# 公務人員個人資料服務網 **(MyData)** 操作手冊**(**一般人員**)**

# **112** 年 **10** 月 **6** 日

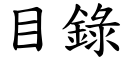

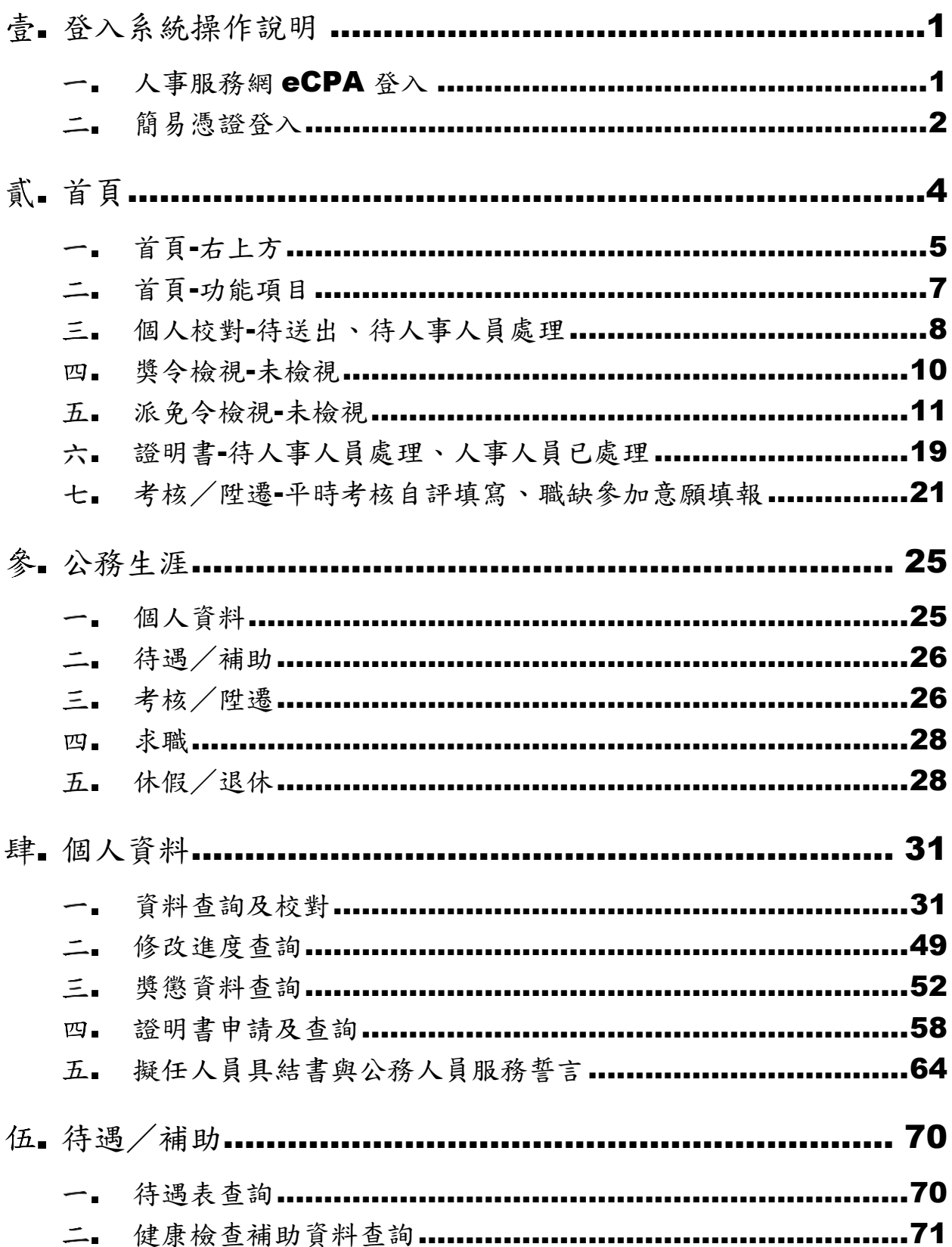

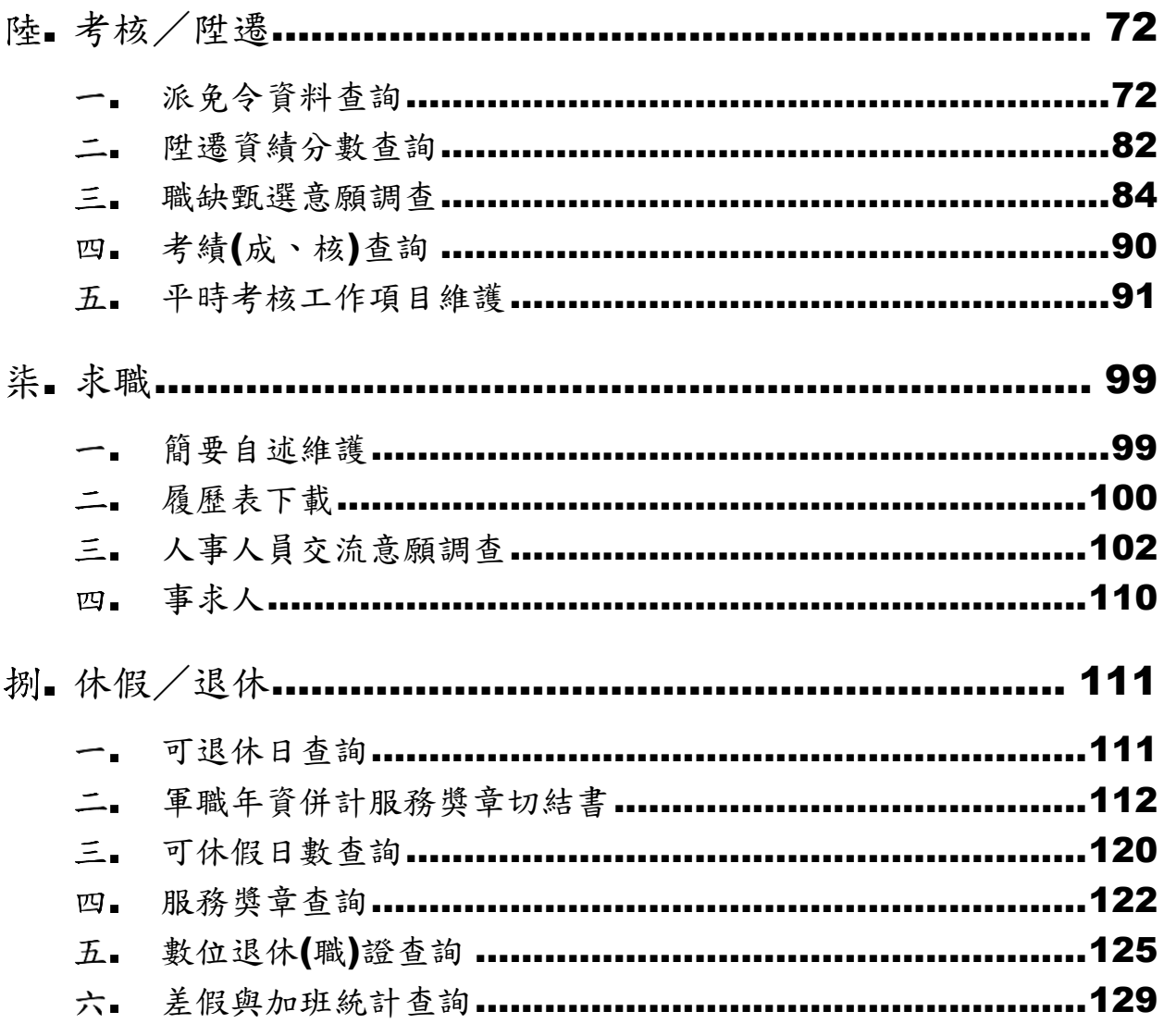

# 登入系統操作說明

### 一.人事服務網 eCPA 登入

於 eCPA 登入後進入公務人員個人資料服務網(以下簡稱 My Data 網站), 須有自然人憑證或健保卡或行動自然人憑證登入,關於 eCPA 相關說明,請參考 <https://ecpa.dgpa.gov.tw/>。

【步驟 1】在瀏覽器網址列輸入 <https://ecpa.dgpa.gov.tw/> 【步驟 2】於 eCPA 選擇自然人憑證、健保卡或行動自然人憑證, 以上開 3 種方式登入才可以使用 MyData 網站。

A 行政院人事行政農<mark>会</mark>

最新公告 | 下載專區 | 機關組織

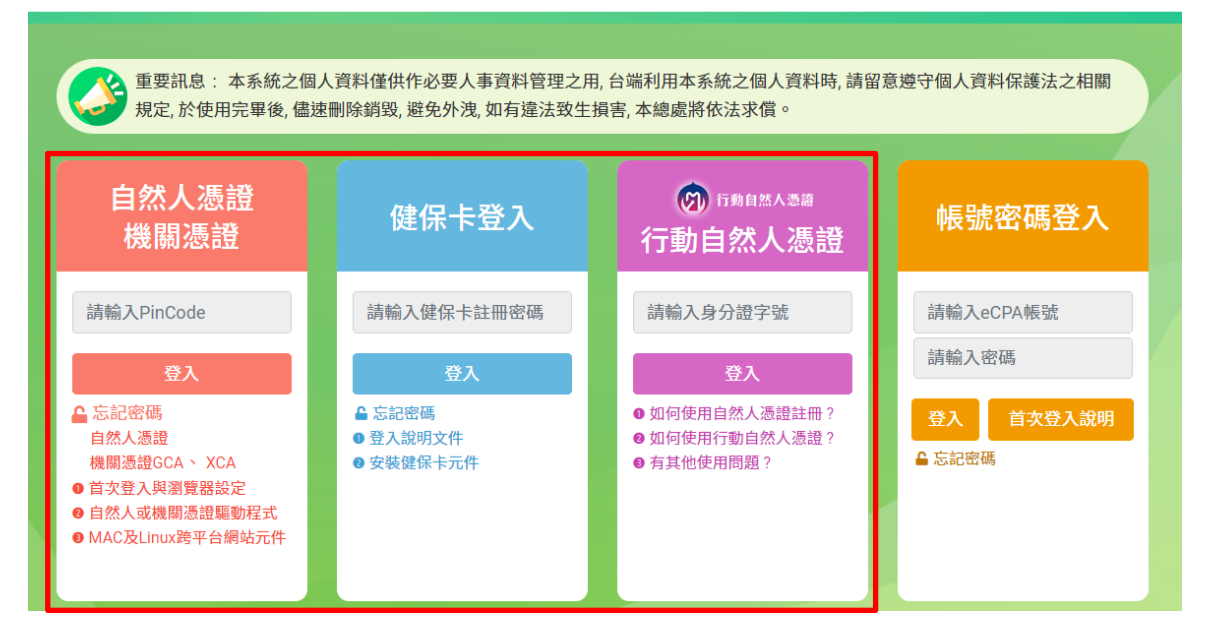

【步驟 4】:登入 eCPA 後於「應用系統」列表中,再依以下圖示 步驟1及2點選,開啟新視窗進入 MyData 網站。

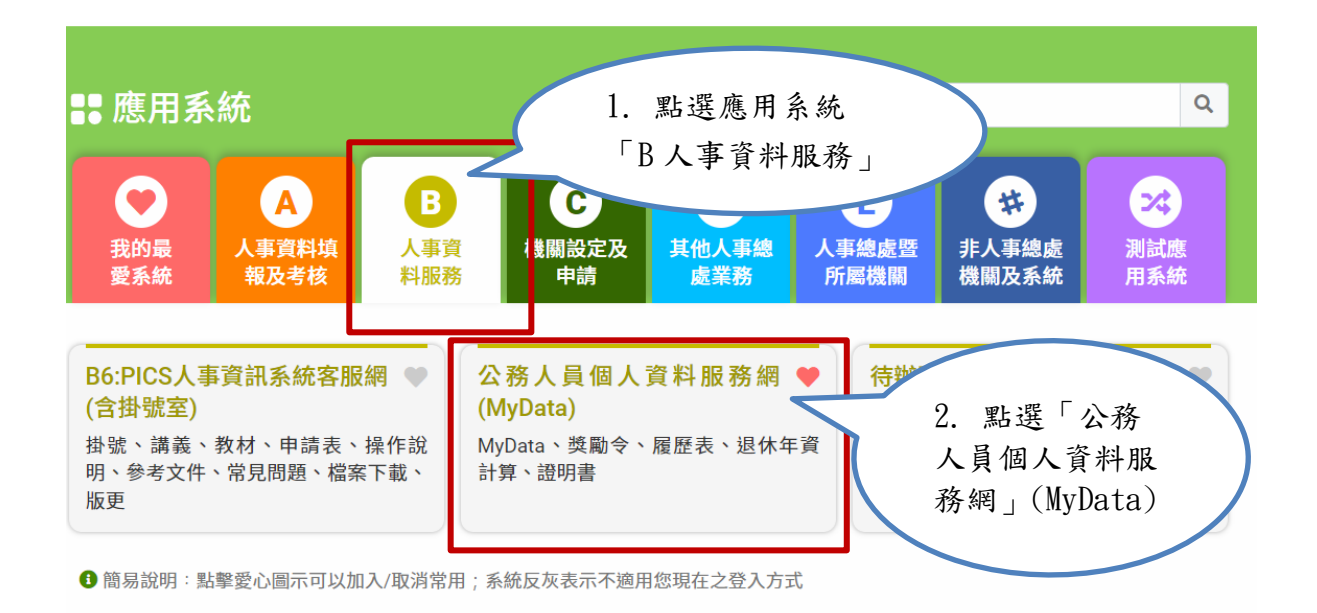

註:

1. 如『公務人員個人資料服務網(MyData)』連結為灰色,表示您係使用帳號 登入 eCPA,請改用自然人憑證或健保卡登入或行動自然人憑證方可使用。

簡易憑證登入

#### 【步驟 1】:在瀏覽器網址列輸入

[https://ecpa.dgpa.gov.tw/webform/clogin.aspx?returnUrl=https://mydata.](https://ecpa.dgpa.gov.tw/webform/clogin.aspx?returnUrl=https://mydata.dgpa.gov.tw/sso_verify.aspx&Naminglogo=https://mydata.dgpa.gov.tw/images/logo-mydata.png&showecpa=N) [dgpa.gov.tw/sso\\_verify.aspx&Naminglogo=https://mydata.dgpa.gov.tw/i](https://ecpa.dgpa.gov.tw/webform/clogin.aspx?returnUrl=https://mydata.dgpa.gov.tw/sso_verify.aspx&Naminglogo=https://mydata.dgpa.gov.tw/images/logo-mydata.png&showecpa=N) [mages/logo-mydata.png&showecpa=N](https://ecpa.dgpa.gov.tw/webform/clogin.aspx?returnUrl=https://mydata.dgpa.gov.tw/sso_verify.aspx&Naminglogo=https://mydata.dgpa.gov.tw/images/logo-mydata.png&showecpa=N)

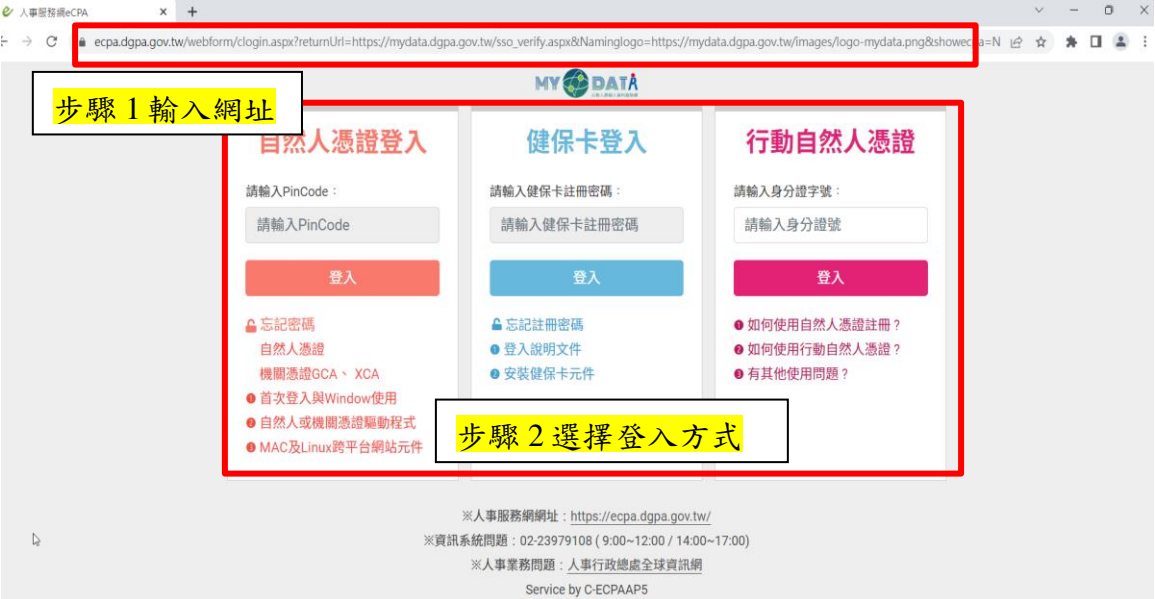

【步驟 2】:選擇自然人憑證、健保卡或行動自然人憑證,以上 開3種方式登入才可以使用 MyData 網站,選擇方式後輸入對應 驗證資料(如自然人憑證輸入 PinCode), 按登入驗證。

首頁

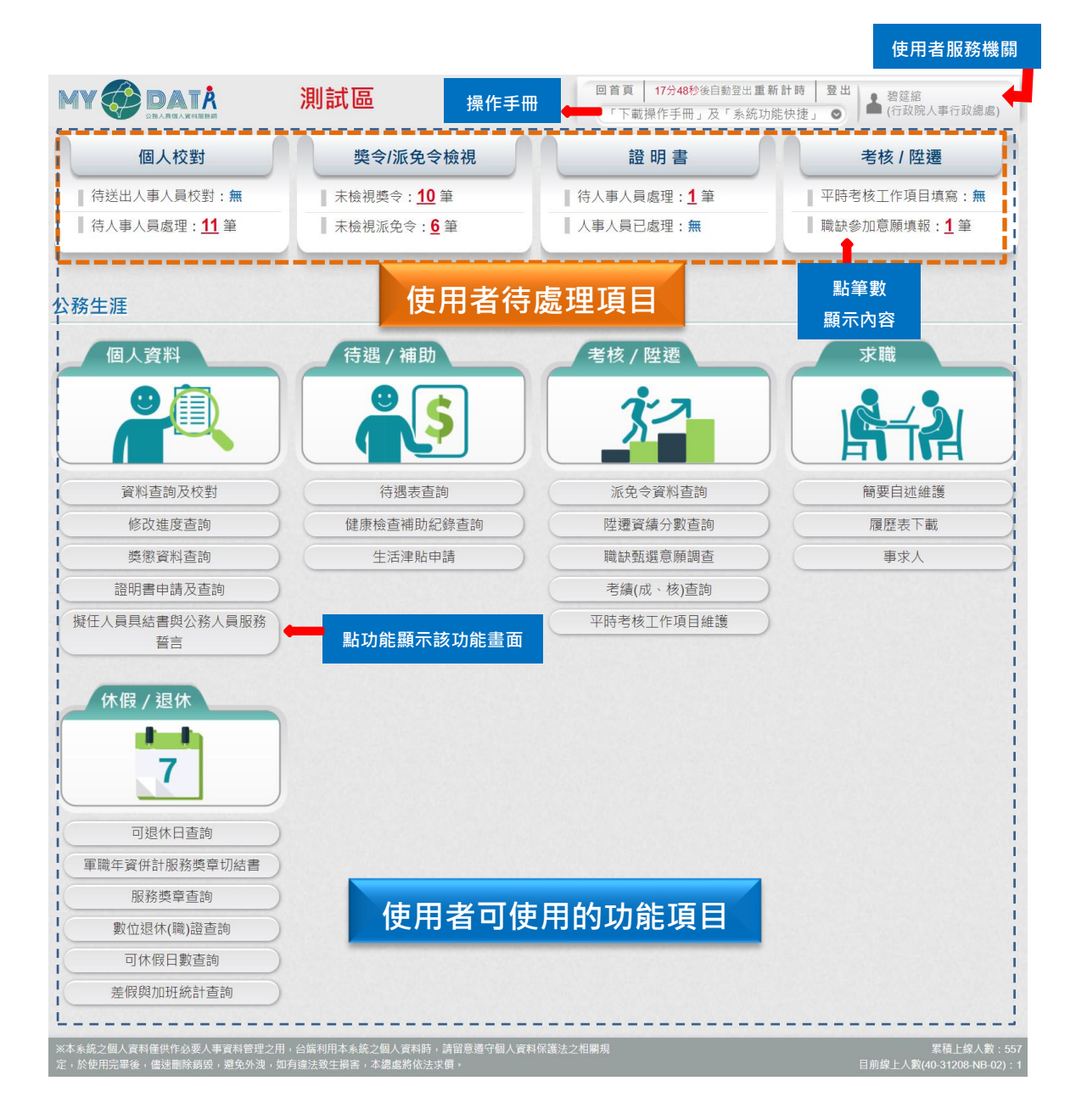

#### 首頁-右上方

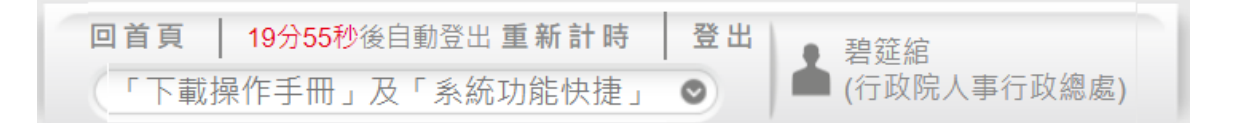

1. 顯示使用者姓名與服務機關

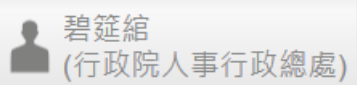

- 2. 回首頁:在任何一功能畫面,點選「回首頁」,即可回到首 頁畫面。
- 3. 網頁計時:顯示網頁頁面顯示可顯示的剩餘時間,網頁設定停 留時間約 20 分鐘,若網頁計算剩餘 5 分鐘,書面回提醒(如下 圖),若要重新計時,請按【重新計時】按鈕,網頁自動計時, 否則,請按【取消】按鈕。

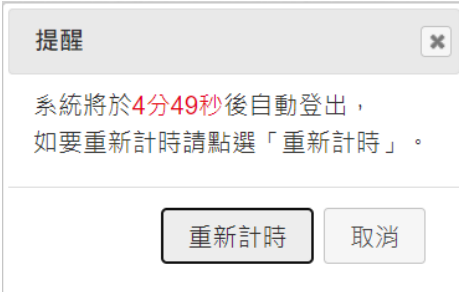

4. 下載操作手冊及系統功能快捷:提供下載操作手冊或快速連結 系統能畫面的功能

「下載操作手冊」及「系統功能快捷」 ◎ 請於內框中輸入關鍵字或利用 選取要點選的功能 輸入關鍵字 手 操作手冊 6 MyData說明手冊(一般人員) MyData說明手冊(人事人員) 同意開放於MyData相關功能說明(人事人員) 生活津貼申請說明手冊(一般人員)

選取

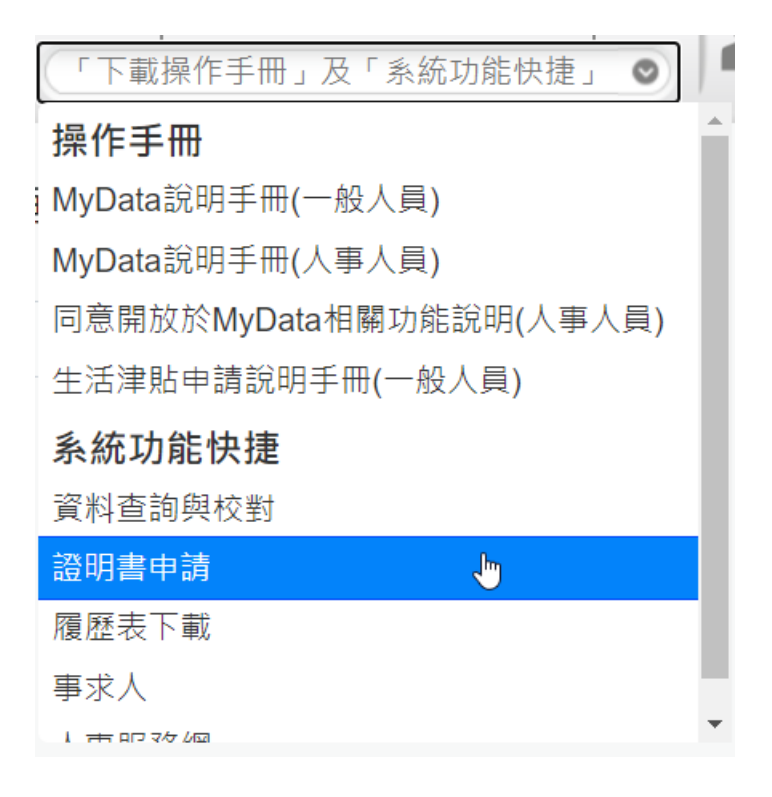

若要申請證明書,點選「證明書申請」,即開啟證明書申請畫 面

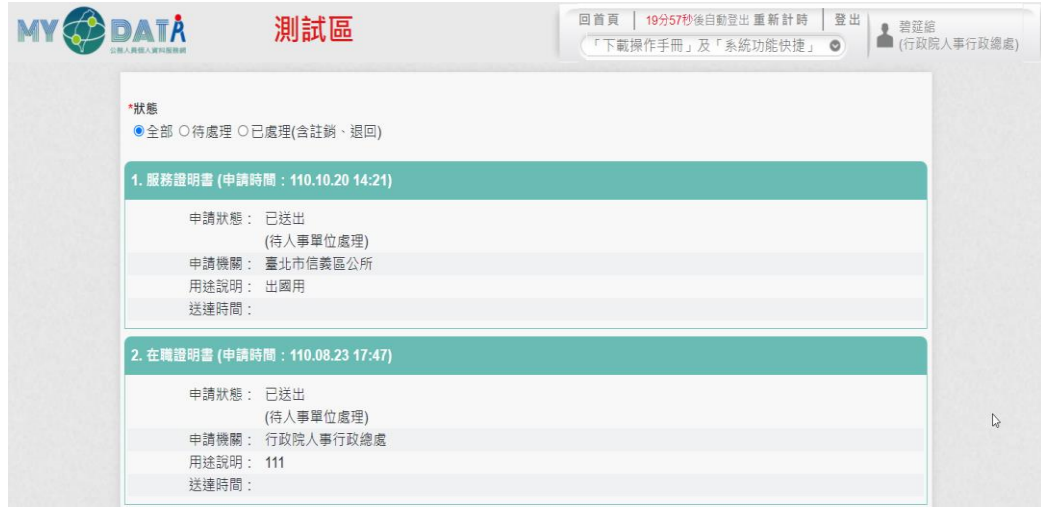

5. 登出:顯示確定要登出本系統的訊息(如下圖),按【登出】按 鈕才會登出本系統。

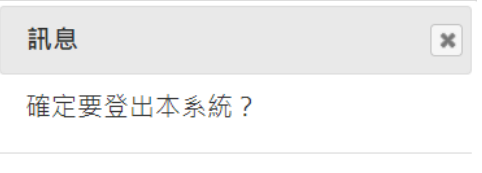

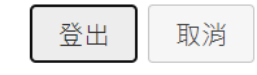

# 首頁-功能項目

依不同使用者顯示不同功能。

⚫ 一般人員:分為兩個區塊: 待處理件數

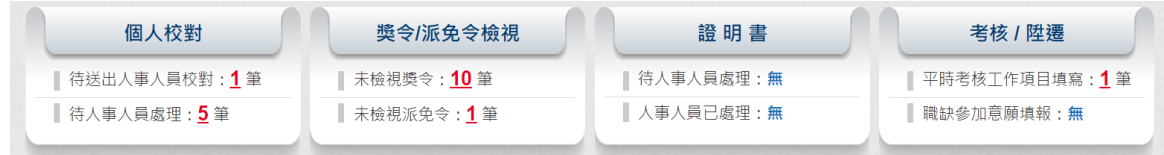

#### 使用者可使用的功能項目

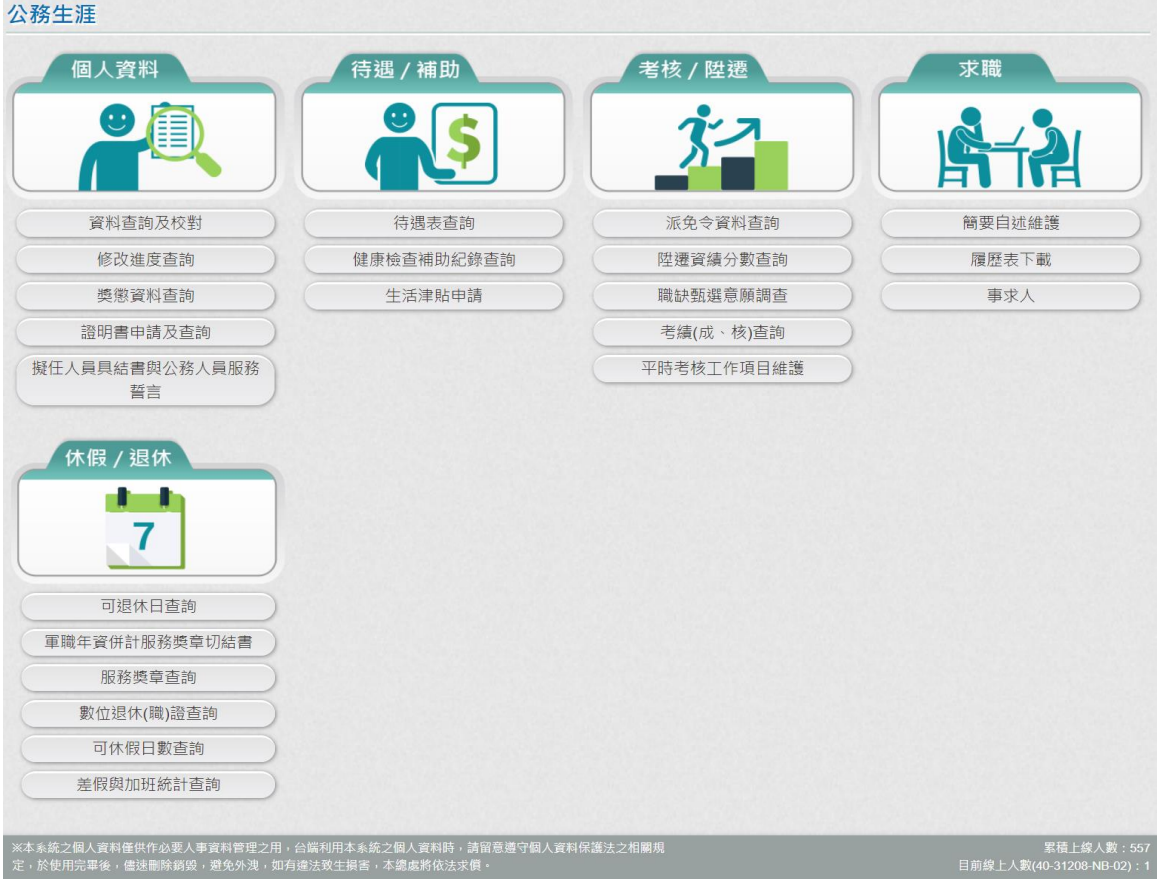

● 技工、工友、駕駛、駐衛警、清潔隊員、測量助理僅提供下列 功能

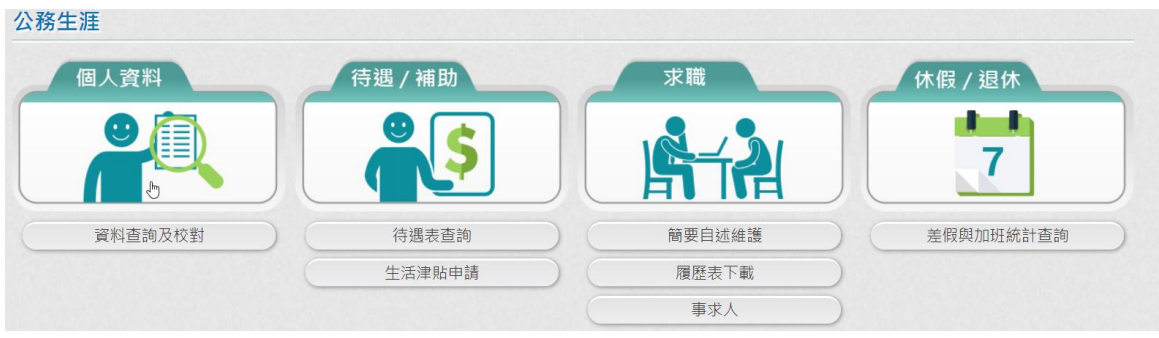

個人校對-待送出、待人事人員處理

待送出人事人員校對:顯示個人資料申請資料新增或修改,尚未送 出與已送出機關人事單位的筆數。

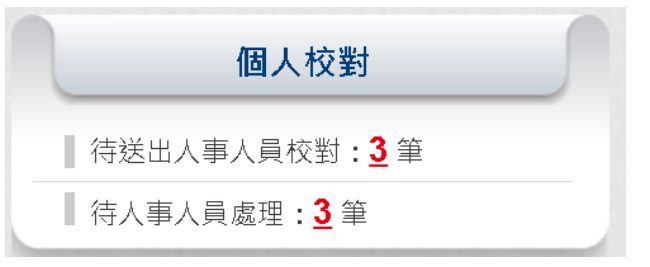

⚫ 若沒有待送出人事人員校對時,則顯示無,如下圖:

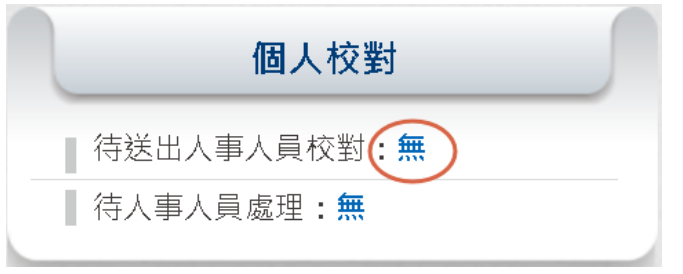

▶ 若有待送出人事人員校對時,顯示 X 筆,可點擊該數字,即可 顯示待送出的資料

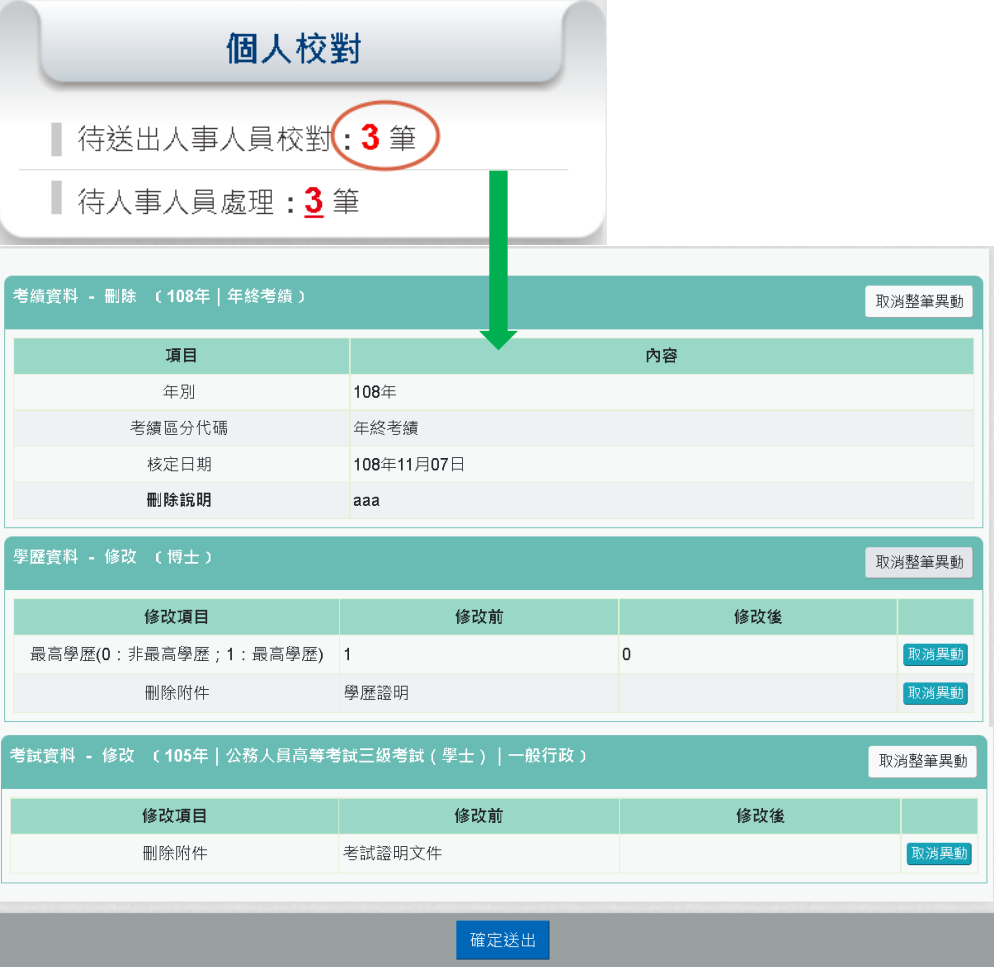

若有確定要送出時,請按【確定送出】按鈕。

➢ 待人事人員處理:顯示個人資料已申請資料新增或修改,且 申請資料已提交送給機關人事人員處理,此資料人事人員尚 未回覆處理結果

➢ 若沒有待人事人員處理時,則顯示無,如下圖:

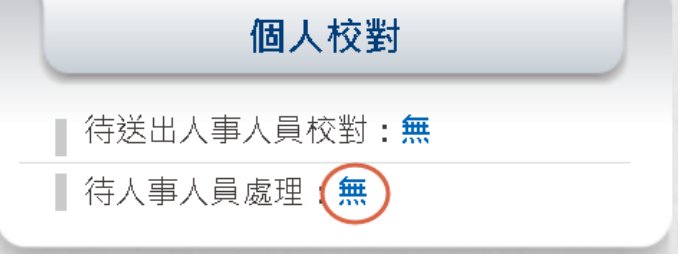

➢ 若有待送出人事人員校對時,顯示 X 筆,可點擊該數字, 即可顯示待送出的資料

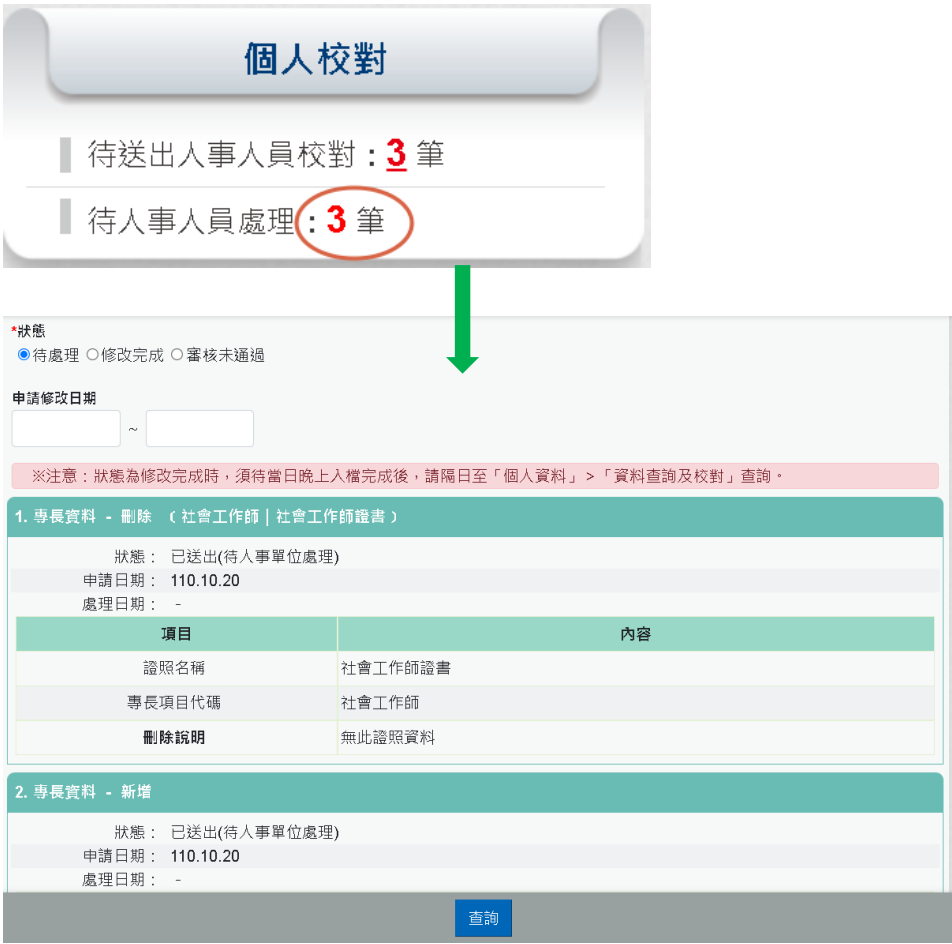

#### 獎令檢視-未檢視

未檢視:顯示機關核定後獎令資料(嘉獎、記功),會發送 eMail 通 知當事人,當事人進公務人員個人資料服務網後,即可顯示未檢視 的筆數。

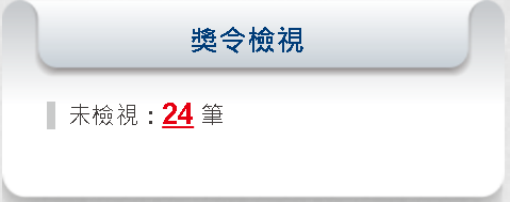

若沒有未檢視獎令資料時,則顯示無,如下圖:

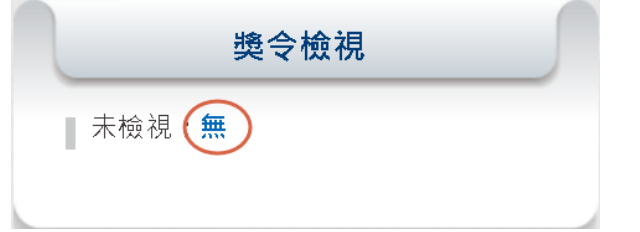

若有未檢視獎令資料時,顯示 X 筆,可點擊該數字,即可顯示 未檢視資料。

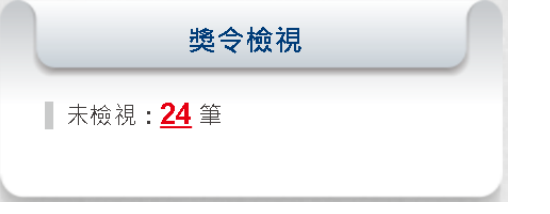

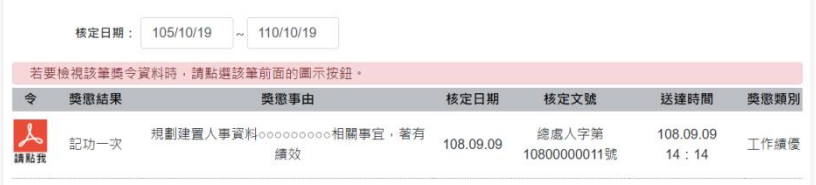

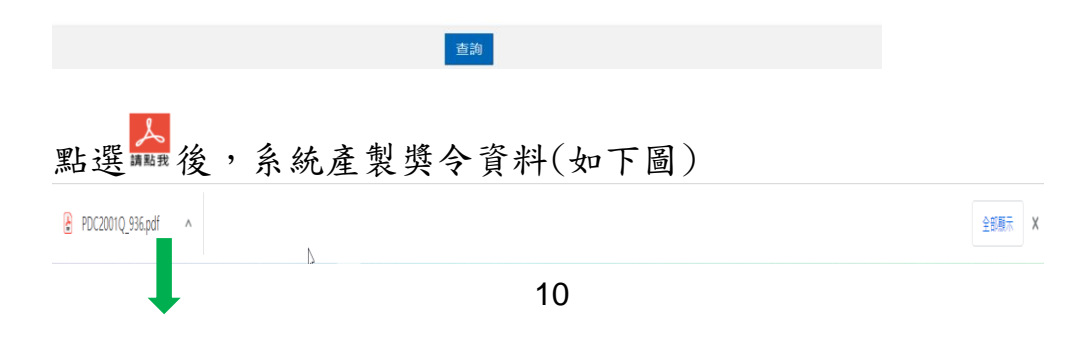

## 點此 pdf 檔案後,顯示獎令內容

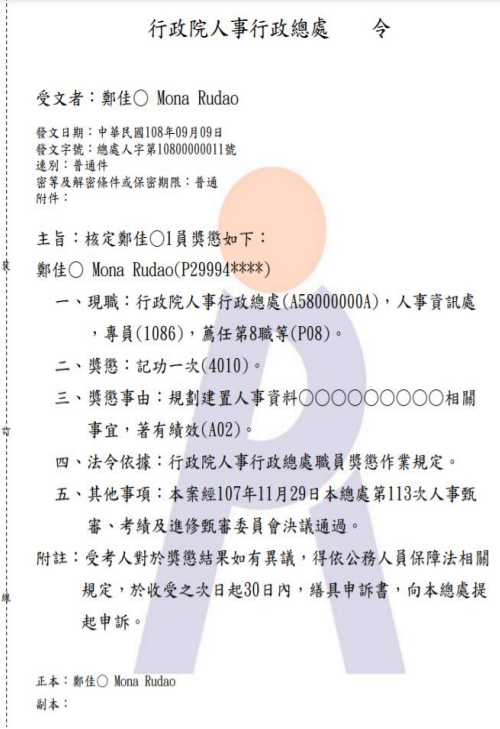

## 也同時完成獎令檢視

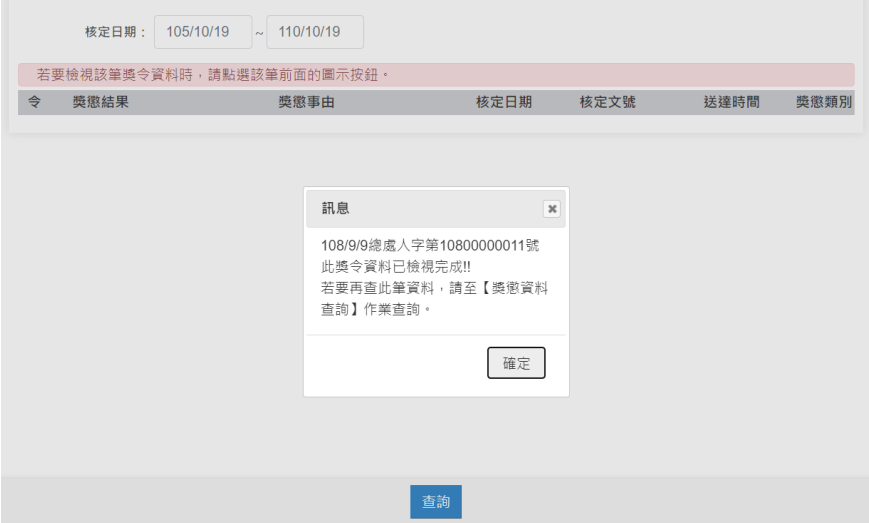

說明:適用對象:公教人員不含(技工友,駕駛......其他人員)

派免令檢視-未檢視

機關派免令核定或派免令註銷後,系統會自動發送 EMAIL 通知派免 令人員;使用者登入 MyData 後,會在首頁看到未檢視派令筆數, 顯示如下:

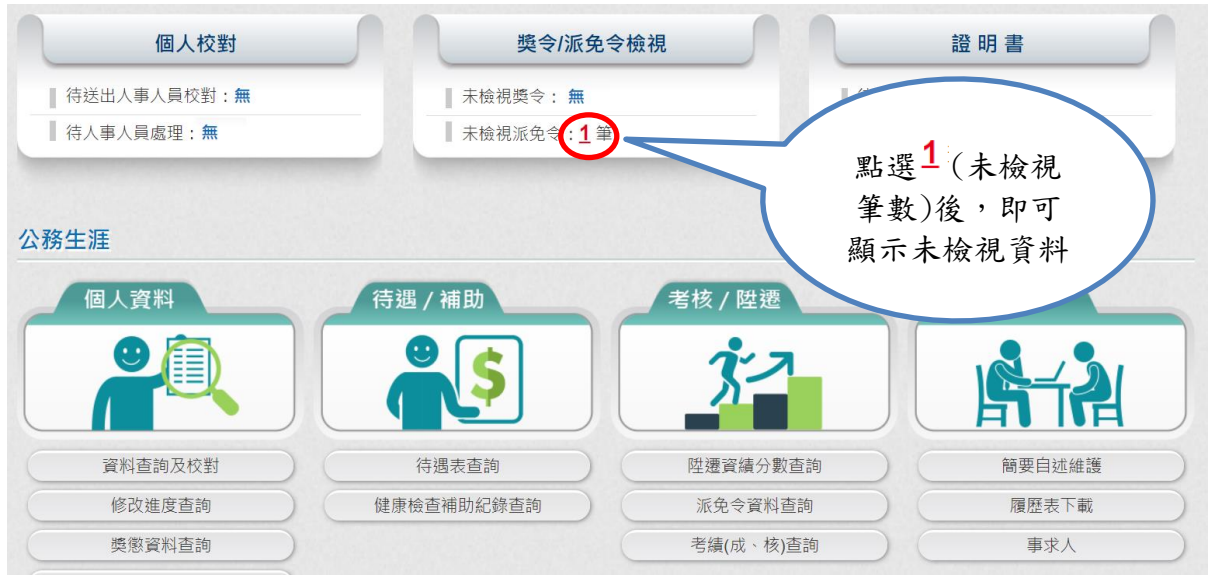

⚫ 機關派免令核定或派免令註銷,系統會自動發送 eMail 通知當 事人,eMail 內容如下:

核定後的通知:

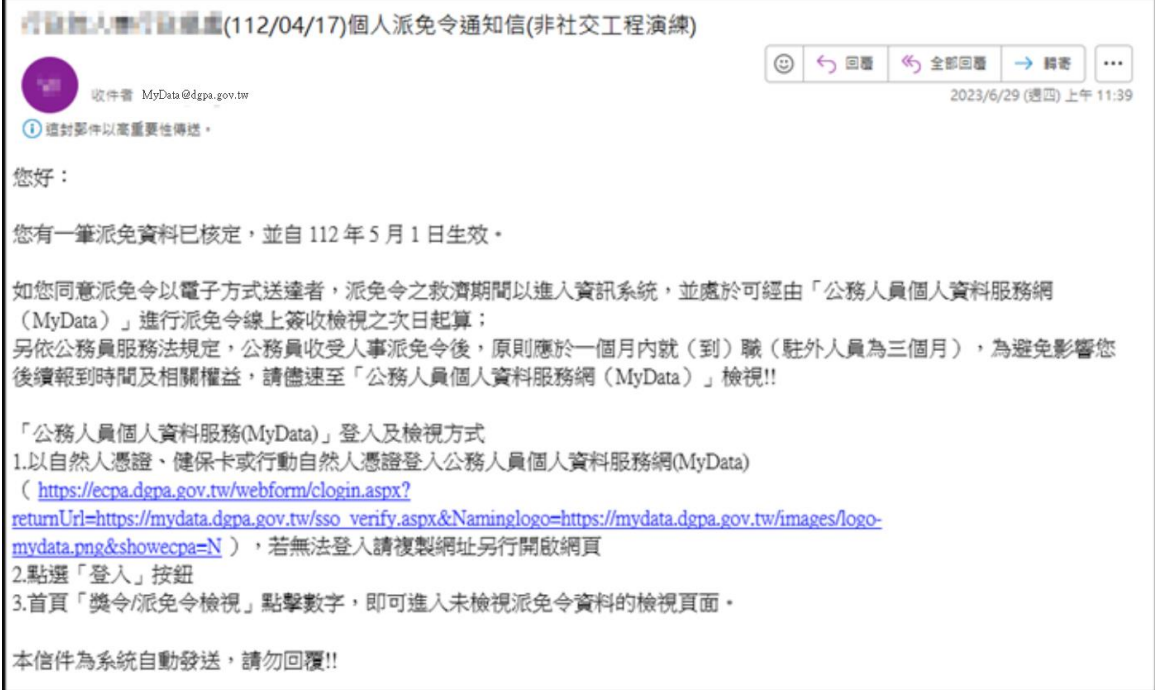

註銷後的通知:

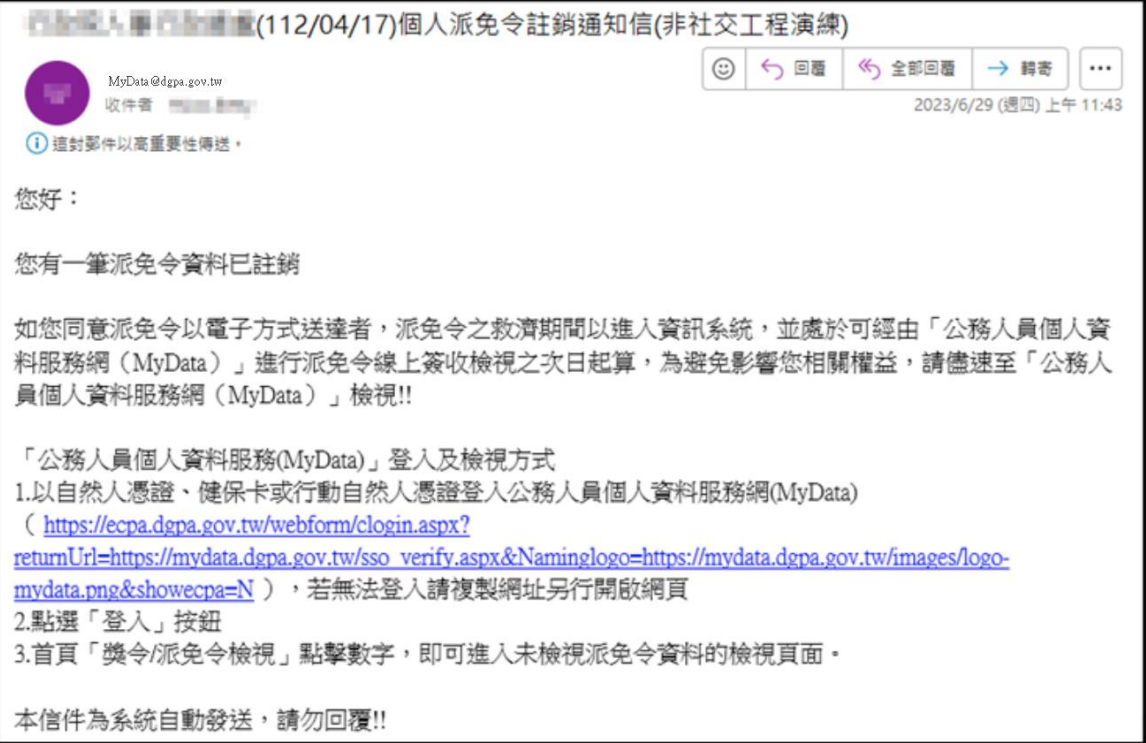

點選未檢視派免令筆數後,若尚未同意線上檢視派令時,系統 會顯示同意書的畫面

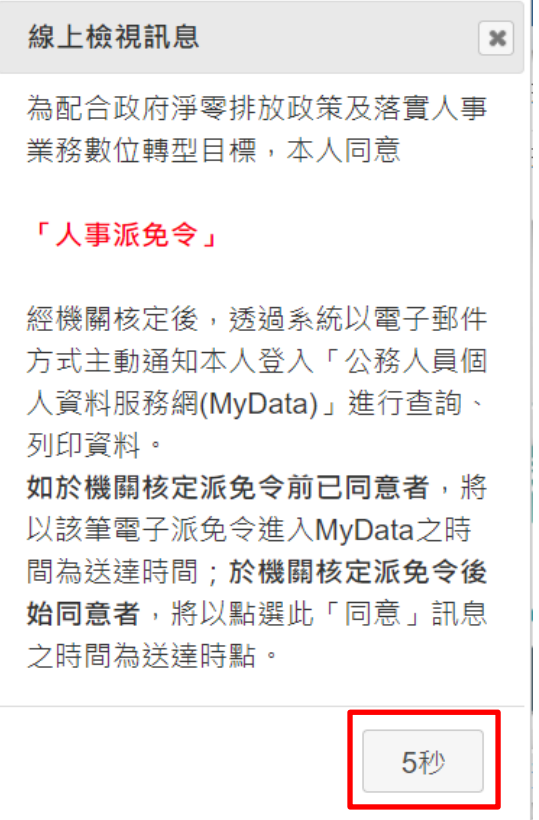

下方秒數會倒數計 10 秒(提供使用者先閱讀說明內容),時間到, 按鈕會變更為「同意」按鈕,若同意線上檢視人事派免令,請

按「同意」按鈕,「同意」後,才可以線上檢視派免令資料。

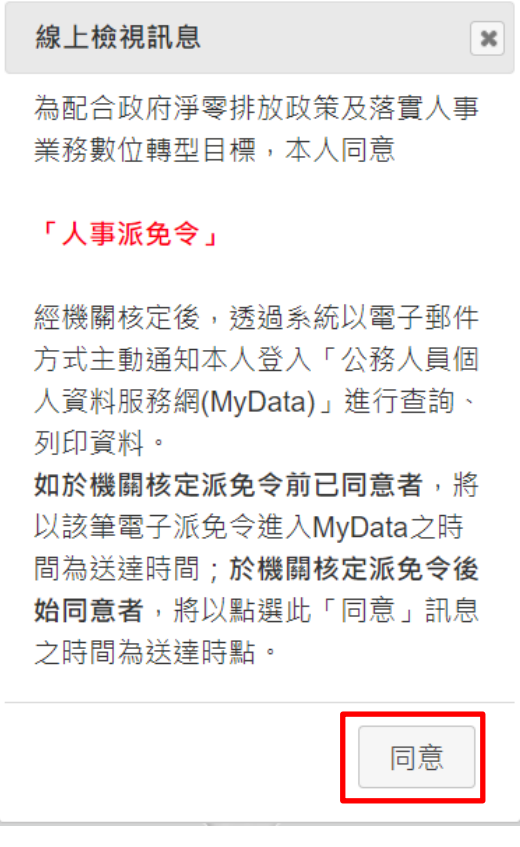

● 點選未檢視派免令筆數後,顯示未檢視的派免令資料(包括核定 派免令與註銷派免令),如下圖:

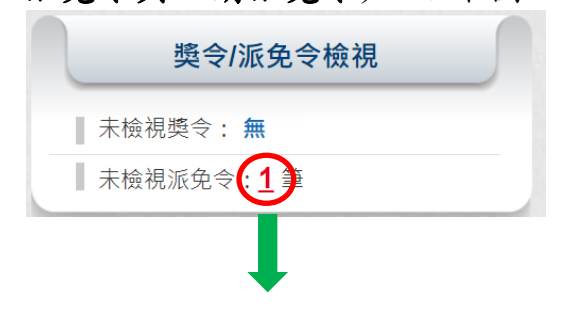

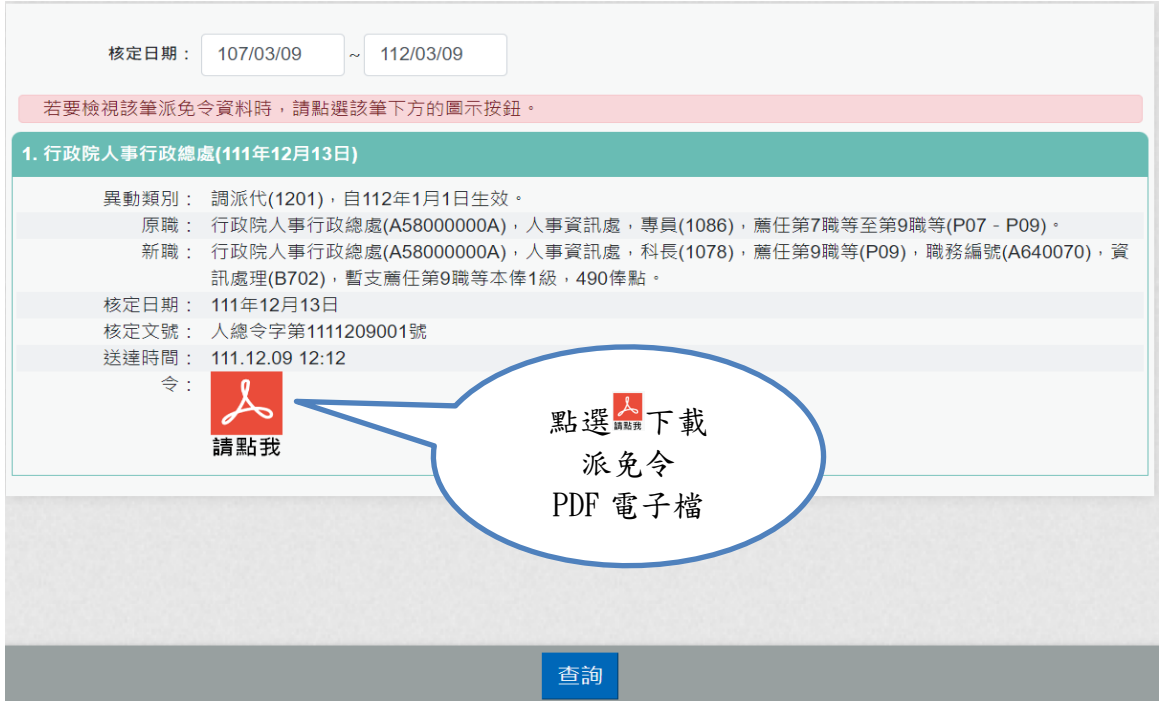

點選 下載派免令 PDF 電子檔,顯示派免令資料內容,已完 成檢視派免令資料。

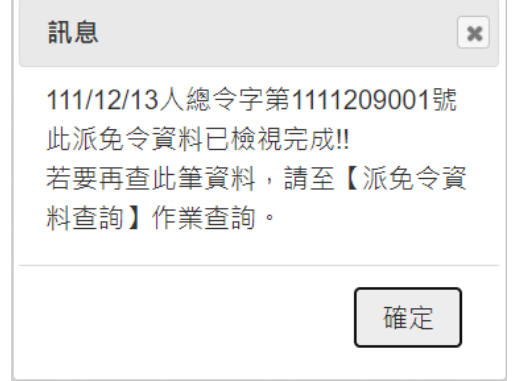

行政院人事行政總處 今

受文者: 發文日期:中華民國111年12月13日 發文字號:人總令字第1111209001號 速別:普通件 密等及解密條件或保密期限:普通 附件: 主旨:核定 1員派免如下:  $(P29994****)$ 襞 一、異動類別:調派代 $(1201)$ , 自 $11241$ 月1日生效。 二、原職:行政院人事行政總處(A58000000A), 人事資訊處, 專員(1086), 薦任第7職等至第9職等(P07-P09)。 三、新職:行政院人事行政總處(A58000000A),人事資訊處, 科長(1078), 薦任第9職等(P09), 職務編號(A640070), 資訊處理(B702),暫支薦任第9職等本俸1級,490俸點。 四、其他事項: 說明: 卽 一、測試電子化派免令 二、台端如有不服本派代(免)令,依公務人員保障法相關規 定,得於收受本派代(免)令之次日起30日內向本處(權 責)機關提起申訴 (或依公務人員保障法相關規定,向公 務人員保障暨培訓委員會提起復審) 三、公務人員保障暨培訓委員會置有公務人員保障事件線上申 辦平臺,如有需要,可前往該會全球資訊網 (網址: 線 https://www.csptc.gov.tw) 參考運用。 正本:行政院人事行政總處人事資訊處科長 副本:行政院人事行政總處秘書室、行政院人事行政總處人事室

第 1 頁, 共 1 頁

檢視派免令註銷資料:

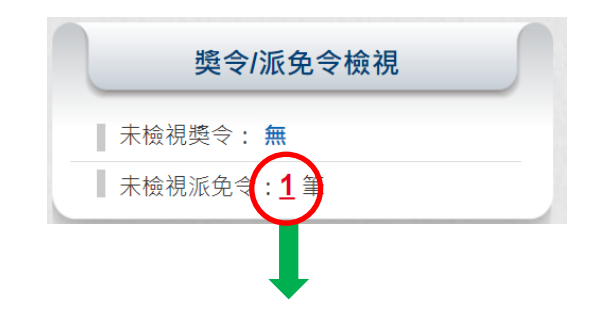

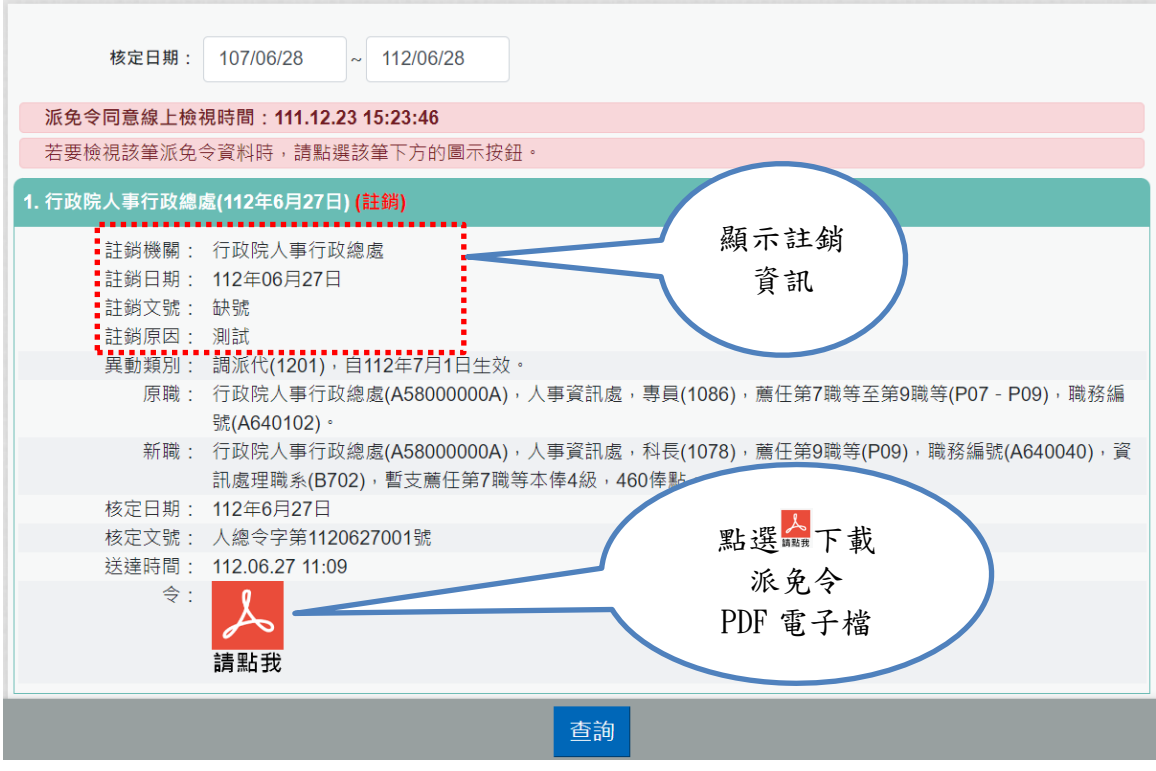

點選 下載派免令 PDF 電子檔,顯示派免令資料內容,已完 成檢視派免令資料。

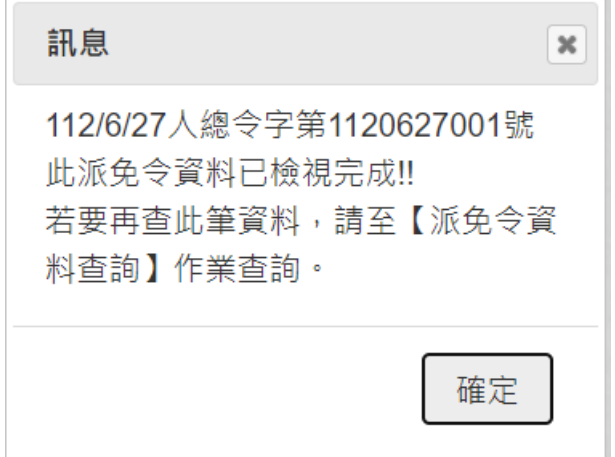

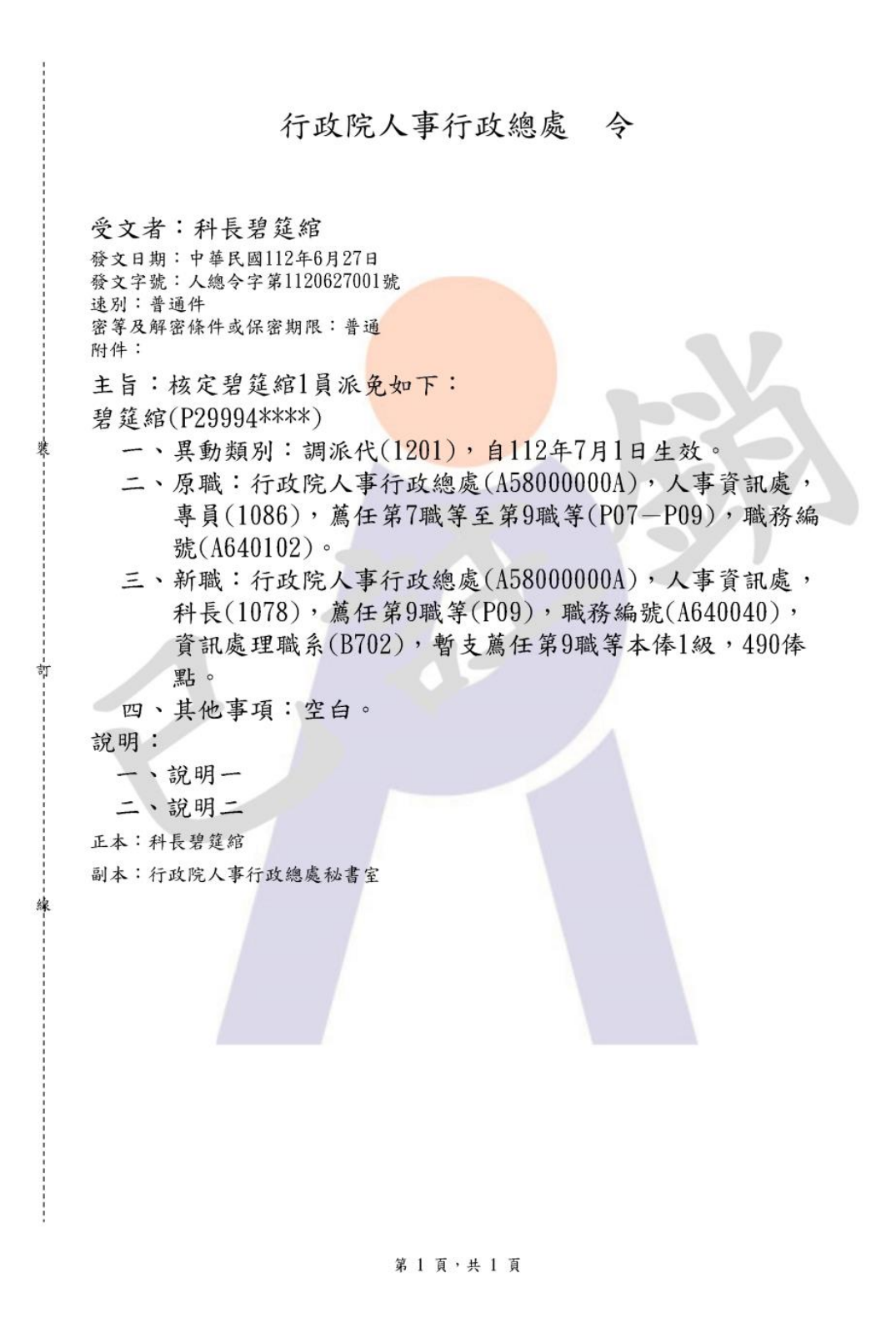

系統於送達日期次日起算30日內,針對未檢視派免令(核定或 註銷),會發送 eMail 通知當事人,eMail 內容如下圖:

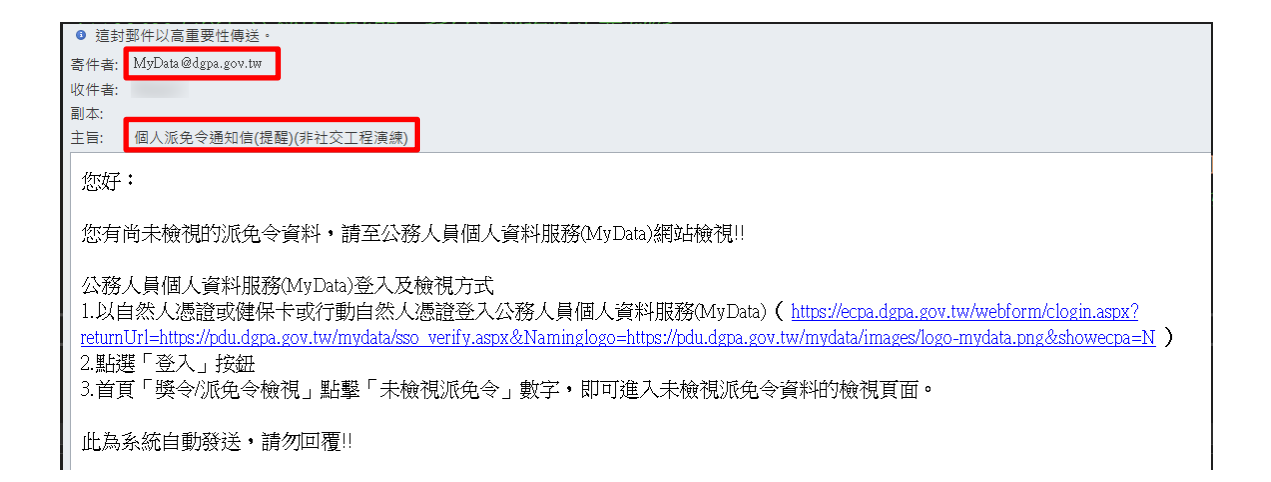

證明書-待人事人員處理、人事人員已處理

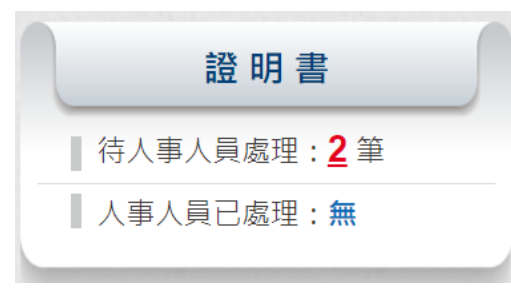

- ➢ 待人事人員處理:顯示申請在職、服務、離職證明書,等待 機關人事人員處理的筆數
	- 若沒有待人事人員處理時,則顯示無,如下圖:

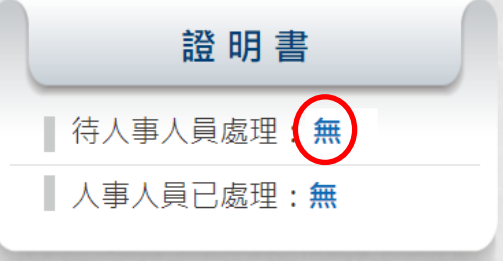

⚫ 若申請證明書已申請但人事人員尚未回覆時,顯示 X 筆, 可點擊該數字,即可顯示待人事人員處理的申請資料

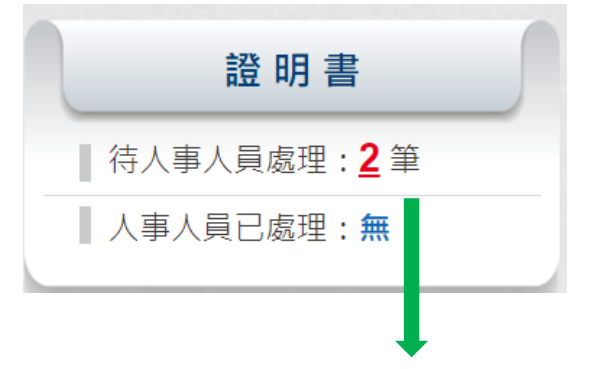

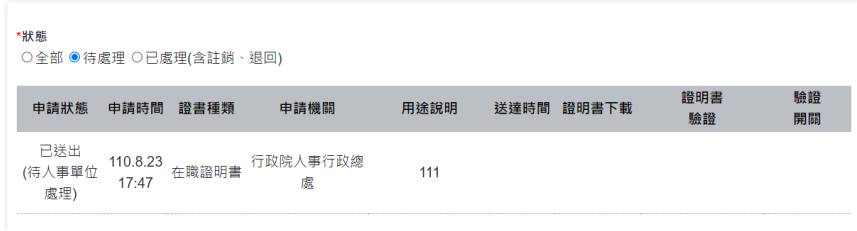

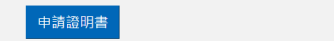

- ➢ 人事人員已處理:顯示個人資料已申請證明書,人事人員已 回覆處理結果。
	- 若沒有人事人員已處理資料時,則顯示無,如下圖:

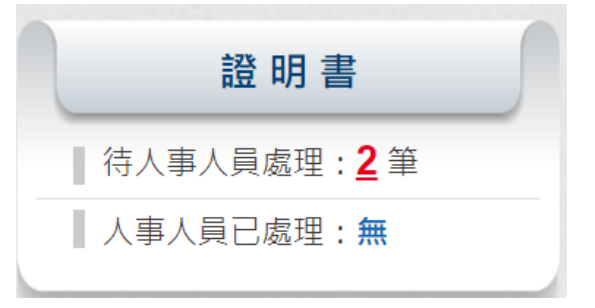

若有人事人員已處理時,顯示 X 筆,可點擊該數字,即可 顯示人事人員已處理的資料

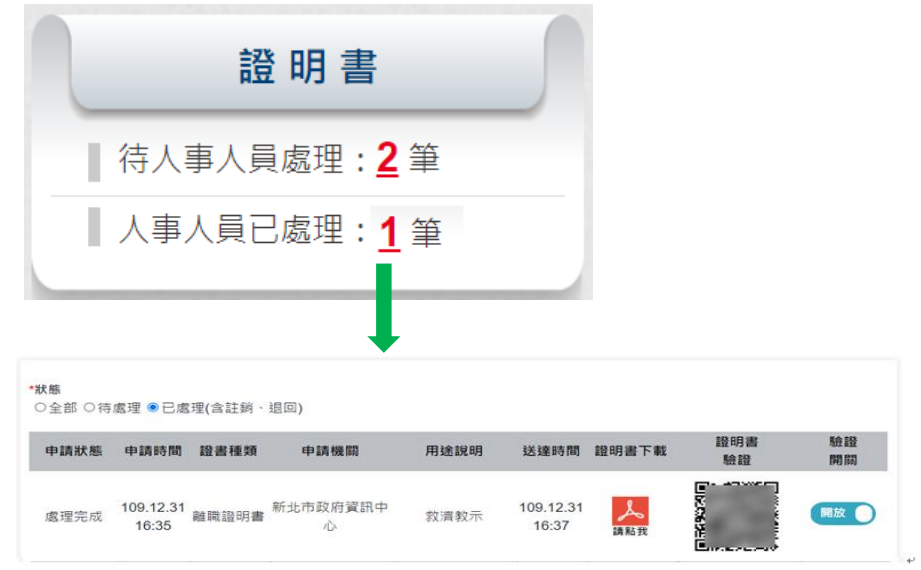

考核/陞遷-平時考核自評填寫、職缺參加意願填報

#### 1. 平時考核自評填寫:

WebHR 上線機關在 WebHR「考績作業」項下之「平時考核」,產 製平時考核的人員名單,通知當事人進入 MyData 填寫之電子郵 件。

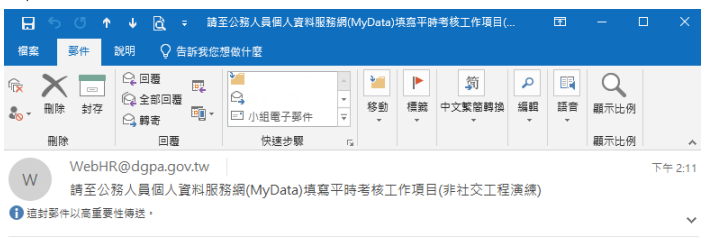

您好:

請於 112 年 04 月 13 日~112 年 04 月 28 日至公務人員個人資料服務(MyData)網站填寫平時考核工作項目!!

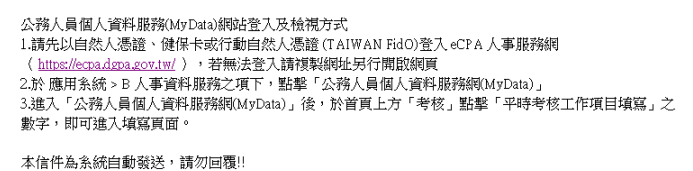

當使用者進入 MyData 後,在 MyData 首頁上方「考核/陞遷」之 「平時考核自評填寫」顯示 1 筆(若在開放期間沒有待填寫資 料,顯示無)。

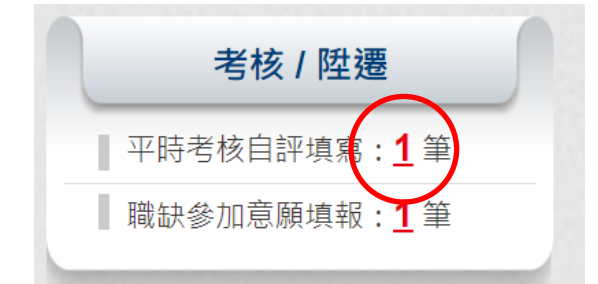

點該數字後,即可顯示此「平時考核工作項目維護」的畫面, 如下圖:

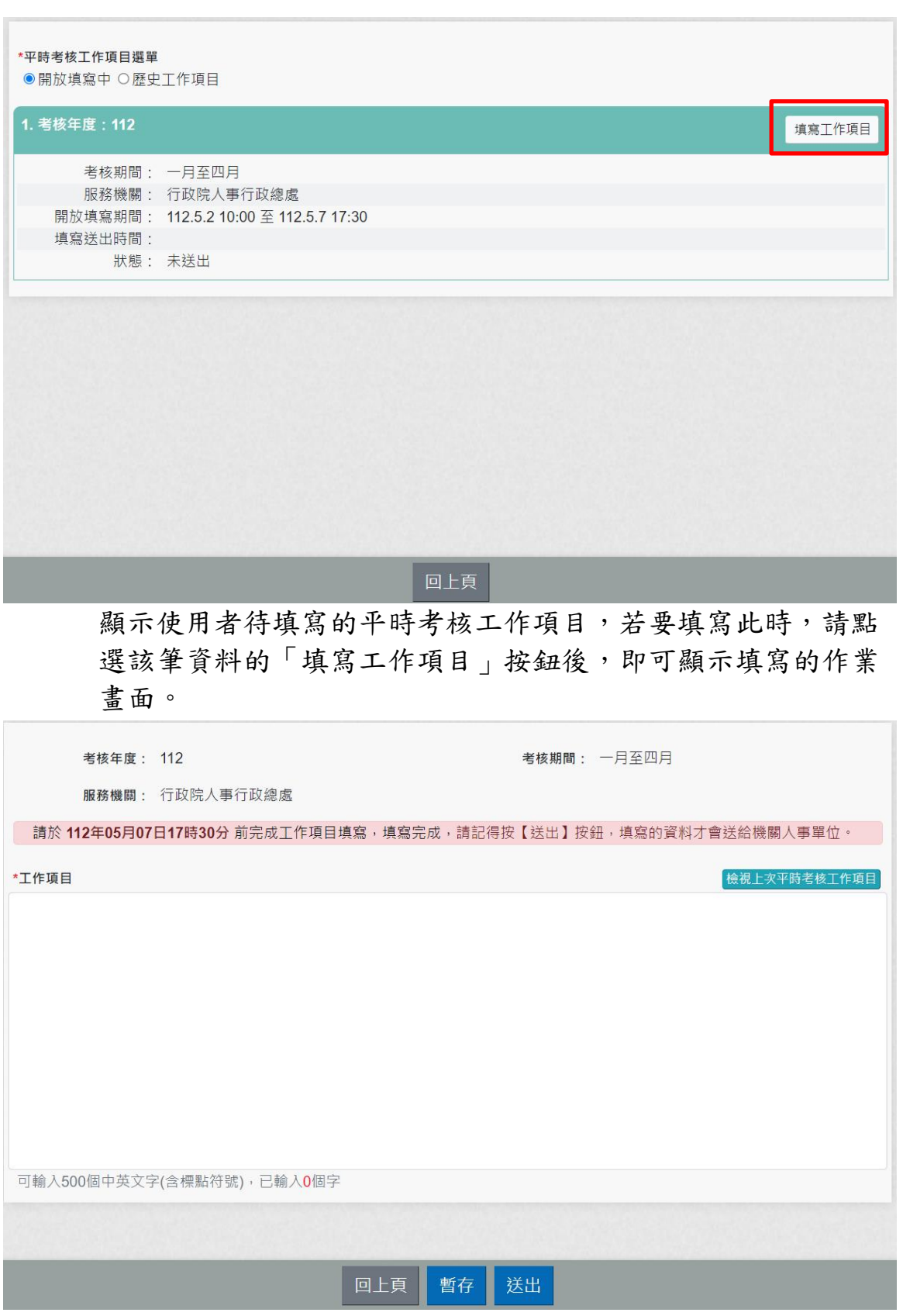

2. 職缺參加意願填報: WebHR 上線機關在 WebHR「任免遷調」項下之「陞遷選員」,辦 理職缺甄選,且設定符合陞任資格人員,若使用者有在該名單 中,且機關有設定透過 MyData 線上填寫意願時,即通知當事人 進入 MyData 填寫之電子郵件。使用者在 MyData 首頁上方「考 核/陞遷」之「職缺參加意願填報」顯示 1 筆(若沒有待填寫資 料,顯示無)。

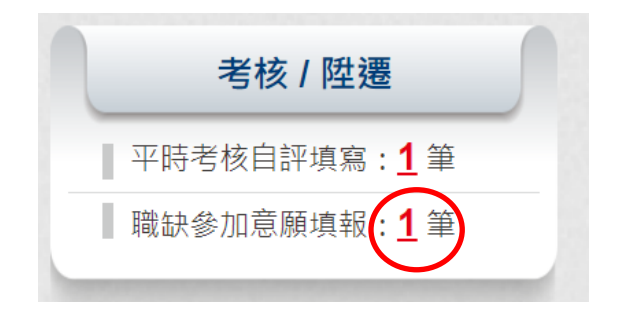

點該數字後,即可顯示此職缺甄選意願調查的書面,如下圖:

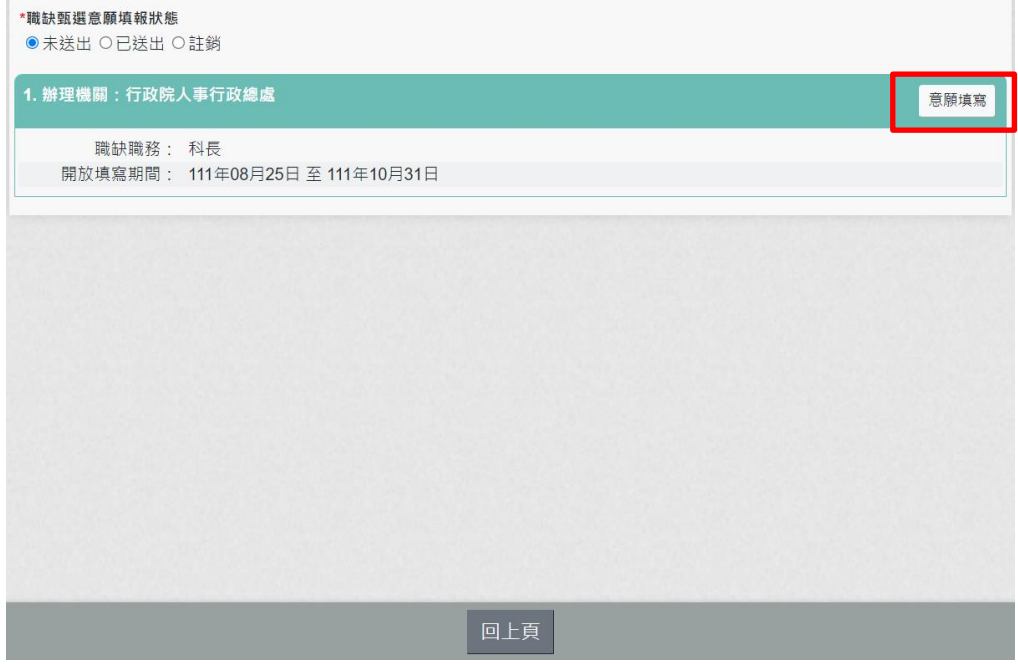

點選「意願填寫」後,顯示使用者資績評分項目及填寫期限。

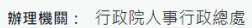

職缺職務: 科長

请於 111年10月31日 完成陞遷意願填寫 ·

□本人參加本次陞遷 □本人自願放棄參加本次陞遷

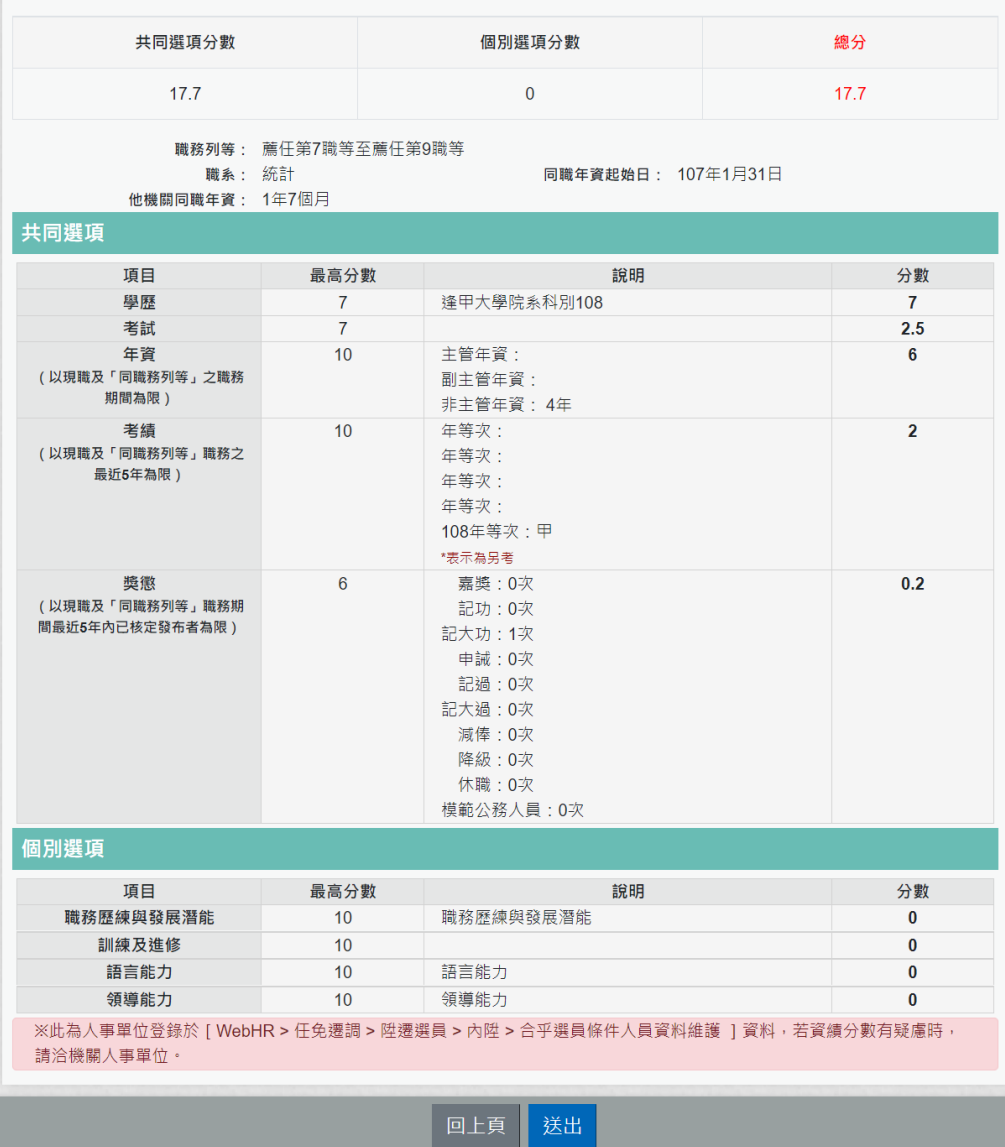

公務生涯

依據使用者角色顯示功能項目。

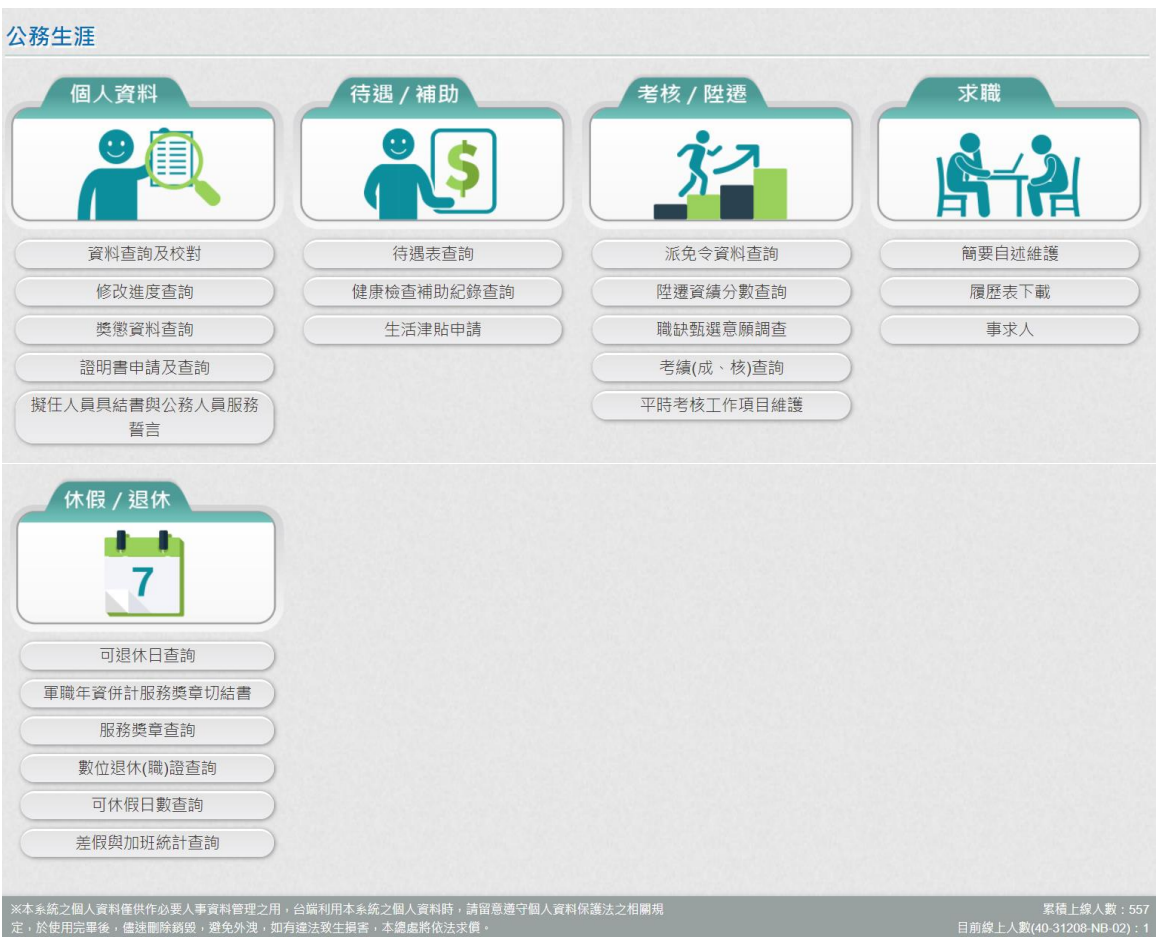

個人資料

1. 資料查詢及校對:提供使用者查詢個人資料,包括現職(相片)、 基本、學歷、考試、訓練進修、兼職、經歷、考績、獎懲、銓 審…等資料,使用者針對有遺漏或資料不正確時,線上申請資 料新增或修改資料,並提供相關附件上傳功能。

注意:WebHR 上線機關才有提供附件檢視功能,技工、工友、 駕駛、駐衛警、清潔隊員、測量助理僅提供資料查詢,不提供 申請資料修改。

- 2. 修改進度查詢:提供使用者曾經申請個人資料校對的資料,包 機關人事單位待處理案件、機關人事單位已處理完成、機關人 事單位審核未通過的資料,都可以在本作業查詢申請資料。
- 3. 獎懲資料查詢:提供使用者任職公務人員時,獎勵或懲處個年 度統計資料,點選【檢視】按鈕,也可以顯示該年度獎勵或懲 處可以檢視詳細的內容,針對敘獎(嘉獎、記功)可以透過獎令 驗證,顯示獎令驗證詳細資訊,此獎令驗證是否要開放,使用 者可以自行設定。

注意:

- (1) 獎令需透過 WebHR 獎懲系統核定的資料才提供獎令下載 與驗證功能(排除警察機關、部分院外機關不提供)。
- (2) 適用對象:公教人員不含(技工友,駕駛......其他人員)
- 4. 證明書申請及查詢:提供使用者線上申請在職、服務與離職證 明書,亦可查詢申請的歷程資料,透過證明書驗證或證明書下 載,顯示詳細資訊,此證明書驗證是否要開放,使用者可以自 行設定。

注意:證明書申請及查詢,此功能限定 WebHR 上線機關。

5. 擬任人員具結書與公務人員服務誓言:提供使用者線上填寫擬 任人員具結書、公務人員服務誓言,切結時,必須以自然人憑 證切結。

#### 待遇/補助

- 1. 待遇表查詢:提供使用者查詢近一年待遇資料。
- 2. 健康檢查補助紀錄查詢:提供任職公務人員機關有輸入健康檢 查補助紀錄,當事人可於本作業查詢自己的健康檢查補助紀錄 資料。

注意: 此功能限定 WebHR 上線機關, 且該服務機關有設定開放, 使用者才能檢視此功能。

考核/陞遷

1. 派免令資料查詢:提供行政院院內機關,在 WebHR 派免令作業 核定後資料(派免令電子化),使用者可於本作業查詢核定後的 派免令資料,並透過派免令驗證,顯示派免令驗證詳細資訊, 此派免令驗證是否要開放,使用者可以自行設定。。

說明:

- ⚫ 此功能限定 WebHR 派免令核定且該案件設定為派免令電子 化,使用者才能檢視此筆派免令資料。
- ⚫ 使用對象:在職人員且現職為司法人員(01)、外交人員 (02)、警察人員(03)、關務人員(04)、交通事業人員(05)、 審計人員(06)、人事人員(08)、政風人員(09) 、教育人 員(10)、一般人員(11) 、聘用人員(12) 、約僱人員(13)、 駐外人員(14)、主辦會計人員(71)、主辦統計人員(72)、 會計人員(非主辦)(73)、統計人員(非主辦)(74) 、 兼任教師(80)、代理教師(81)、代課教師(82)、實習老師 (83)、不占缺代理教師(84)、其他人員(99)。
- 2. 陞遷資績分數查詢:提供使用者查詢依據目前職務資料,檢視 陞遷的共同選項分數,如學歷、考試、年資、考績、獎懲的計 算分數資料。

說明:

- 此功能限定 WebHR 上線機關,且該服務機關有設定開放, 使用者才能檢視此功能。
- 使用對象:在職人員且現職為司法人員(01)、外交人員 (02)、關務人員(04)、交通事業人員(05)、審計人員(06)、 一般人員(11)、駐外人員(14)。
- 3. 職缺甄選意願填寫:機關承辦人辦理職缺甄選,於 WebHR「任 免遷調」項下之「陞遷選員」選出符合陞任資格人員名單,並 維護其資績評分(共同選項之分數可由系統協助計算,個別選 項之分數需由人事人員自行於系統上填寫)後,將資績評分及 意願調查傳送至本系統,使用者於本系統選擇參加或放棄本次 機關內部職缺甄選。
	- WebHR 上線機關在 WebHR「任免遷調」項下之「陞遷選 員」,辦理職缺甄選,且設定符合陞任資格人員,若使用 者有在該名單中,且機關有設定透過 MyData 線上填寫意 願時,使用者就可以在此作業填寫意願。
	- 使用對象:在職人員且現職為司法人員(01)、外交人員 (02)、警察人員(03)、關務人員(04)、交通事業人員(05)、 審計人員(06)、人事人員(08)、政風人員(09) 、教育人 員(10)、一般人員(11) 、聘用人員(12) 、約僱人員(13)、 駐外人員(14)、主辦會計人員(71)、主辦統計人員(72)、 會計人員(非主辦)(73)、統計人員(非主辦)(74)。
- 4. 考績(成、核)查詢:提供使用者任職公務人員時,各年度考績 (成、核)資料,亦可透過考績驗證或證明書下載,顯示詳細資 訊,此證明書驗證是否要開放,使用者可以自行設定。 注意:考績經銓敘部審定後, 經 WebHR 考績系統傳送到 MyData 才提供考績證明書下載與驗證功能。
- 5. 平時考核工作項目維護:每年 2 次,考核期間為一月至四月與 五月至八月,使用者於機關開放期間,線上填寫工作項目。
	- ⚫ WebHR 上線機關在 WebHR「考績作業」項下之「平時考 核 | , 選出需要平時考核的人員名單, 並將人員資料傳送 至 MyData 後,使用者於 MyData 輸入工作項目。
	- ⚫ 使用對象:在職人員且現職為司法人員(01)、外交人員 (02)、警察人員(03)、關務人員(04)、交通事業人員(05)、 審計人員(06)、人事人員(08)、政風人員(09) 、教育人 員(10)、一般人員(11) 、聘用人員(12) 、約僱人員(13)、 駐外人員(14)、主辦會計人員(71)、主辦統計人員(72)、 會計人員(非主辦)(73)、統計人員(非主辦)(74) 、 其他人員(99)。

#### 四. 求職

- 1. 簡要自述維護:履歷表的簡要自述,請於本作業輸入,簡要自 述的內容不可以超過 2000 個字。
- 2. 履歷表下載:提供使用者可自行下載履歷表,下載的格式有 WORD、ODF、PDF 及 XML。
- 3. 人事人員意願交流調查:提供人事人員填寫希望擬任職務、縣 市、主管機關…等相關資料,提供給有意願主管機關可以調閱 自己的資料,系統也可以做媒合。

使用對象:在職或離職的人事人員,離職人員則排除退休人員。

- 4. 事求人:點此功能,顯示行政院人事行政總處事求人機關徵才 系統。
- 五.休假/退休
	- 1. 可退休日查詢:提供使用者查詢使用者可退休日,包括一次退、 展期、減額或月退的相關時段,並顯示目前的退休年資與經歷 資料(分舊制與新制年資)。

使用對象:在職人員且現職為司法人員(01)、外交人員(02)、 警察人員(03)、關務人員(04)、交通事業人員(05)、審計人員 (06)、主計人員(07)、人事人員(08)、政風人員(09)、教育人 員(10)、一般人員(11)、駐外人員(14)、主辦會計人員(71)、 主辦統計人員(72)、會計人員(非主辦)(73)、統計人員(非 主辦)(74)、其他人員(99)。

2. 軍職年資併計服務獎章切結書:提供使用者線上填寫軍職年資 併計服務獎章切結書,切結時,必須以自然人憑證切結。 使用對象:現職為司法人員(01)、外交人員(02)、警察人員

(03)、關務人員(04)、交通事業人員(05)、審計人員(06)、主 計人員(07)、人事人員(08)、政風人員(09)、教育人員(10)、 一般人員(11)、駐外人員(14)、主辦會計人員(71)、主辦統計 人員(72)、會計人員(非主辦)(73)、統計人員(非主辦) (74)、其他人員(99)。

- 3. 可休假日數查詢:提供使用者查詢本年度與明年度可休假日數, 並顯示採計年資、不可採計或需扣除年資與總共可採計年資資 訊;若有額外可採計年資、額外需扣除年資情形,請洽機關人 事人員於「年度可休假日數」協助輸登資料。
	- 說明:
	- 此功能限定 WebHR 上線機關,且該服務機關有設定開放, 使用者才能檢視此功能。
	- 使用對象:現職為司法人員(01)、外交人員(02)、警察人 員(03)、關務人員(04)、交通事業人員(05)、審計人員 (06)、主計人員(07)、人事人員(08)、政風人員(09)、教 育人員(10)、一般人員(11) 、聘用人員(12) 、約僱人員 (13)、駐外人員(14)、主辦會計人員(71)、主辦統計人員 (72)、會計人員(非主辦)(73)、統計人員(非主辦) (74)、其他人員(99)。
- 4. 服務獎章查詢:提供使用者查詢服務年資滿 10 年、20 年、30 年或40年以上者,有核頒服務獎章時,可於本功能查詢。 說明:
	- 使用對象:現職為司法人員(01)、外交人員(02)、警察人 員(03)、關務人員(04)、交通事業人員(05)、審計人員 (06)、主計人員(07)、人事人員(08)、政風人員(09)、教 育人員(10)、一般人員(11) 、聘用人員(12) 、約僱人員 (13)、駐外人員(14)、主辦會計人員(71)、主辦統計人員

(72)、會計人員(非主辦)(73)、統計人員(非主辦) (74)、其他人員(99)。

5. 數位退休(職)證查詢:提供銓敘部核定退休或退職人員後,可 在本作業下載數位退休(職)證,退休同仁請優惠商家持手機掃

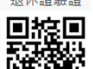

**D族国**<br>描退休(職)證 PDF 檔案的 QRCode 直接路查驗即可。 說明:

- 使用對象:現職為司法人員(01)、外交人員(02)、警察人 員(03)、關務人員(04)、交通事業人員(05)、審計人員 (06)、主計人員(07)、人事人員(08)、政風人員(09)、教 育人員(10)、一般人員(11) 、駐外人員(14)、主辦會計 人員(71)、主辦統計人員(72)、會計人員(非主辦)(73)、 統計人員(非主辦)(74)。
- 6. 差假與加班統計查詢:提供使用者查詢今年、去年與前年差假 與加班統計資料。

說明:

● 使用對象:現職為司法人員(01)、外交人員(02)、警察人 員(03)、關務人員(04)、交通事業人員(05)、審計人員 (06)、主計人員(07)、人事人員(08)、政風人員(09)、教 育人員(10)、一般人員(11) 、聘用人員(12) 、約僱人員 (13)、駐外人員(14)、主辦會計人員(71)、主辦統計人員 (72)、會計人員(非主辦)(73)、統計人員(非主辦) (74)、兼任教師(80)、代理教師(81)、代課教師(82)、實 習老師(83)、不占缺代理教師(84)、技工(90) 、駕駛 (91)、駐衛警(92)、工友(93)、清潔隊員(95)、測量助理 (96);排除事業機構人員與離職人員。

# 個人資料

## 資料查詢及校對

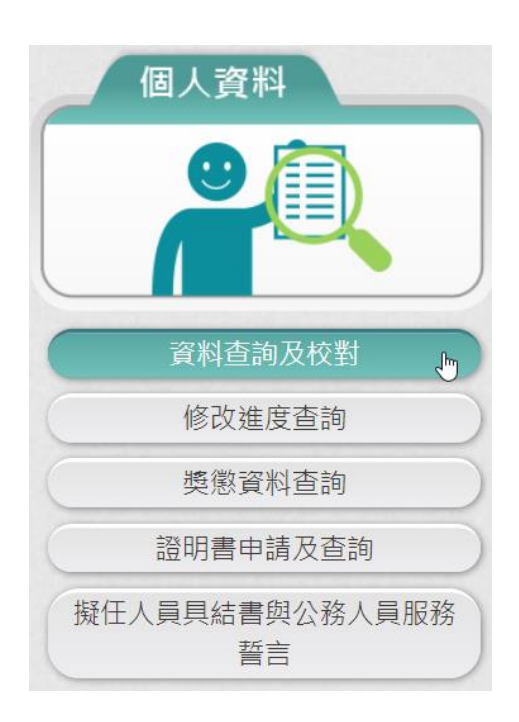

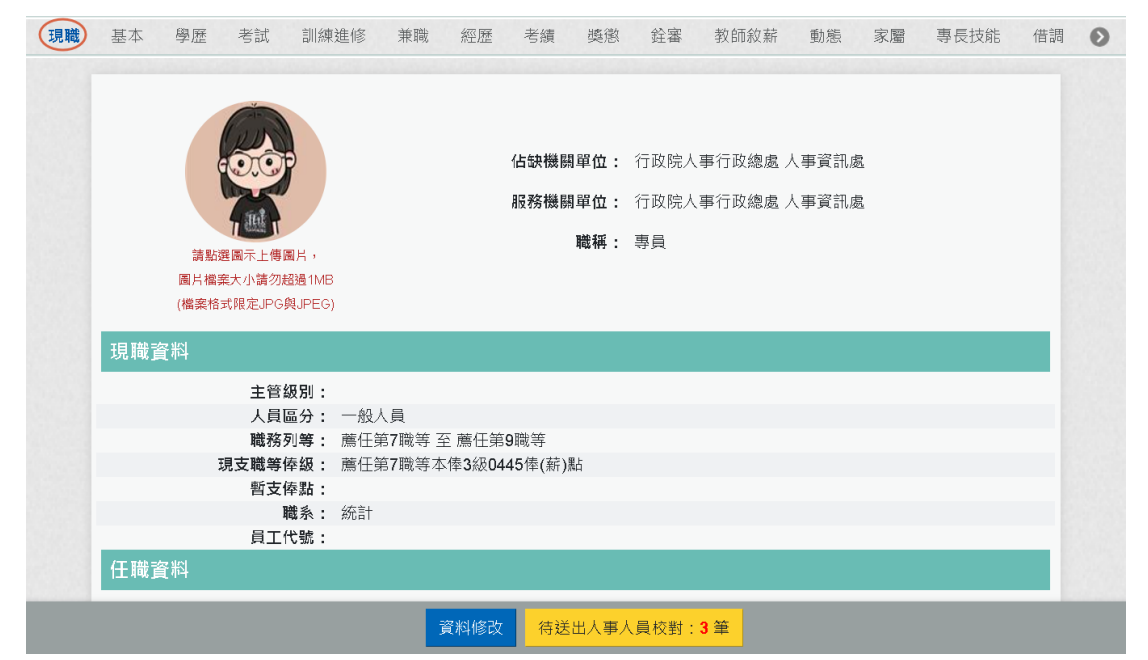

【步驟 1】:使用者點選「資料查詢與校對」,預設顯示現職資 料。

【步驟 2】:使用者若要瀏覽其他表別資料時,只要點選上方的 表別名稱,即可顯示該表別資料,例如要檢視「基本」資料時, 只要點選「基本」後,下方顯示使用者的基本資料。

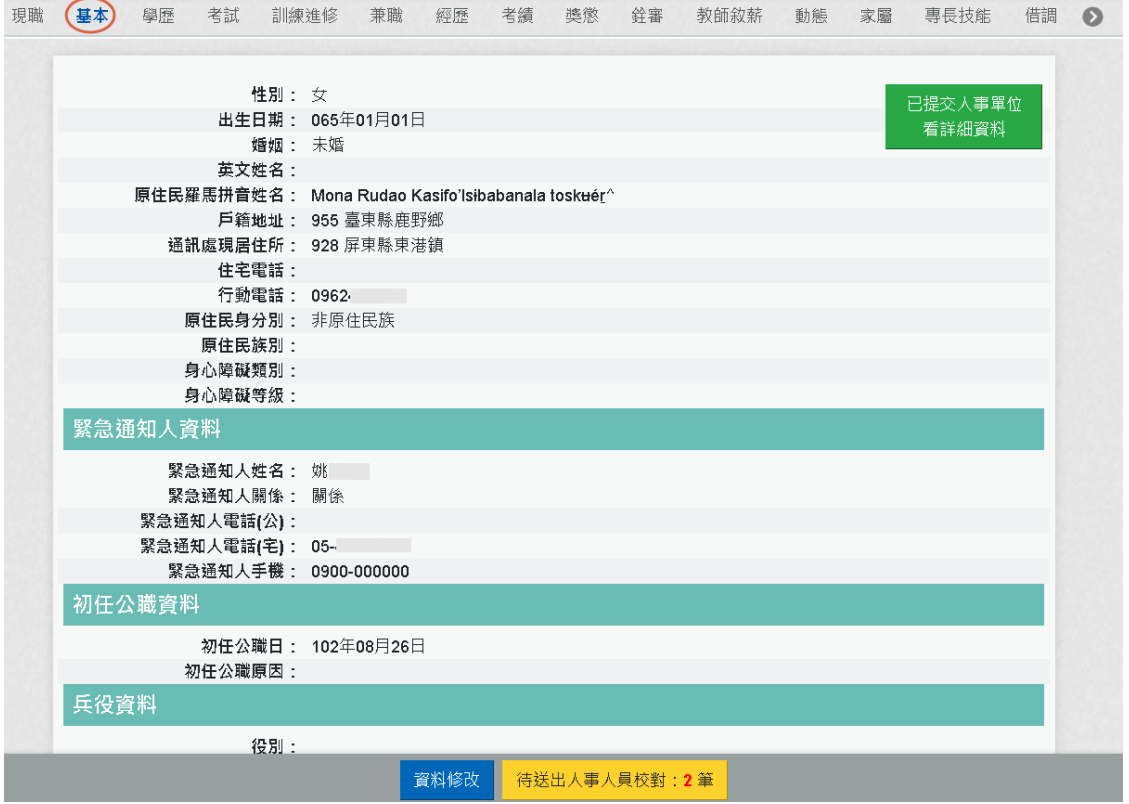

【步驟 3】:表別有

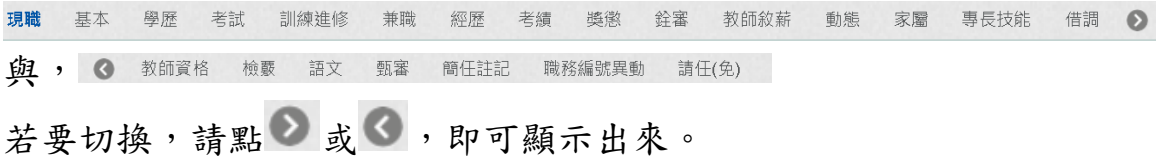

切換「學歷」後,顯示如下圖:

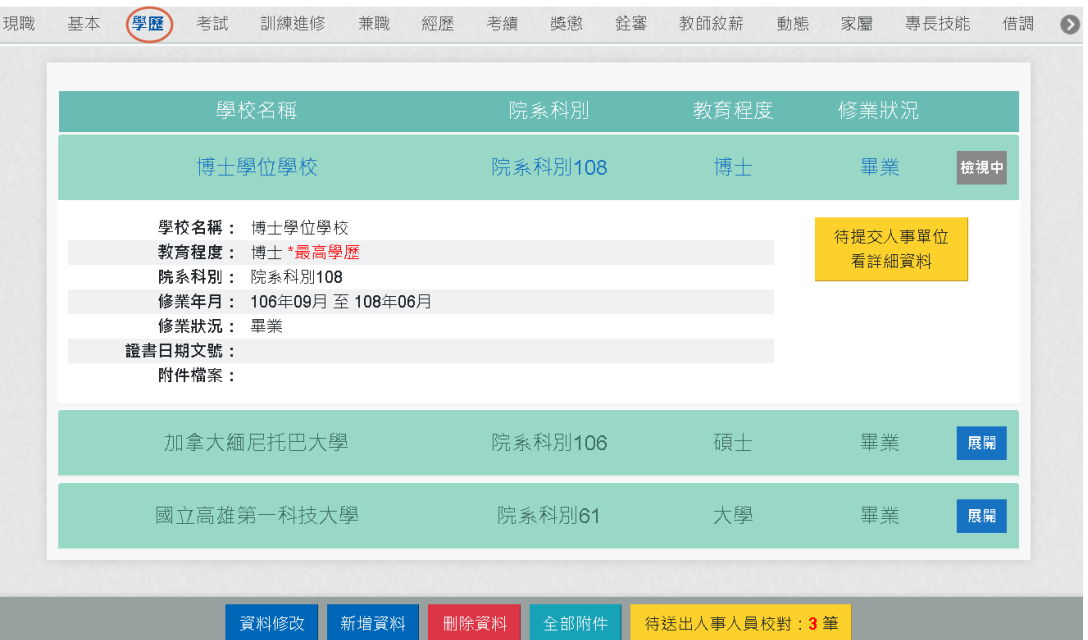

除現職與基本資料,只有一筆,其餘表別一個人會有多筆

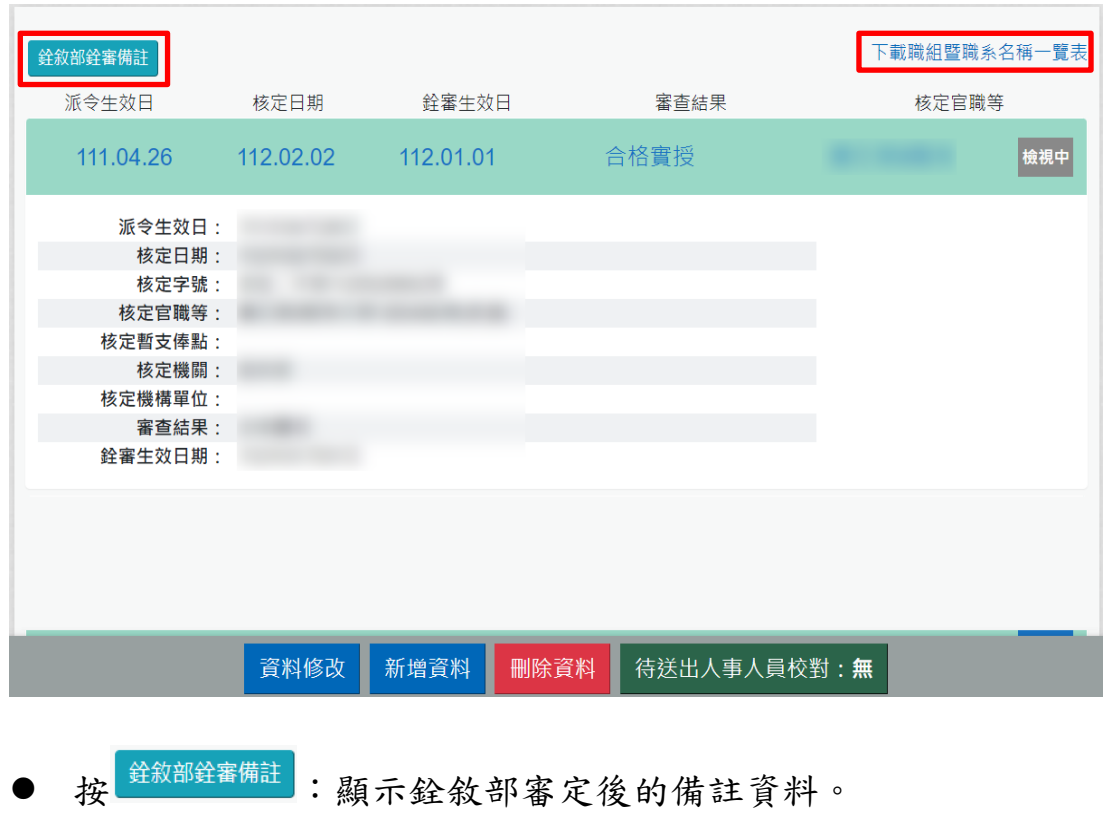

切換「銓審」後,顯示如下圖:
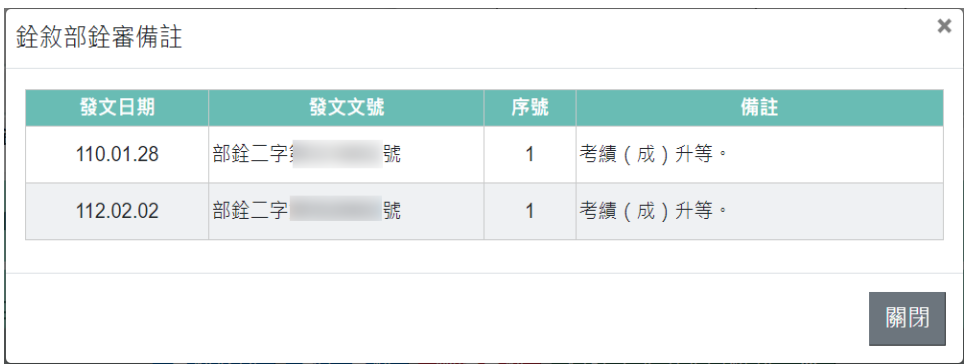

- 按下載職組暨職系名稱一覽表:連結銓敘部 110 年 12 月 10 日部 法三字第 11054087371 號令:修正本部 108 年 9 月 18 日部法 三字第 10848560641 號令之補充規定二;本部 110 年 12 月 10 日部法三字第 11054087372 號函檢送修正後之「民國 109 年 1 月 16 日職組暨職系名稱一覽表修正施行前之考試職系及 銓敘審定有案職系得予適用之修正後職系一覽表」。
- 1. 「上傳圖片」

【步驟 1】:上傳照片功能於「現職」中,使用者先點選「現 職」文字,待系統頁面開啟後點選畫面左方的人像圖示,開始 上傳圖片作業。

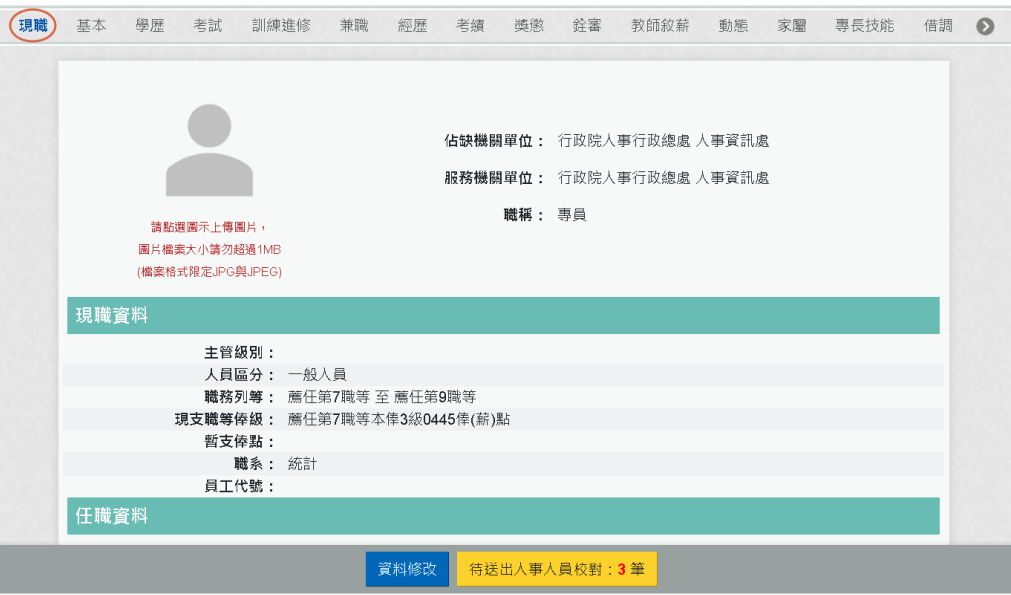

【步驟 2】:滑鼠移到相片位置,顯示出相片的功能項目(如下 圖),

功能項目分別為上傳圖片、檢視圖片及移除圖片功能。

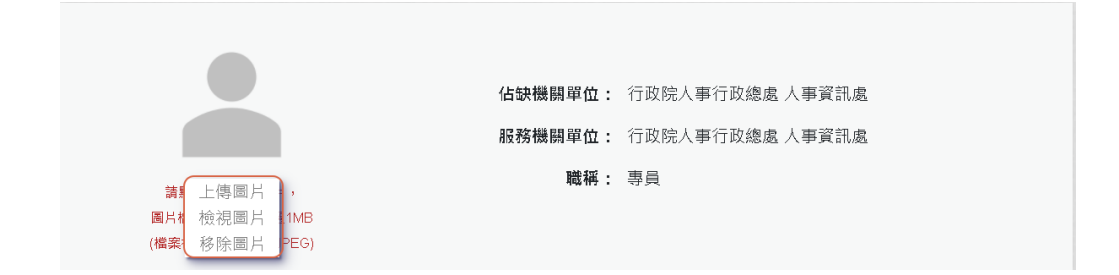

# 【步驟 3】:點選「上傳圖片」

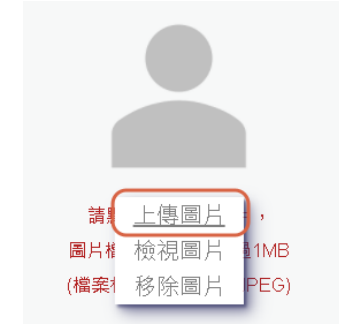

【步驟 4】:選取圖片檔 (格式限 JPG 與 JPEG 且大小不能超 過 4MB)。

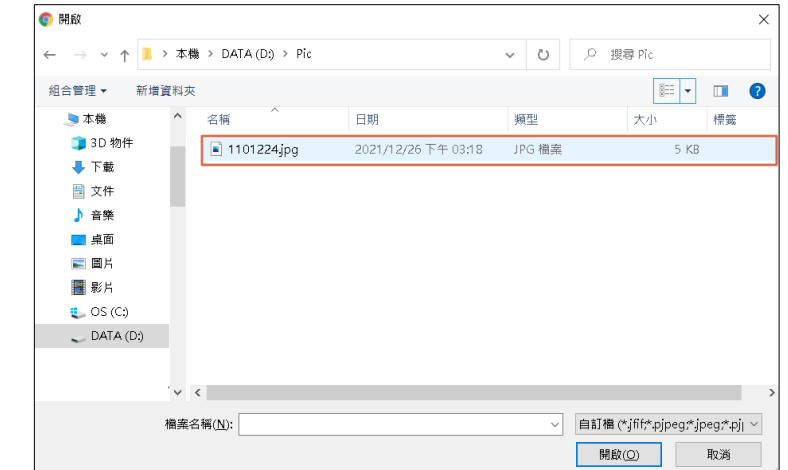

## 【步驟 5】:上傳頭貼圖片成功

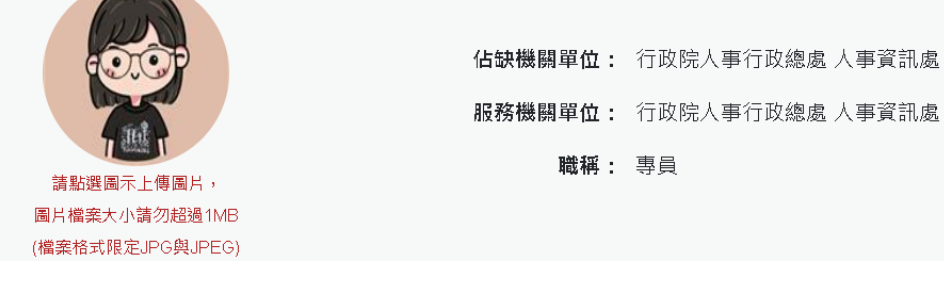

2. 檢視附件: ➢ 基本

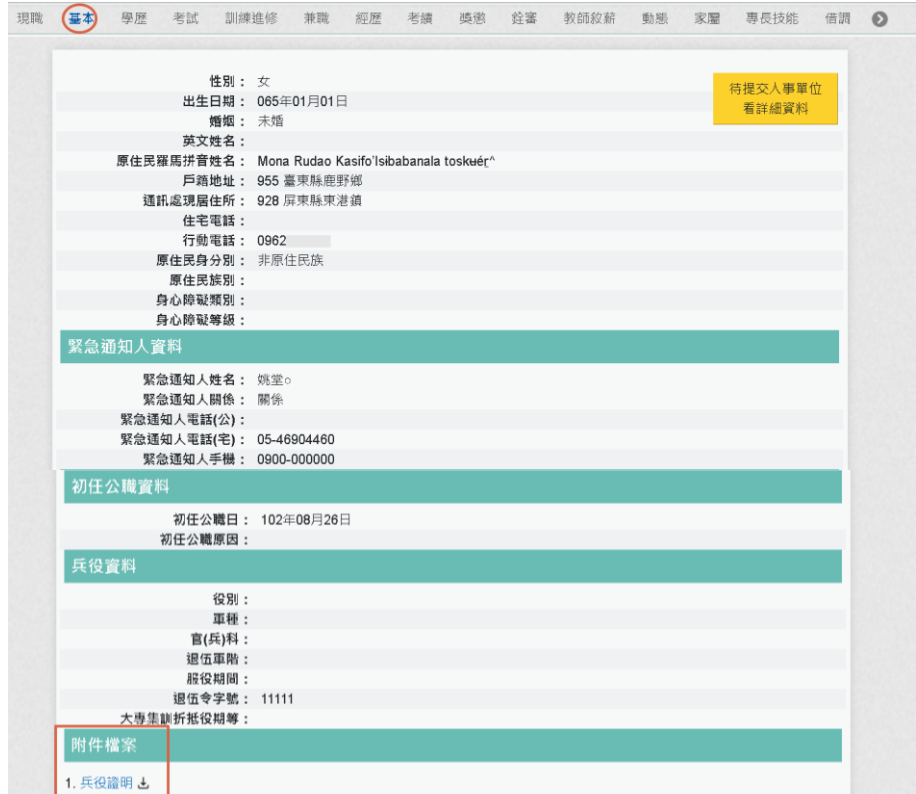

1. 兵役證明4),點也,即可下載該附件資料

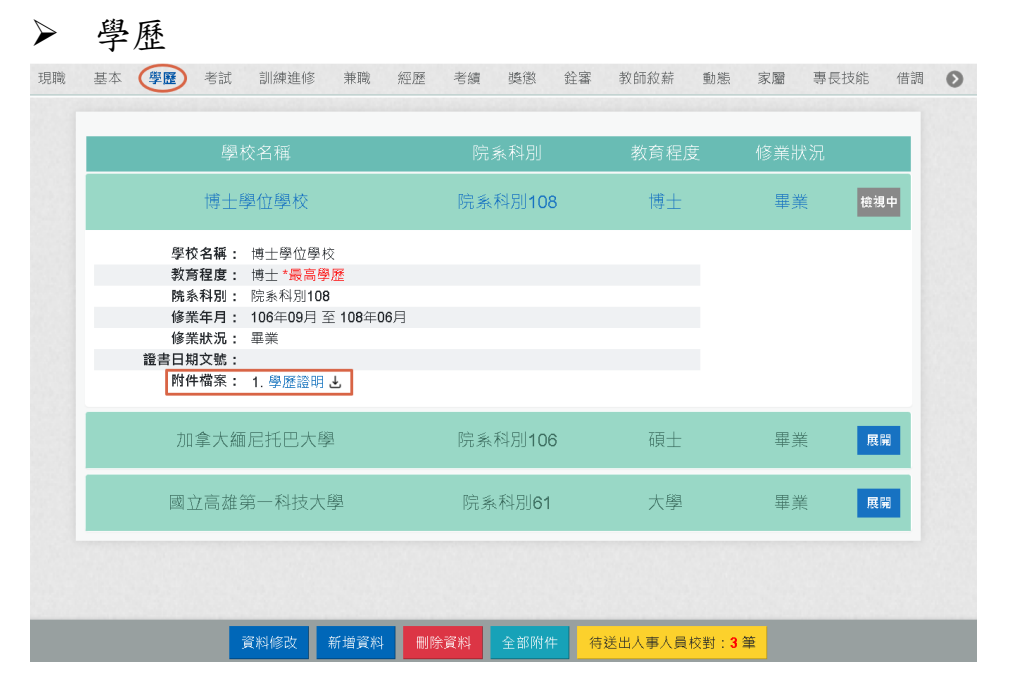

下方的待送出人事人員校對的筆數也會+1

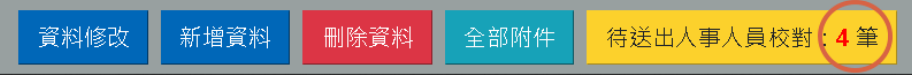

按【待送出人事人員校對】時,也可以看到該筆申請刪除 附件

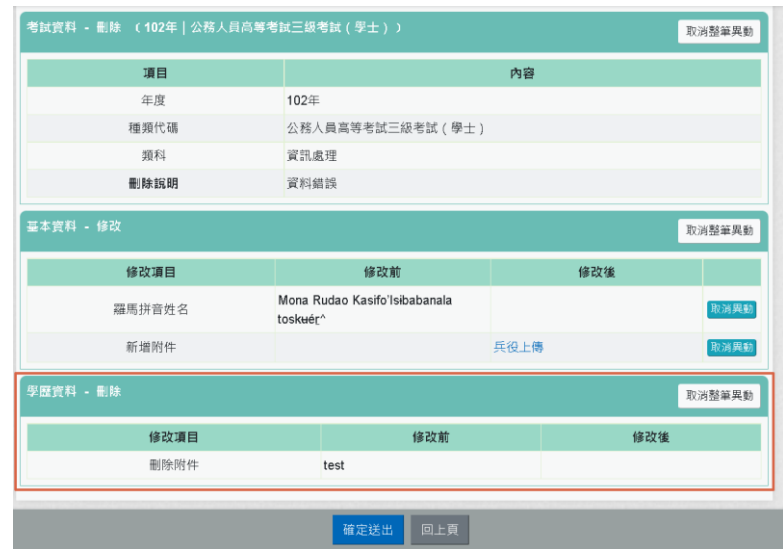

若要送交機關人事單位,請按【確定送出】按鈕。 若要取消該筆申請資料,請按【取消整筆異動】按鈕

3. 申請新增資料:「基本」與「現職」資料不能申請「新增資 料」。

【步驟 1】:如有資料新增需求,以下以「專長技能」新增 1 筆專長技能資料為範例說明,點選【新增資料】鈕。

in L

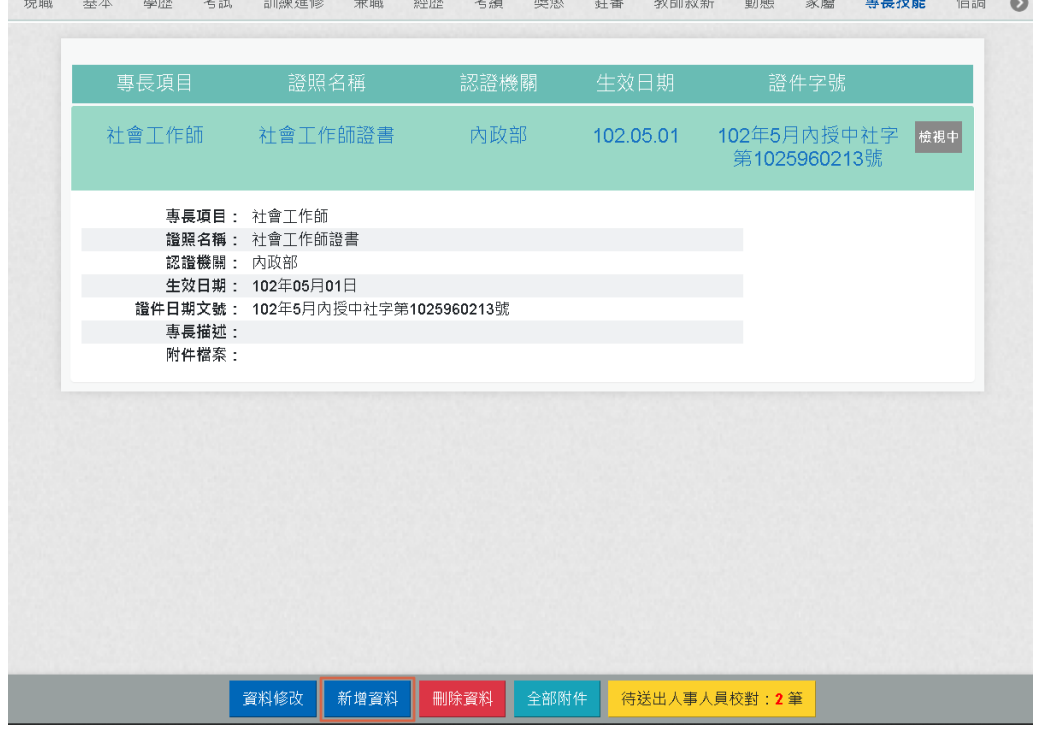

【步驟 2】:於專長項目、證照名稱、認證機構名稱、生效日

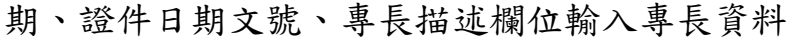

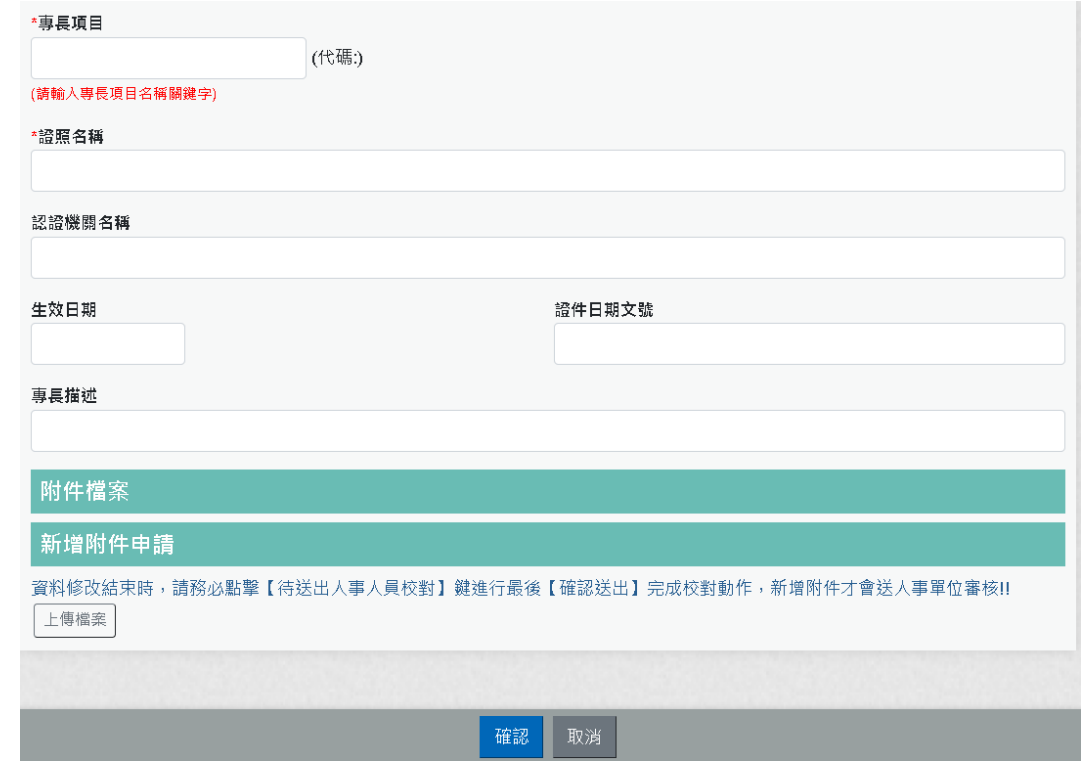

# 【步驟 3】: 專長項目: 請輸入專長項目關鍵字。

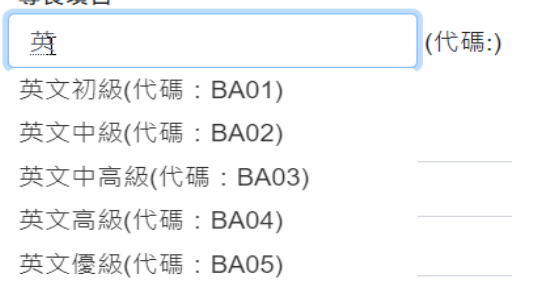

#### 挑選專長項目後,顯示該專長項目代碼

#### \*專長項目

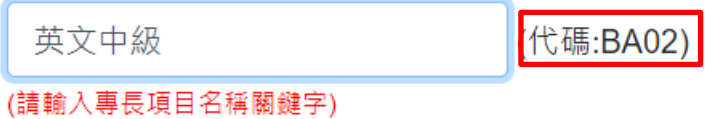

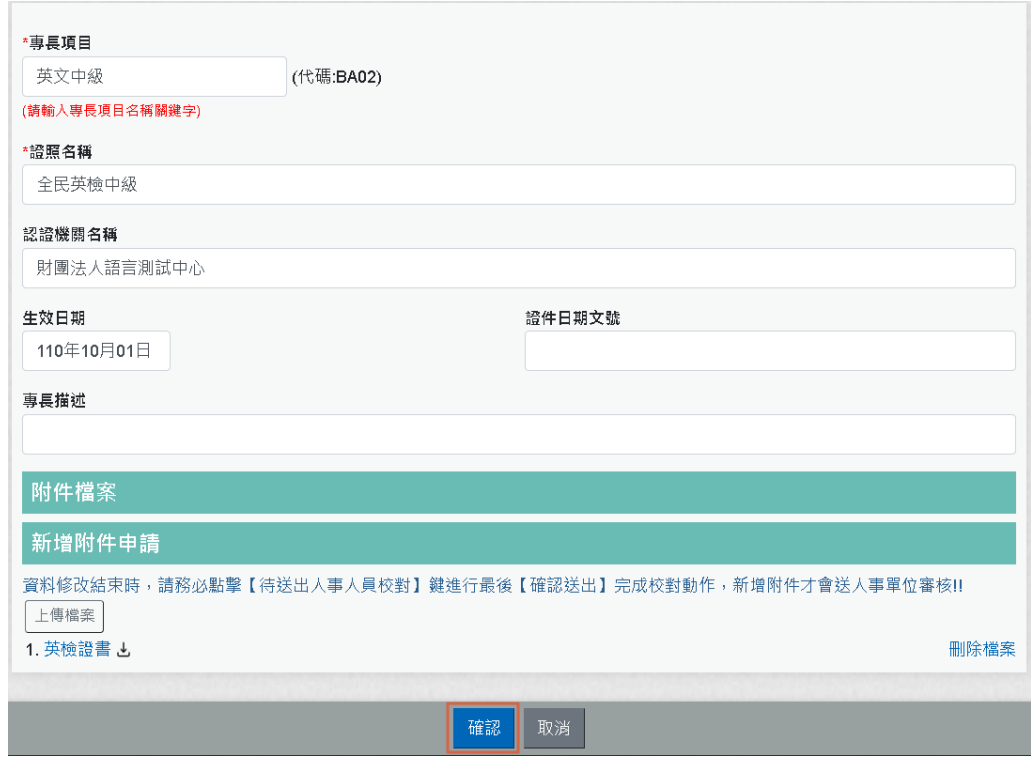

【步驟 4】:專長技能資料輸入完成後,點選【確認】按鈕。

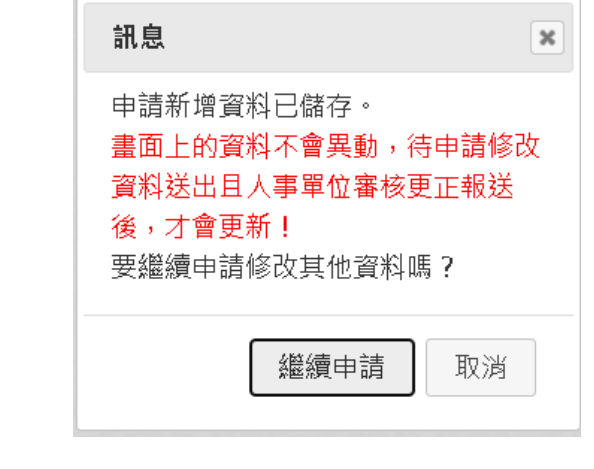

**資料修改 新增資料 删除資料 待送出人事人員板 \$:3 第** 

【步驟 5】:點選【確認】按鈕後,跳出網頁訊息使用者瀏覽 後點選【繼續申請】或【取消】取消。 畫面右下角的【待送出人事人員校對:OO 筆】筆數增加 1 筆。 使用者須注意「申請新增資料須等人事單位審核更正報送後才 會更新」。

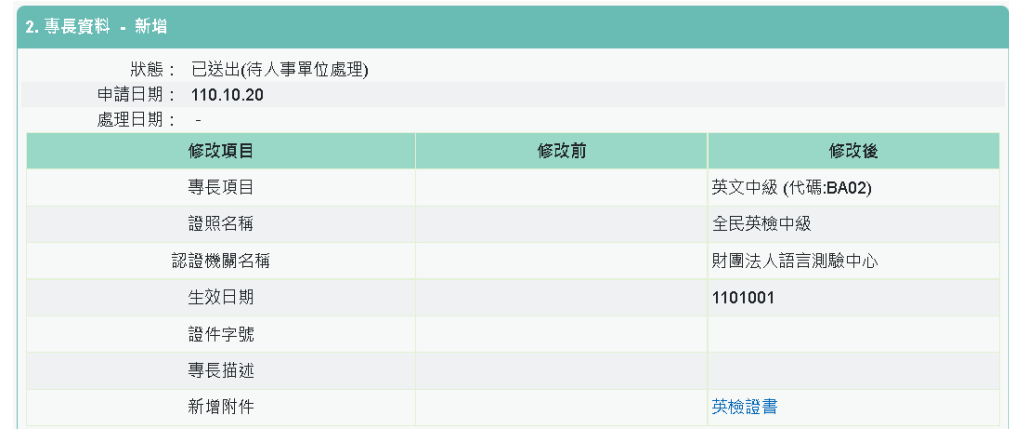

#### 4. 申請修改資料:

【步驟 1】:如有資料修改需求,以下以「基本」的通訊處現 居住所及住宅電話與兵役資料、上傳附件為範例說明,點選 【資料修改】按鈕。

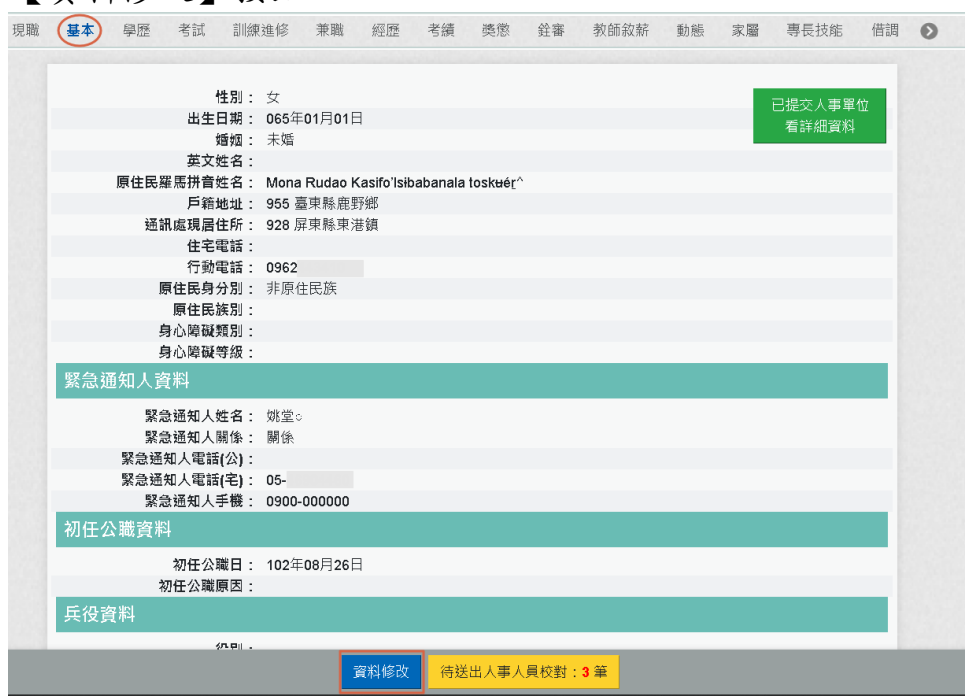

【步驟 2】:點選【資料修改】按鈕後,欄位呈現可進行編輯 作業。

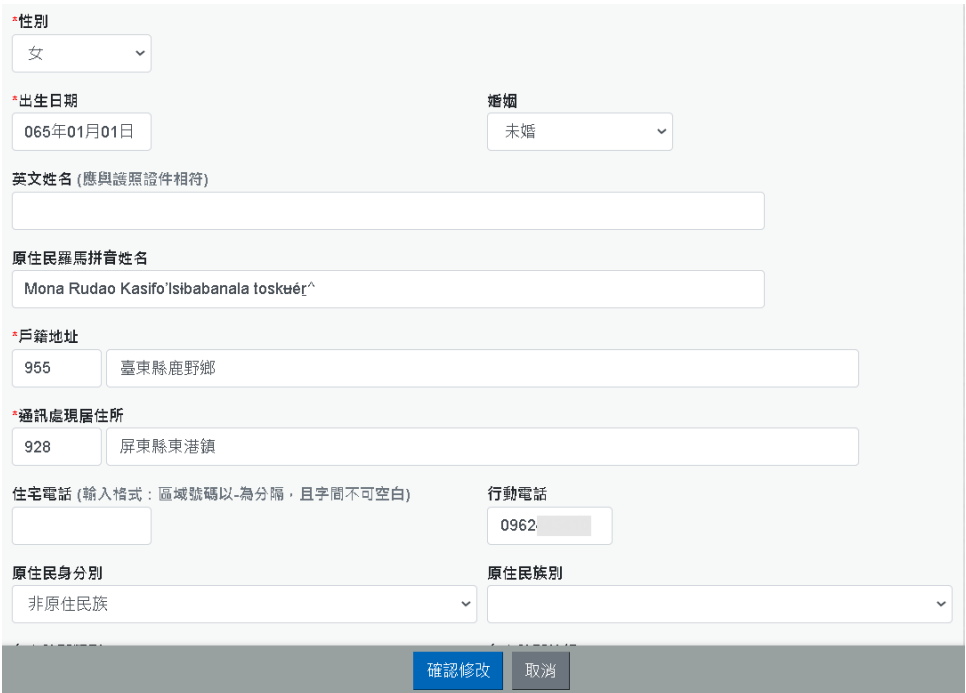

#### 【步驟 3】:輸入新的郵遞區號與地址及住宅電話、行動電話 等。

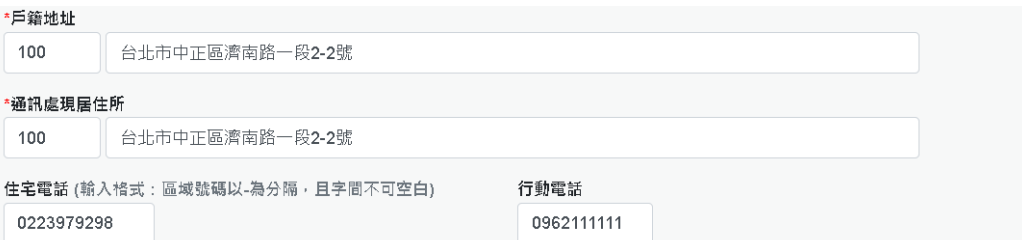

### 【步驟 4】:輸入兵役資料

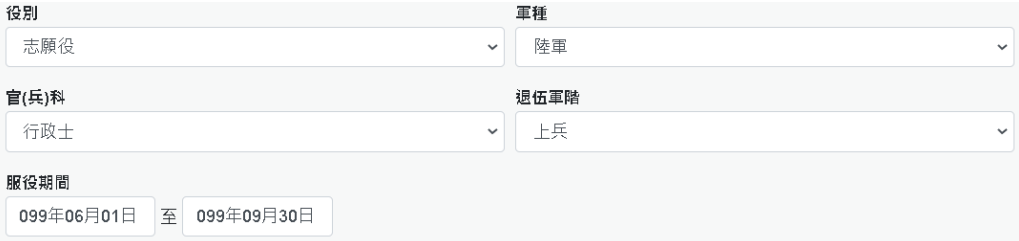

# 【步驟 5】:按【上傳檔案】上傳證明文件電子檔

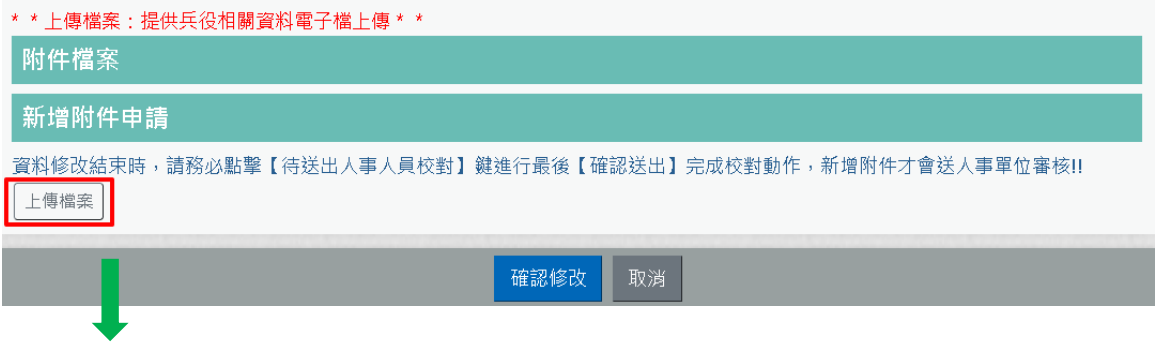

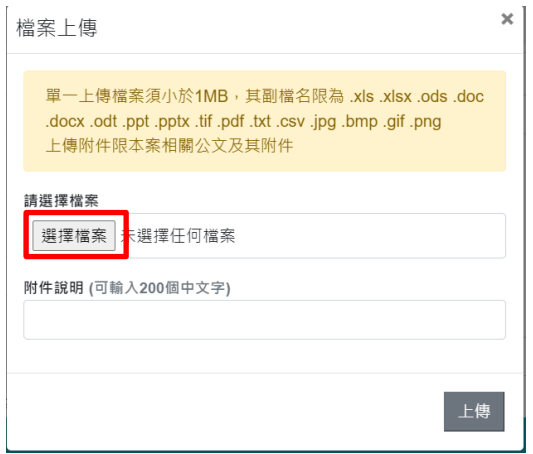

# 【步驟 6】:按【選擇檔案】

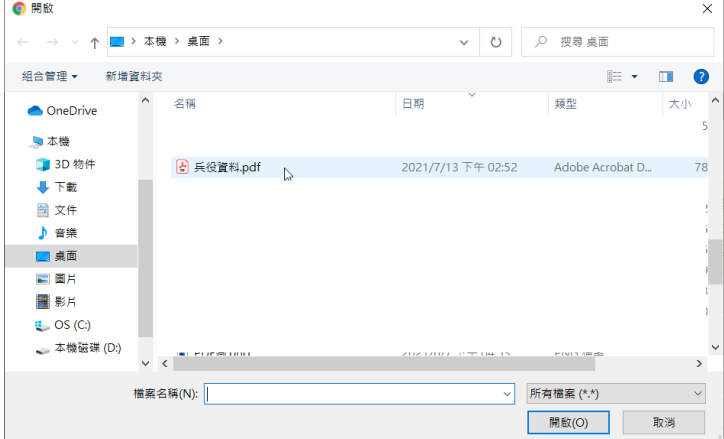

## 【步驟 7】:輸入附件說明後,按【上傳】

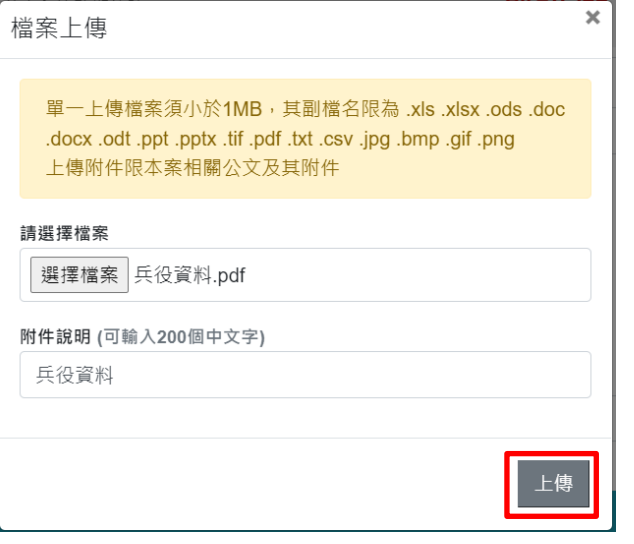

【步驟 8】:按【上傳】,新增附件申請,增加剛剛上傳的檔 案

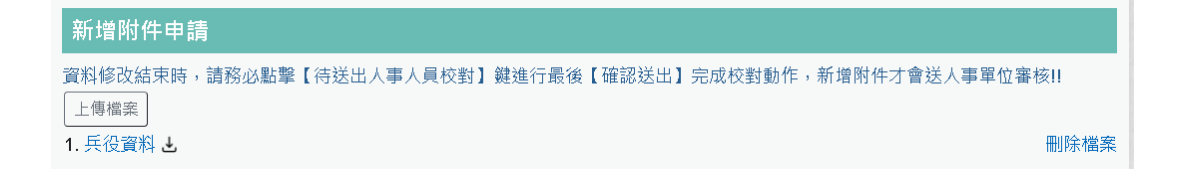

【注意】:點選附件(兵役資料),可檢視上傳得附件內容;若 不要此附件,請點後面刪除附件即可,新增資料或資料修改新 增附件申請只能上傳一個附件,且附件不可以超過 1M。

【步驟 9】:完成後點選【確認修改】按鈕,若不儲存修改則 點選取消。<br>\*\*上傳檔案:提供兵役相關資料電子檔上傳\*\*

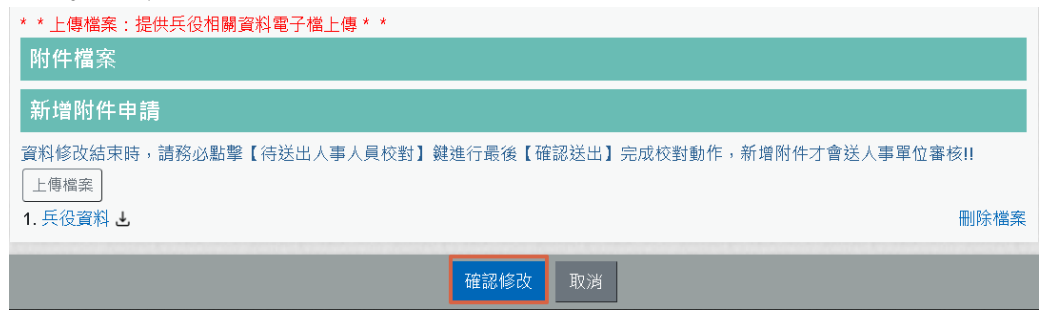

【步驟 10】:點選【確認修改】按鈕後,跳出網頁訊息使用 者瀏覽後點選確認或取消。

畫面右下角的【待送出人事人員校對:OO 筆】筆數增加 1 筆。 使用者須注意「申請修改資料須等人事單位審核更正報送後才 會更新」。

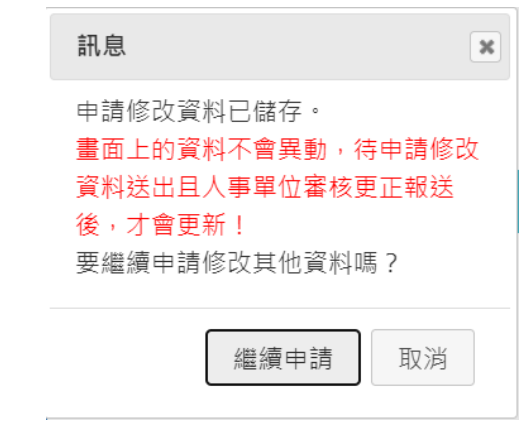

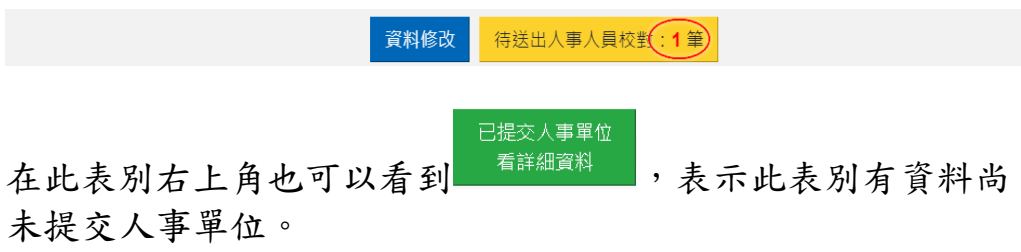

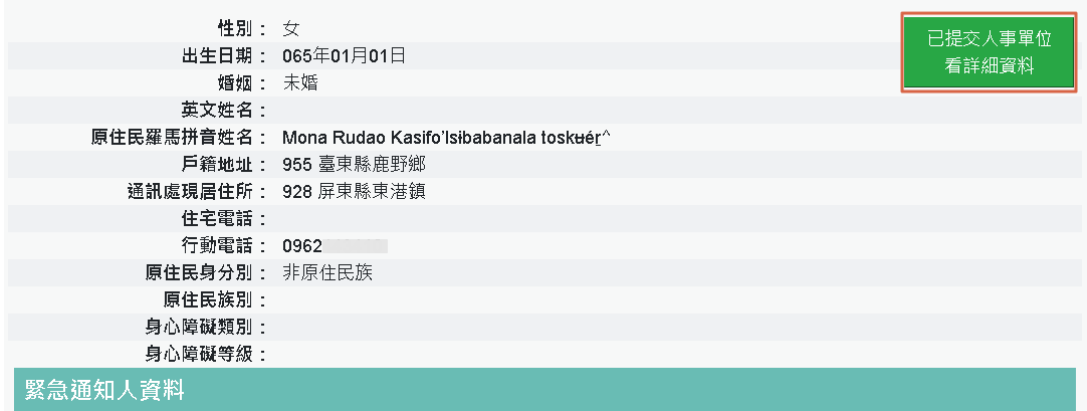

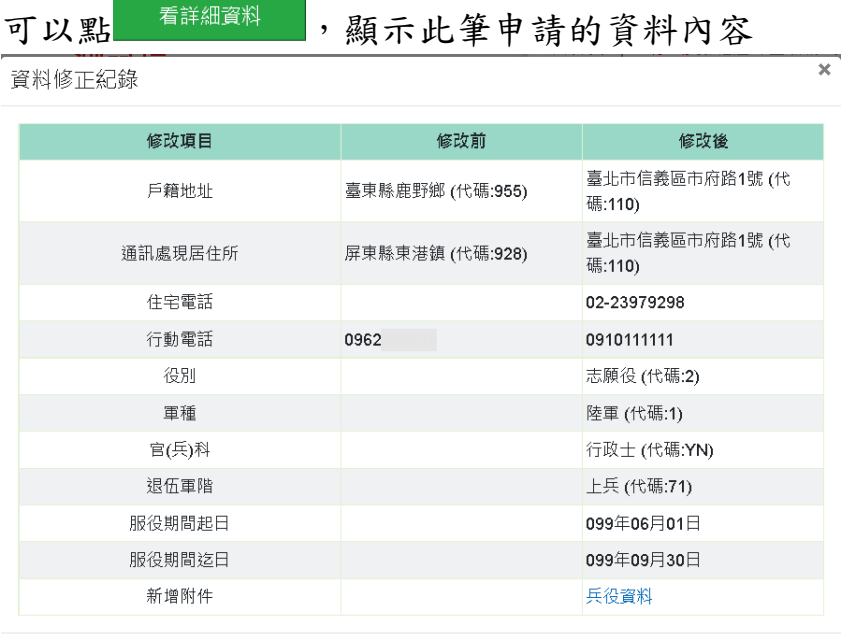

已提交人事單位

【步驟 11】:若已不再修改其他資料可點選【取消】鈕,進 入待完成校對功能頁面或點選【確認修改】繼續修改其他表資 料。

亦可於畫面右上點選【待送出人事人員校對: OO 筆】,進入 待完成校對功能頁面進行最後資料校正。

5. 申請刪除資料:「基本」與「現職」資料不能申請「刪除資 料」。

【步驟 1】:如有資料刪除需求,以下以「專長技能」為範例 說明,點選【刪除資料】按鈕。

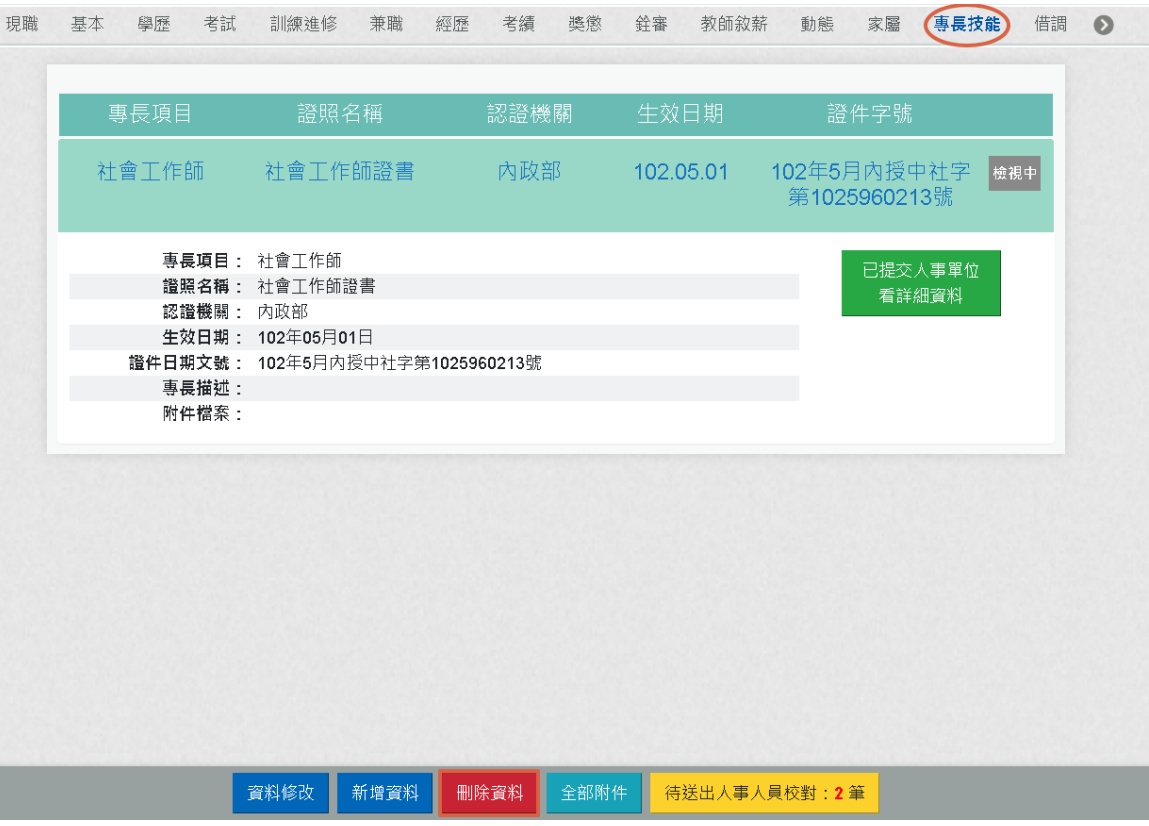

【步驟 2】:請輸入刪除說明,輸入完成後,請點【確定】按 鈕。

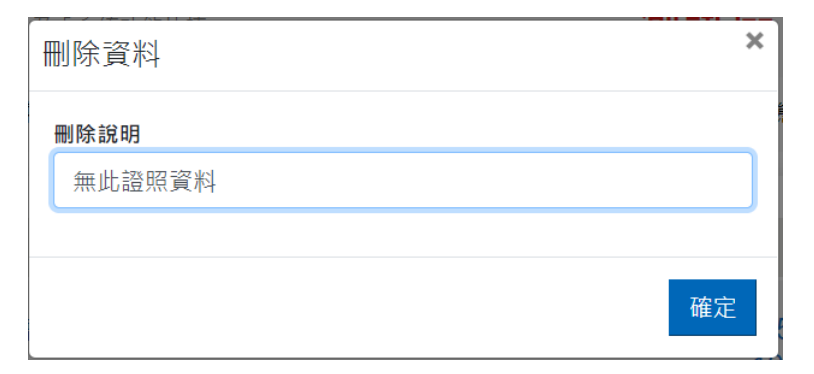

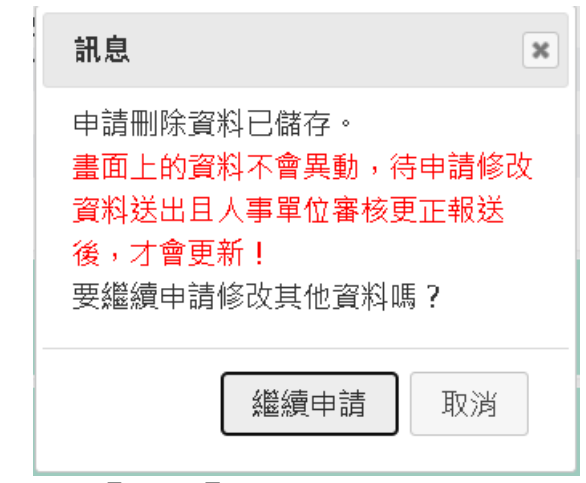

【步驟 3】:點選【確定】按鈕後,跳出網頁訊息使用者瀏覽 後點選【繼續申請】或【取消】。

畫面右下角的【待送出人事人員校對:OO 筆】筆數增加 1 筆。 使用者須注意「申請修改資料須等人事單位審核更正報送後才 會更新」。

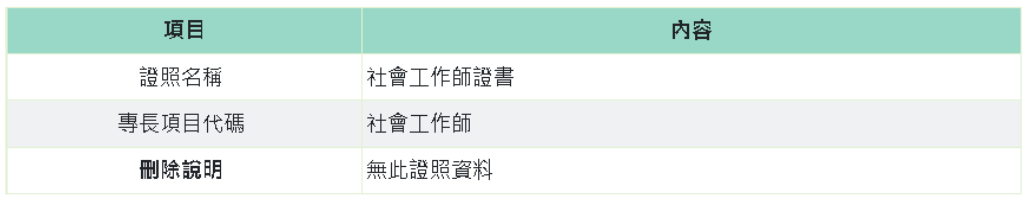

6. 送出待完成校對資料:

為讓使用者進行最後修改、新增或刪除資料檢視申請資料內容, 檢視無誤後請點選【確認送出】按鈕,申請資料才會給機關人 事人員審核。

➢ 申請異動(新增、修改、刪除)資料,申請的資料沒有待送 出人事人員校對,則按鈕中顯示「無」,如下圖:

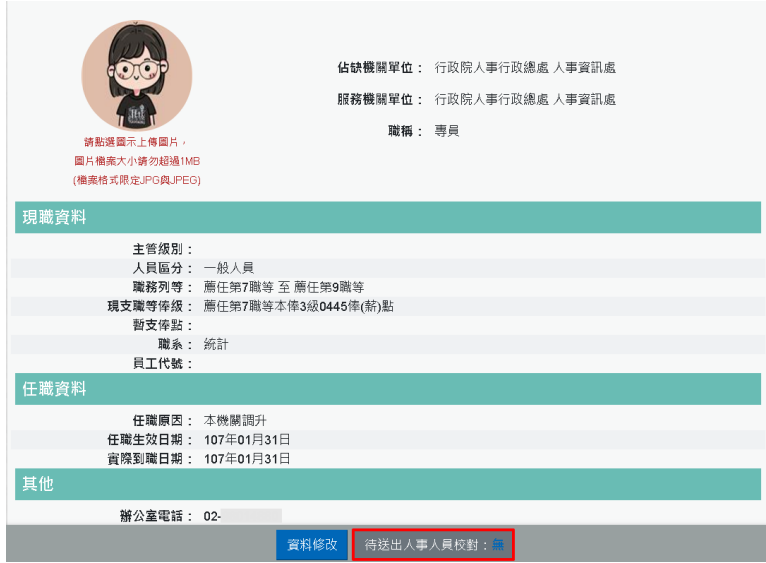

➢ 申請異動(新增、修改、刪除)資料,申請的資料有待送出 人事人員校對,則按鈕中顯示「OO 筆」資訊,如下圖:

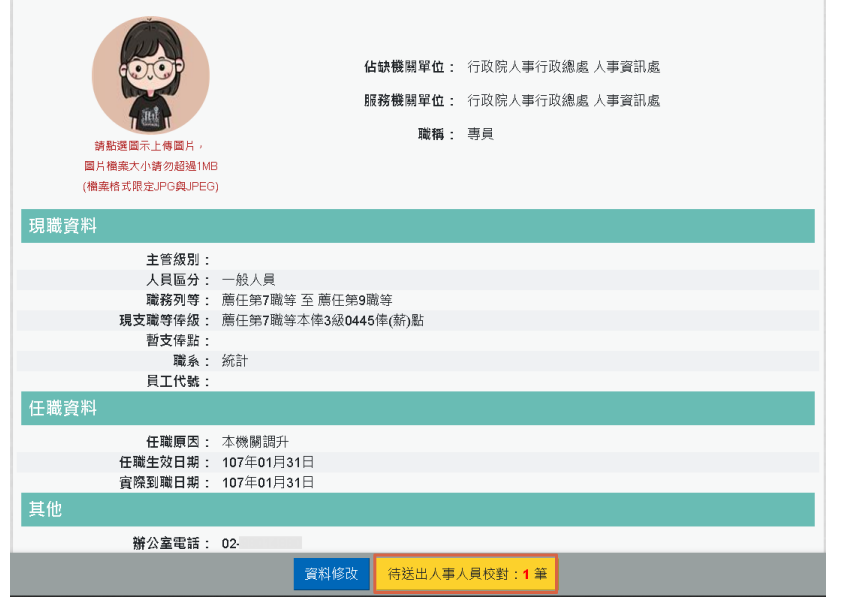

【步驟 1】:點選【待送出人事人員校對:OO 筆】按鈕後, 顯示待送出的資料。

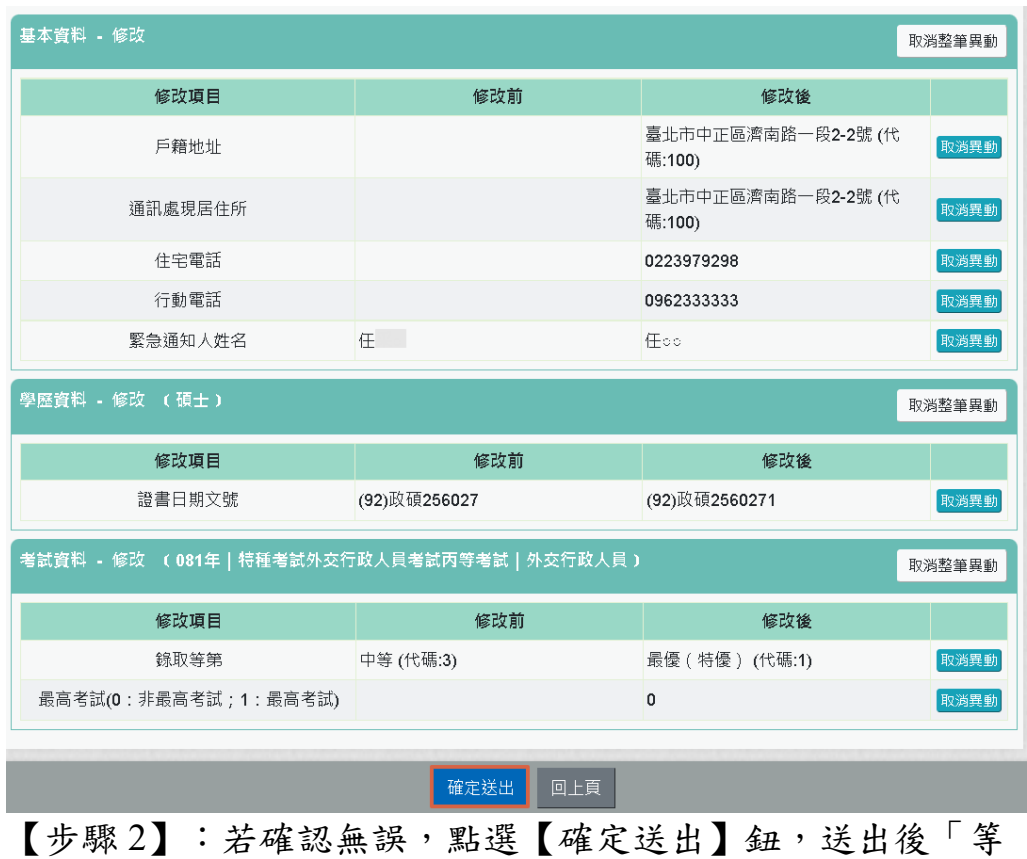

待機關人事單位處理」。 要取消申請資料修改,點選該筆資料的【取消整筆異動】或

【取消異動】按鈕,跳出網頁訊息確認是否要取消。

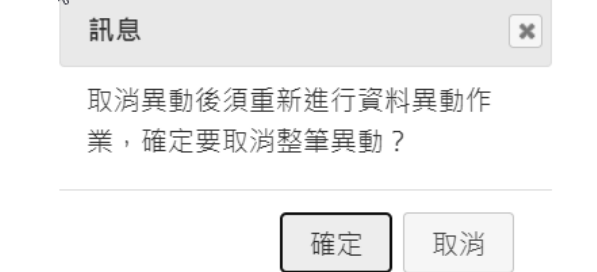

【步驟 3】:若點選點選【確定送出】鈕,送出後「等待機關 人事單位處理」

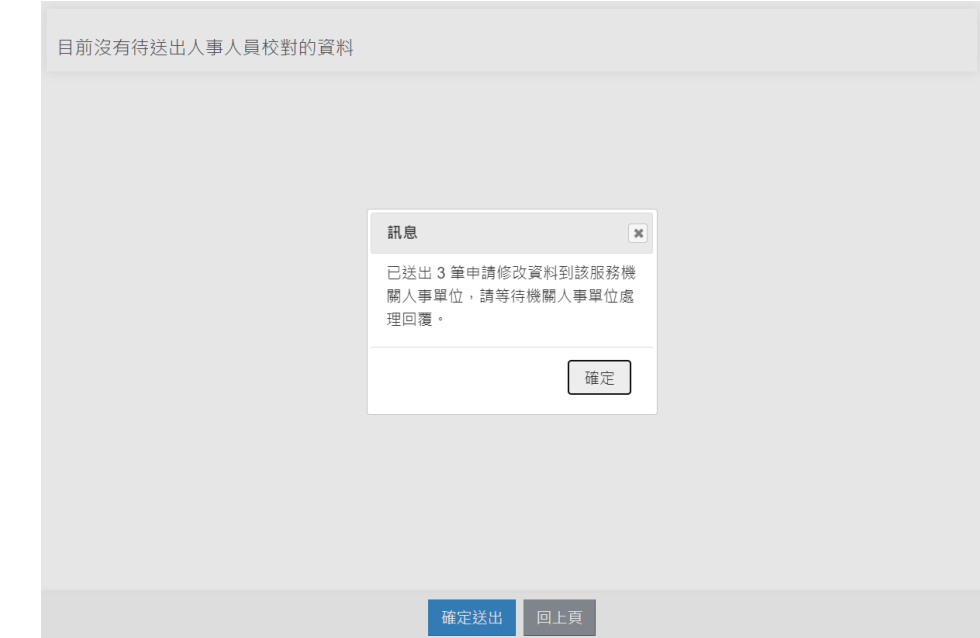

修改進度查詢

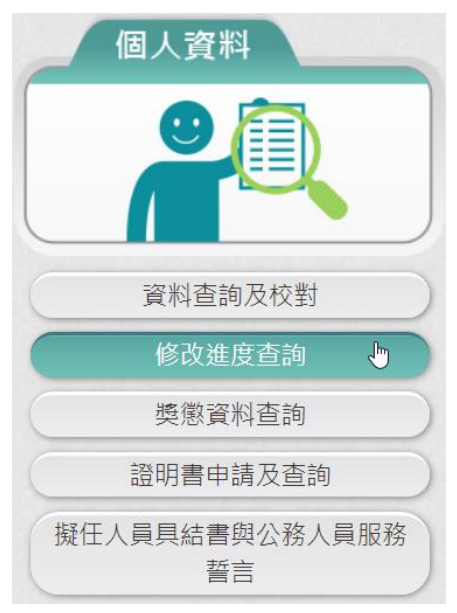

【步驟 1】:使用者點選「修改進度查詢」,將預設顯示近 3 個月 的資料。

【步驟 2】:瀏覽各筆申請資料目前狀況。

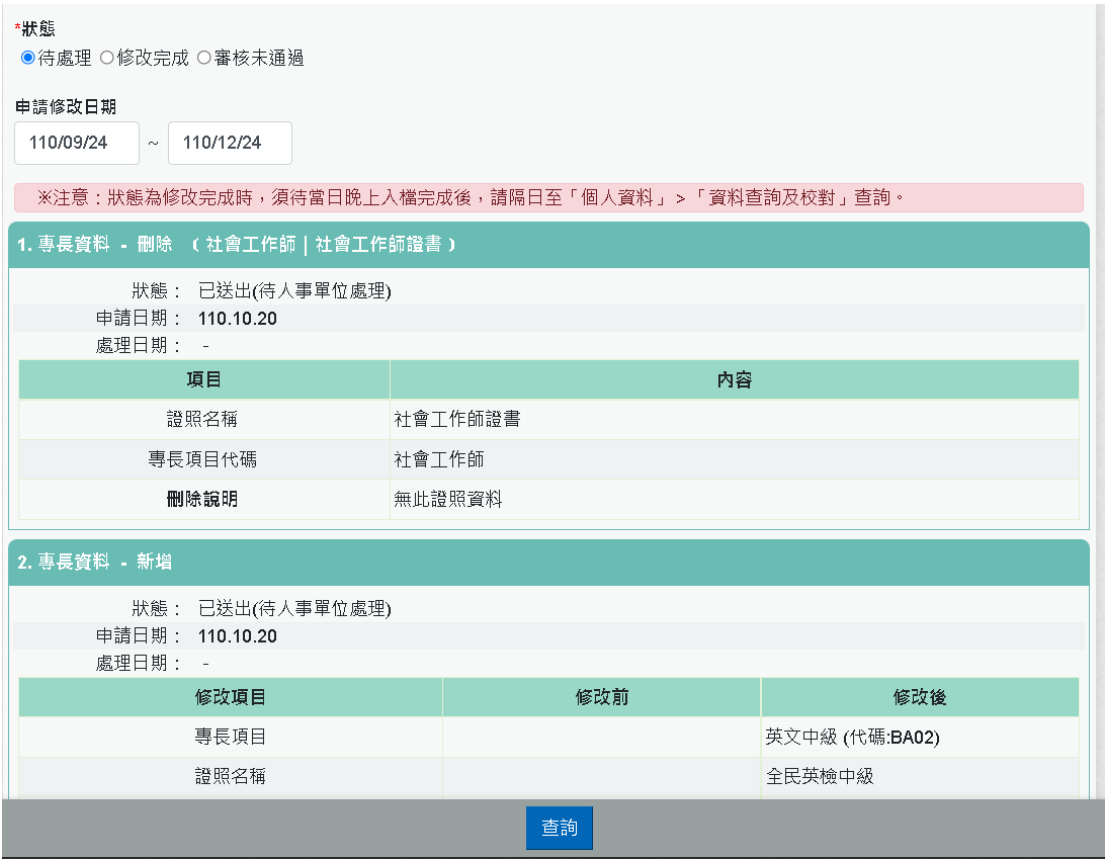

【步驟 3】:若人事單位已審核完成,申請者將收到系統以 eMail 回覆通知處理狀況。

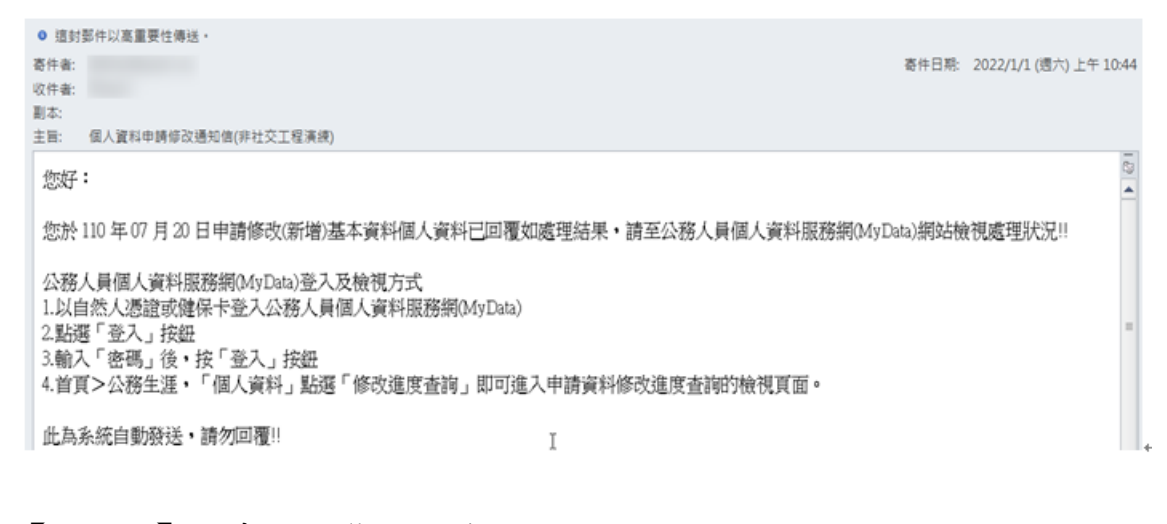

【步驟4】:申請狀態共分為3種,說明如下 ● 已送出「待人事單位處理」

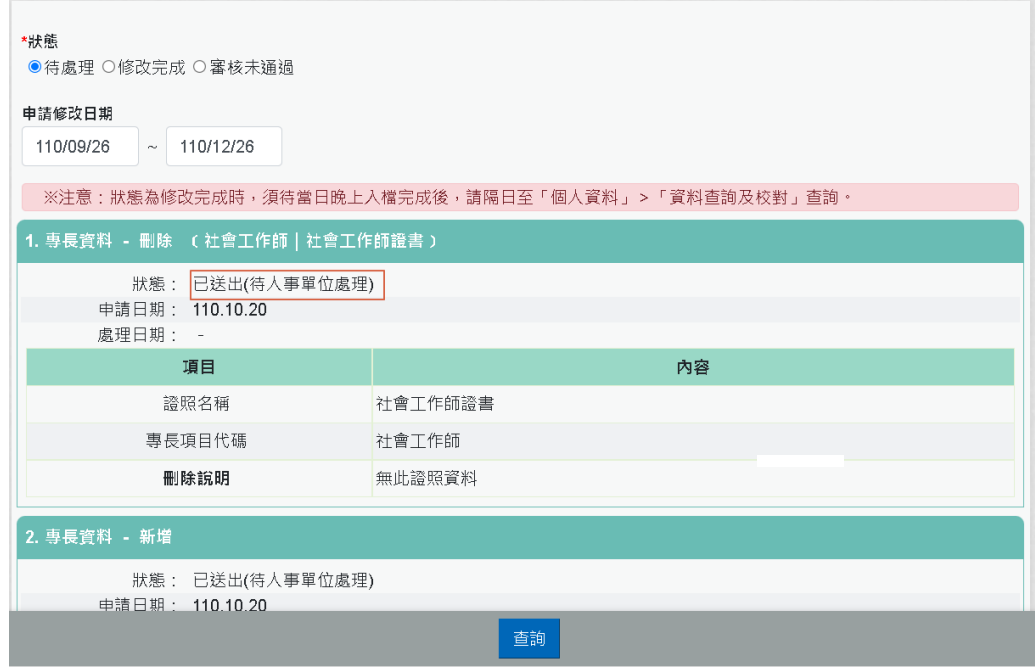

● 修改完成,表示人事單位已完成料修改。

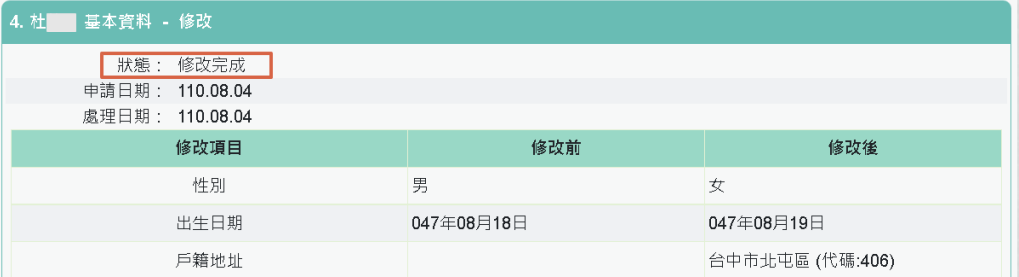

審核未通過,以紅色文字顯示未通過原因及人事單位處理日期

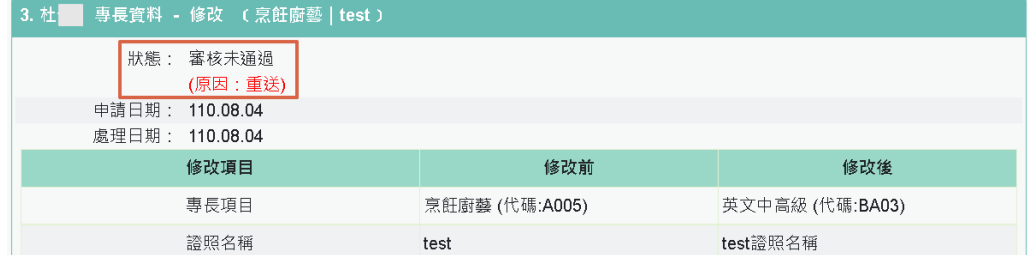

【注意】修改完成之資料入檔時間有落差,狀態為修改完成時,須 待當日晚上入檔完成後,請隔日至「個人資料」>「資料查詢及校 對」查詢

※注意:狀態為修改完成時,須待當日晚上入檔完成後,請隔日至「個人資料」>「資料查詢及校對」查詢。

## 獎懲資料查詢

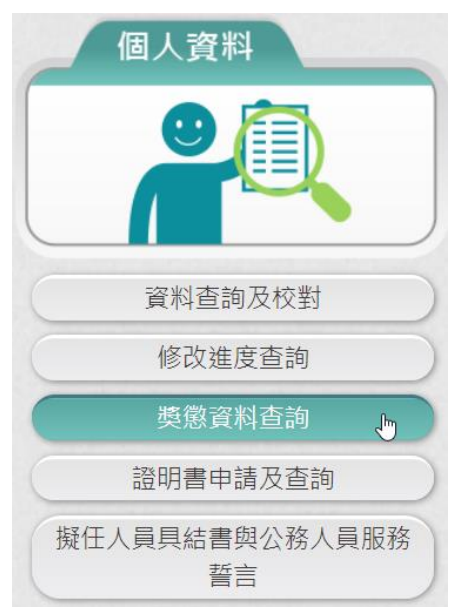

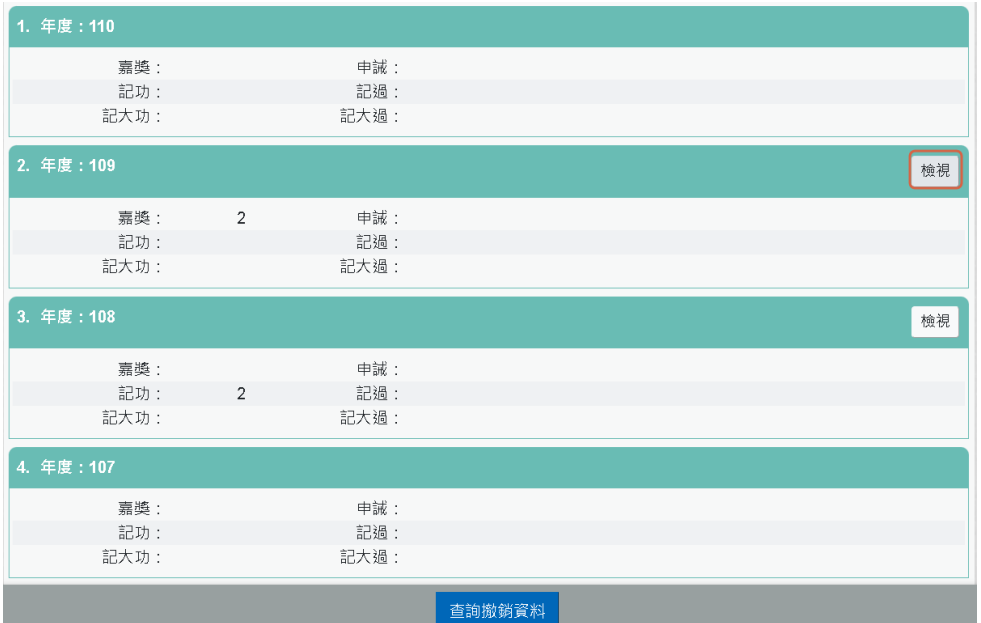

【步驟 1】點選【檢視】帶出該年度獎懲明細資料。

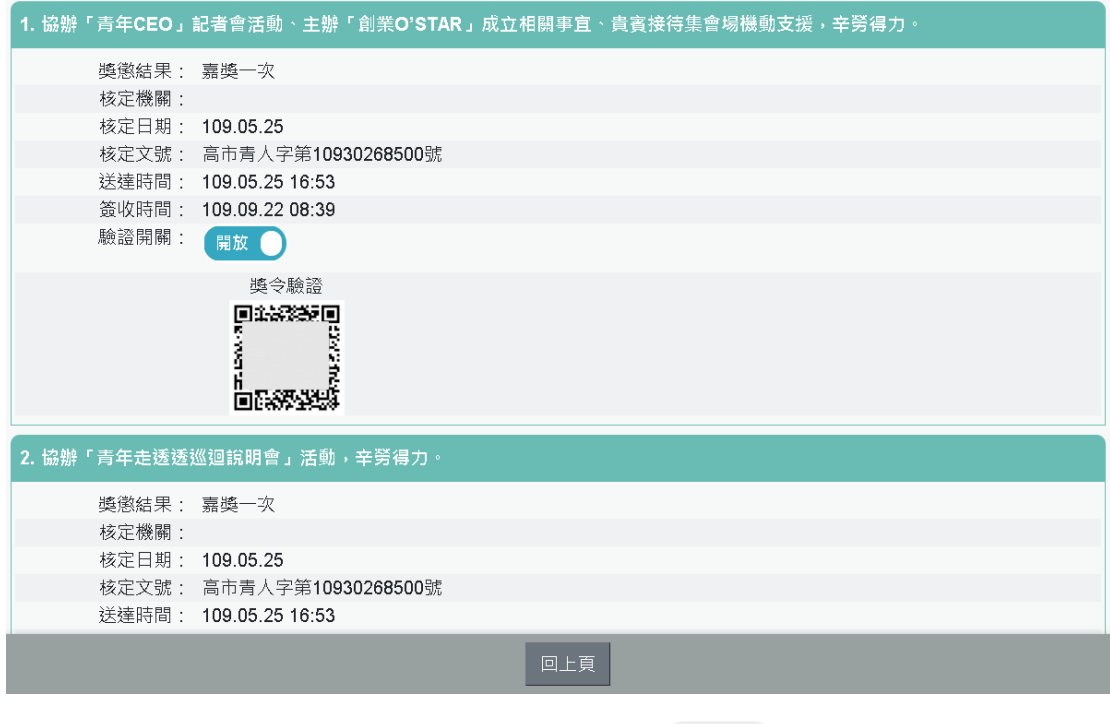

註: 開放 國示開放 QRCode 驗證,若 開開 表示不開放 QRCode 驗證,點此開放或關閉 QRCode 驗證。

【步驟 2】若該筆獎令未檢視過,點選後會轉至未檢視獎令查詢頁 面進行檢視作業。

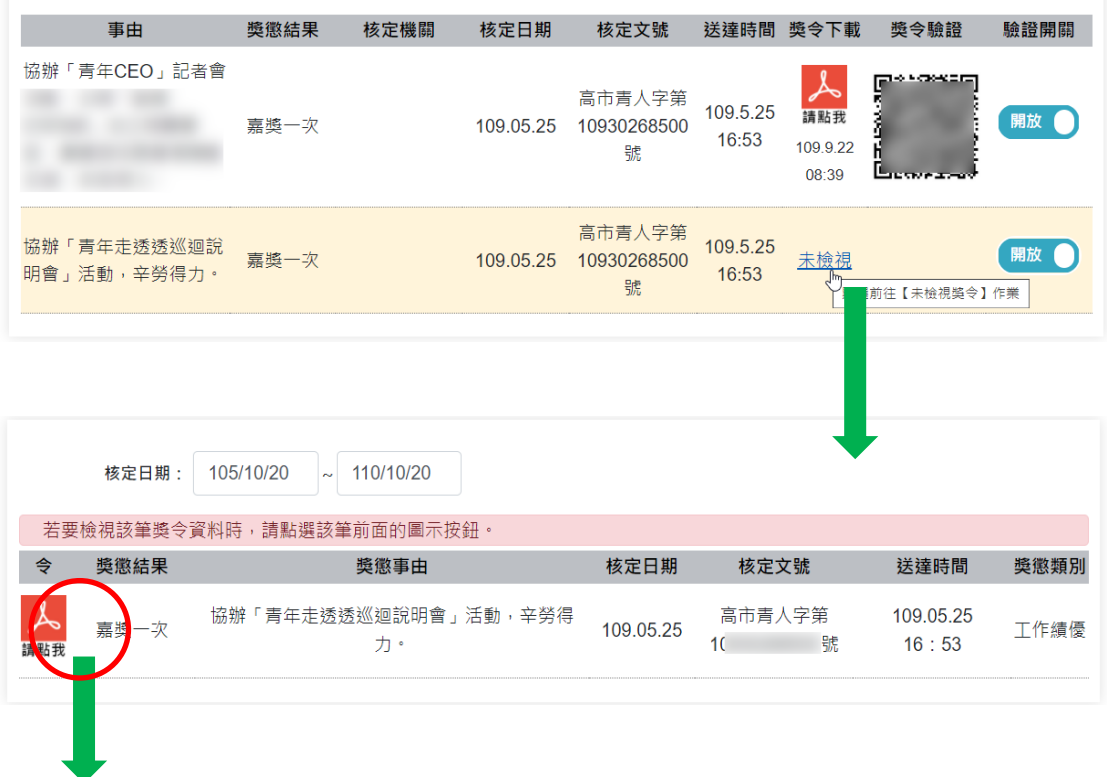

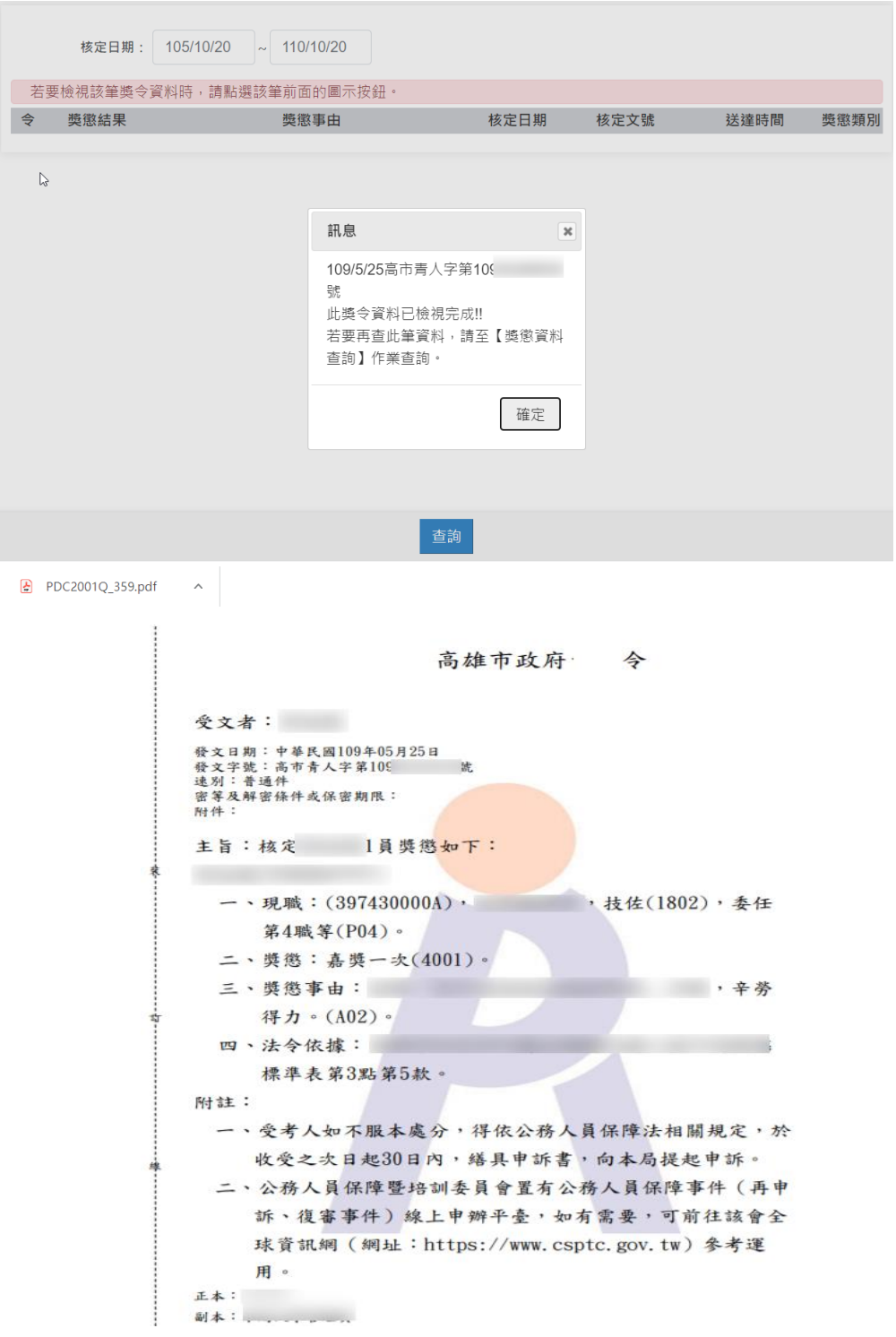

【步驟 3】獎懲資料查詢(未檢視提醒通知)

- 每月1日,系統針對10天以前尚未檢視的獎令,會自動發送提 醒通知。
- eMail 來源為公務人力資料庫表 2 現職的電子郵件信箱。

```
O 這封郵件以高重要性傳送·
寄件者:
                                                                 寄件日期: 2022/1/2 (週日) 上午 10:42
收件者:
副本:
主旨: 個人獎令通知信(提醒)(非社交工程演練)
                                                                                 ō
您好:
您有尚未檢視的獎勵資料,請至公務人員個人資料服務(MyData)網站檢視!!
公務人員個人資料服務(MyData)登入及檢視方式
1.以自然人憑證或健保卡登入公務人員個人資料服務(MyData) (https://Mydata.dgpa.gov.tw/mydata/sso_eCPALogin.aspx )
……<br>2.點選「登入」按鈕<br>3.輸入「密碼」後・按「登入」按鈕
此為系統自動發送,請勿回覆!!
```
【步驟4】獎令驗證,提供使用者可透過掃描 QR-Code 自動連結到 驗證網站,網站會抓取區塊鏈上的資訊並驗證簽章,若驗證結果正 確會顯示證書內容,網站的抬頭機關名稱為核定機關名稱。

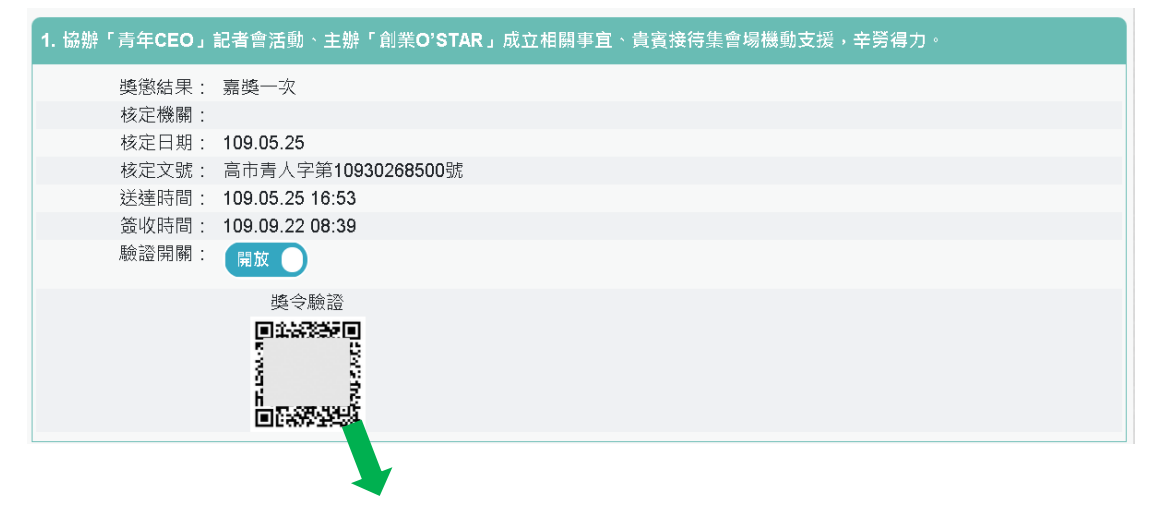

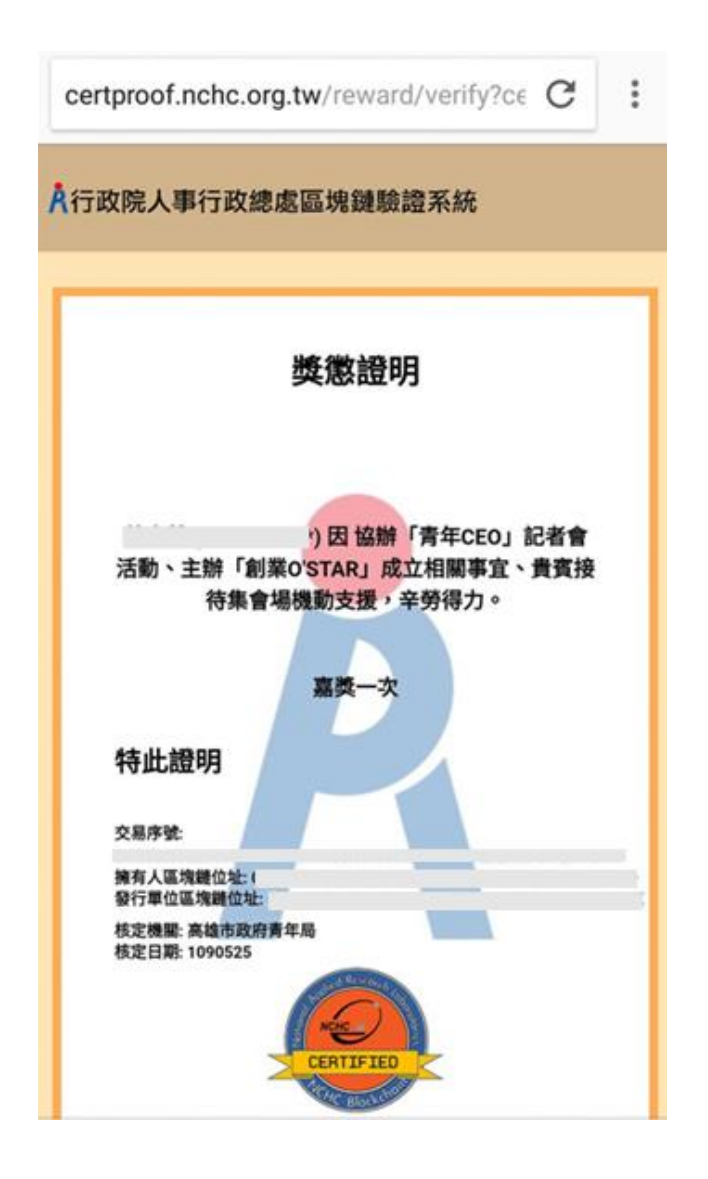

【步驟 5】查詢已撤銷獎懲令,請點【查詢撤銷資料】。

目前尚未有您的撤銷資料!!

顯示撤銷日期與撤銷原因。

【注意】使用獎懲資料查詢、考績(成、核)資料查詢、證明書申 請與資料查詢須先同意線上檢視訊息,否則無法使用功能,訊息 詳如訊息。

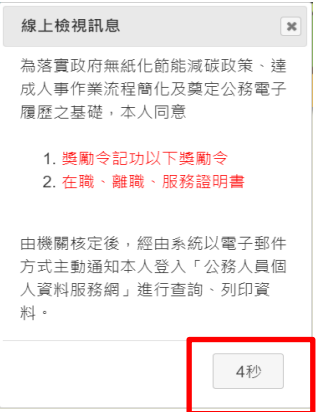

【步驟 1】停留 10 秒,閱讀線上檢視訊息。

【步驟 2】同意或按 X,若同意請點選「同意」按鈕,即可點選 獎懲資料查詢、考績(成、核)資料查詢、證明書申請與資料查詢 等功能項目。

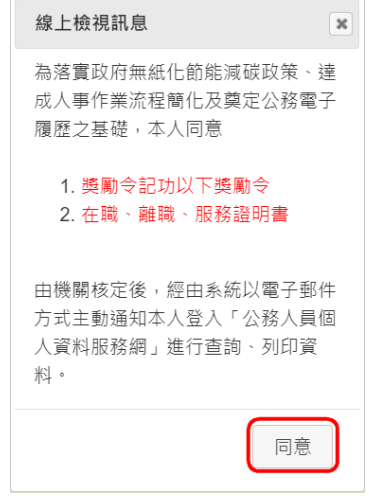

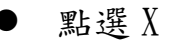

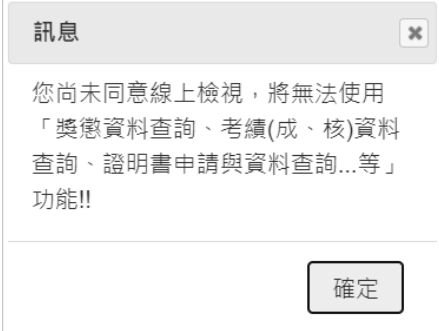

## 證明書申請及查詢

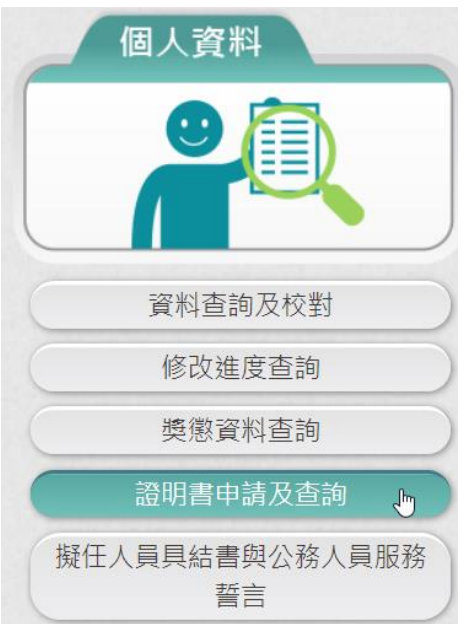

#### 【步驟 1】使用者點選「證明書申請及查詢」。 ■ ★狀態

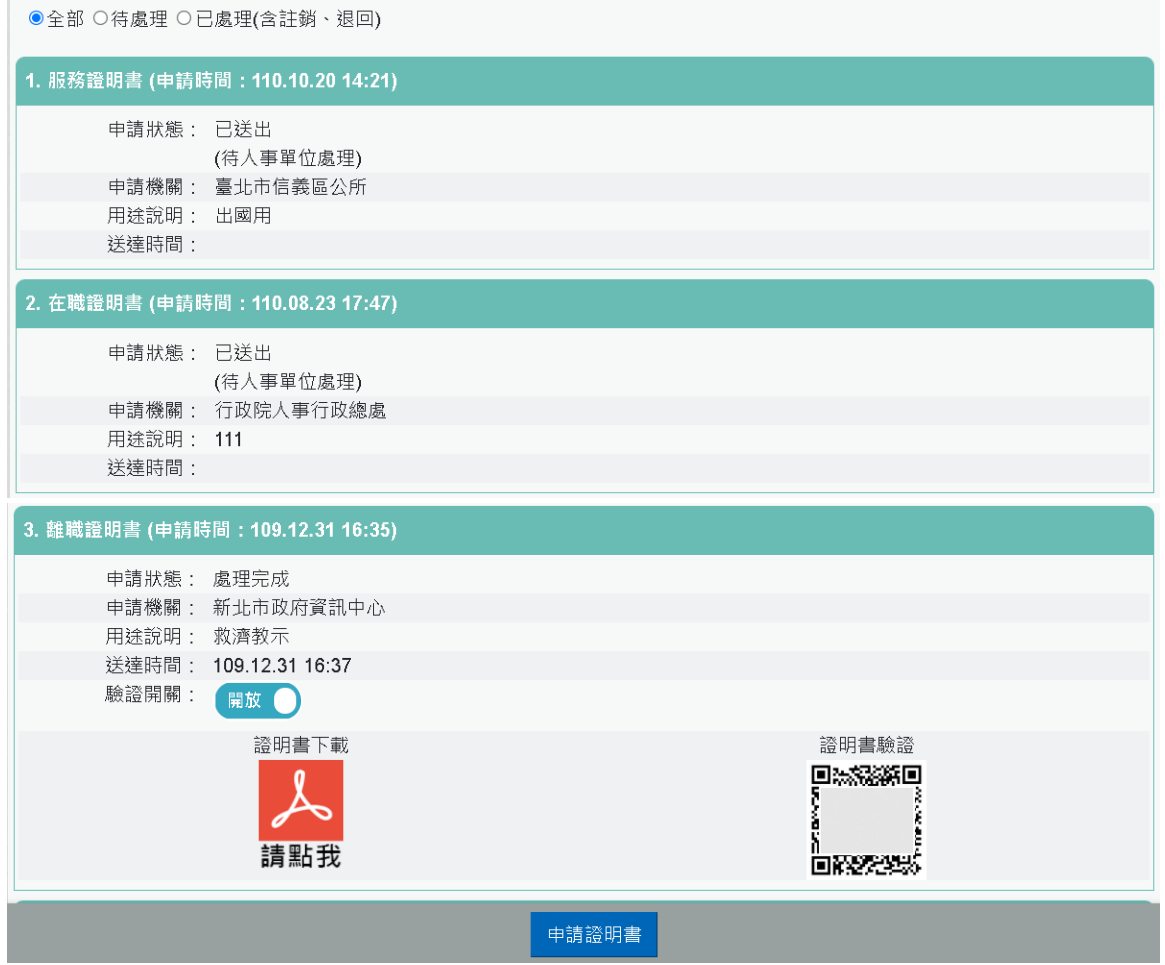

【步驟 2】點選【申請書】按鈕,提供 3 種證明書供使用者申請。

⚫ 申請在職證明書

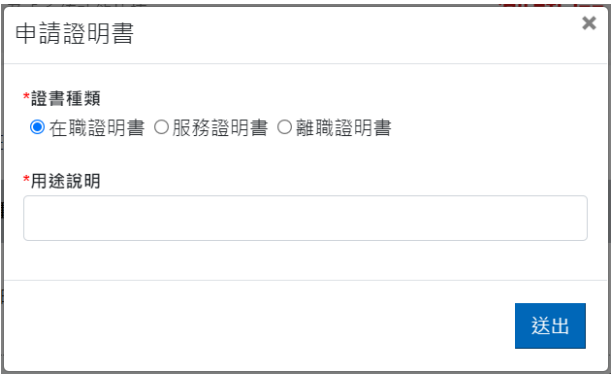

【注意】若申請者目前已不任公職時,無法申請「在職證明 書」。

#### 【步驟】輸入用途說明後點【送出】。

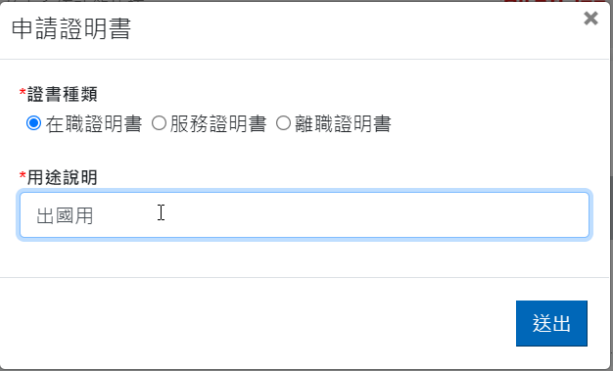

⚫ 申請服務證明書

【步驟 1】證書種類點選「服務證明書」。

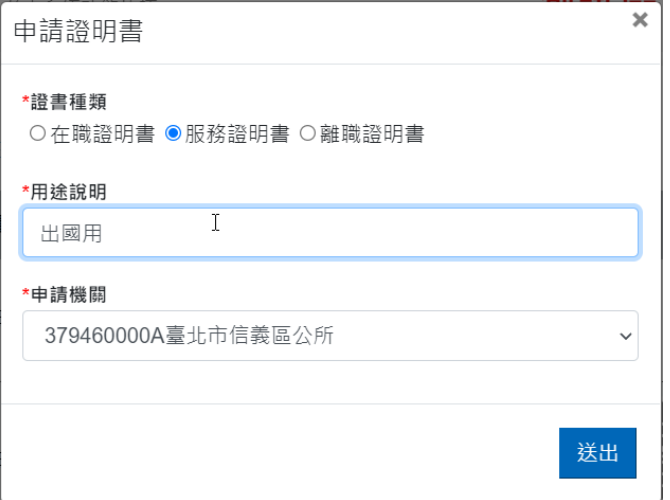

【步驟 2】輸入用途說明。

【步驟 3】選擇申請機關,服務證明書,必須挑選申請機關。

\*申請機關

| 379460000A臺北市信義區公所  | $\check{ }$ |
|---------------------|-------------|
| 379460000A臺北市信義區公所  |             |
| 382220100A新北市政府資訊中心 |             |
| A58000000A行政院人事行政總處 |             |
|                     |             |

【步驟 4】輸入完成後,點【送出】。

⚫ 申請離職證明書

【步驟 1】證書種類點選「離職證明書」。

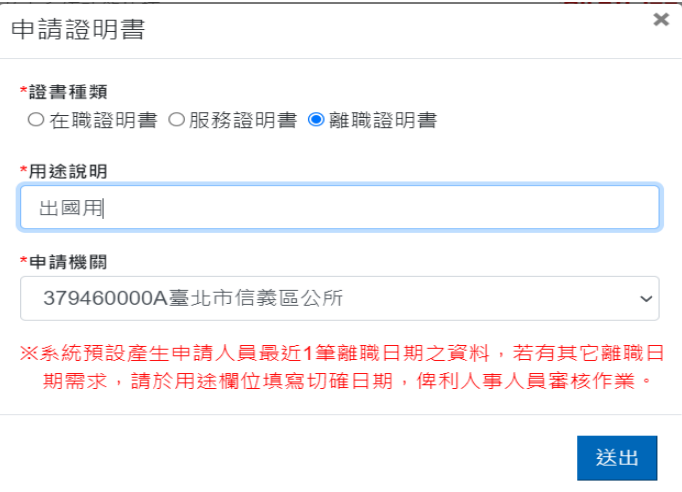

#### 【步驟 2】輸入用途說明。

【步驟 3】選擇申請機關,離職證明書,必須挑選申請機關。

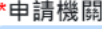

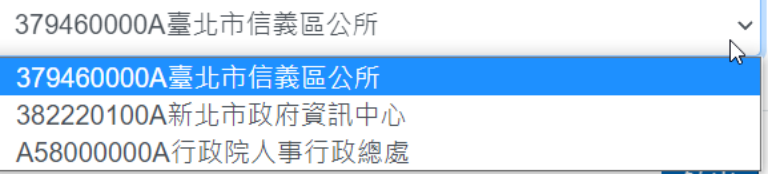

【步驟 4】輸入完成後,點【送出】。

【注意】申請「離職證明書」時,若目前現職資料尚未離職時, 申請機關無法挑選到目前現職機關,若之前曾經任職該機關又 回任該機關時,則可以申請曾經任職機關。

【注意】證明書之申請機關只能挑選 WebHR 上線機關,若非 WebHR 上線機關時,按「送出」會顯示訊息告知。

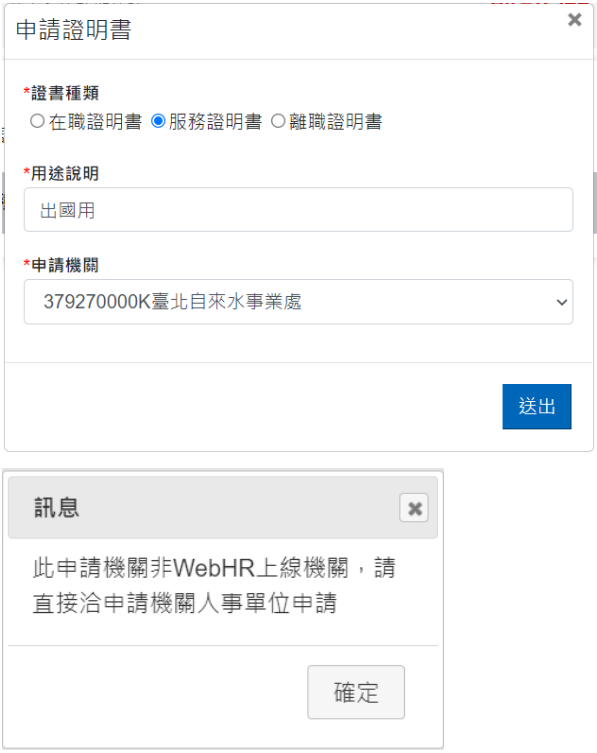

# 【步驟 5】已申請的證明書資料送出(待人事單位處理)。

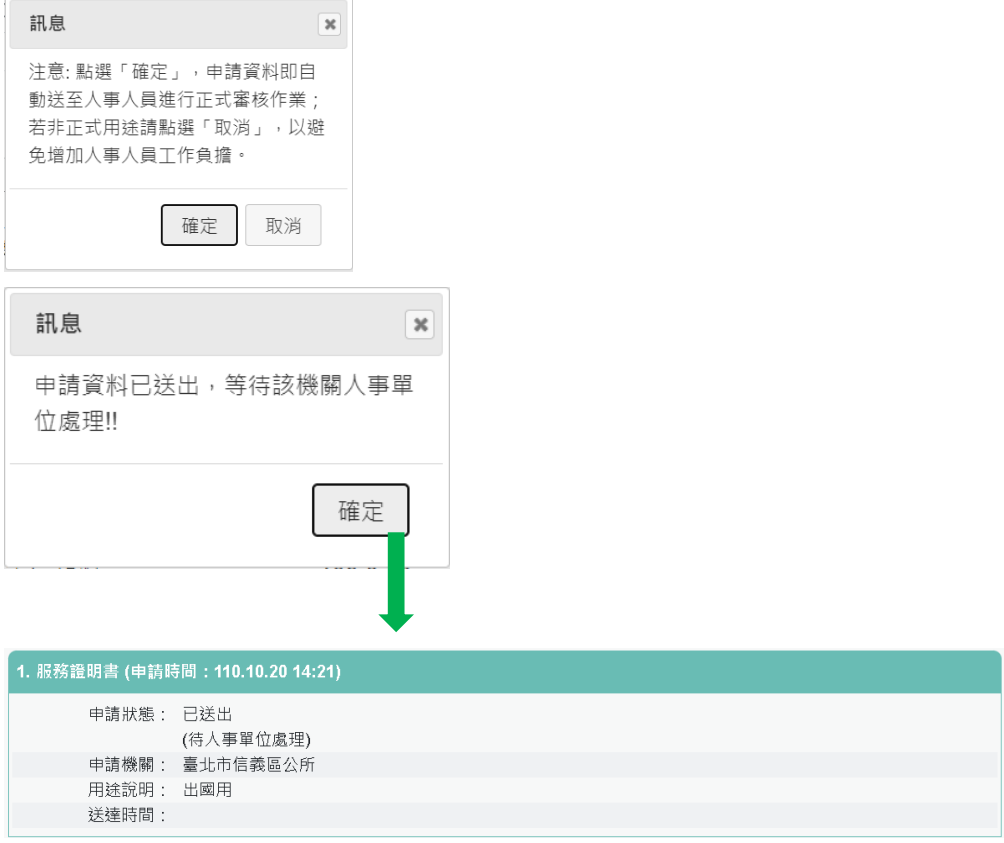

● 證明書處理結果回覆,人事單位回覆處理狀況,申請人會收到

eMail 通知

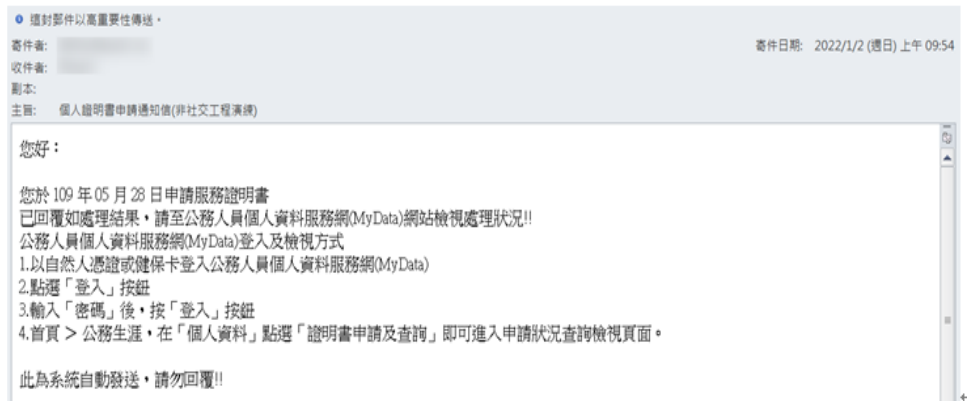

● 狀態為處理完成時,表示可以列印證明書。

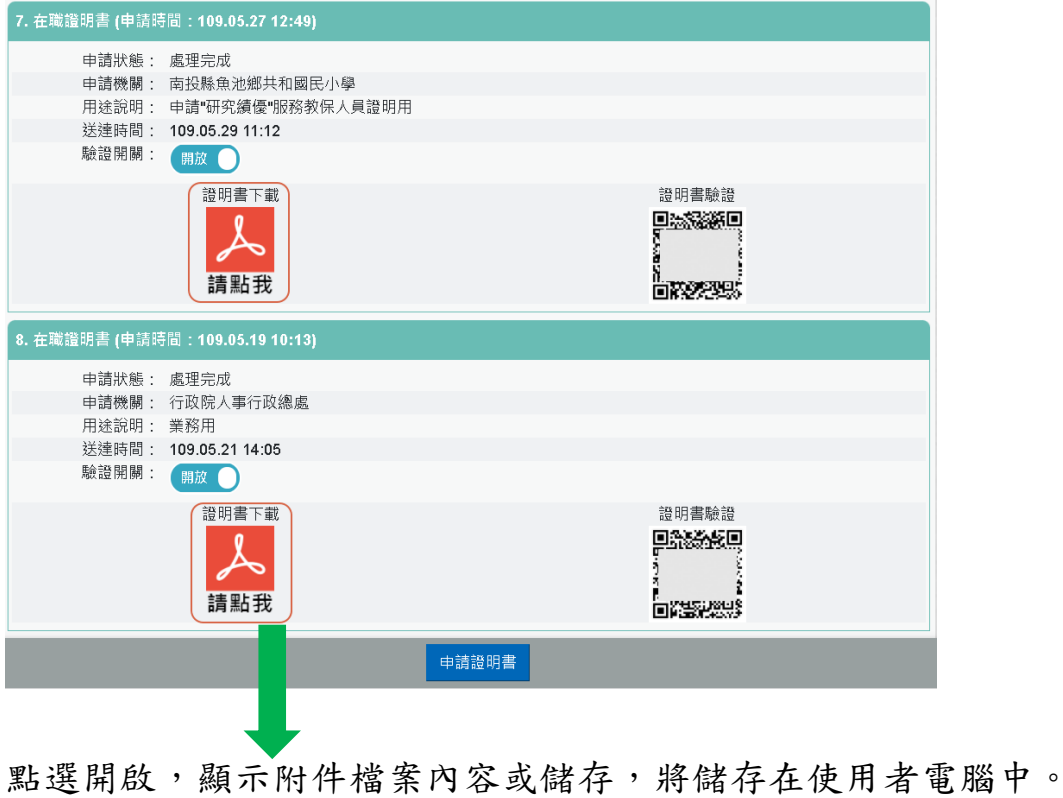

**a** PDC2030Q1\_855.pdf  $\sim$ 

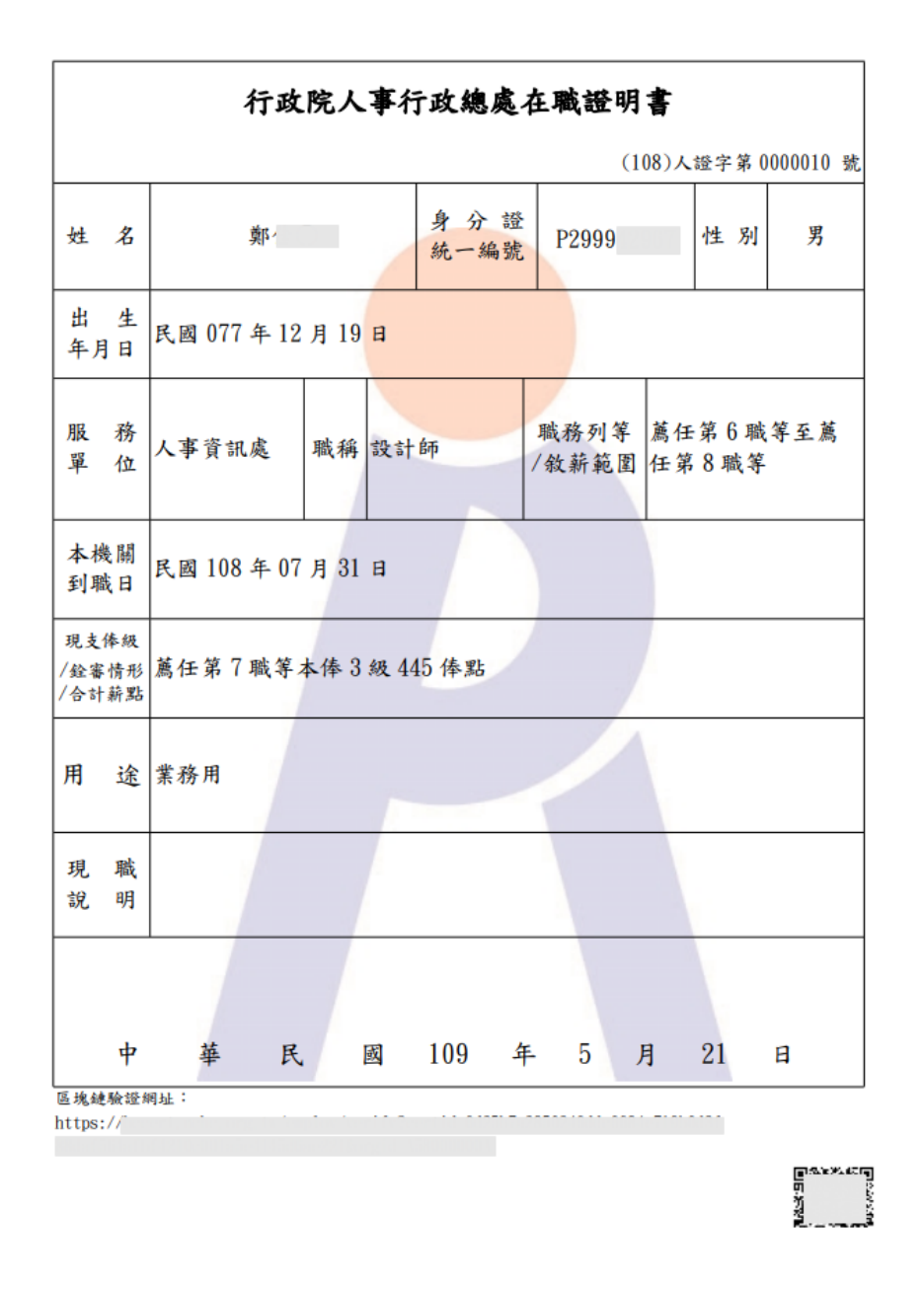

● 查詢申請狀態,顯示申請證書的狀態若審核不通過,下方紅色 文字為不通過的原因。

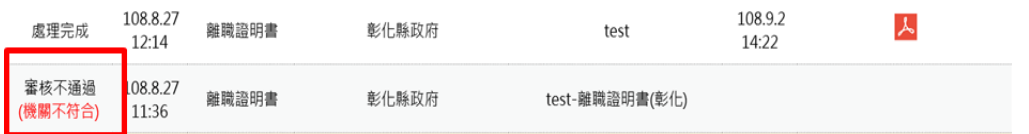

擬任人員具結書與公務人員服務誓言

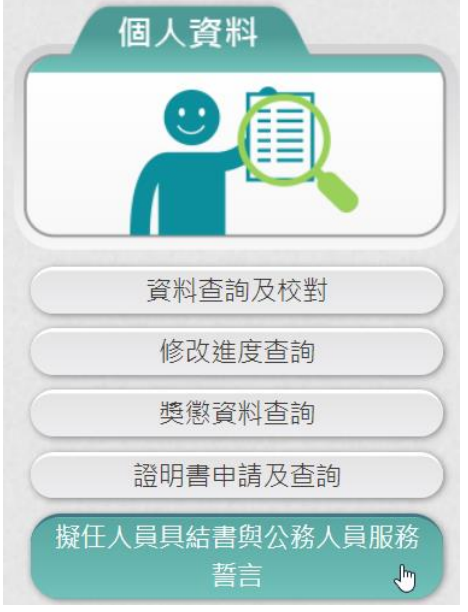

1. 擬任人員具結書

一進入畫面畫面先查詢使用者是否已有簽核的擬任人員具結書資 料。若之前沒有簽核擬任人員具結書時,顯示如下圖:

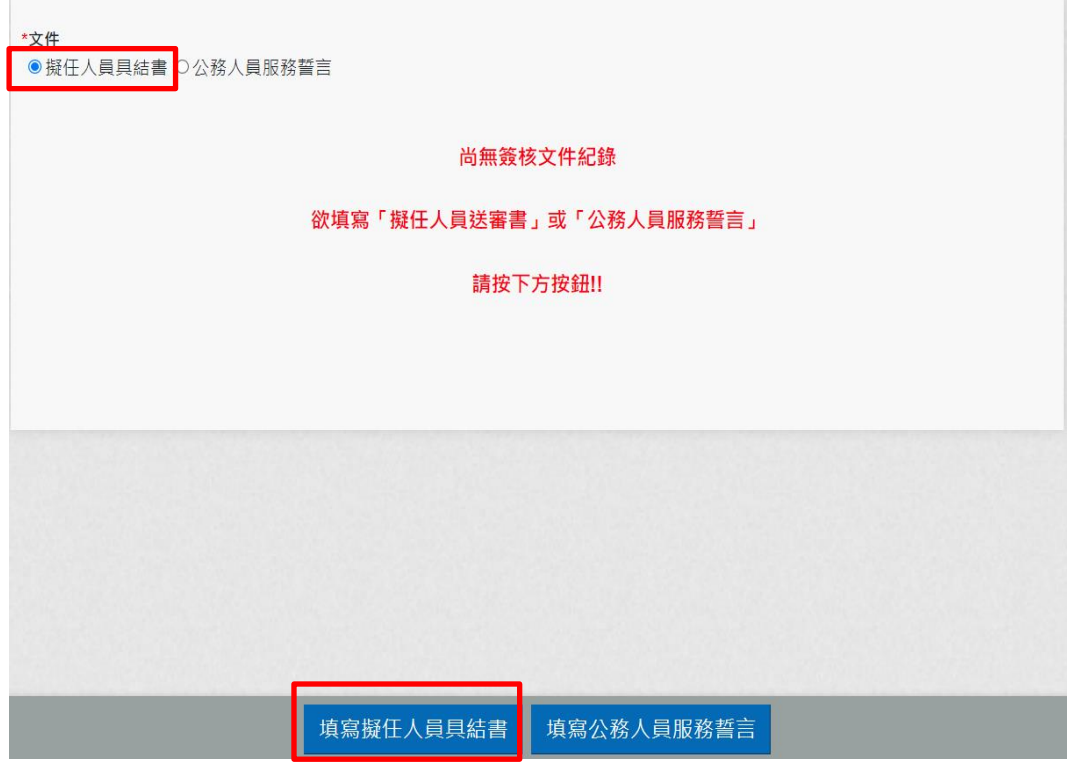

若要簽核擬任人員具結書時,請點選「填寫擬任人員具結書」按 鈕。

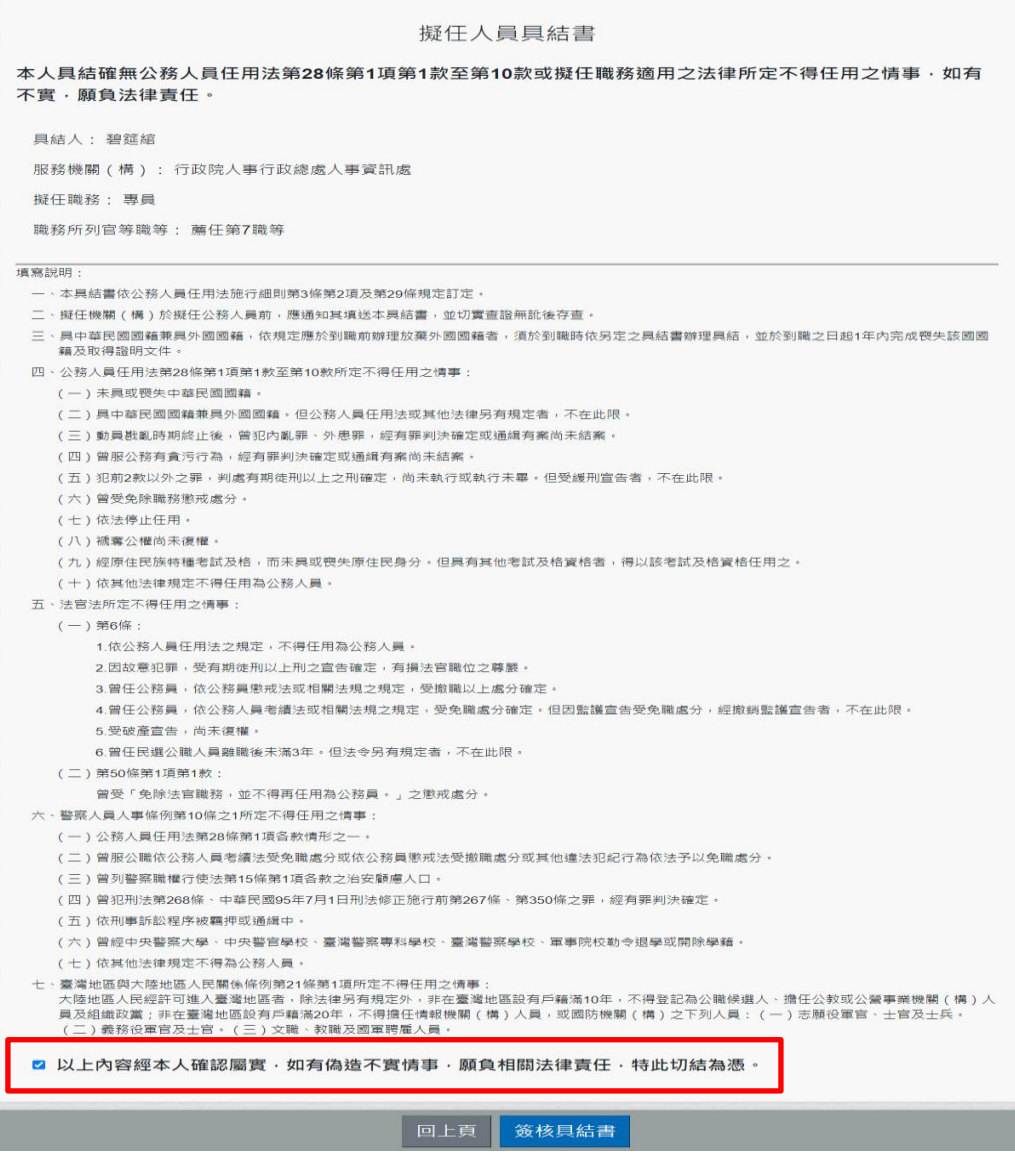

請檢視簽署文件內容後,若確認沒有問題,請於下方

□以上内容經本人確認屬實 · 如有偽造不實情事 · 願負相關法律責任 · 特此切結為憑 \* 文字 前 勾 選 後 , 點 選「簽核具結書」按鈕後,系統會檢核是否有插自然人憑證,若 沒有插自然人憑證,系統顯示訊息如下:

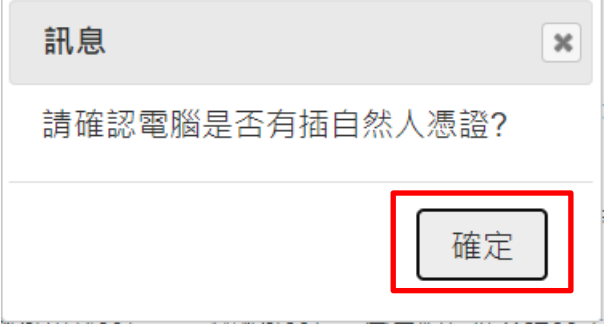

若電腦有插自然人憑證時,點選「簽核具結書」按鈕後,即完成 簽核,畫面顯示如下:

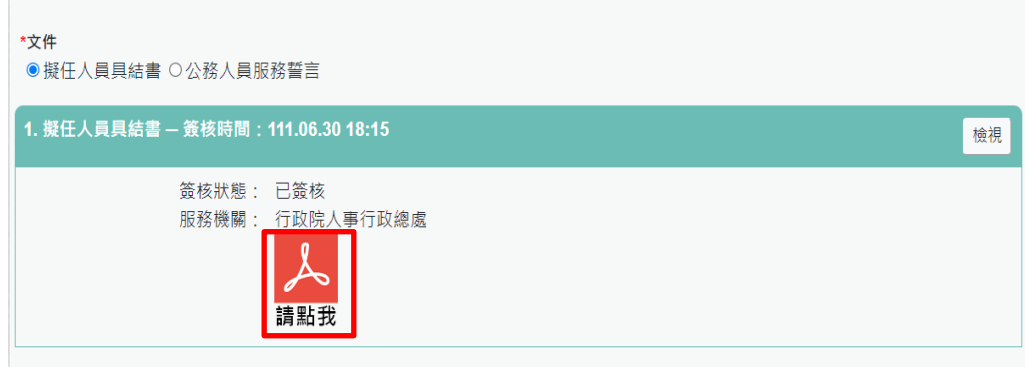

人<br>點 ###, 即可產至 PDF 報表。

#### 擬任人員具結書

本人具結確無公務人員任用法第28條第1項第1款至第10款或 擬任職務適用之法律所定不得任用之情事,如有不實,願負法律責 任。

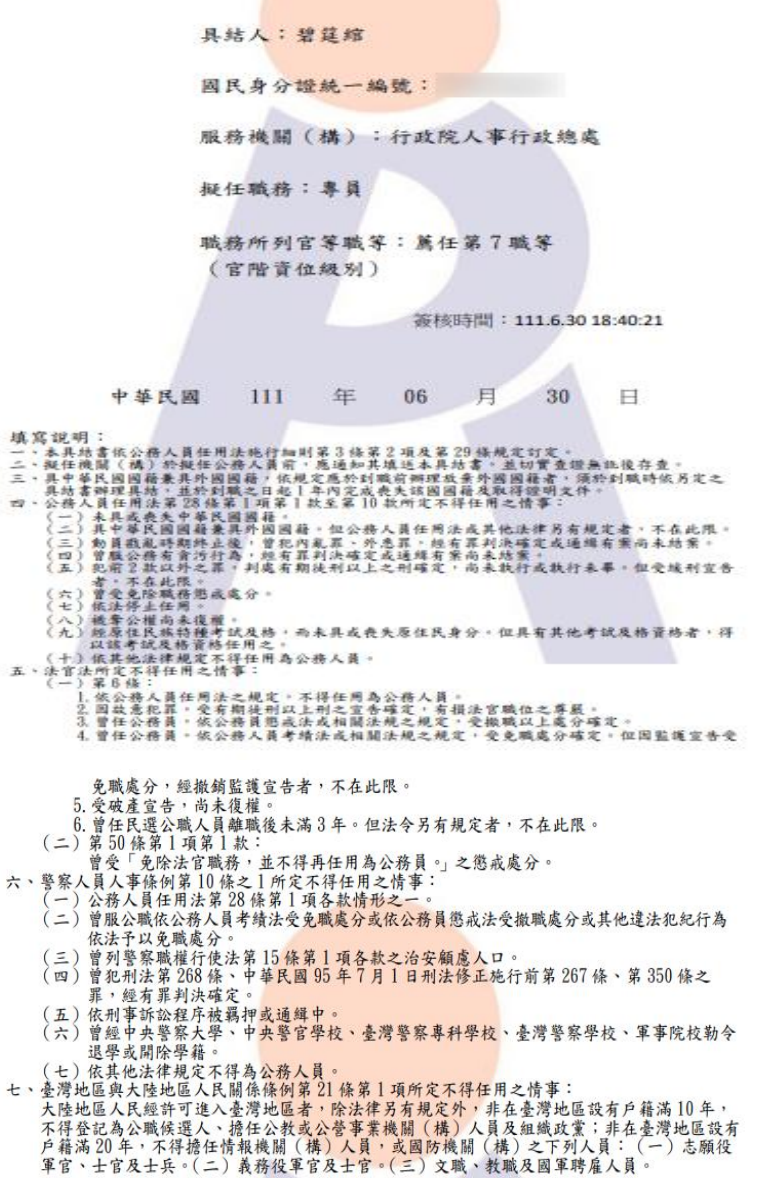

2. 公務人員服務誓言

一進入畫面畫面, 畫面上的文件是預設在「擬任人員具結書」, 請點選在「公務人員服務誓言」,若使用者是否已有簽核的公務 人員服務誓言,會顯示之前簽核過的資料,反之則顯示尚未簽核 過公務人員的訊息,顯示如下圖:

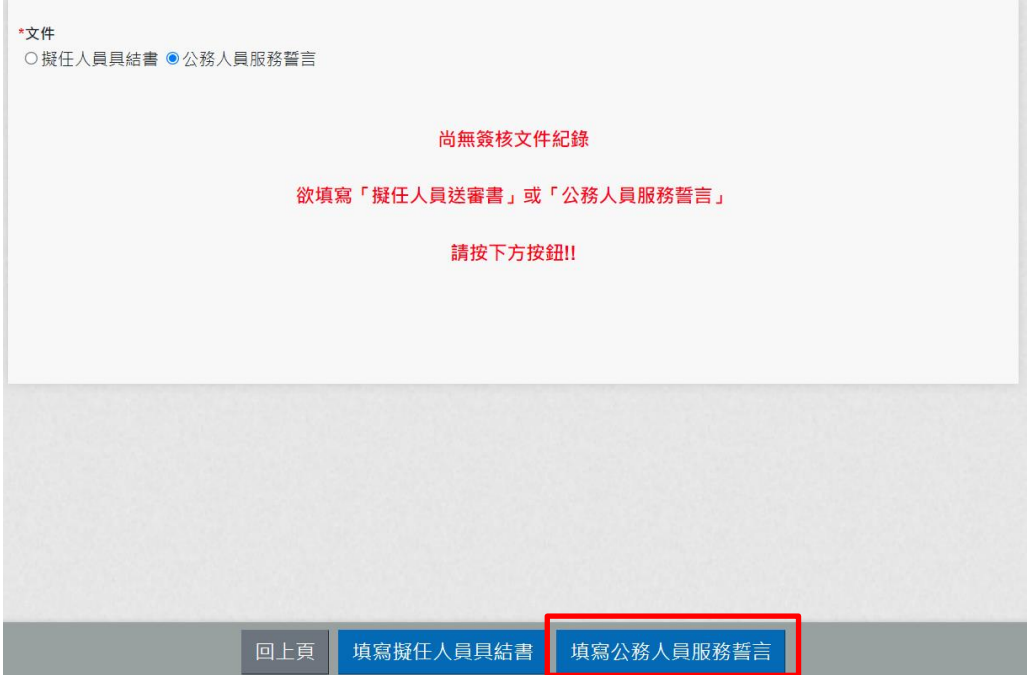

若要簽核公務人員服務誓言時,請點選「填寫公務人員服務誓言」 按鈕。

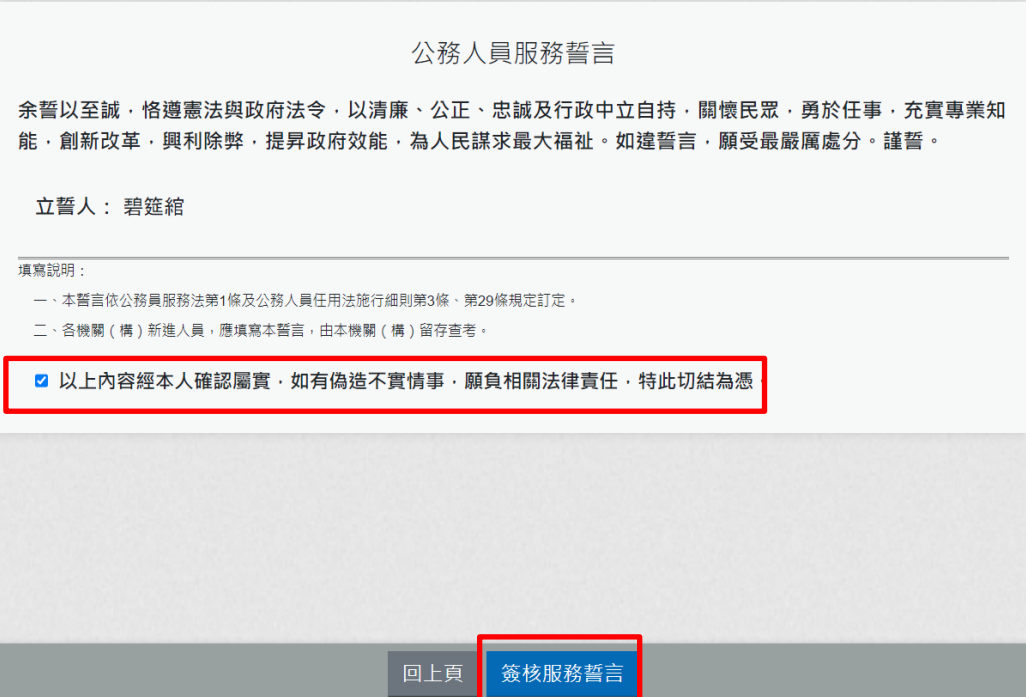

請檢視簽署文件內容後,若確認沒有問題,請於下方

○以上内容經本人確認屬實‧如有偽造不實情事‧願負相關法律責任‧特此切結為憑‧<br>○以上內容經本人確認屬實‧如有偽造不實情事‧願負相關法律責任‧特此切結為憑‧<br>文 字 前 勾 選 後 選「簽核具結書」按鈕後,系統會檢核是否有插自然人憑證,若 沒有插自然人憑證,系統顯示訊息如下:

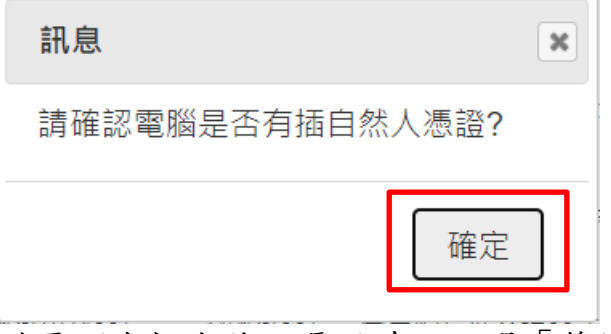

若電腦有插自然人憑證時,點選「簽核具結書」按鈕後,即完成 簽核,畫面顯示如下:

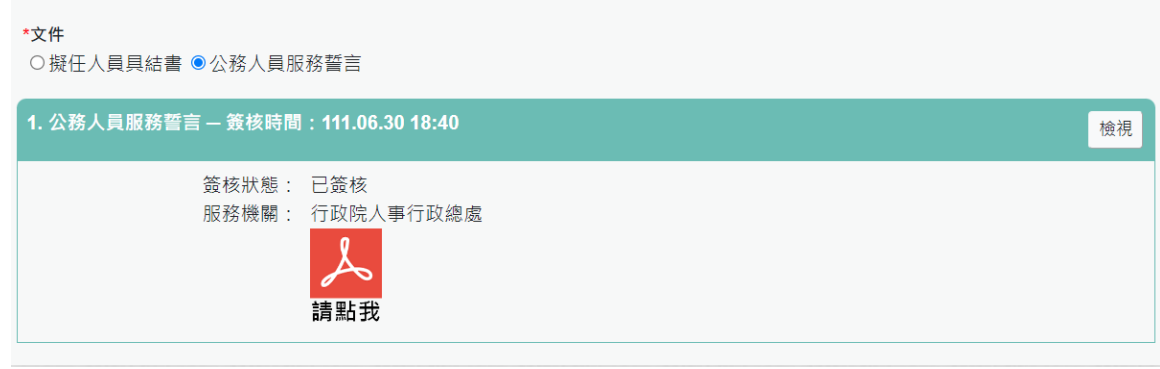

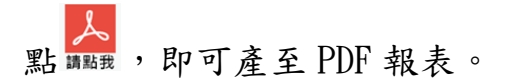

#### 公務人員服務誓言

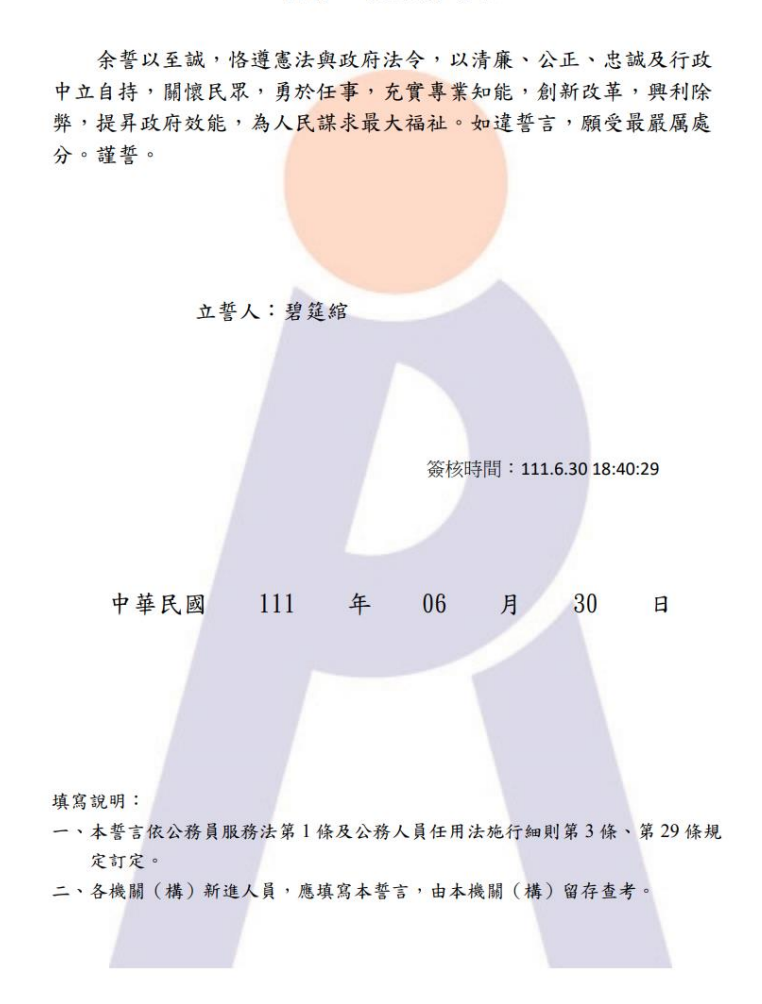

3. 「擬任人員具結書」或「公務人員服務誓言」填寫時,會檢核同 一機關年資不中斷只能填寫一次

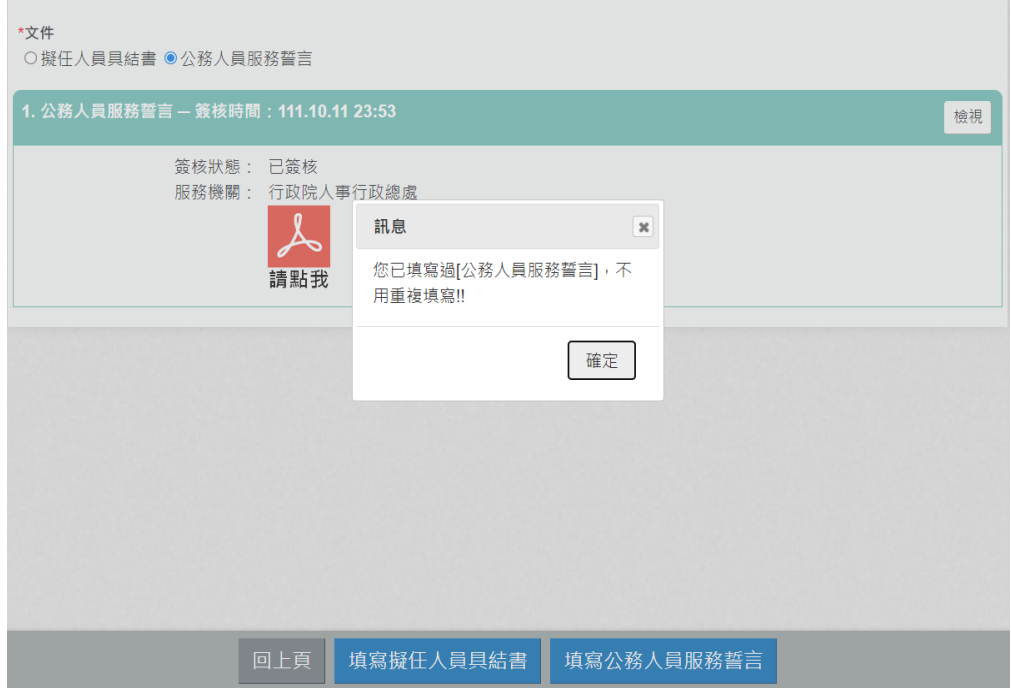
# 待遇/補助

#### 待遇表查詢

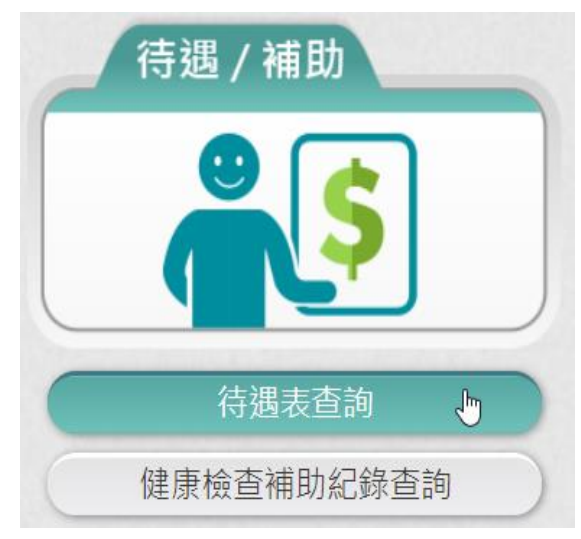

### 【步驟】:使用者點選「待遇表查詢」,將顯示顯示近 1 年資料。

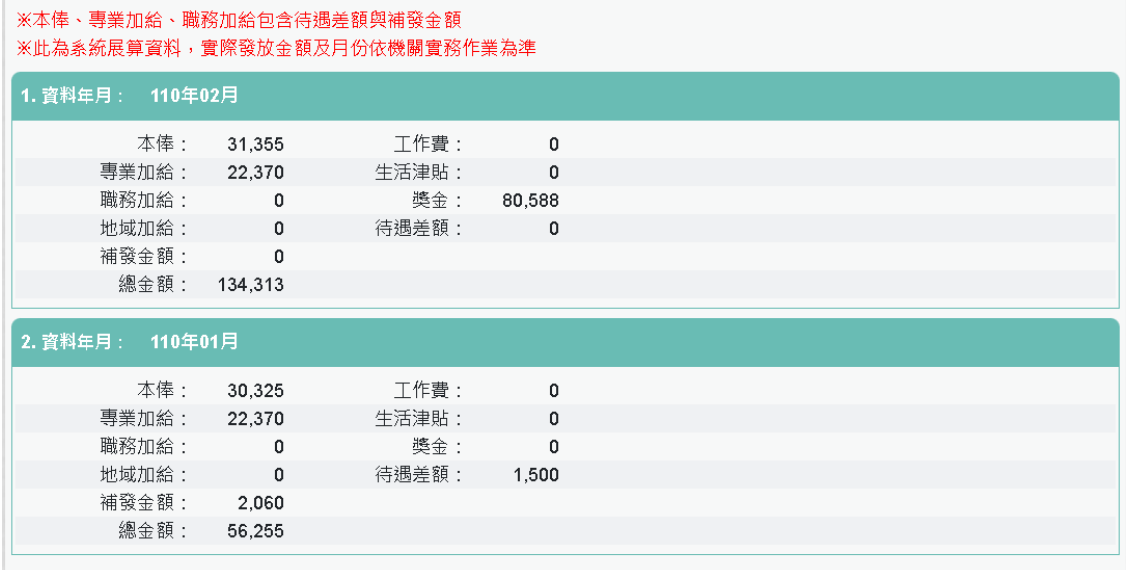

#### 健康檢查補助資料查詢

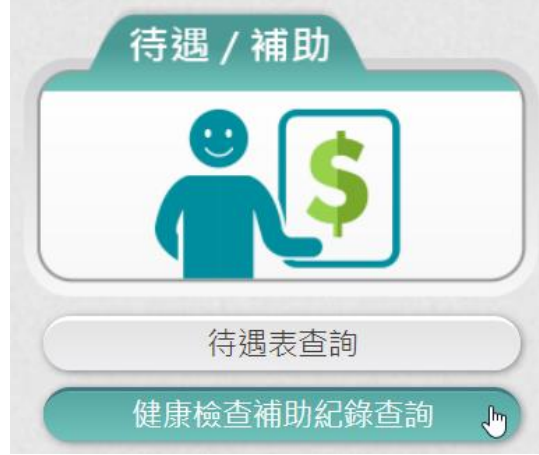

● 沒有資料,顯示畫面如下:

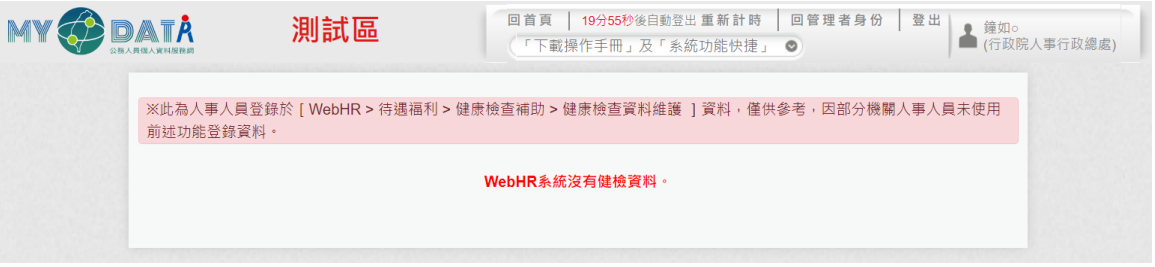

⚫ 有資料時,顯示畫面如下:

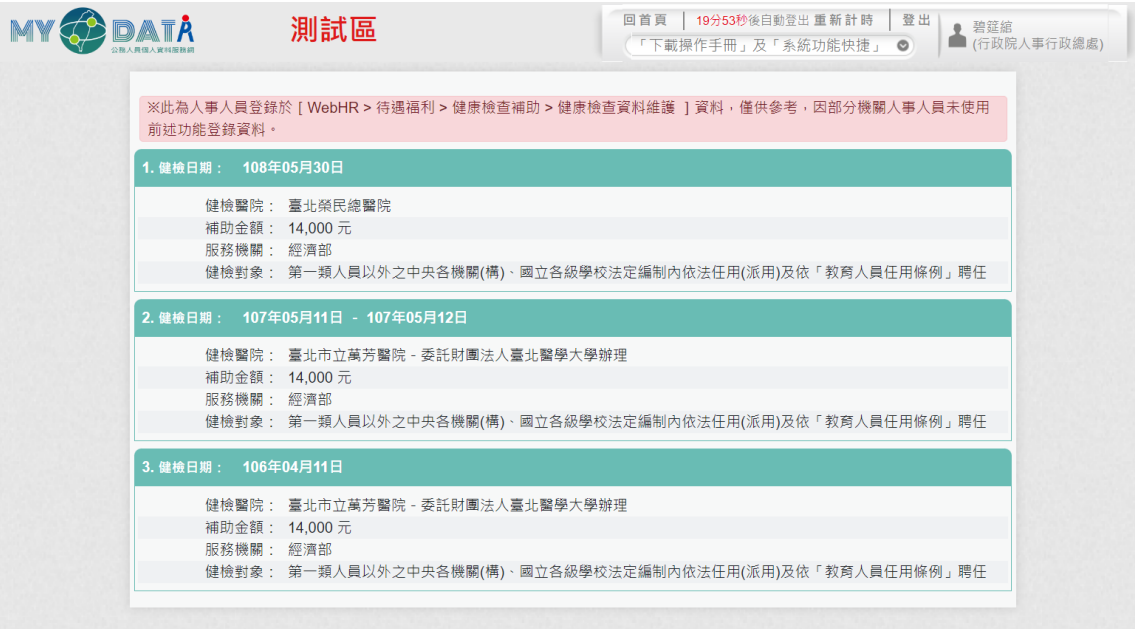

【注意】:若功能項目沒有看到此項目時,表示機關並沒有開放查 詢,若需要查詢補助資料時,請洽機關人事單位承辦人。

# 陸 考核/陞遷

派免令資料查詢

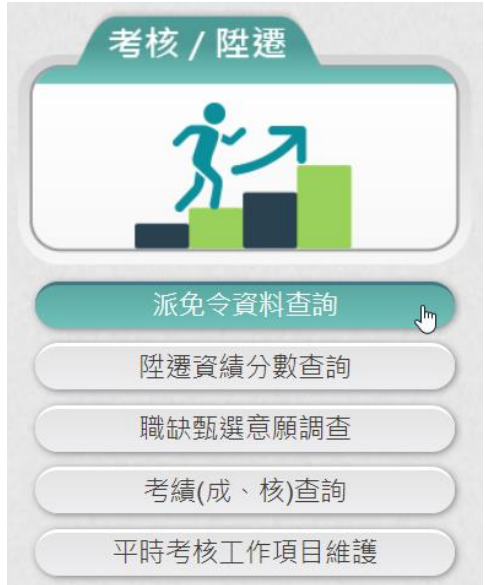

【步驟 1】使用者點選「派免令資料查詢」。 若沒有核定的派免令資料時,畫面顯示如下:

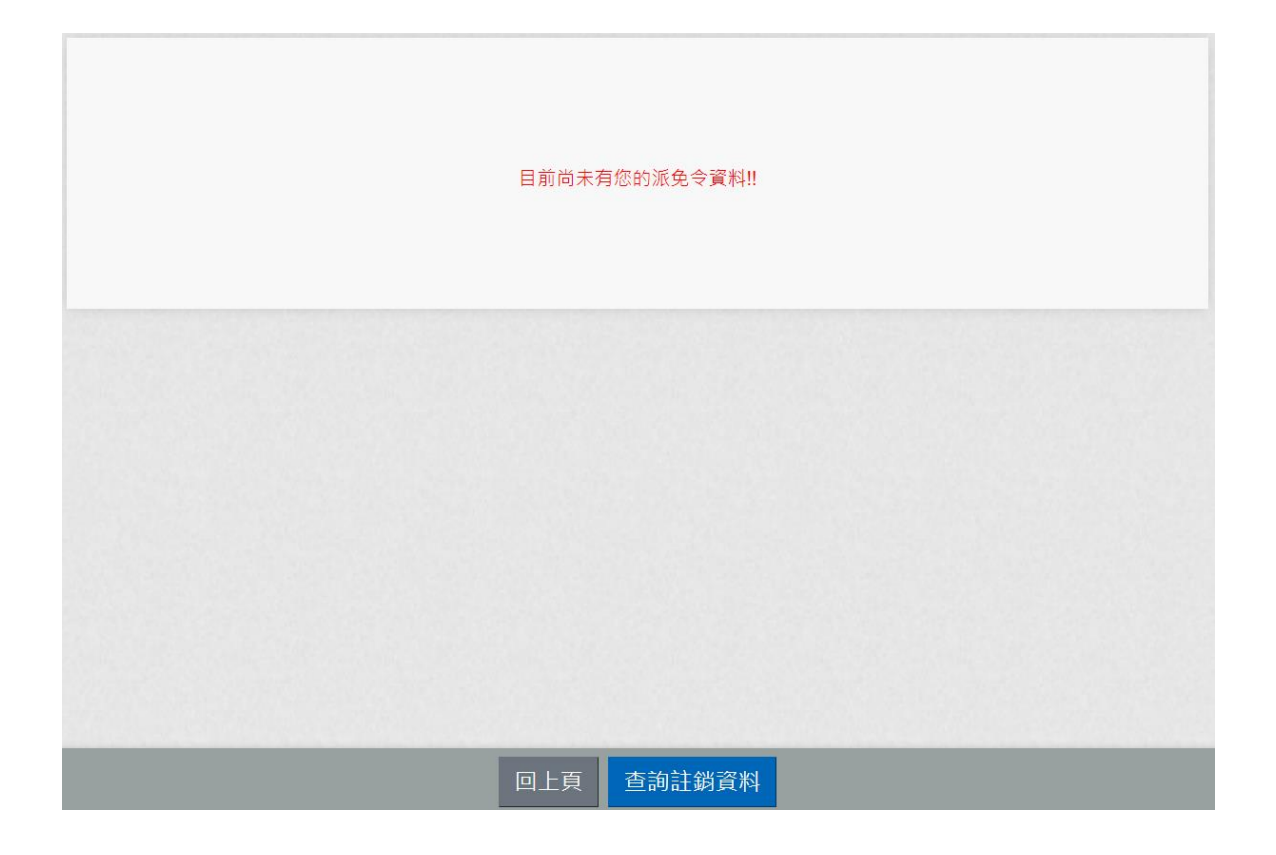

若有核定的派免令資料時,顯示如下:

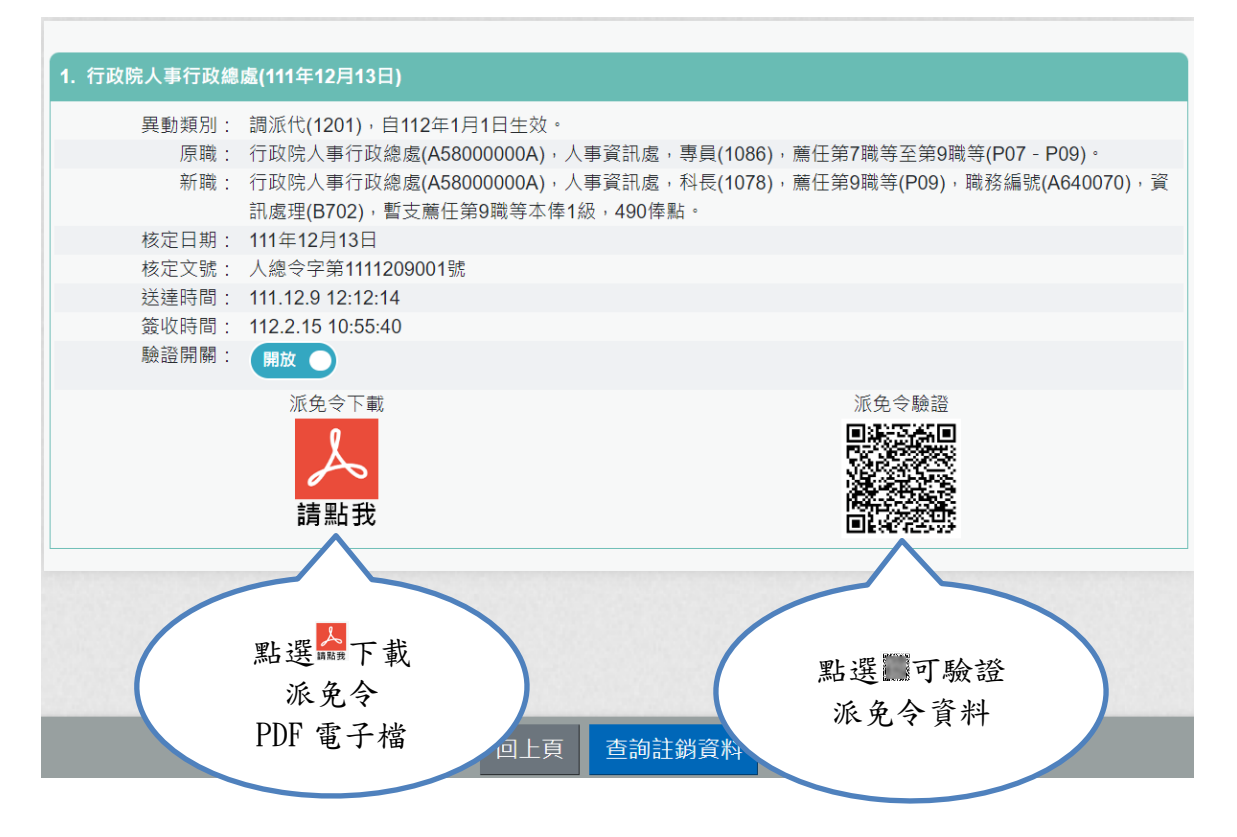

點選合下載派免令 PDF 電子檔

行政院人事行政總處 今

受文者: 發文日期:中華民國111年12月13日 發文字號:人總令字第1111209001號 速别:普通件 密等及解密條件或保密期限:普通 附件: 主旨:核定 1員派免如下:  $(P29994****)$ 一、異動類別:調派代 $(1201)$ , 自 $11241$ 月1日生效。 二、原職:行政院人事行政總處(A58000000A), 人事資訊處, 專員(1086), 薦任第7職等至第9職等(P07-P09)。 三、新職:行政院人事行政總處(A58000000A), 人事資訊處, 科長(1078), 薦任第9職等(P09), 職務編號(A640070), 音訊處理(B702),暫支薦任第9職等本俸1級,490俸點。 四、其他事項: 說明: 一、測試電子化派免令 二、台端如有不服本派代(免)令,依公務人員保障法相關規 定,得於收受本派代(免)令之次日起30日內向本處(權 責)機關提起申訴(或依公務人員保障法相關規定,向公 務人員保障暨培訓委員會提起復審) 三、公務人員保障暨培訓委員會置有公務人員保障事件線上申 辦平臺,如有需要,可前往該會全球資訊網 (網址: https://www.csptc.gov.tw) 參考運用。 正本:行政院人事行政總處人事資訊處科長 副本:行政院人事行政總處秘書室、行政院人事行政總處人事室

第1頁,共1頁

點選 可驗證派免令資料

卽

練

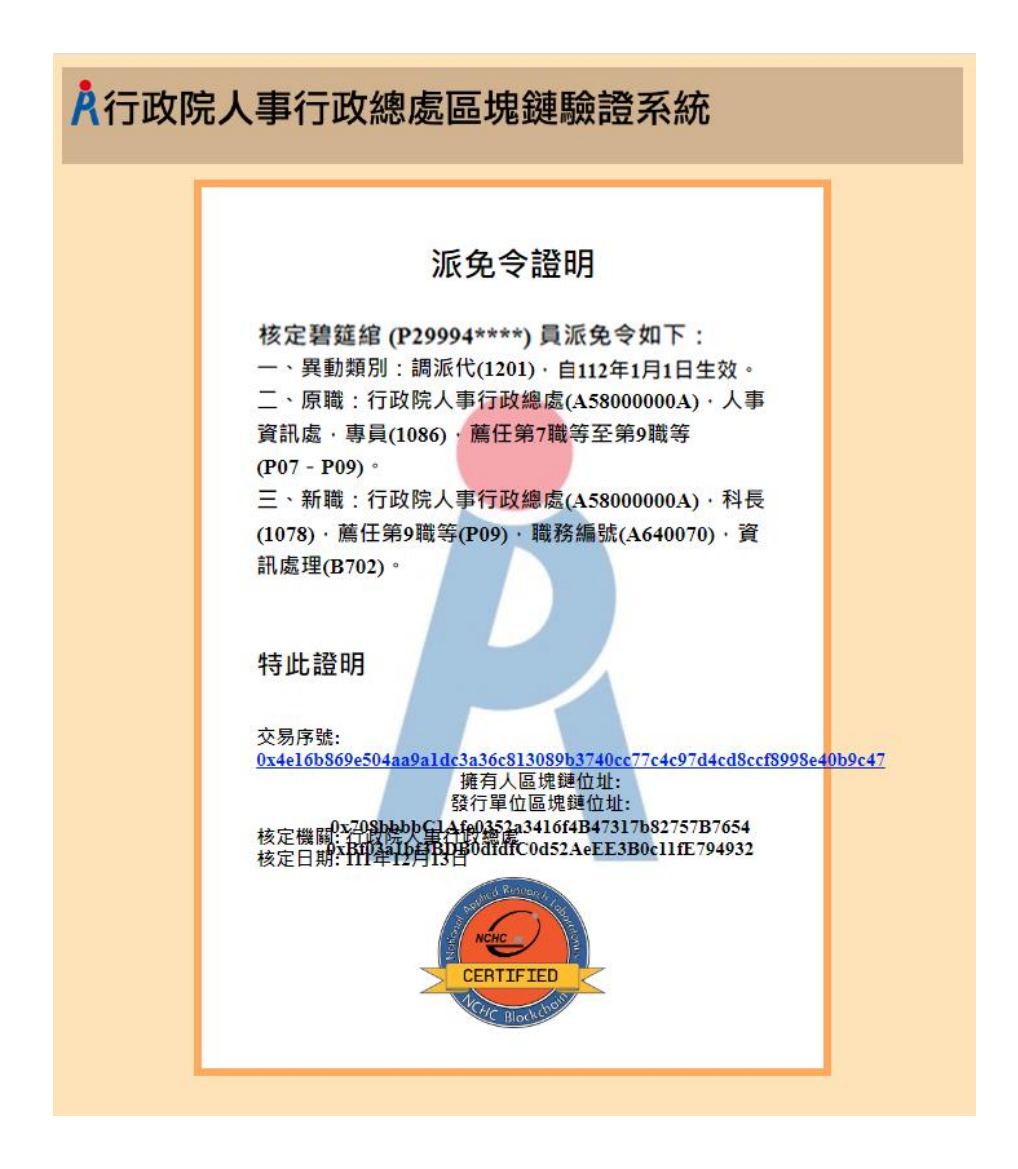

【步驟 2】查詢已註銷派免令資料 若沒有已註銷派免令資料時,畫面顯示如下:

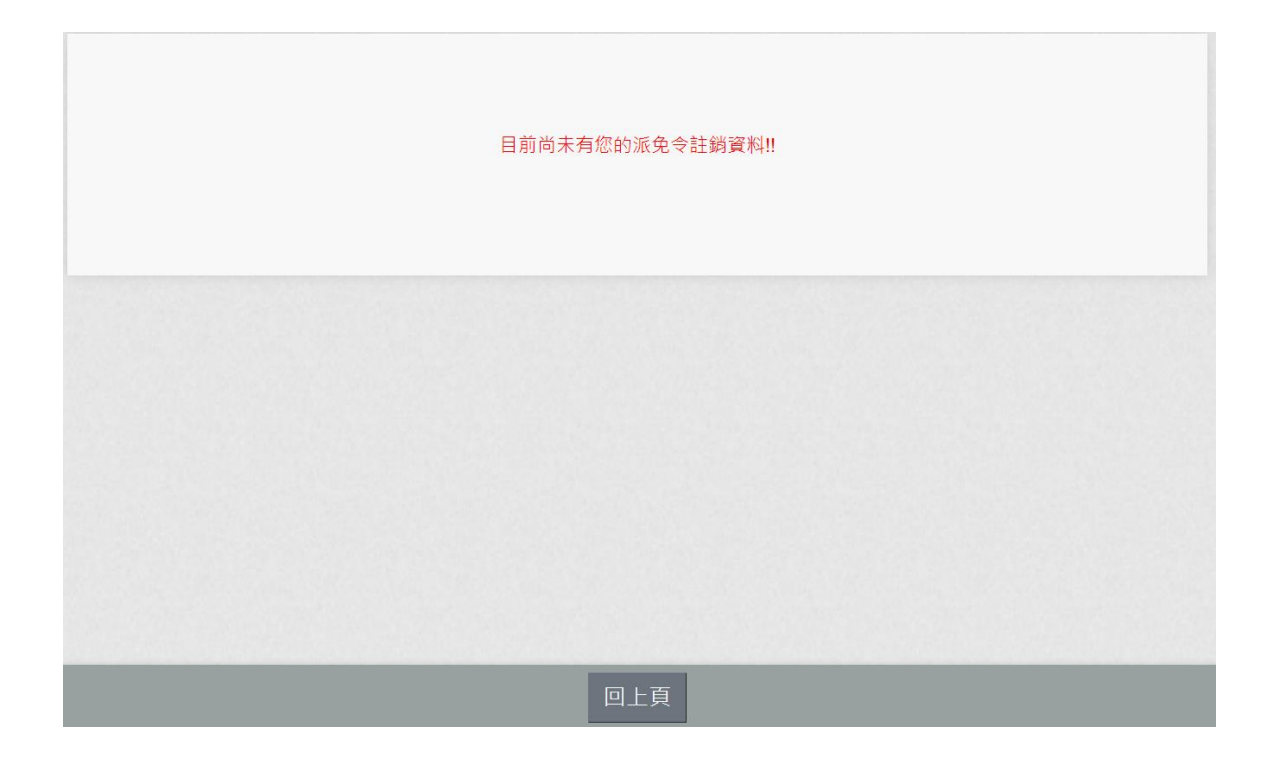

### 若此派免令有核定後還有做更正時,顯示更正時間與原因

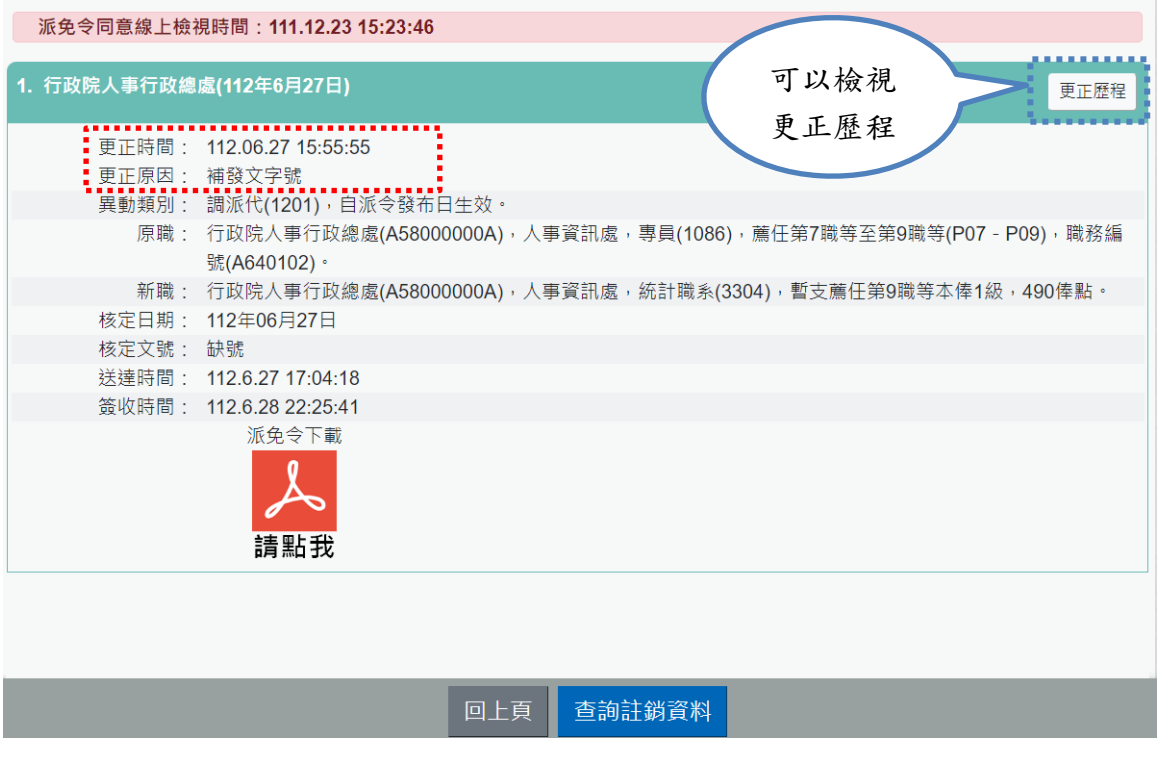

按 <sup>更正歷程</sup>: 顯示此派免令初始核定資料與之後更正的時間與原因資訊, 如下圖:

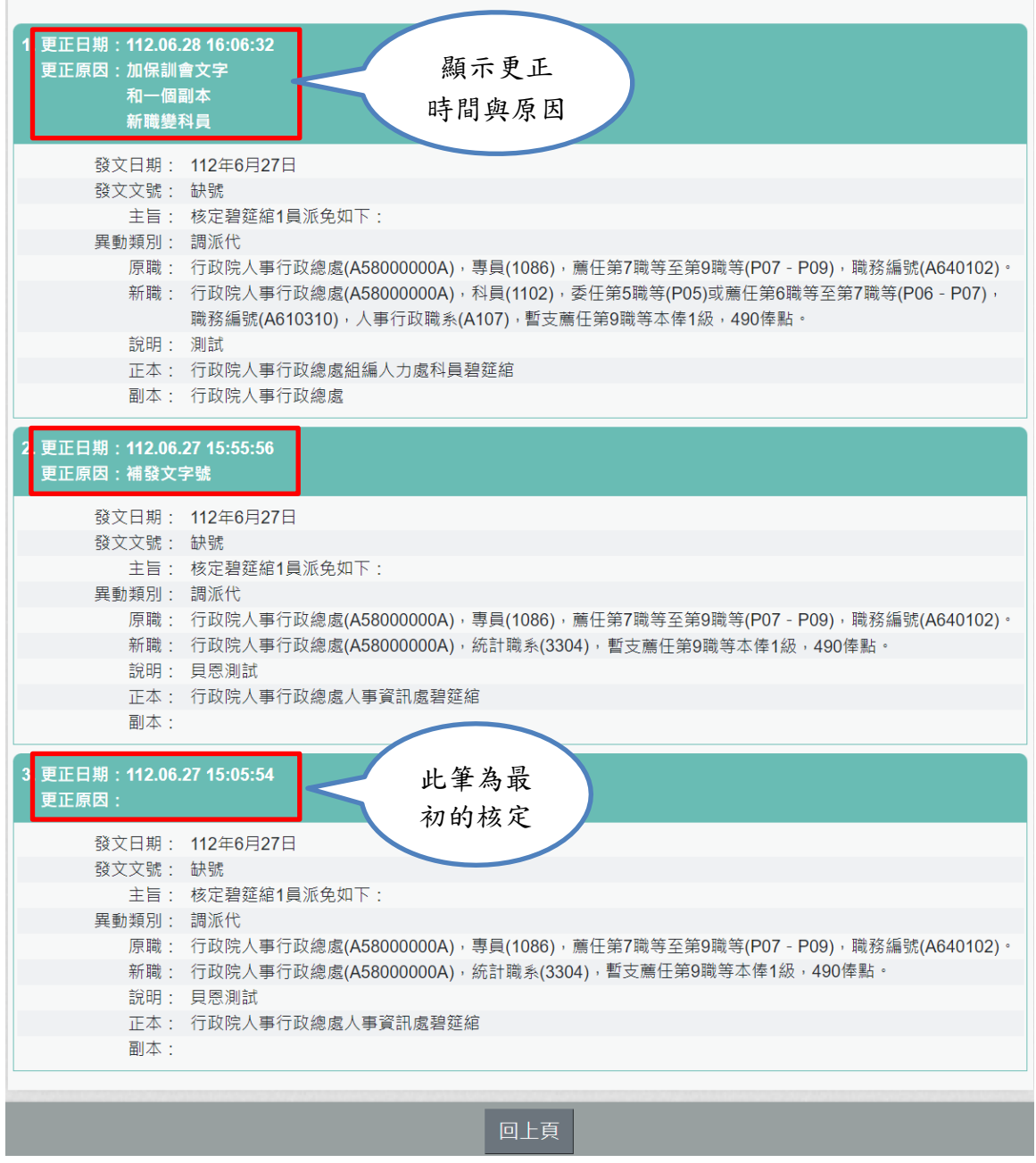

⚫ 若有註銷的派免令資料時,顯示如下:

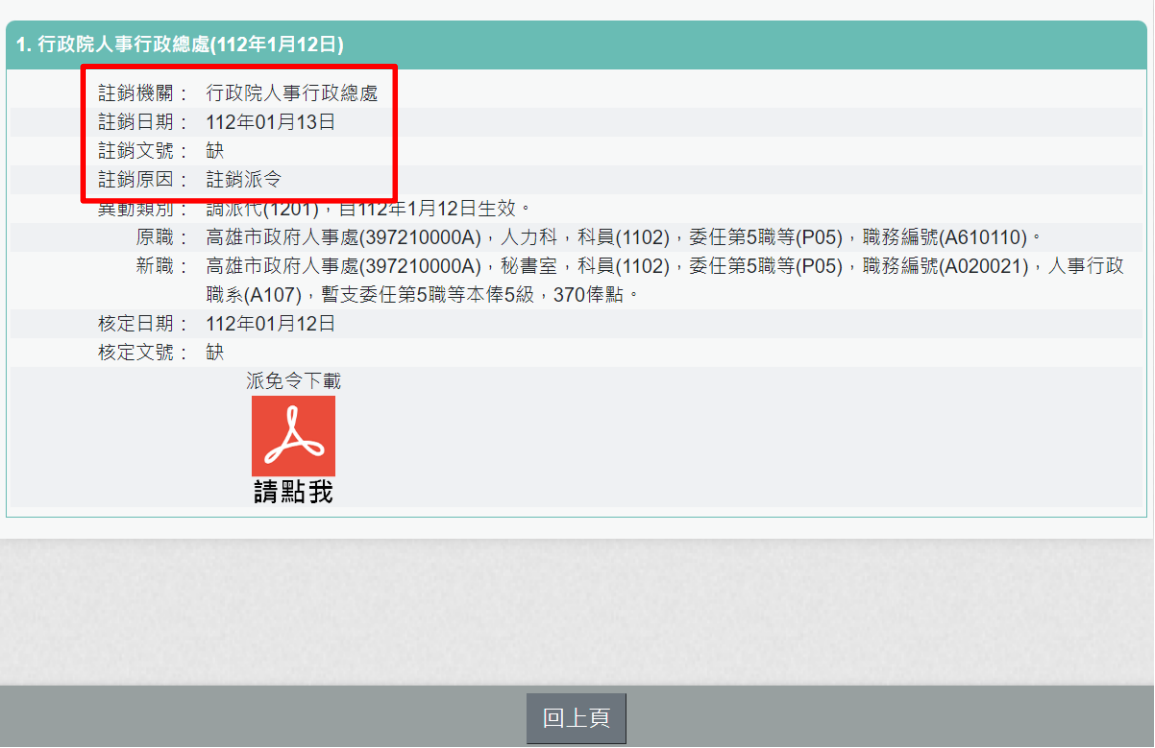

按 2011<br>按 編 顯示此派免令時,會有「已註銷」的浮水印

行政院人事行政總處 今

受文者: 發文日期:中華民國112年01月12日 發文字號:缺 速別:普通件 密等及解密條件或保密期限:普通 附件: 主旨:核定 1員派免如下:  $(P29994****)$ 一、異動類別:調派代 $(1201)$ , 自112年1月12日生效。 二、原職:高雄市政府人事處(397210000A), 人力科, 科員 (1102), 季任第5職等(P05), 職務編號(A610110)。 三、新職:高雄市政府人事處(397210000A),秘書室,科員 (1102), 委任第5職等(P05), 職務編號(A020021), 人事 行政職系(A107),暫支委任第5職等本俸5級,370俸點。 四、其他事項: 說明: 一、原令 二、人事 三、補充說明谷 四、公務人員保障暨培訓委員會置有公務人員保障事件線上申 辦平臺,如有需要,可前往該會全球資訊網(網址: https://www.csptc.gov.tw) 參考運用。 正本:高雄市政府人事處秘書室科員 副本:

第1頁,共1頁

【步驟 3】查詢註銷派免令資料(異動類別為註銷派令(2999))

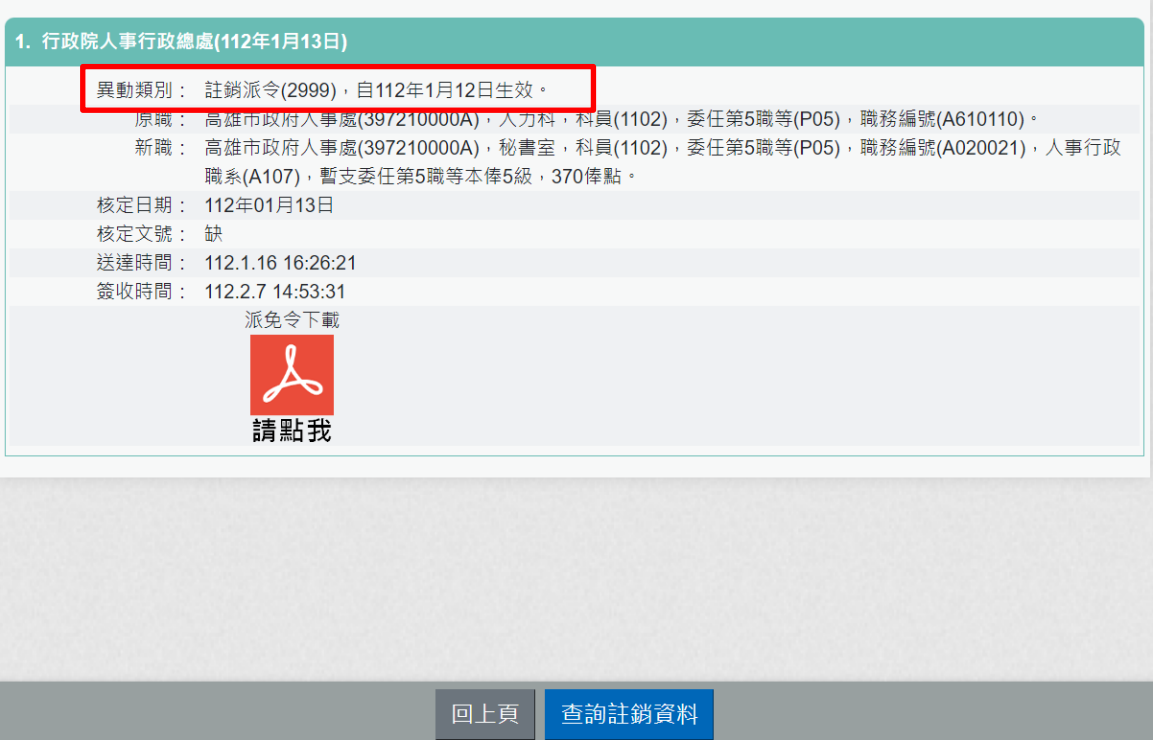

按 顯示此派免令,如下:

注意:異動類別為註銷派令,為機關核發派令資料,不會有「已註 銷」文字。

#### 行政院人事行政總處 今

受文者: 發文日期:中華民國112年01月13日 發文字號:缺 速別:普通件 密等及解密條件或保密期限:普通 附件: 主旨:核定 1員派免如下:  $(P29994$ \*\*\*\*) 一、異動類別:註銷派令 $(2999)$ ,自112年1月12日生效。 二、原職:高雄市政府人事處(397210000A), 人力科, 科員 (1102), 委任第5職等(P05), 職務編號(A610110)。 三、新職:高雄市政府人事處(397210000A), 秘書室, 科員  $(1102)$ , 委任第5職等(P05), 職務編號(A020021), 人事 行政職系(A107),暫支委任第5職等本俸5級,370俸點。 四、其他事項: 說明:  $-$  2999 二、人事 三、補充說明谷 四、公務人員保障暨培訓委員會置有公務人員保障事件線上申 辦平臺,如有需要,可前往該會全球資訊網 (網址: https://www.csptc.gov.tw) 參考運用。 正本:高雄市政府人事處秘書室科員 副本:

討

線

#### 第1頁,共1頁

#### 陞遷資績分數查詢

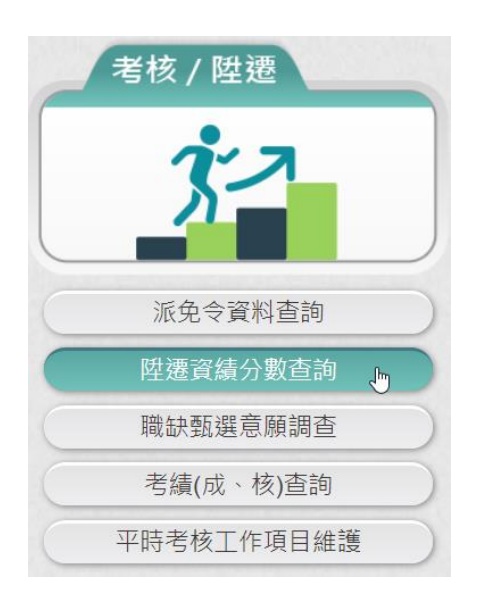

【步驟 1】:使用者點選「陞遷資績分數查詢」。 【注意】若功能選單沒有顯示「陞遷資績分數查詢」功能項目,表

示機關尚未開放此功能。

● 若機關人事單位有計算陞遷資績分數時,即可顯示陞遷資績分 數 資料,本作業只計算共同選項分數。

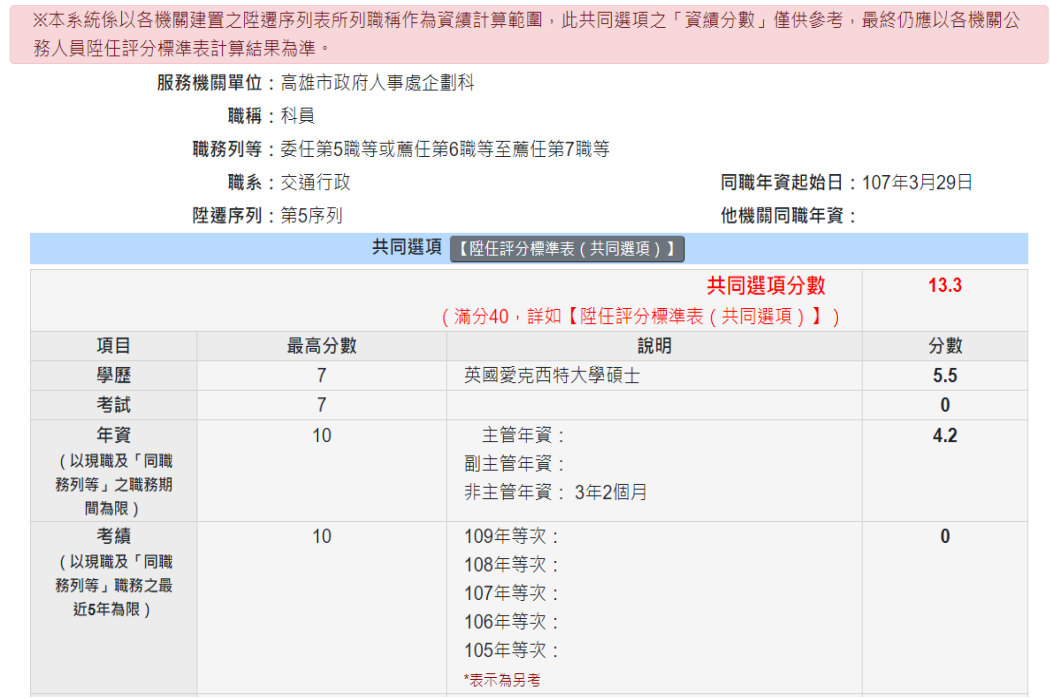

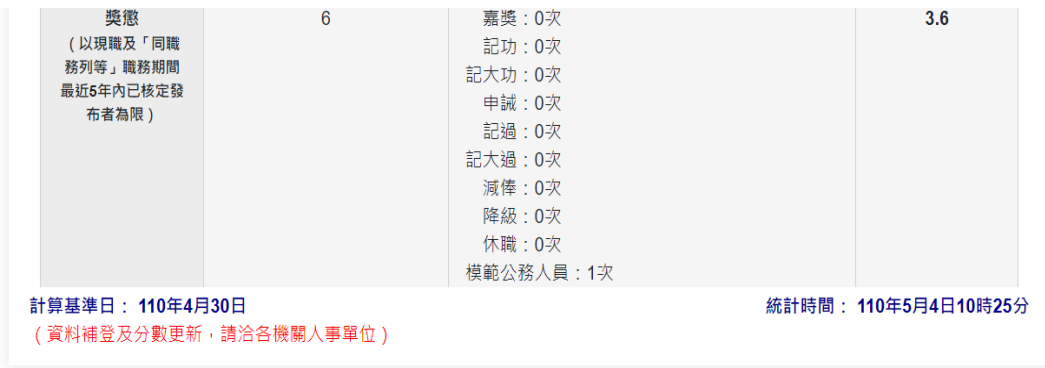

● 共同選項分數計算規則,可點選 <sup>共同選項</sup> 【陞任評分標準表(共同選項)】<mark>。</mark>

|                                      |      | 共同選項分數                                              | 13.3         |
|--------------------------------------|------|-----------------------------------------------------|--------------|
| 項目                                   | 最高分數 | (滿分40, 詳 <mark>如</mark> 【陞任評分標準表 (共同選項)】)<br>說明     | 分數           |
| 學歷                                   |      | 英國愛克西特大學碩士                                          | 5.5          |
| 考試                                   | 7    |                                                     | $\mathbf{0}$ |
| 年資<br>(以現職及「同職<br>務列等」之職務期<br>間為限)   | 10   | 主管年資:<br>副主管年資:<br>非主管年資: 3年2個月                     | 4.2          |
| 考績<br>(以現職及「同職<br>務列等」職務之最<br>近5年為限) | 10   | 109年等次:<br>108年等次:<br>107年等次:<br>106年等次:<br>105年等次· | $\Omega$     |
| 陞任評分標準表(pdf                          |      |                                                     |              |

請點選【陞任評分表準表...pdf】按鈕,顯示此 PDF 檔案

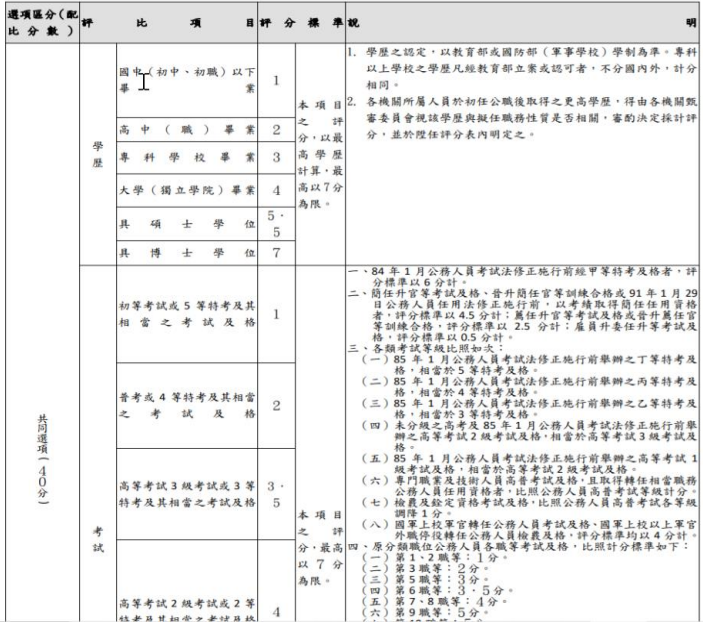

● 若機關尚未產製時,則顯示如下圖訊息

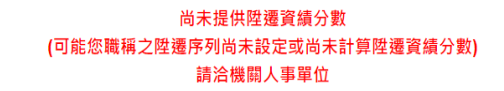

- 職缺甄選意願調查
	- 1. 若有待填寫職缺甄選意願調查時,在上方會顯示

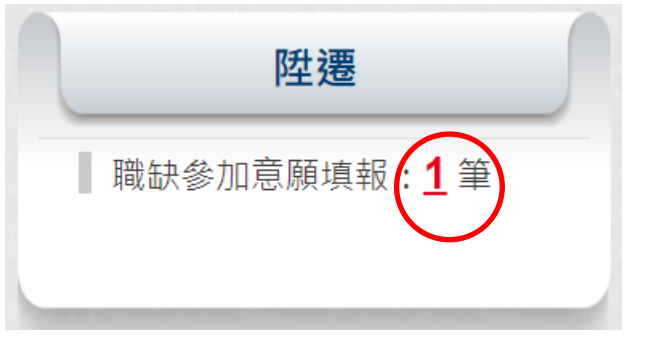

點該數字後,即可顯示此職缺甄選意願調查的書面,如下圖:

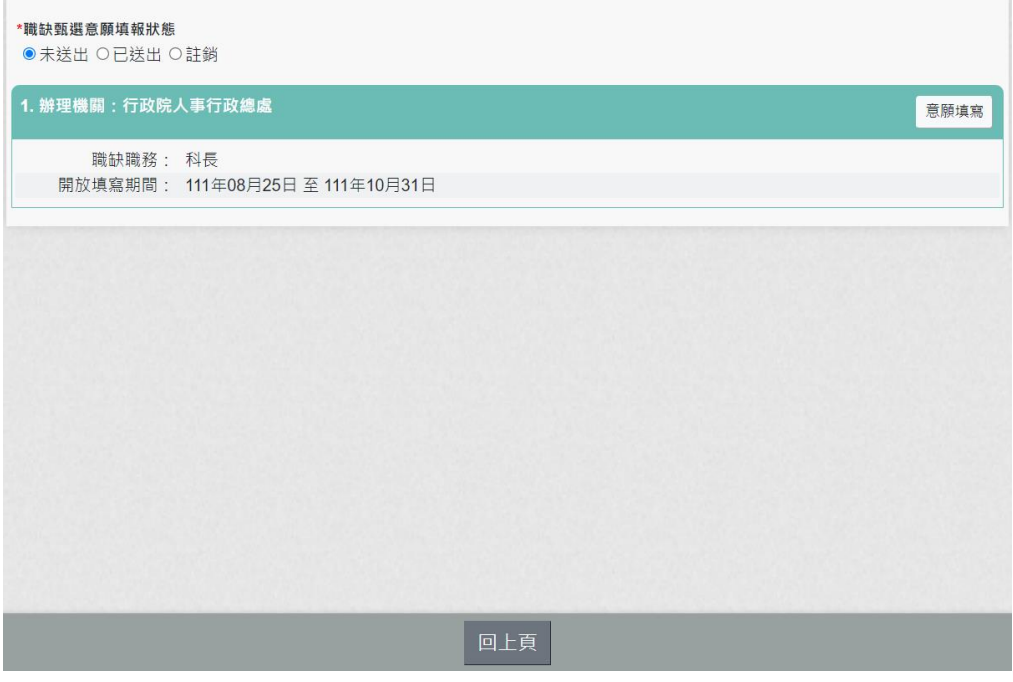

點選「意願填寫」後,顯示使用者資績評分項目及填寫期限。

| 請於 111年10月31日 完成陞遷意願填寫。                  |                     |                                                                                               |                |
|------------------------------------------|---------------------|-----------------------------------------------------------------------------------------------|----------------|
|                                          |                     |                                                                                               |                |
|                                          |                     | □本人參加本次陞遷 □本人自願放棄參加本次陞遷                                                                       |                |
| 共同選項分數                                   |                     | 個別選項分數                                                                                        | 總分             |
| 17.7                                     |                     | $\overline{0}$                                                                                | 17.7           |
| 職系: 統計<br>他機關同職年資: 1年7個月                 | 職務列等: 薦任第7職等至薦任第9職等 | 同職年資起始日: 107年1月31日                                                                            |                |
| 共同選項                                     |                     |                                                                                               |                |
| 項目                                       | 最高分數                | 說明                                                                                            | 分數             |
| 學歷                                       | $\overline{7}$      | 逢甲大學院系科別108                                                                                   | $\overline{7}$ |
| 考試                                       | $\overline{7}$      |                                                                                               | 2.5            |
| 年資<br>(以現職及「同職務列等」之職務<br>期間為限)           | 10 <sup>1</sup>     | 主管年資:<br>副主管年資:<br>非主管年資: 4年                                                                  | 6              |
| 考績<br>(以現職及「同職務列等」職務之<br>最近5年為限)         | 10                  | 年等次:<br>年等次:<br>年等次:<br>年等次:<br>108年等次:甲<br>*表示為另考                                            | $\overline{2}$ |
| 獎懲<br>(以現職及「同職務列等」職務期<br>間最近5年內已核定發布者為限) | $6\phantom{1}6$     | 嘉獎:0次<br>記功:0次<br>記大功:1次<br>申誡: 0次<br>記過:0次<br>記大過:0次<br>減俸:0次<br>降級:0次<br>休職:0次<br>模範公務人員:0次 | 0.2            |
| 個別選項                                     |                     |                                                                                               |                |
| 項目                                       | 最高分數                | 說明                                                                                            | 分數             |
| 職務歷練與發展潛能                                | 10                  | 職務歷練與發展潛能                                                                                     | $\bf{0}$       |
| 訓練及進修                                    | 10                  |                                                                                               | $\bf{0}$       |
| 語言能力                                     | 10 <sup>1</sup>     | 語言能力                                                                                          | $\bf{0}$       |
| 領導能力                                     | 10 <sup>10</sup>    | 領導能力<br>※此為人事單位登錄於「WebHR > 任免遷調 > 陞遷選員 > 內陞 > 合乎選員條件人員資料維護 ヿ資料,若資績分數有疑慮時,                     | $\bf{0}$       |

勾選本人參加本次陞遷或本人自願放棄參加本次陞遷

请於 111年10月31日 完成陞遷意願填寫 ·

■本人參加本次陞遷 □本人自願放棄參加本次陞遷

按【送出】時即檢查是否有插自然人憑證,若未插卡則出現提 示訊息。完成身分驗證會再提示使用者送出後無法修改之訊息。 確定送出後則顯示「已送出」填報的畫面。

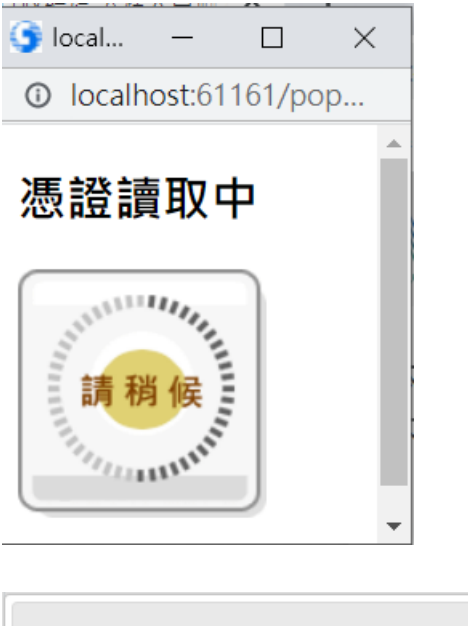

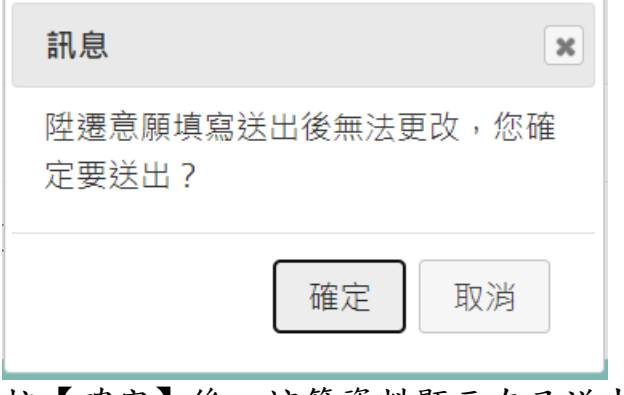

#### 按【確定】後,該筆資料顯示在已送出的狀態。

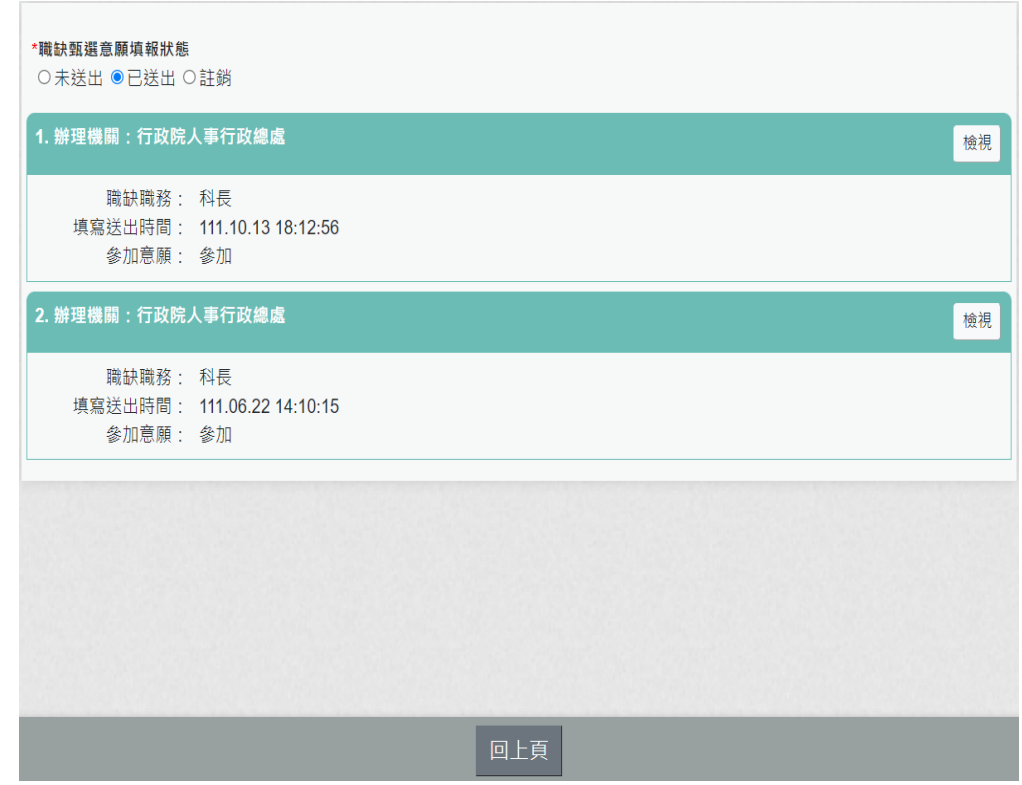

2. 點選功能項目

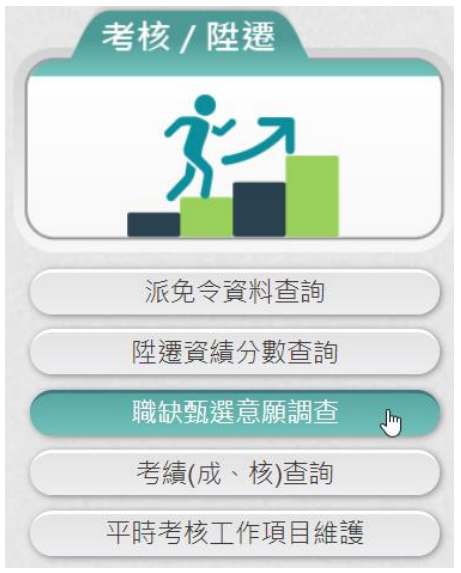

一進入畫面,若沒有待填報的職缺意願時,畫面顯示如下:

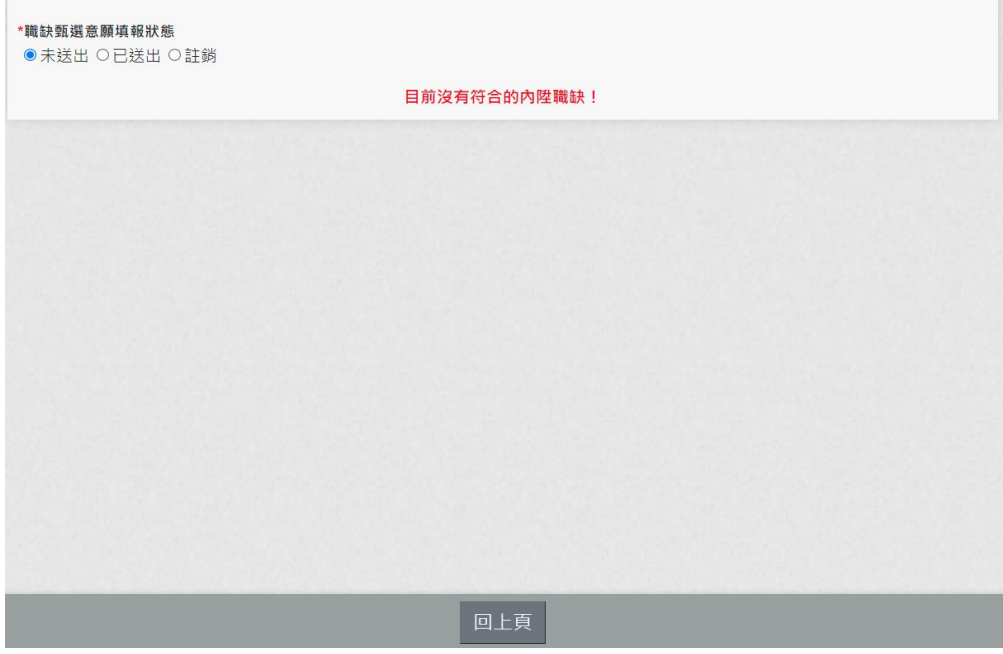

若有填報的職缺意願時,畫面顯示如下:

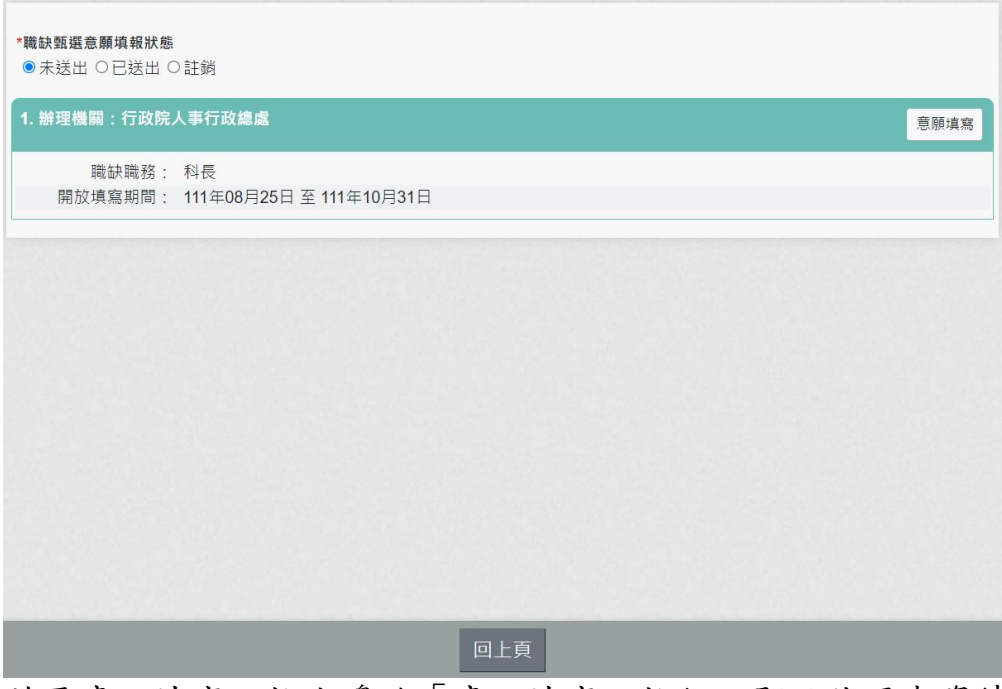

若要意願填寫,按右邊的「意願填寫」按鈕,顯示使用者資績 評分項目及填寫期限。

3. 查詢「已送出」填報的資料,請在上方的職缺甄選意願填報狀 態點選「已送出」,下方即可顯示已送出的資料,但只能檢視 資料無法再修改。

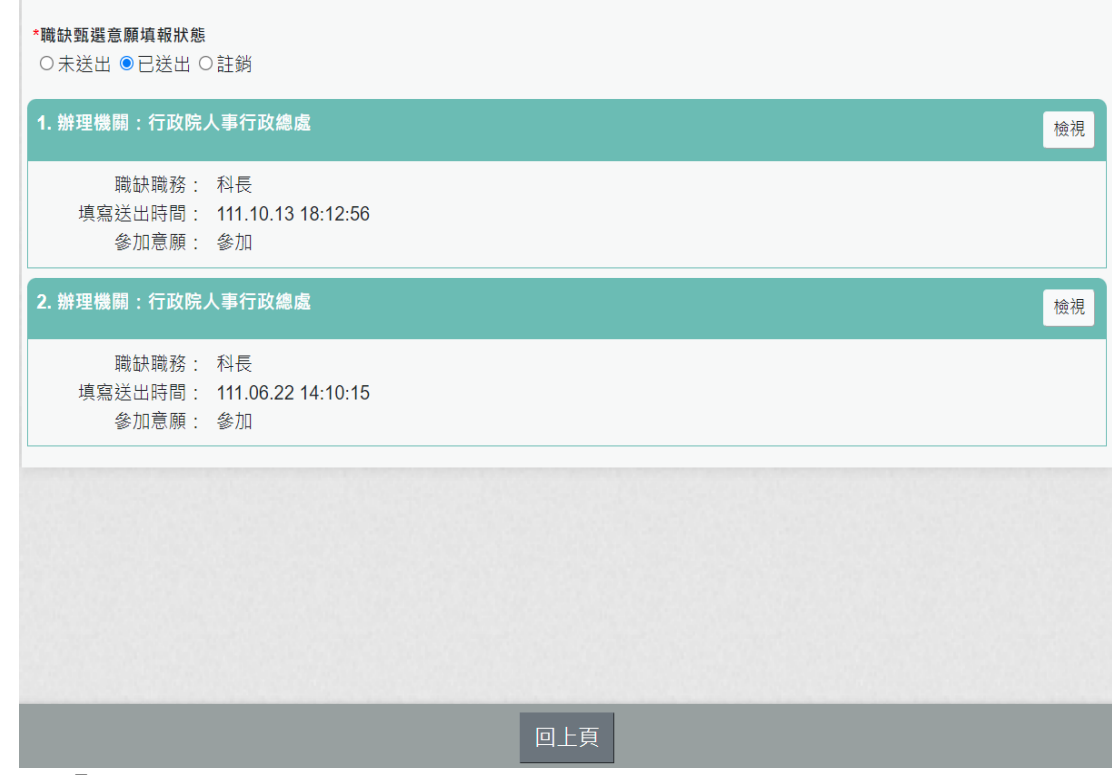

按「檢視」按鈕,顯示如下:

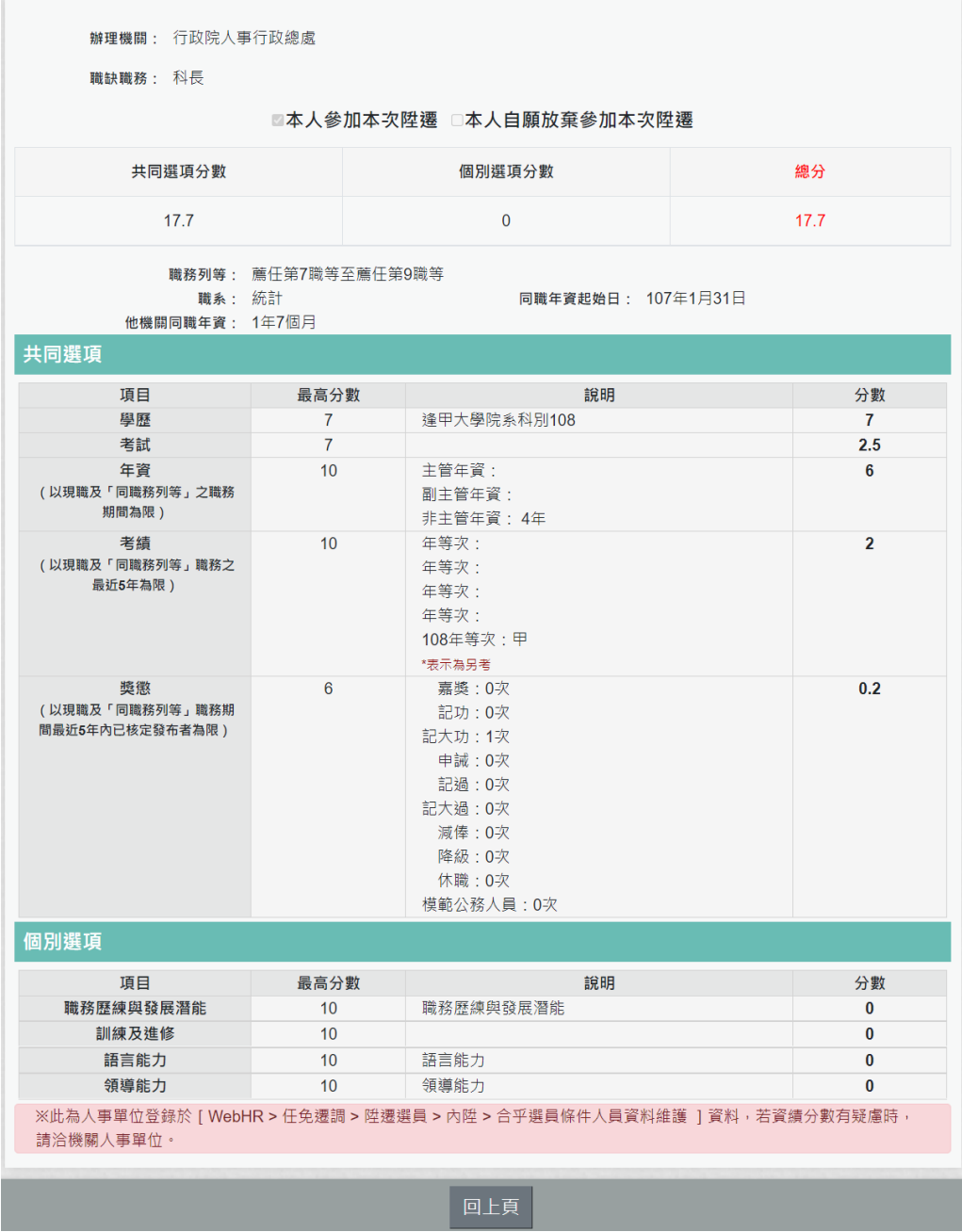

4. 查詢「已註銷」,顯示人事單位註銷的資料,若該筆資料使用 者若有填寫送出過,仍會帶出填寫送出時間,但無法檢視資績 分數的資訊。

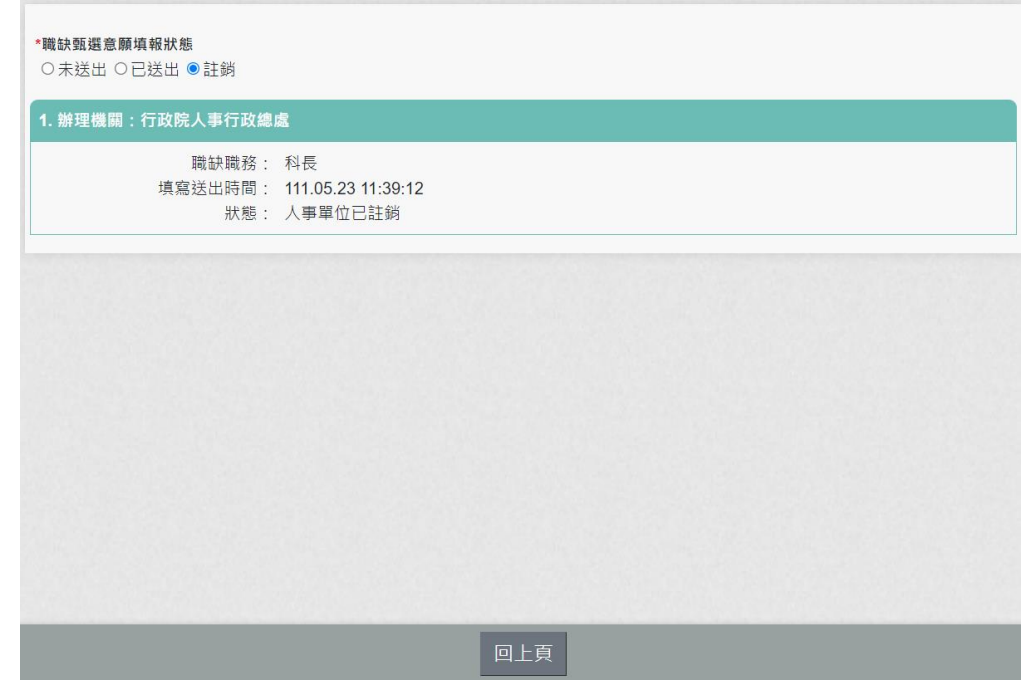

考績(成、核)查詢

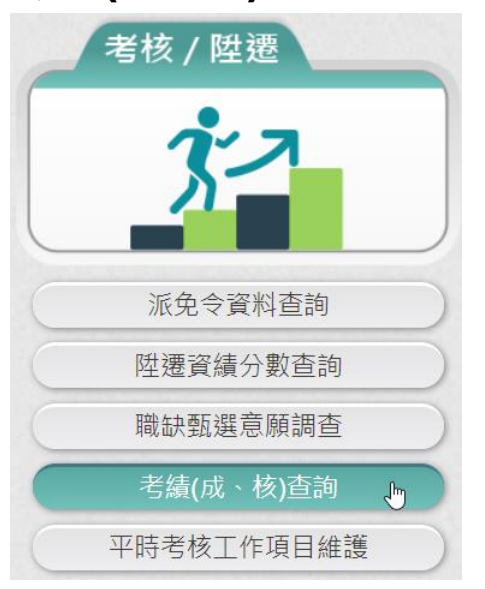

【步驟 1】使用者點選「考績(成、核)查詢」。

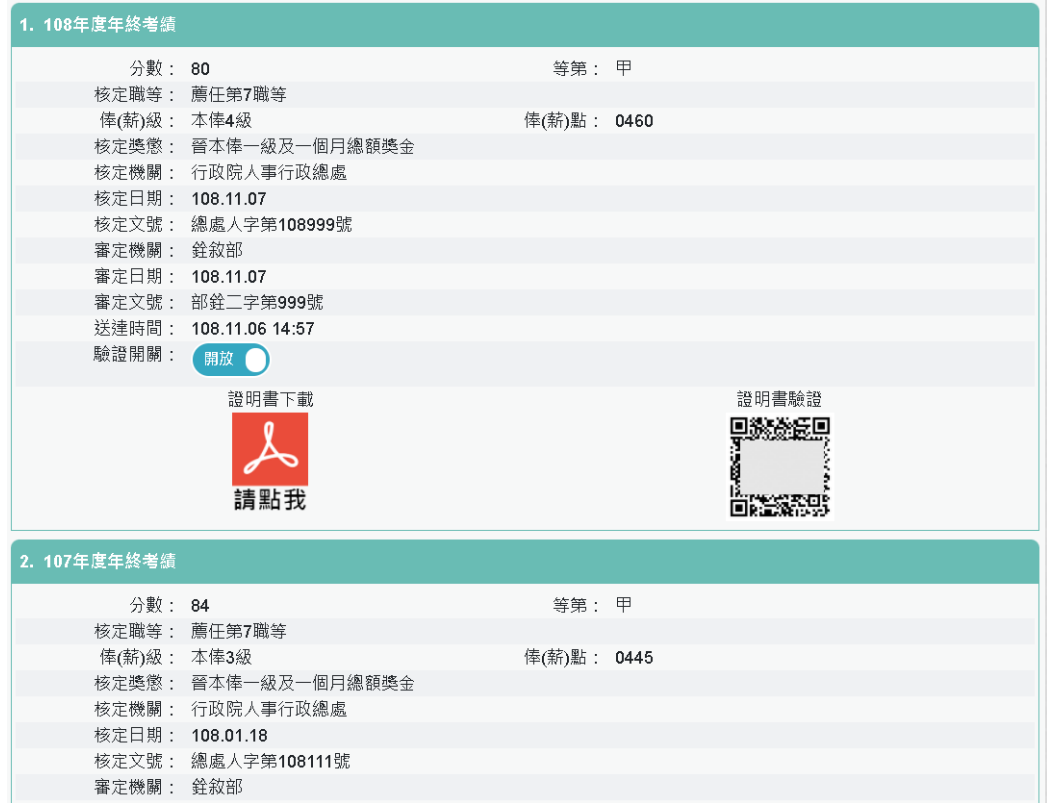

【步驟 2】瀏覽考績資料。

【注意】提供考績下載與驗證、驗證開啟/關閉功能(同獎懲)。

#### 平時考核工作項目維護

1. 若有待填寫或填寫過但仍在開放期間的平時考核資料,在首頁 上方「考核/陞遷」之「平時考核自評填寫」顯示 1 筆(若在開 放期間沒有待填寫資料,顯示無)

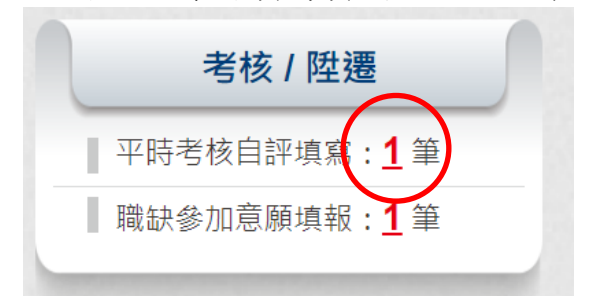

(1) 點該數字後,即可顯示此「平時考核工作項目維護」的畫 面,如下圖:

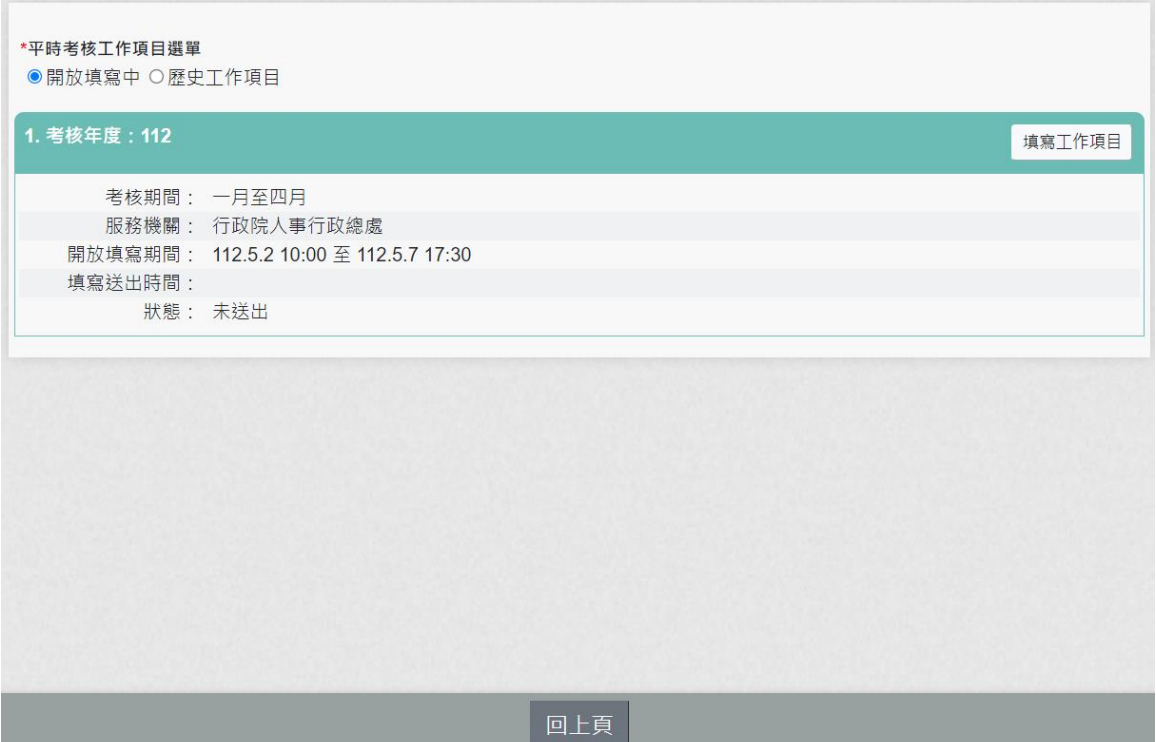

顯示「開放填寫中」的資料,點選「填寫工作項目」後,顯示 考核年度、考核期間與填寫期限及工作項目填寫輸入框(最多 500 個中英文字含標點符號),可檢視上次已填寫的工作項目。

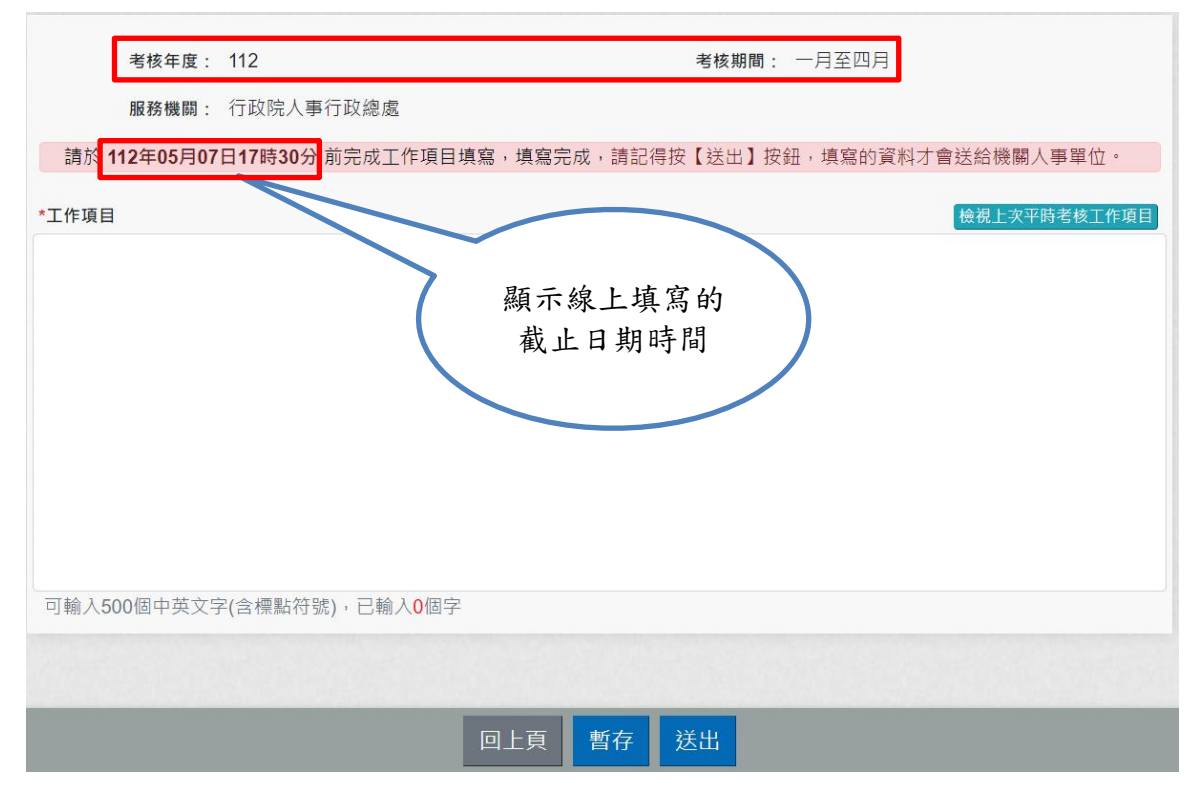

(2) 按【檢視上次平時考核工作項目】,顯示上次送出的工作 項目。

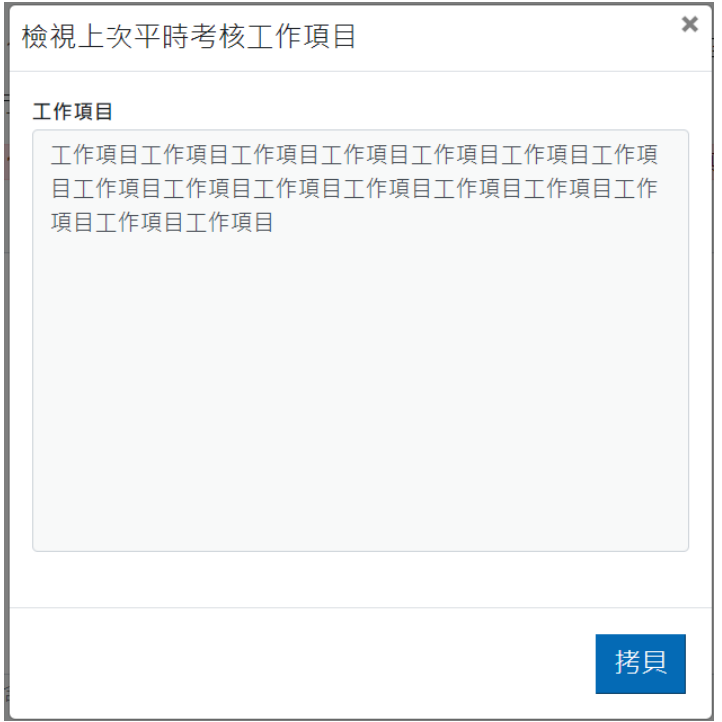

按【拷貝】

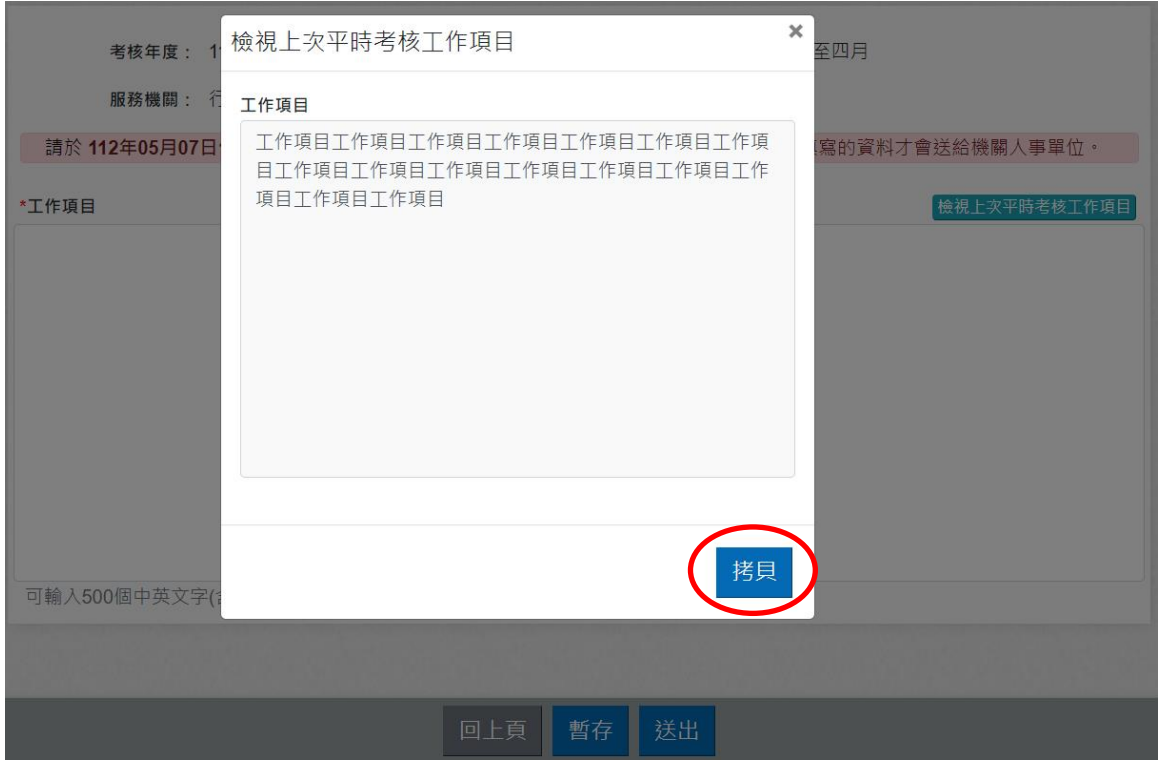

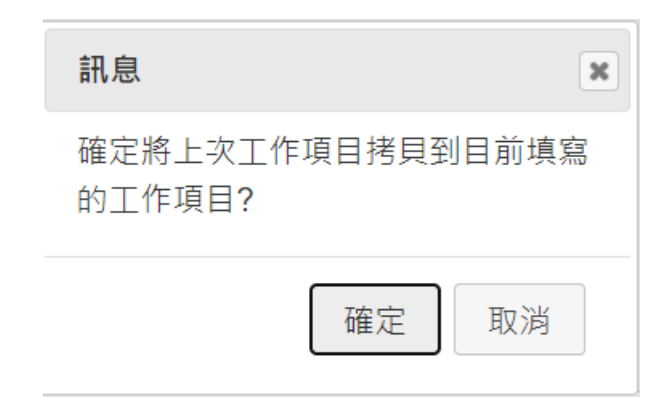

#### 按【確定】後,將上次工作項目複製到畫面上的工作項目

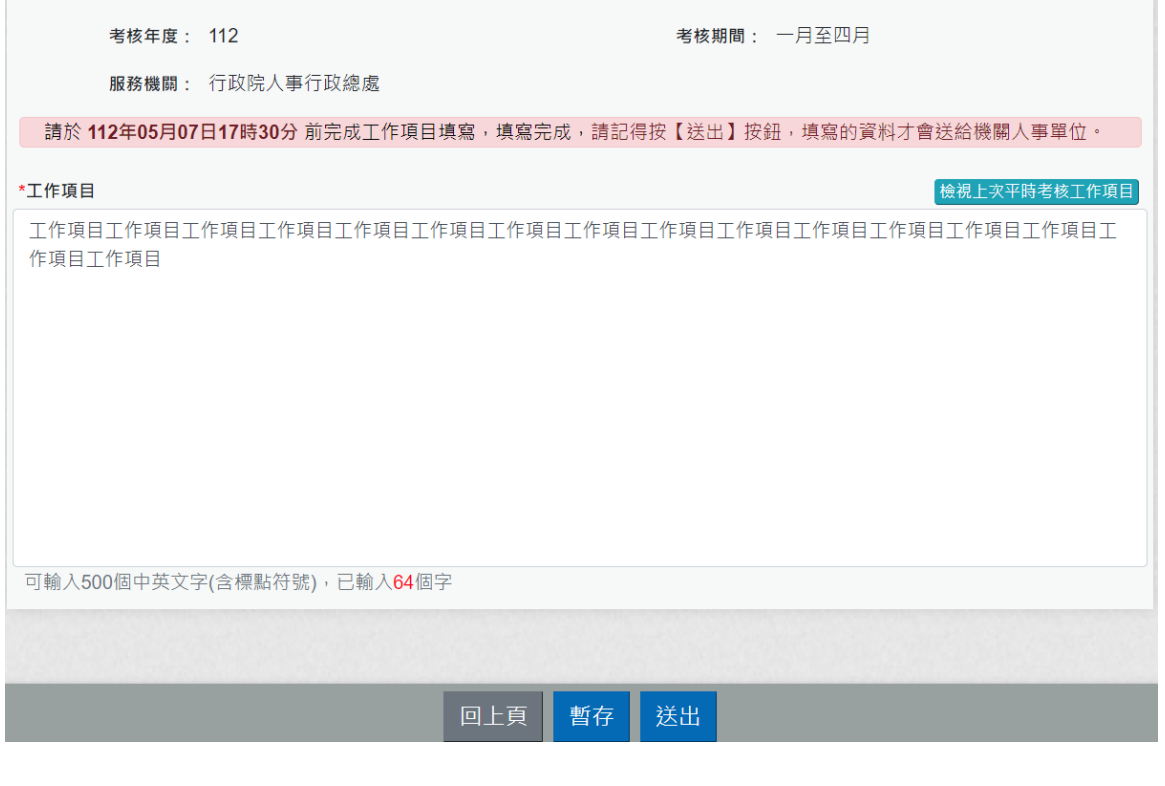

(3) 按【暫存】

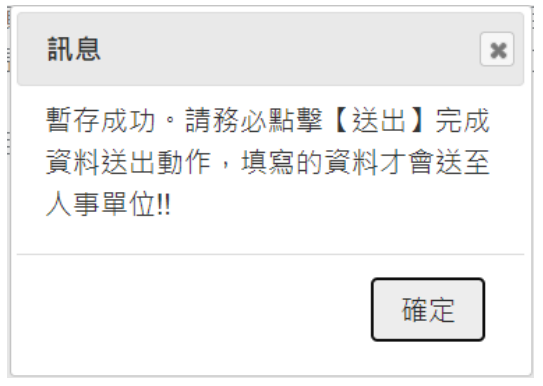

(4) 按【送出】狀態顯示「已送出」

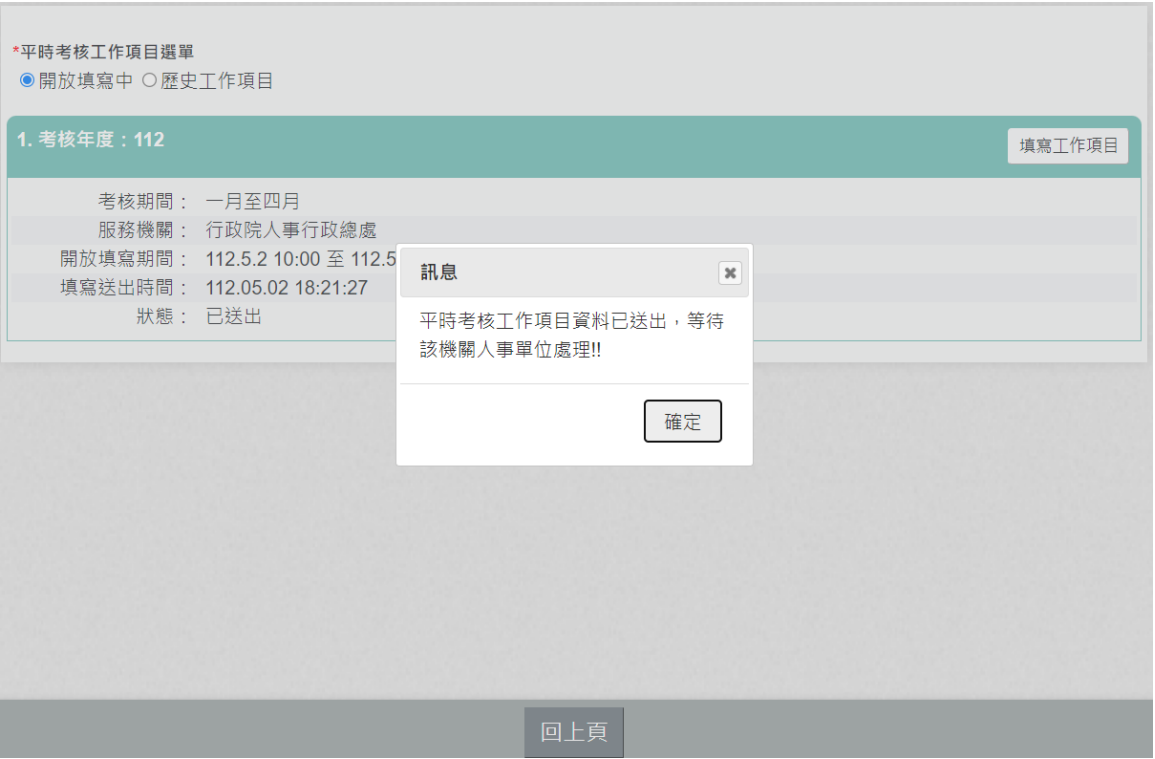

- (5) 已送出資料,若還在開放期間,仍可以重複填寫
- (6) 若已送出,又按【暫存】並按【確定】清除已送出的狀態 後,會提示使用者需送出才會將資料送至人事單位訊息。 狀態會改為「未送出」。

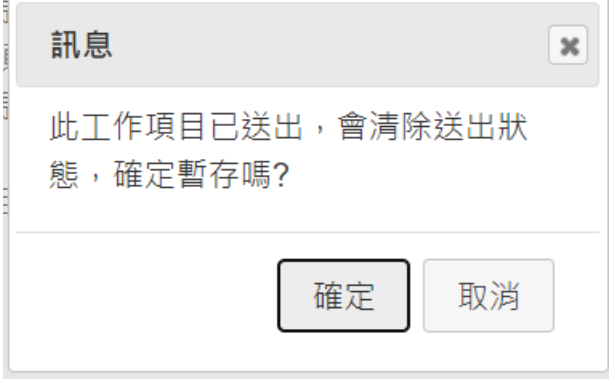

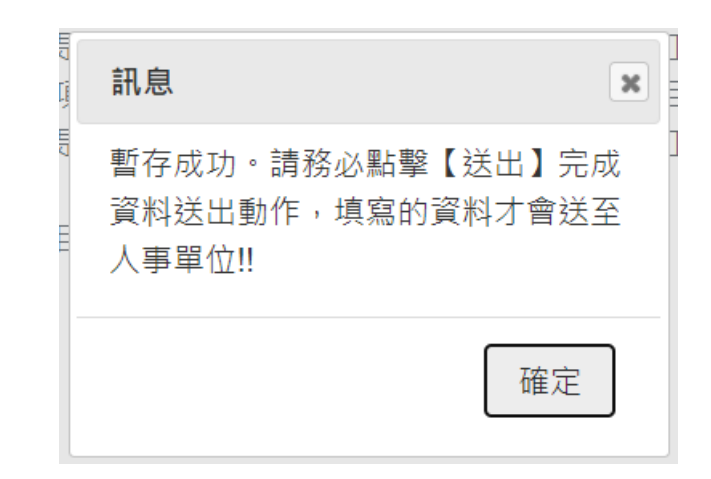

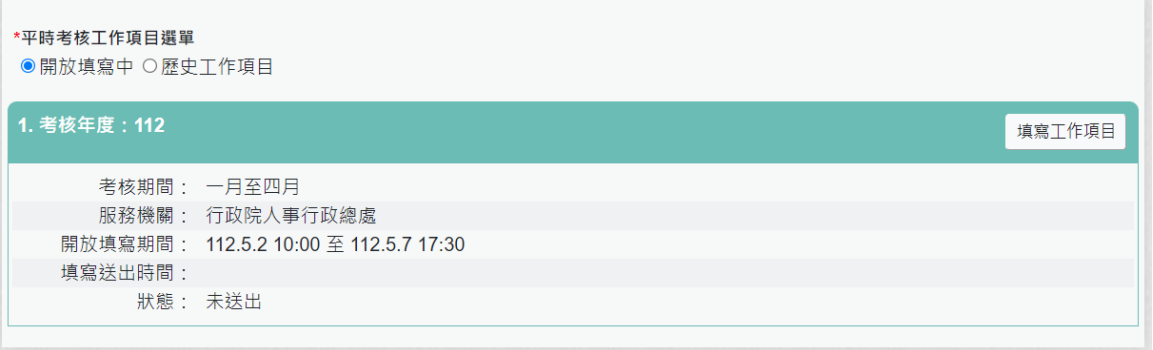

5. 點選功能項目

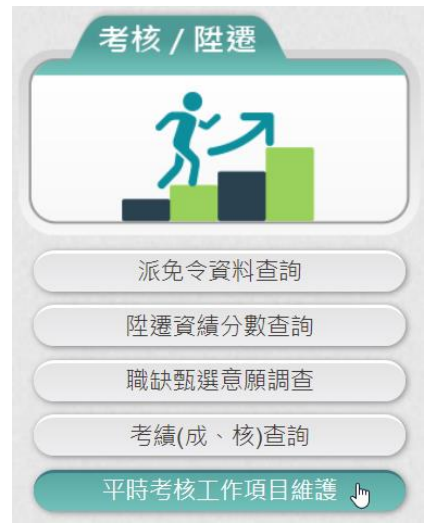

一進入畫面,若沒有開放填寫中的平時考核工作項目時,畫面 顯示如下:

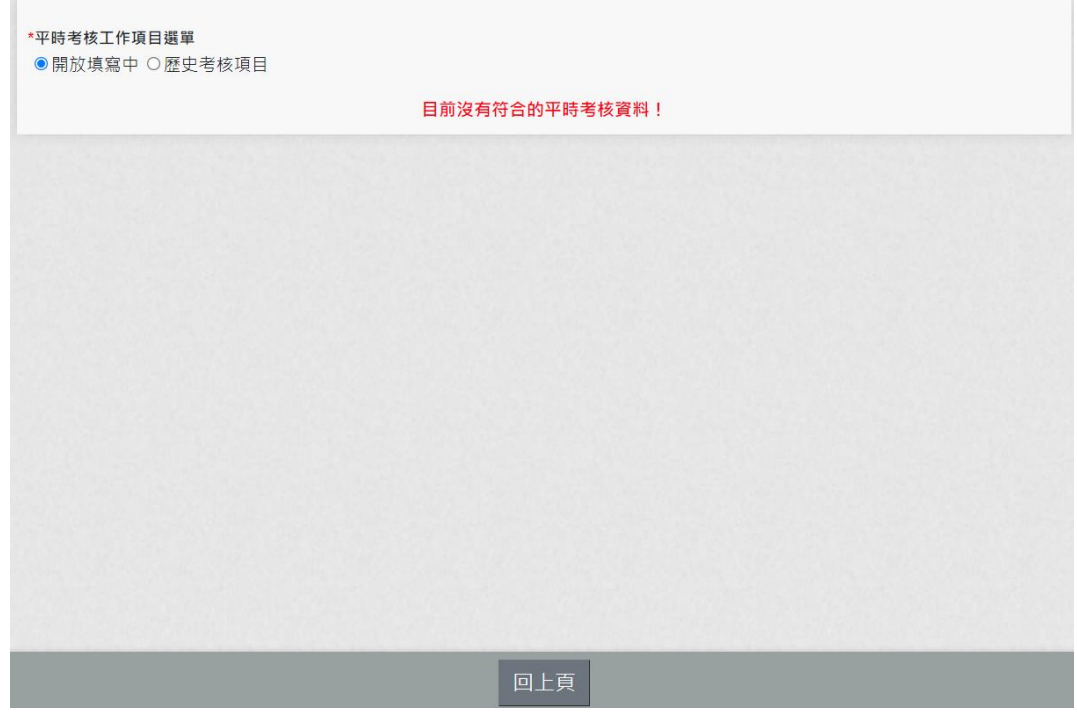

#### 若有開放填寫中的平時考核工作項目時,畫面顯示如下:

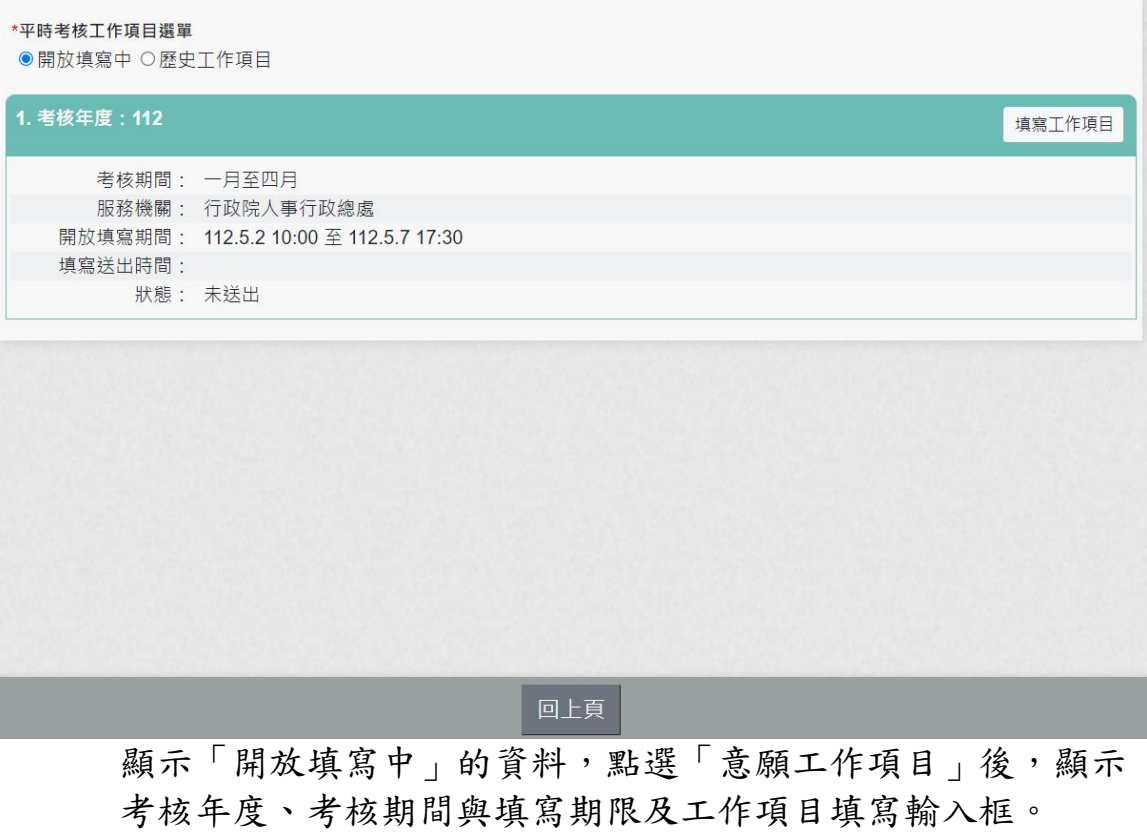

6. 查詢「歷史考核項目」資料

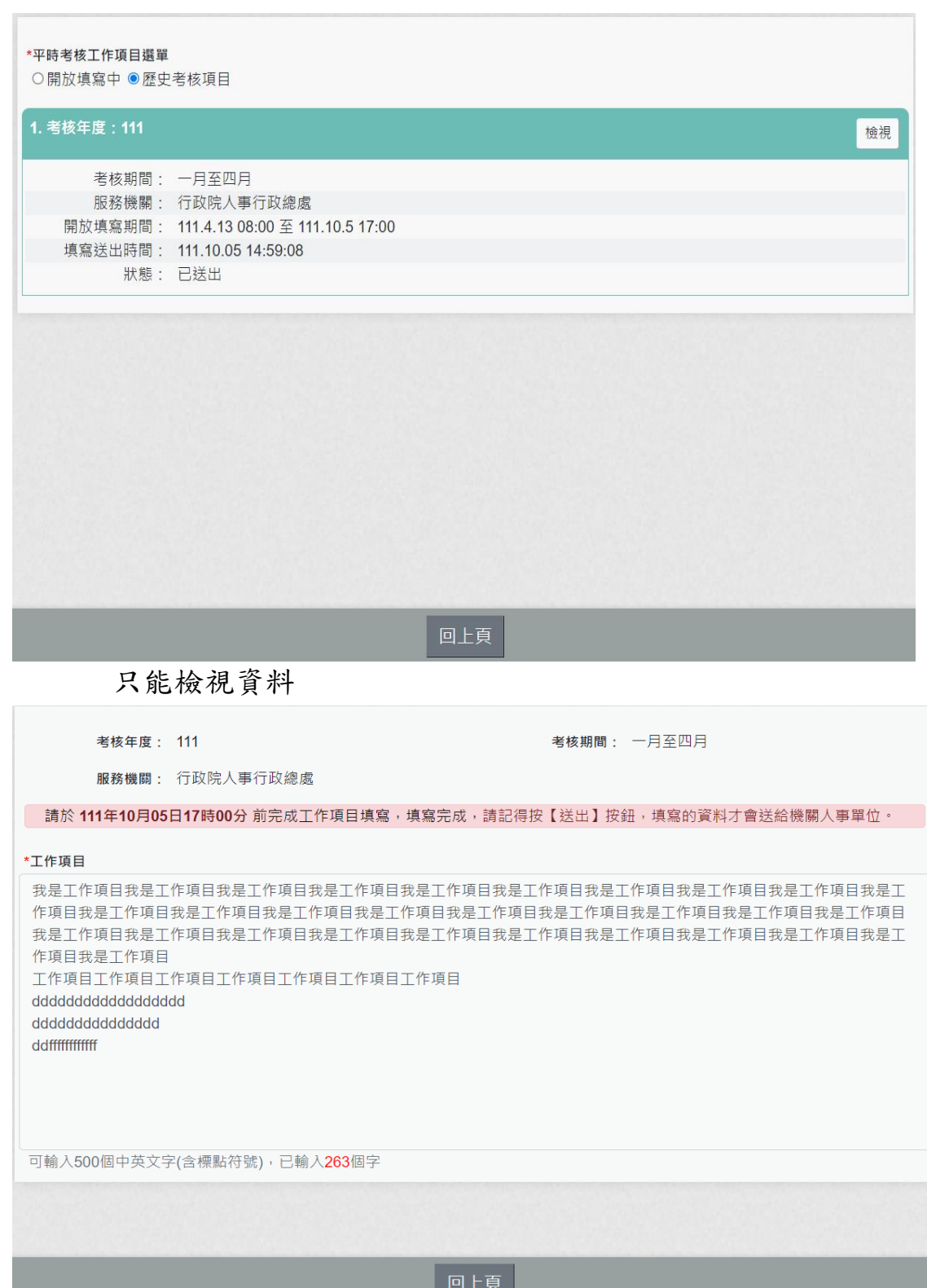

# 柒. 求職

#### 簡要自述維護

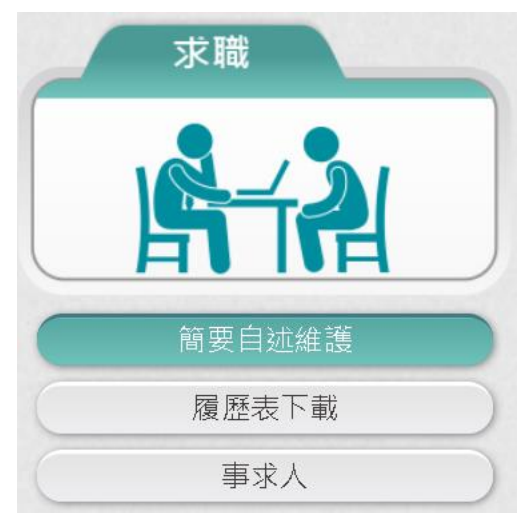

【步驟 1】:使用者點選「簡要自述維護」,進行維護作業。

【步驟 2】:可輸入 2000 個字,輸入時,顯示目前以輸入字數,輸 入完成後,點選【儲存】按鈕。

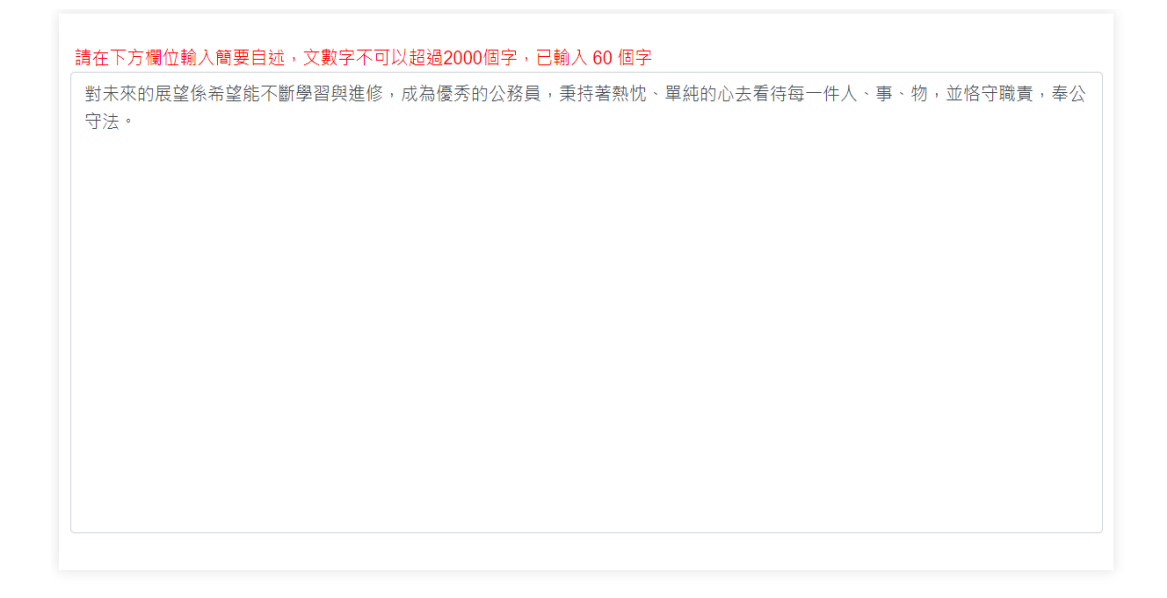

儲存

履歷表下載

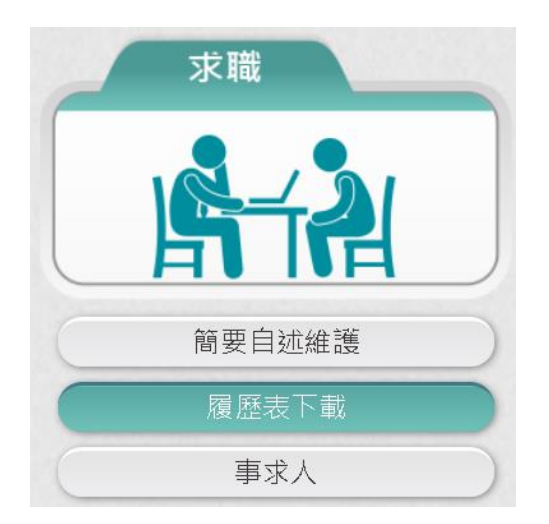

【步驟 1】:使用者點選「履歷表下載」。

【步驟 2】:設定下載的格式 (單選: WORD、ODF、PDF 及 XML) 與履歷表內容(可複選: 訓練資料、簡要自述及銓審資料備註)。

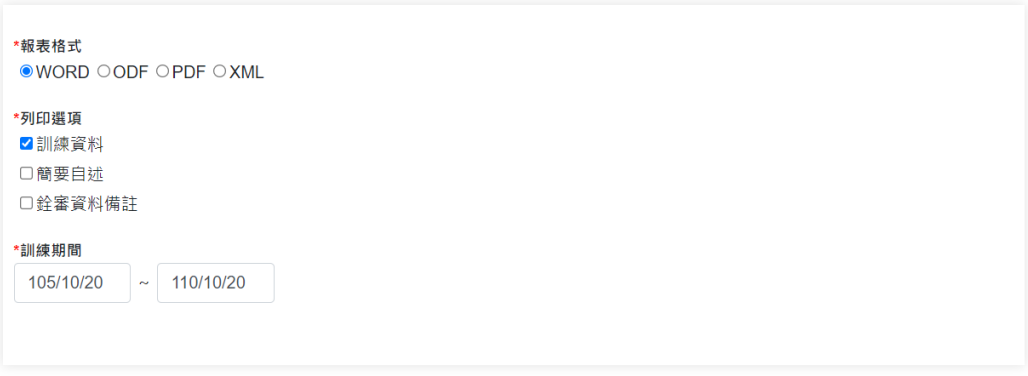

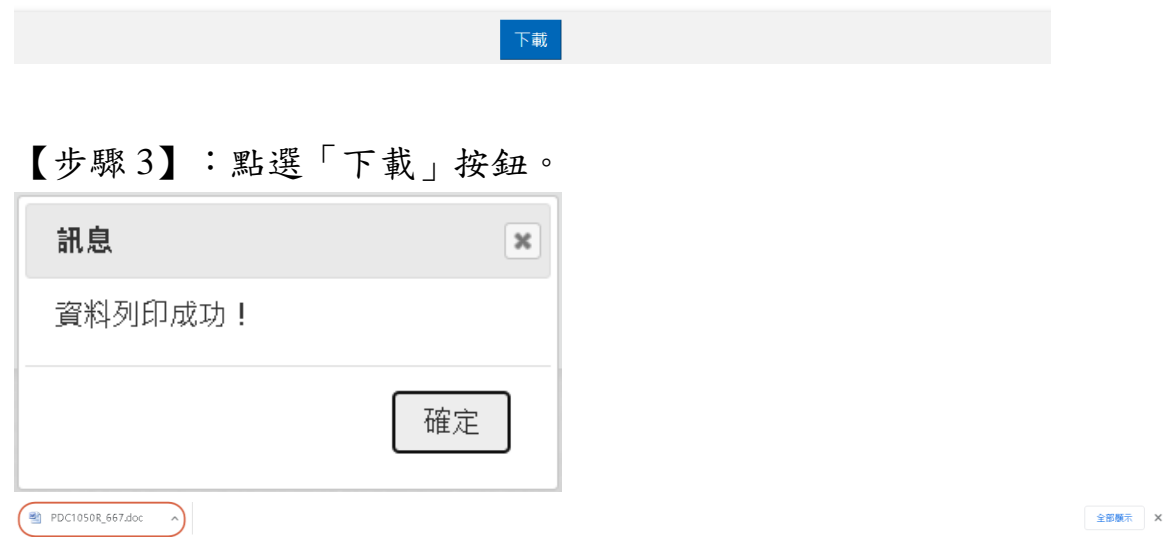

【步驟 4】:點選檔案,即可開啟下載的履歷表。

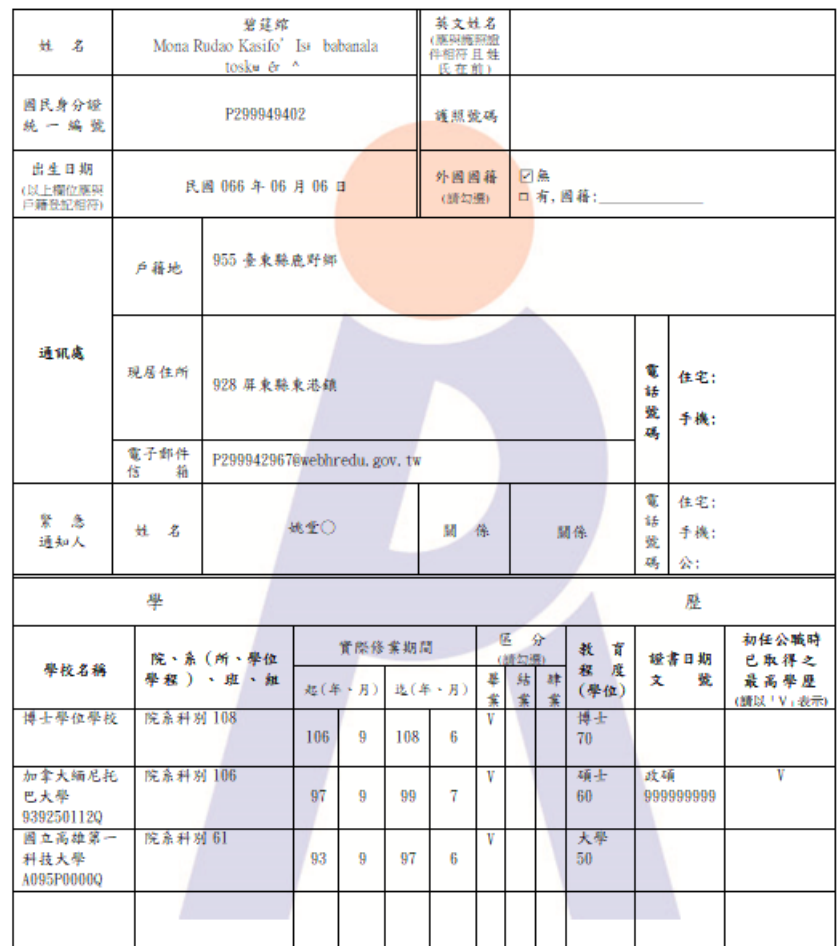

#### 公務人員履歷表〈一般〉

### 人事人員交流意願調查

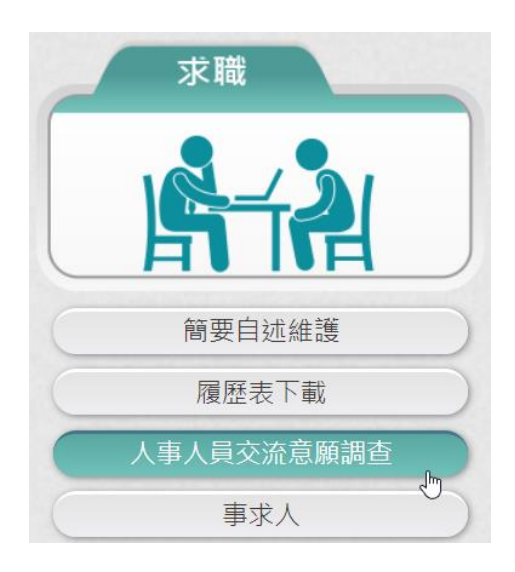

【步驟 1】:使用者點選「人事人員交流意願調查」。

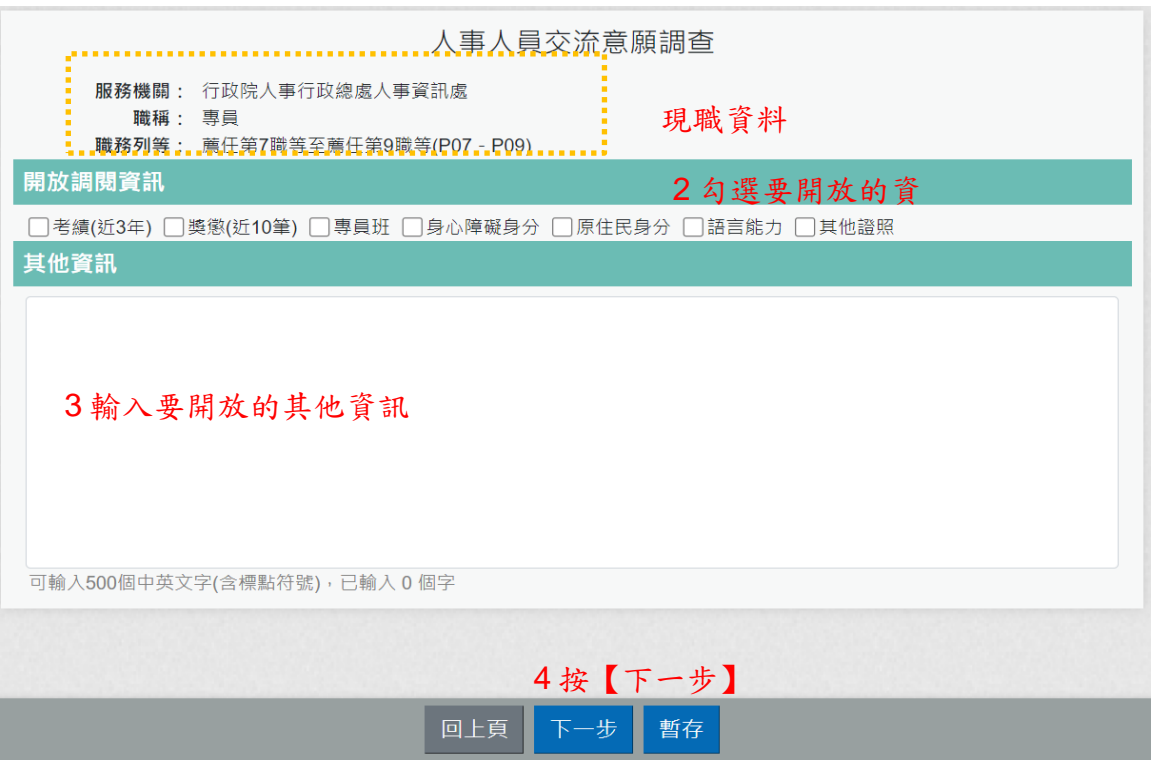

【步驟 2】:勾選要開放調閱資訊,提供給有意願的主管機關查詢, 主管機關可以調閱人員的現職與近10筆經歷資料,其他考績、獎 懲…就由使用者勾選是否願意開放主管機關調閱,若願意,則勾選 要開放調閱資訊的項目。

【步驟 3】:若有其他資訊提供給意願的主管機關時,也可以在其 他資訊輸入,此欄位可輸入 500 個中英文字(含標點符號)。

【步驟 4】:輸入完成後,請按【下一步】,也可以按【暫存】按 鈕,先將輸入資料儲存起來

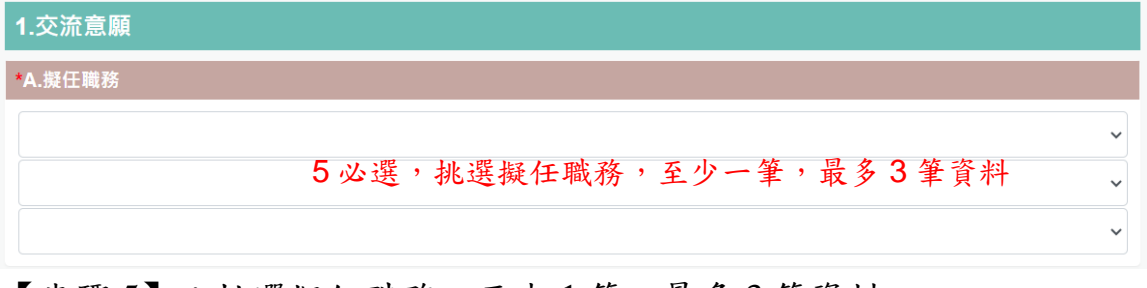

【步驟 5】:挑選擬任職務,至少 1 筆,最多 3 筆資料。

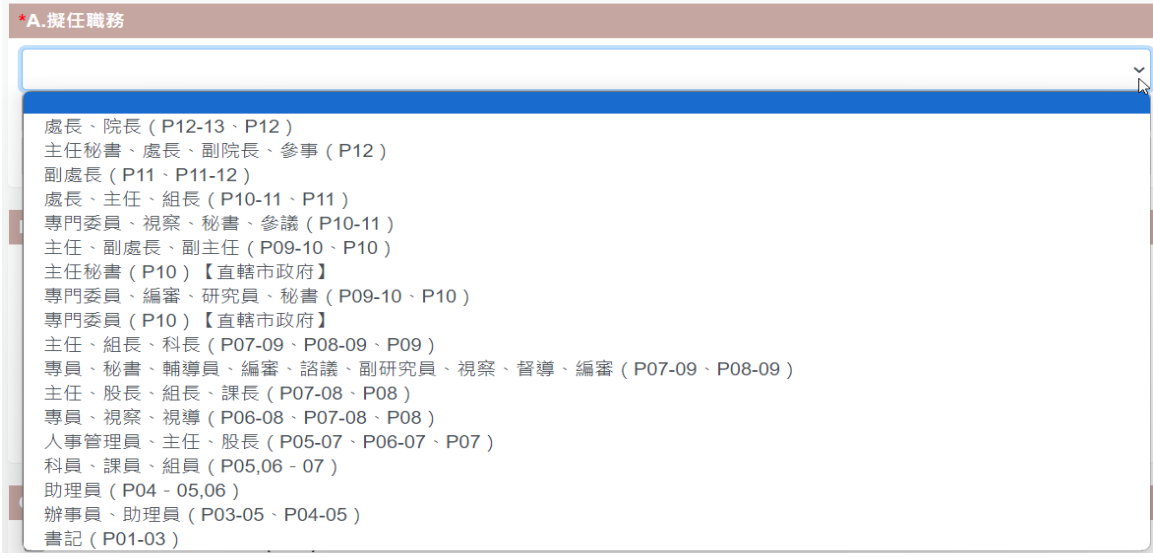

點選欄位,顯示可以挑選的項目。

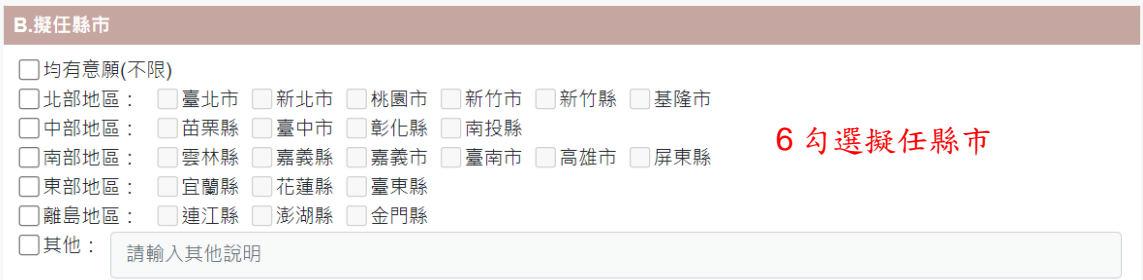

【步驟 6】:挑選擬任縣市,可勾選「均有意願(不限)」或勾選有 意願的縣市。

| C.擬任主管機關(現任簡任人員為選填 · 薦任以下人員為必選 · 可複選                                                                                                    |                                                                              |  |  |  |  |
|----------------------------------------------------------------------------------------------------|------------------------------------------------------------------------------|--|--|--|--|
| 中央主管機關及所屬機關(全選)<br>7 勾選擬任主管機關<br>□行政院 □ □ 內政部 □ 小交部 □ □<br>財政部<br> 國防部<br>□ 法務部 □ 經濟部<br>   交通部<br> 教育部<br> 勞動部                                                                                   |                                                                              |  |  |  |  |
| 農業部「「衛生福利部「「行政院環境保護署「「文化部」「國家發展委員會<br>國家科學及技術委員會 □ 大陸委員會 □ 金融監督管理委員會 □ 海洋委員會 □ 僑務委員會<br>□國軍退除役官兵輔導委員會「□原住民族委員會「□客家委員會「□行政院公共工程委員會「□行政院主計總處<br>]國立故宮博物院 □行政院原子能委員會 □中央選舉委員會 □公平交易委員會<br> 行政院人事行政總處 |                                                                              |  |  |  |  |
| 國家涌訊傳播委員會    國家運輸安全調杳委員會<br>地方主管機關及所屬機關(全選)                                                                                                    |                                                                              |  |  |  |  |
| 臺北市政府    新北市政府  <br> 桃園市政府<br> 臺中市政府    臺南市政府 <br> 彰化縣政府 <br>南投縣政府<br> 新竹縣政府<br> 苗栗縣政府 <br>澎湖縣政府<br>金門縣政府<br> 臺東縣政府<br> 花蓮縣政府                                                                     | 高雄市政府 <br> 宜蘭縣政府<br> 雲林縣政府 <br>嘉義縣政府<br>屏東縣政府<br> 基隆市政府 <br> 新竹市政府<br> 連汀縣政府 |  |  |  |  |
| 嘉義市政府<br> 臺北市議會 <br> 新北市議會 <br>桃園市議會<br>官蘭縣議會<br>苗栗縣議會<br> 彰化縣議會 <br> 新竹縣議會                                                                                                    | 臺中市議會<br>臺南市議會<br>高雄市議會<br>南投縣議會<br>雲林縣議會<br>嘉義縣議會                           |  |  |  |  |
| □澎湖縣議會 □金門縣議會 □<br>屏東縣議會<br> 臺東縣議會    花蓮縣議會  <br> 基隆市議會 <br> 新竹市議會<br>嘉義市議會                                                                                                    |                                                                              |  |  |  |  |

【步驟 7】:勾選擬任主管機關,薦任以下人員為必選。

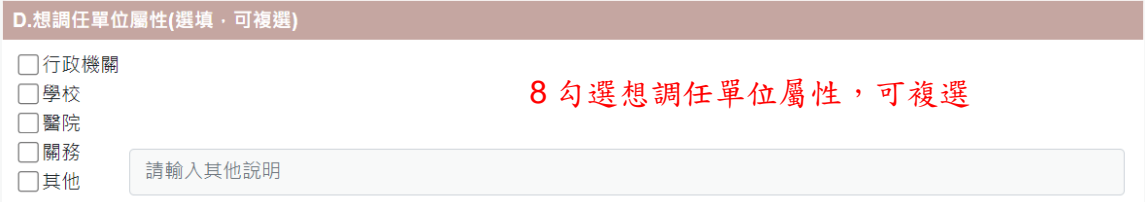

【步驟 8】:勾選想調任單位屬性或勾選其他,勾選其他時,請輸 入其他說明。

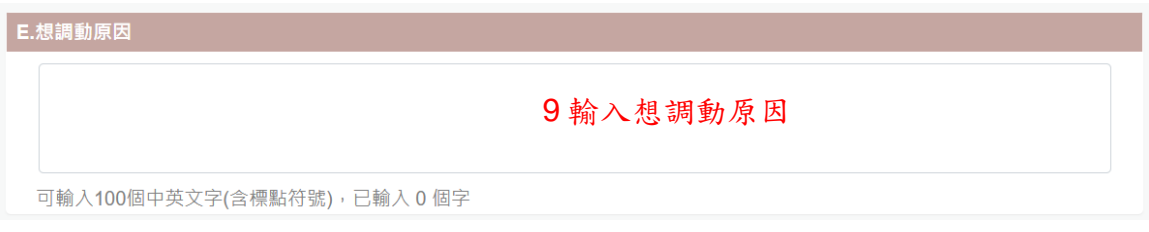

【步驟 9】:輸入想調動原因,可輸入 100 個中英文字(含標點符 號)。

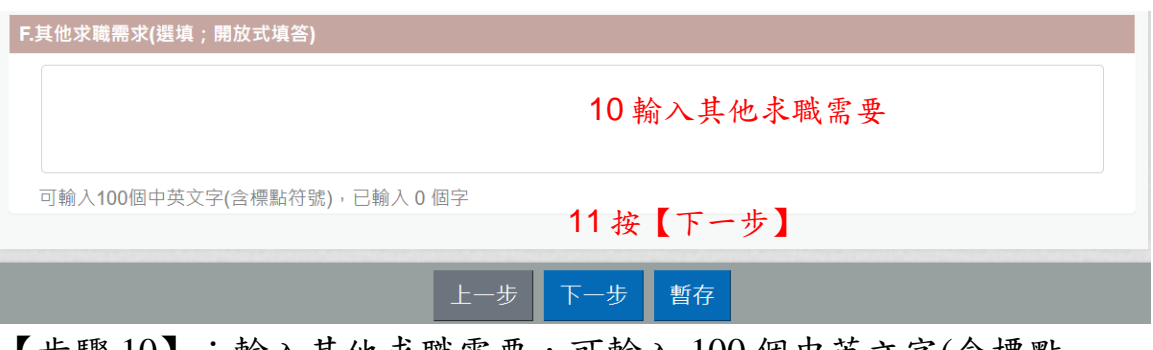

【步驟 10】:輸入其他求職需要,可輸入 100 個中英文字(含標點 符號)。

【步驟 11】:輸入完成後,請按【下一步】按鈕,也可以按【暫存】 按鈕,先將輸入資料儲存起來。

若按【暫存】按紐,顯示訊息如下:

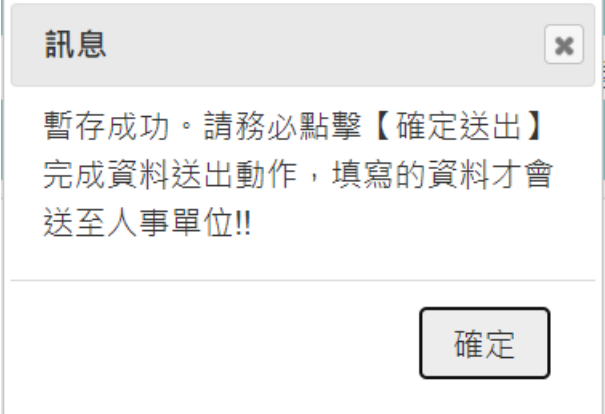

重新點選「人事人員交流意願調查」,顯示暫存時間。
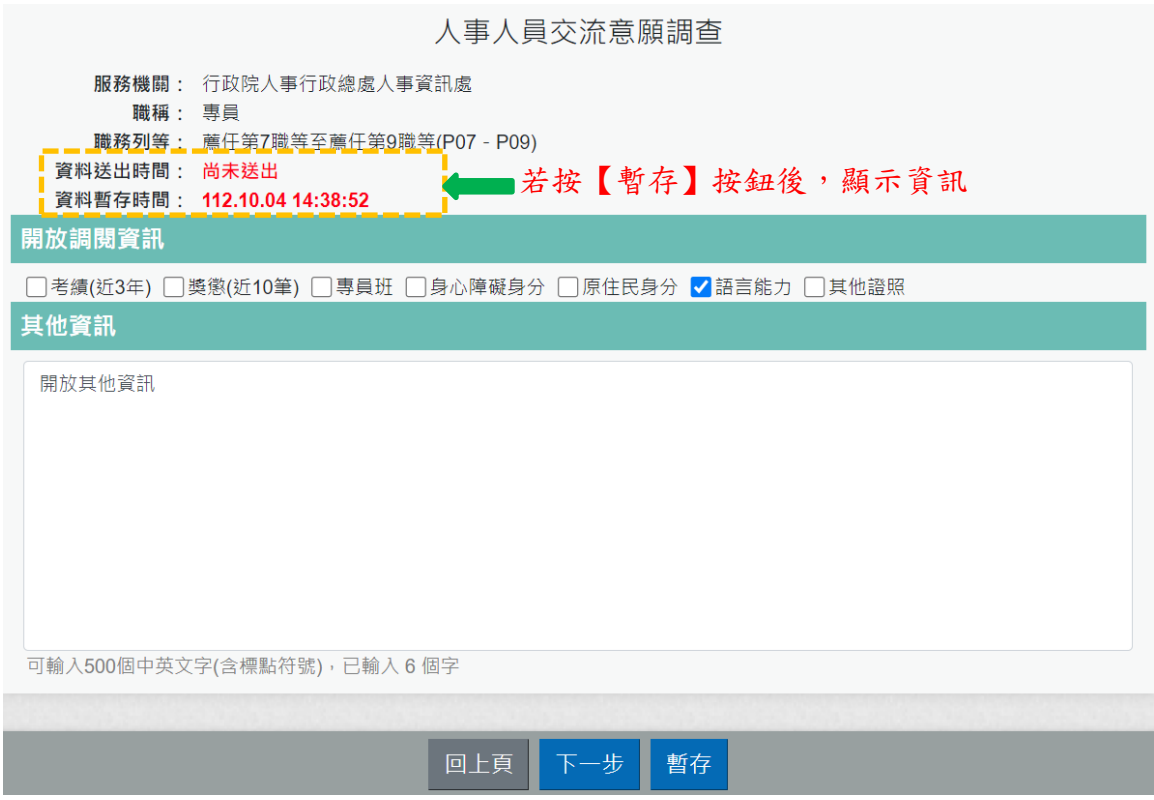

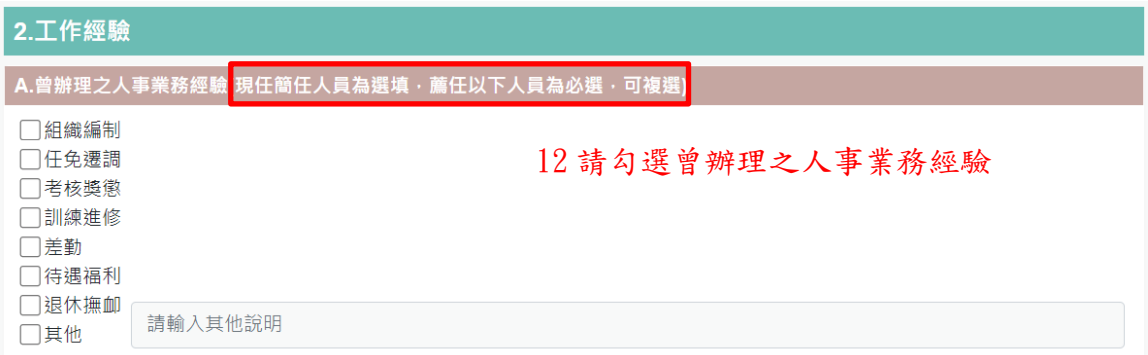

### 【步驟 12】:請勾選曾辦理之人事業務經驗。薦任以下人員為必選。

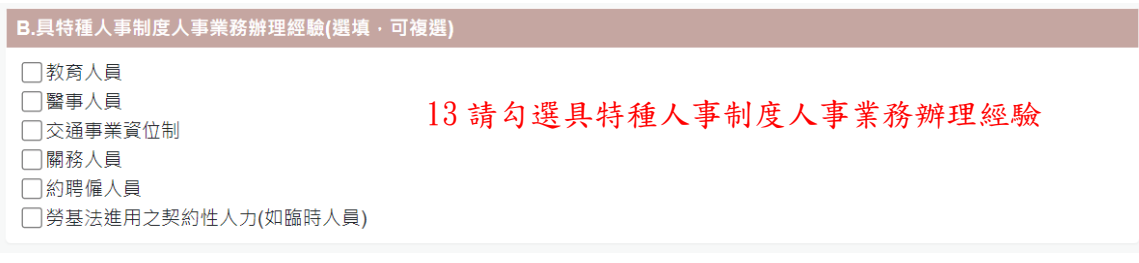

【步驟 13】:請勾選具特種人事制度人事業務辦理經驗,可複選。

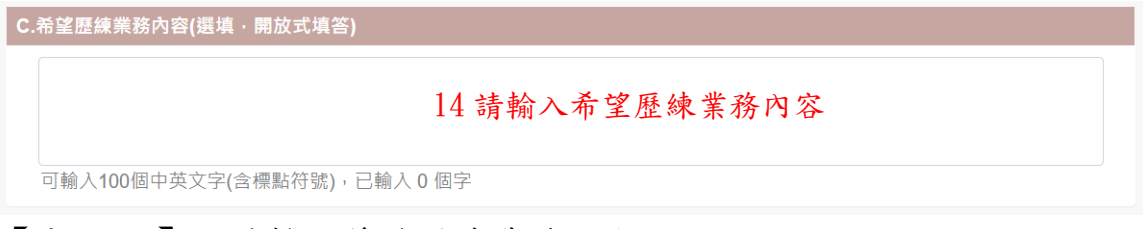

### 【步驟 14】:請輸入希望歷練業務內容。

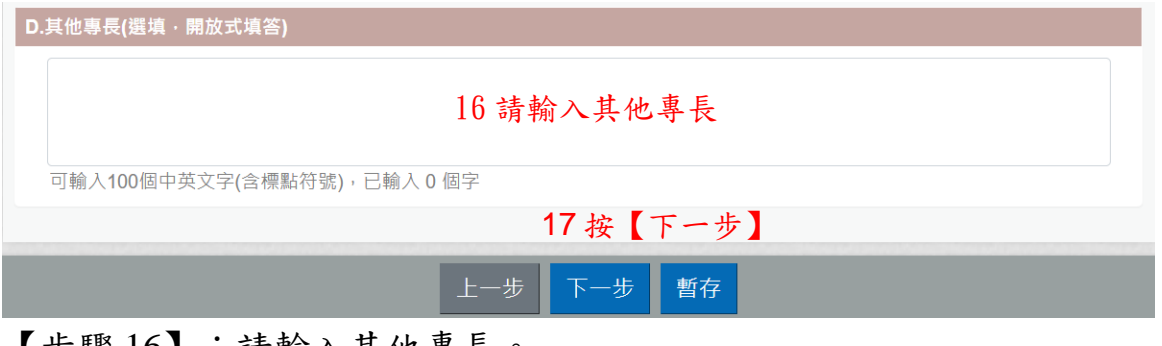

【步驟 16】:請輸入其他專長。

【步驟 17】:輸入完成後,請按【下一步】按鈕,也可以按【暫存】 按鈕,先將輸入資料儲存起來。

【步驟 18】:請輸入聯絡電話、電子郵件與查閱權限(開放或關閉)

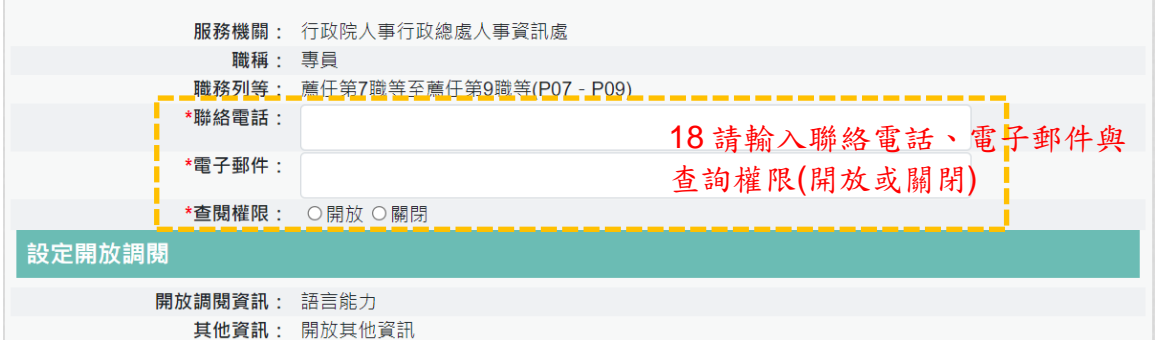

查閱權限:若點選開放,請輸入開放調閱期間與如果媒合成功,同 意開放現職主管機關查閱(是 或 否)

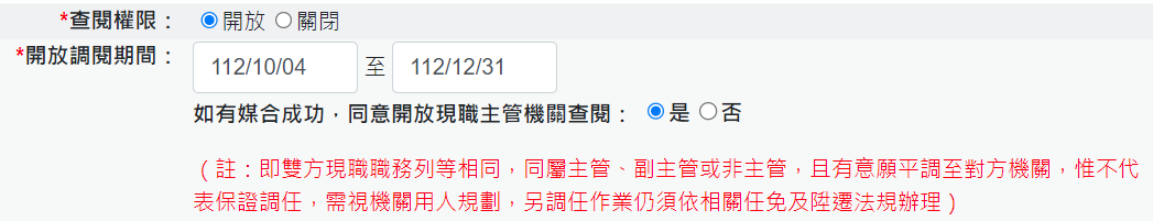

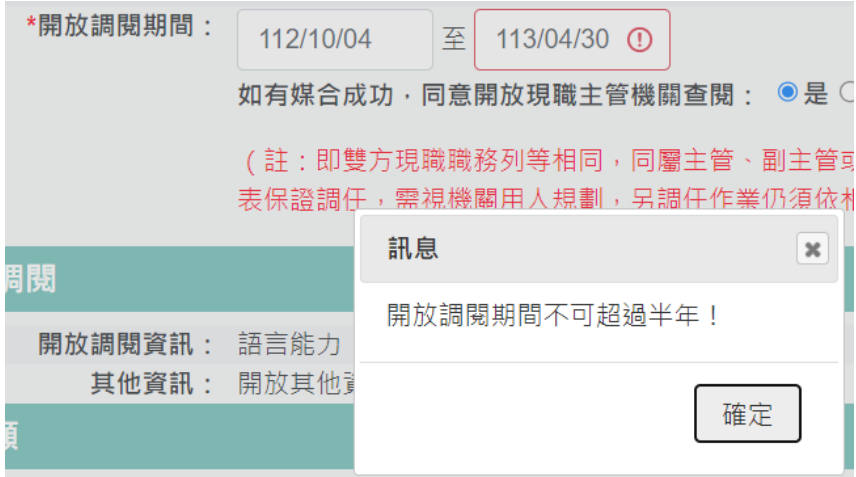

開放調閱期間(起訖期間不可以超過半年)

### 【步驟 19】:檢視之前輸入欄位是否正確

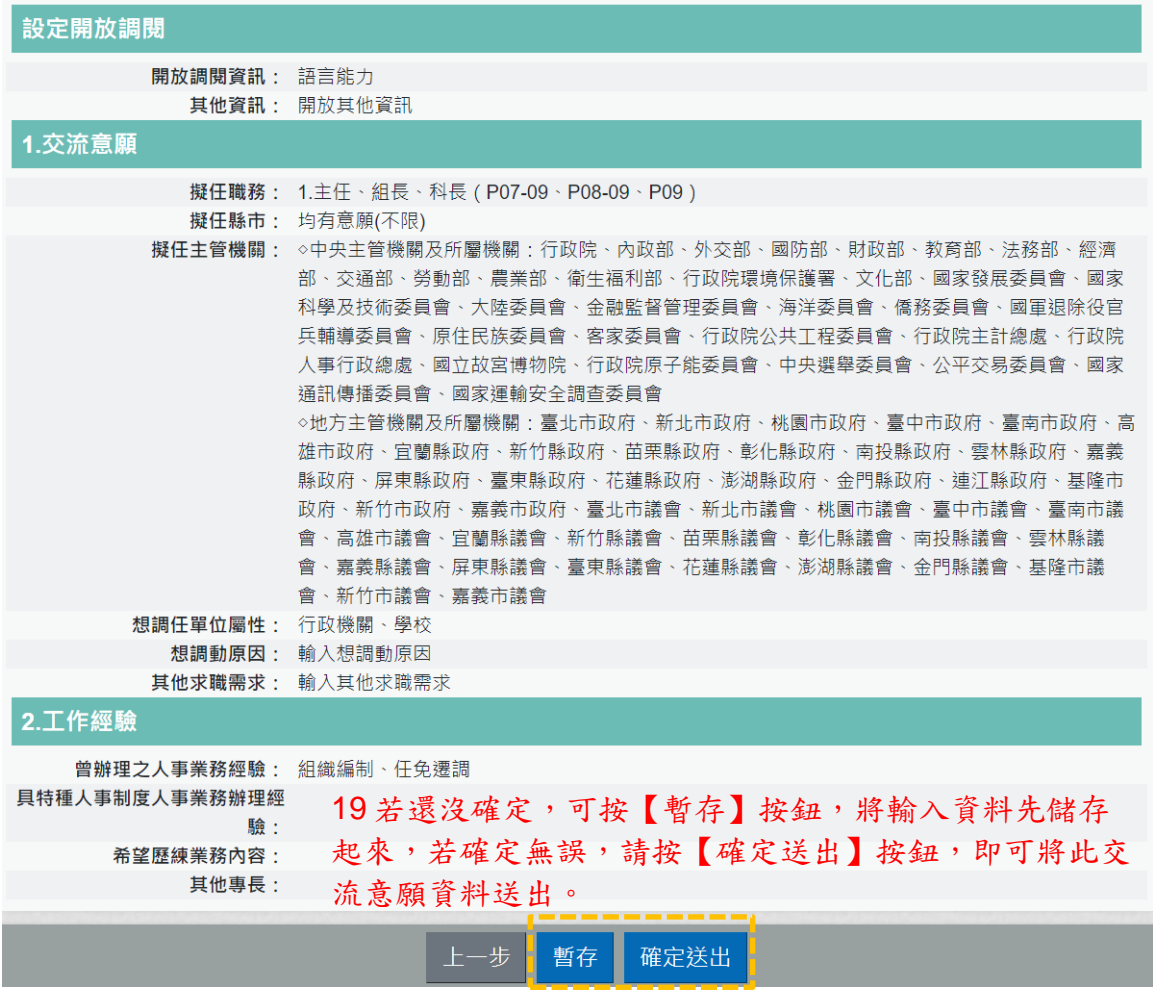

按【確定送出】按鈕,即可將此交流意願資料送出。

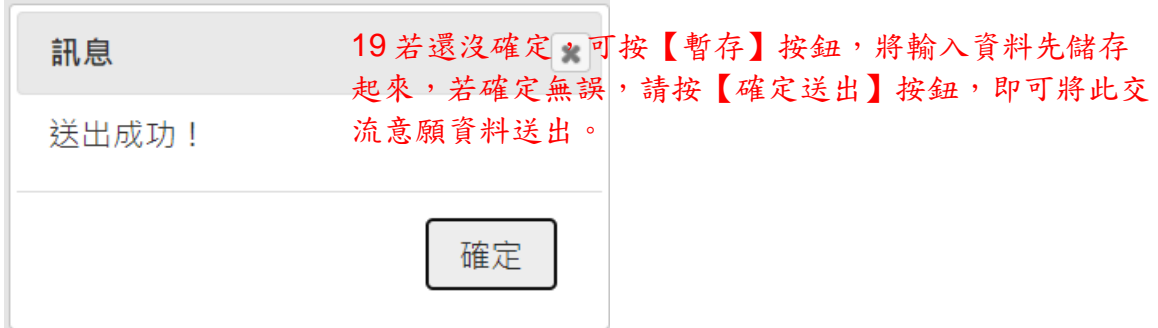

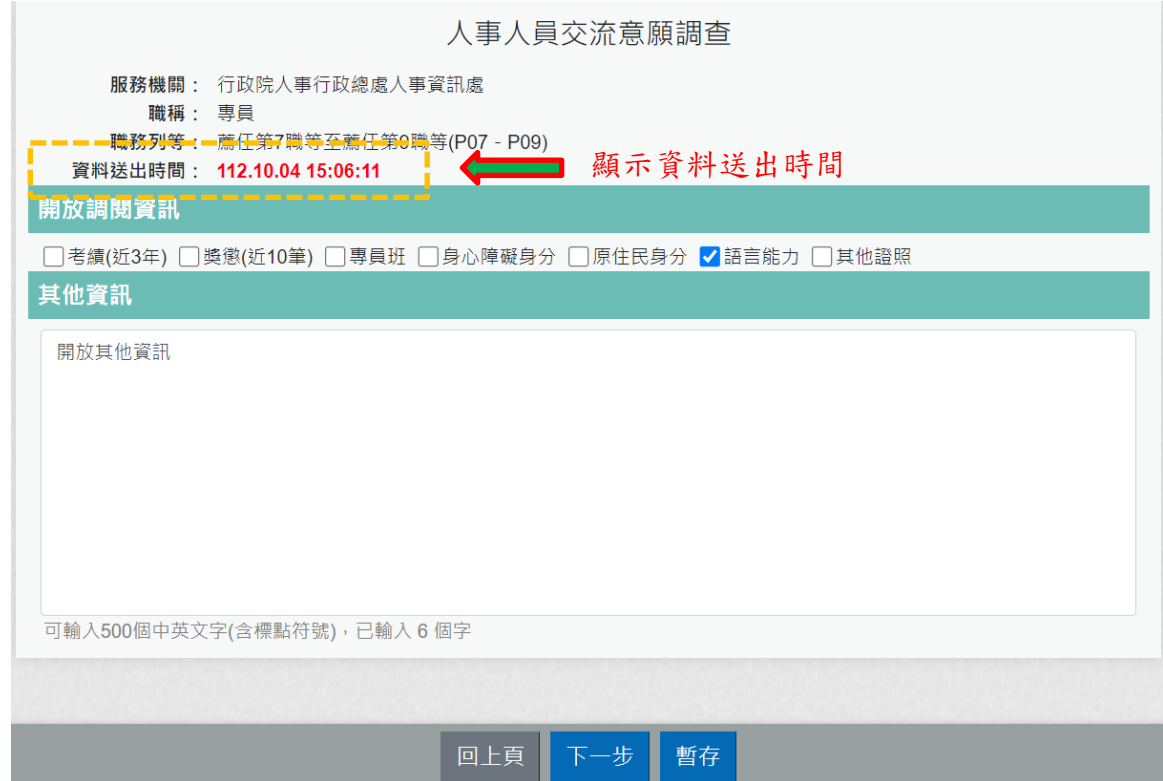

### 注意:資料送出後,使用者還是可以修改資料再送出。

### 四.事求人

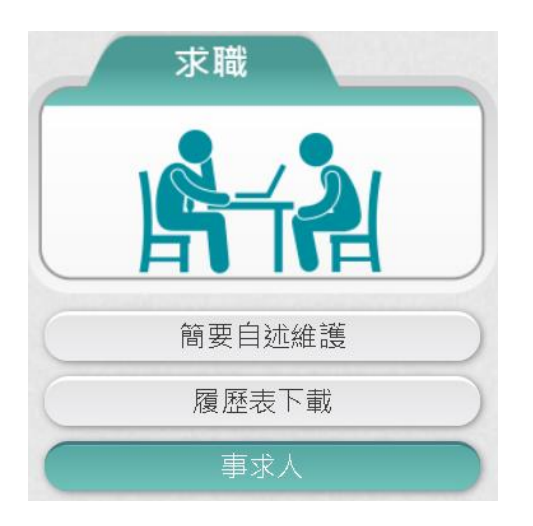

### 【步驟 1】:使用者點選「事求人」。 【步驟 2】:顯示行政院人事行政總處事求人機關徵才系統。

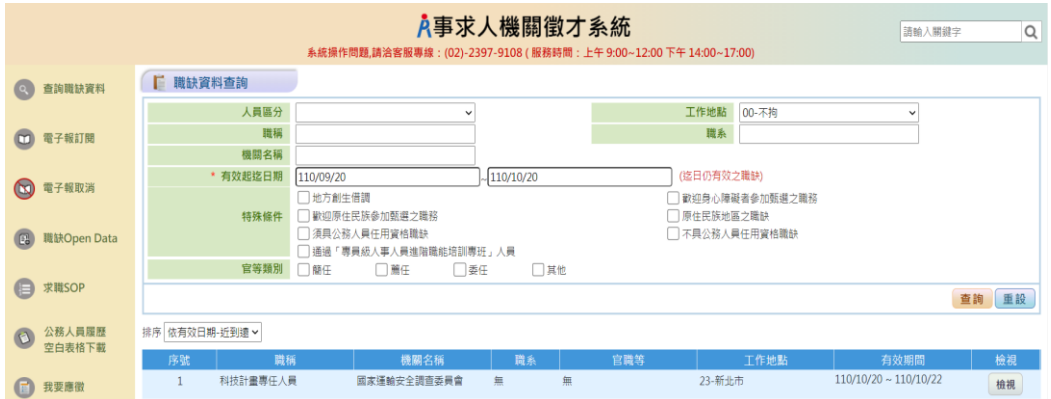

# 休假/退休

可退休日查詢

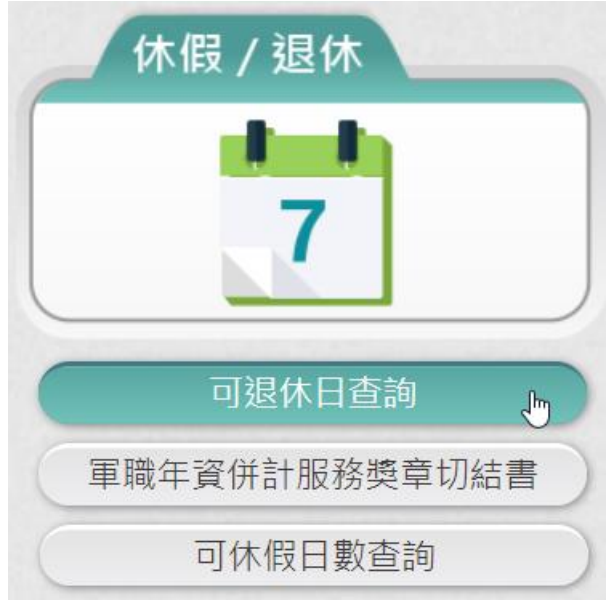

### 【步驟 1】:使用者點選「可退休日查詢」。

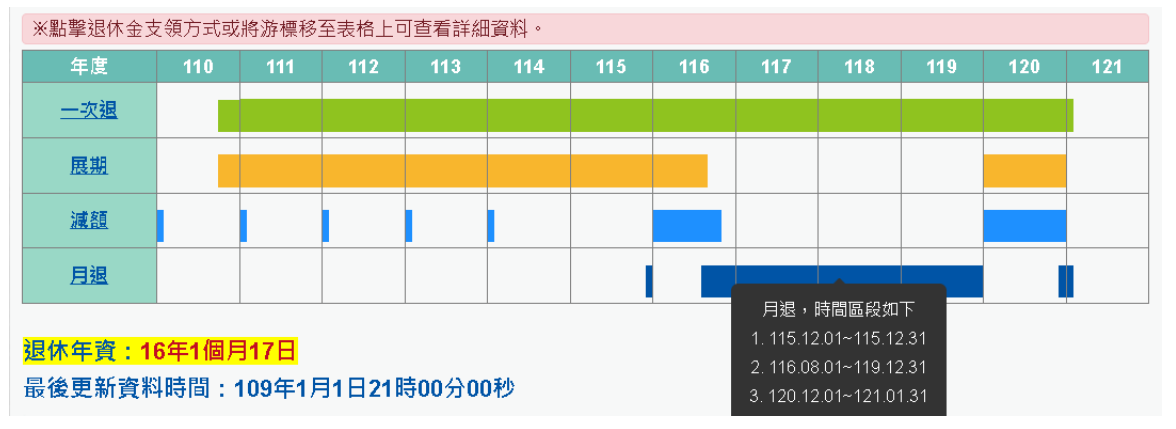

```
1. 舊制 - 表19
     是否計算: 是
       經歷: 行政院人事行政總處
       職稱: 專員
      起迄日: 079年01月01日~083年12月31日
       年資: 5年
   可採計年資: 5年
2. 新制 - 基管會
     是否計算: 是
       經歷: 行政院人事行政總處
       職稱: 專員
      起迄日: 086年01月01日~105年12月31日
       年資: 20年
    可採計年資: 20年
3. 新制 - 系統試算
     是否計算: 是
       經歷: 行政院人事行政總處
       職稱: 專員
      起迄日: 106年01月01日~081年12月31日
       年資: 3年
   可採計年資: 3年
                                  重新查詢
```
【步驟 2】:顯示此資料最後更新資料時間,若要取得最新資料, 請點選【重新查詢】按鈕。

【步驟 3】:若要取得人事單位承辦人退休金試算資料時,請點 選【最後一次試算結果】按鈕。

【注意】若功能選單沒有顯示「可退休日查詢」功能項目,表示 非現職人員或非公務人員退休試算人員,例如:教育人員、聘用、 約僱人員。

軍職年資併計服務獎章切結書

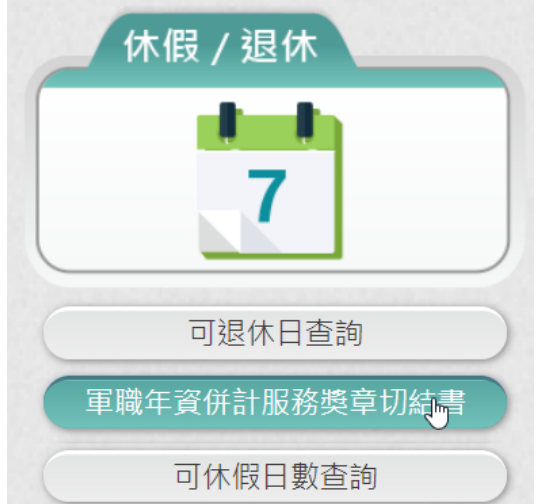

1. 若使用者尚未切結過軍職年資併計請頒公務人員服務獎章切結 書時,進入畫面顯示如下:

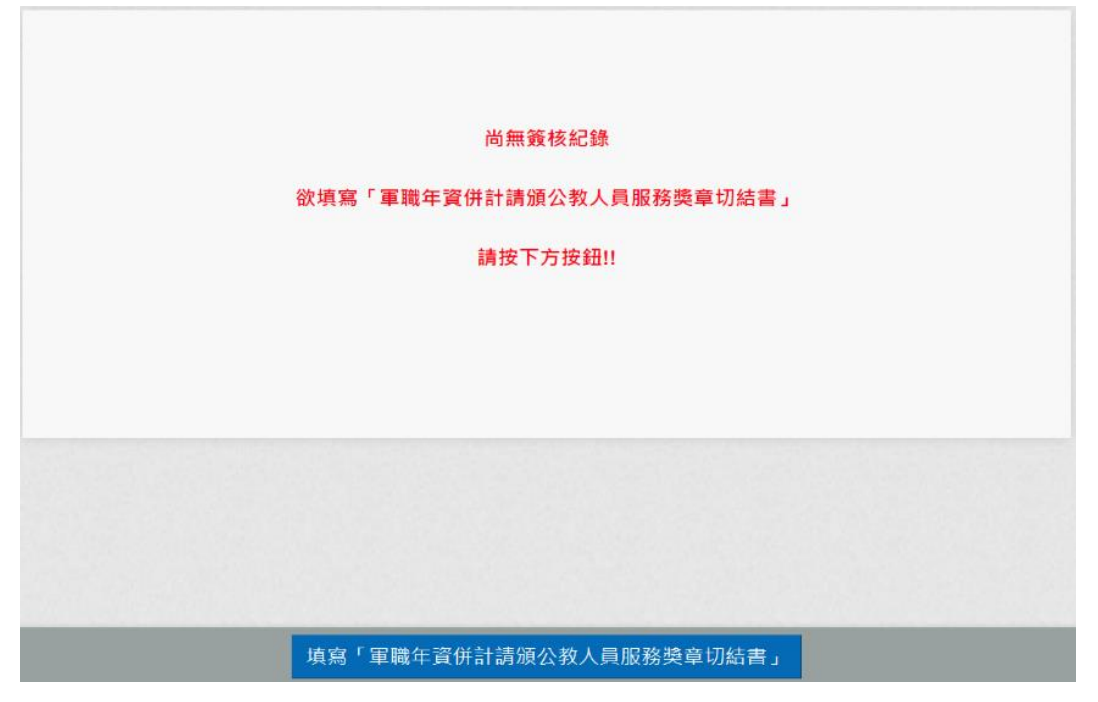

2. 若要填寫,請點選下方「填寫「軍職年資併計請頒公務人員服 務獎章切結書」」按鈕,點選後顯示畫面如下:

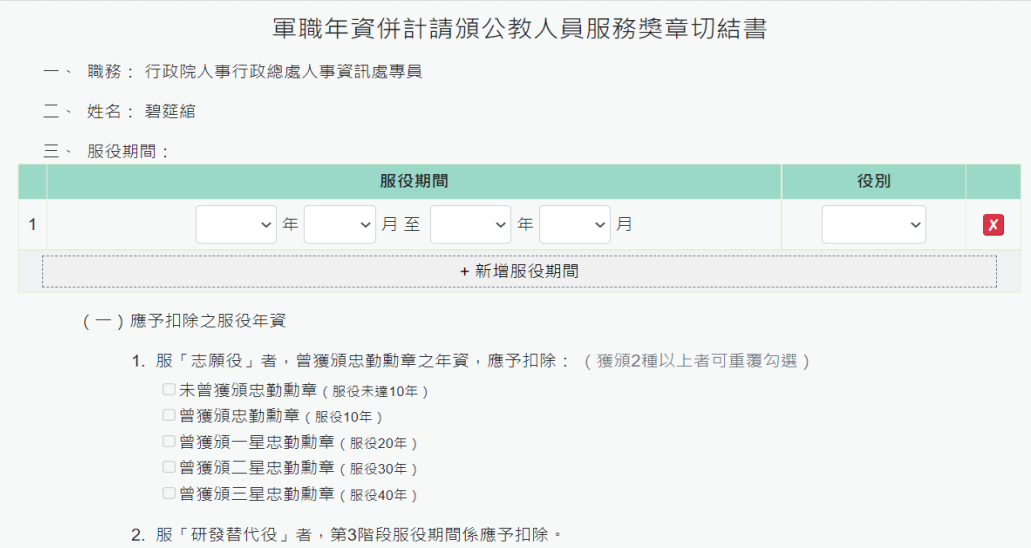

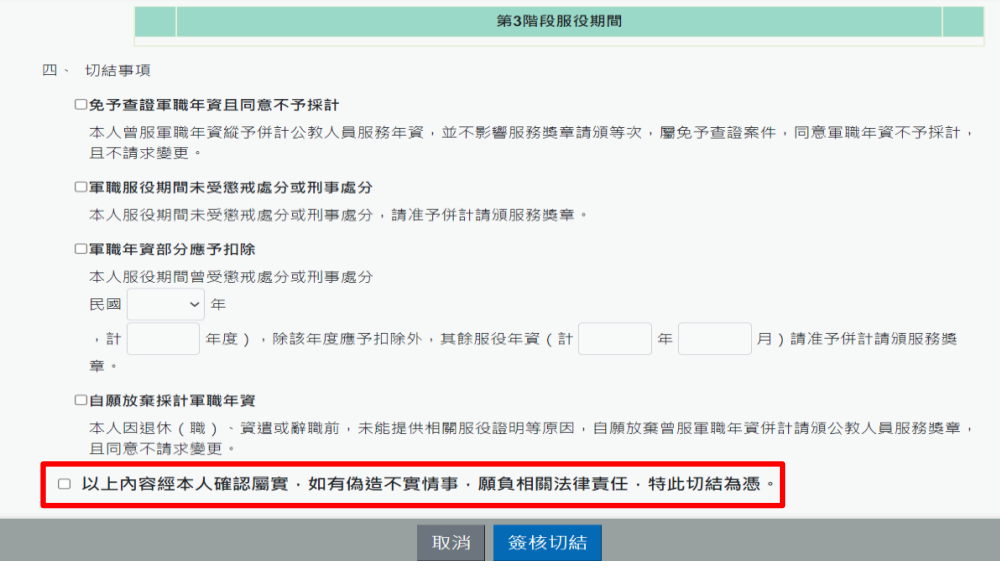

### ➢ 請輸入服役期間與應予扣除之服役年資

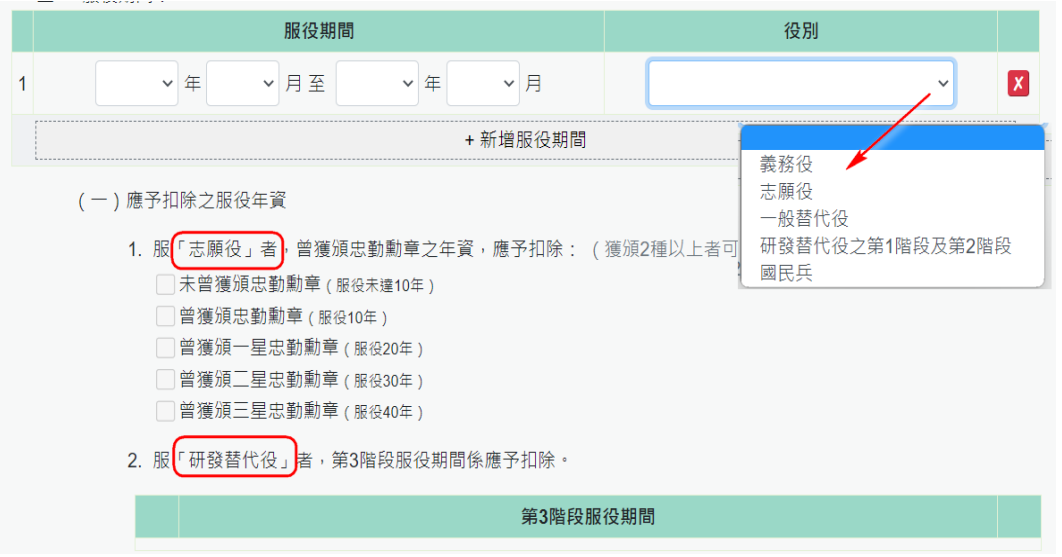

應予扣除之服役年資選擇「志願役」或「研發替代役」必須在 服役期間有輸入的役別才可以填寫。

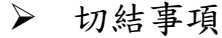

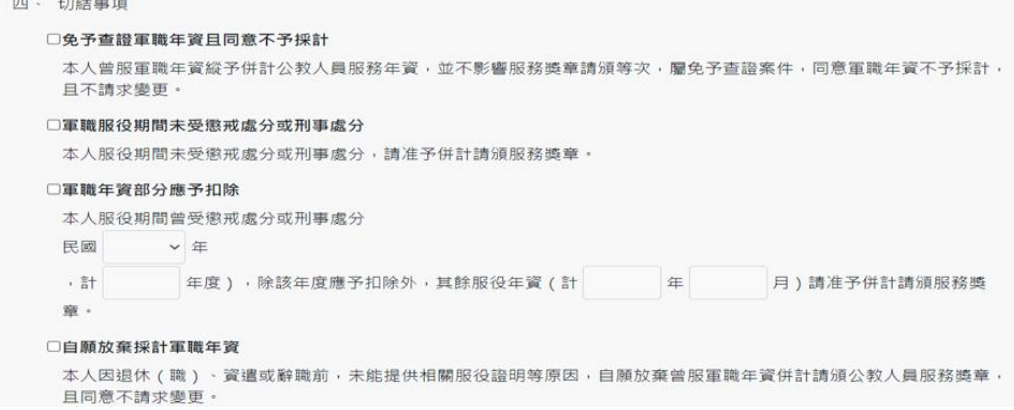

有免予查證軍職年資且同意不予採計、軍職服役期間未受懲戒

處分或刑事處分、軍職年資部分應予扣除與自願放棄採計軍職 年資

以上 4 項只能擇一。

- ➢ 輸入完成後請於下勾選 □ 以上內容經本人確認屬實,如有偽造不實情事,願負相關法律責任,特此切結為憑。
- ➢ 輸入完成後請點選「簽核切結」按鈕後,系統會檢核是否 有插自然人憑證,若沒有插自然人憑證,系統顯示訊息如 下:

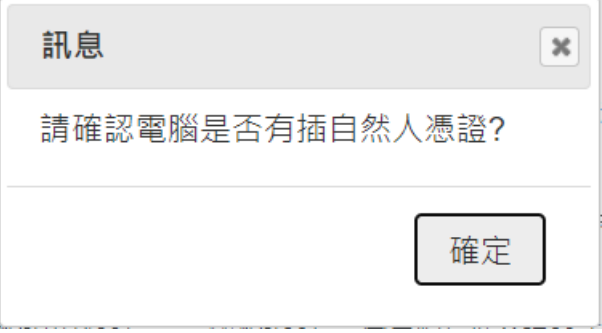

若電腦有插自然人憑證時,點選「簽核切結」按鈕後,即 完成切結,畫面顯示如下:

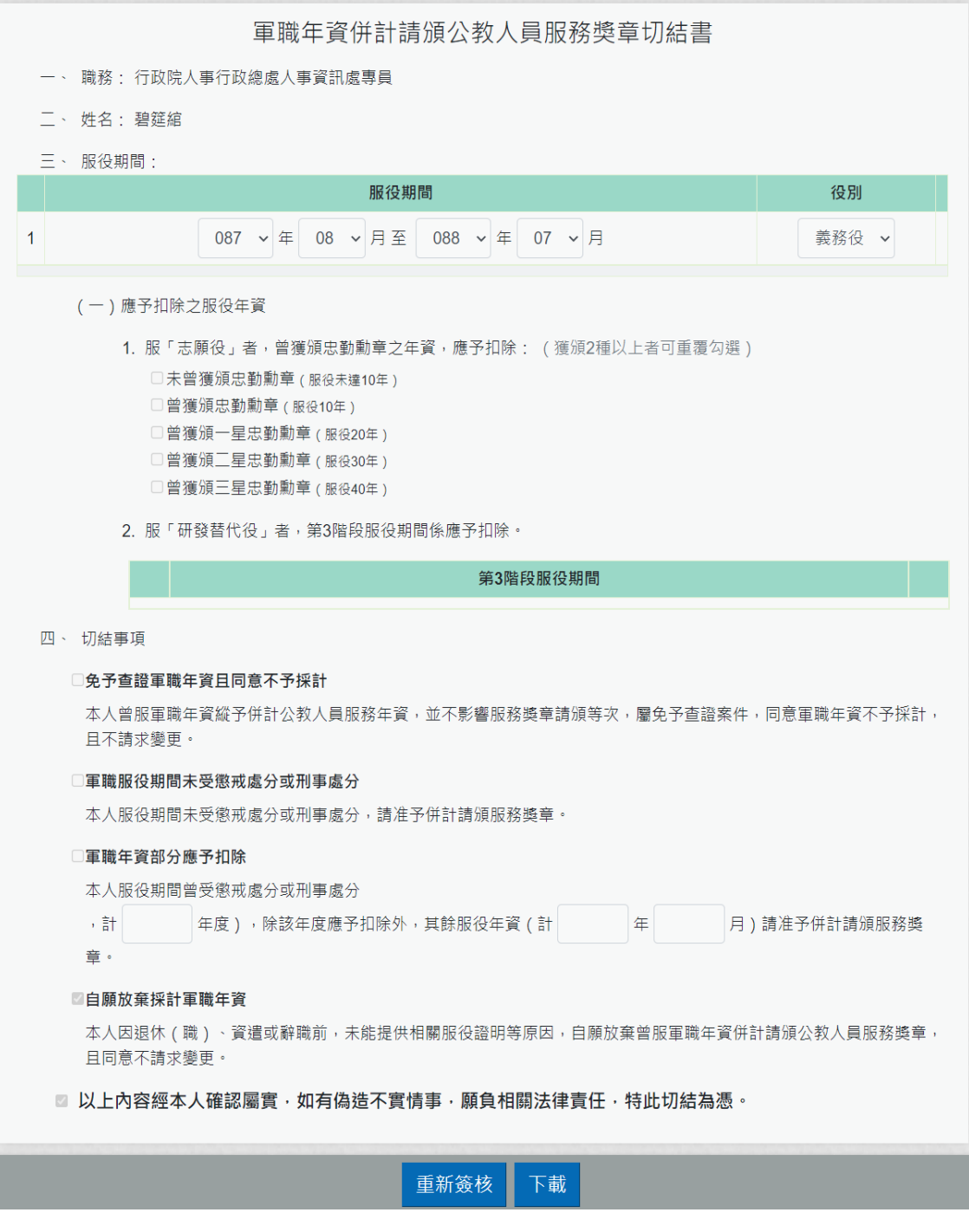

# ➢ 點選「下載」按鈕後,即可產製報表

#### 軍職年資併計請頒公教人員服務獎章切結書

- 一、職務:行政院人事行政總處人事資訊處專員
- 二、姓名:碧筵缩
- 三、服役期間:民國87年8月至88年7月
	- (一) 役别:義務役
		- (二) 應予扣除之服役年資
			- 1. 服「志願役」者,曾獲頒忠勤勳章之年資,應予 扣除: (獲頒2種以上者可重覆勾選)
				- □未曾獲頒忠勤勳章 (服役未達10年)
				- □曾獲頒忠勤勳章 (服役10年)
				- □曾獲頒一星忠勤勳章 (服役20年)
				- □曾獲頒二星忠勤勳章 (服役30年)
				- □曾獲頒三星忠勤勳章 (服役40年)
			- 2. 服「研發替代役」者,第3階段服役期間係自
			- 年\_\_月至\_\_\_年\_\_\_月,應予扣除。
- 四、切結事項
	- □免予查證軍職年資且同意不予採計

本人曾服軍職年資縱予併計公教人員服務年資, 並不影響服務獎章請頒等次,屬免予查證案件, 同意軍職年資不予採計,且不請求變更。

□軍職服役期間未受懲戒處分或刑事處分

本人服役期間 (民國87年8月至88年7月)未 受懲戒處分或刑事處分,業檢附相關服役證明文 件,請准予併計請頒服務獎章。

□軍職年資部分應予扣除

本人服役期間 (民國87年8月至88年7月)曾 受懲戒處分或刑事處分(民國 年,計一年 度),除該年度應予扣除外,其餘服役年資(計 年\_月)請准予併計請頒服務獎章,業檢附相 關服役證明文件供服務機關認定。

#### □自願放棄採計軍職年資

本人因退休 (職)、資遣或辭職前,未能提供相 關服役證明等原因,自願放棄曾服軍職年資併計 請頒公教人員服務獎章,且同意不請求變更。

以上內容經本人確認屬實,如有偽造不實情事,願負 相關法律責任,特此切結為憑。

此, 致

行政院人事行政總處

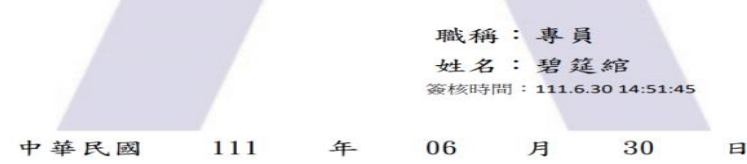

3. 若有要重新簽核時,請點選下方的「重新簽核」按鈕

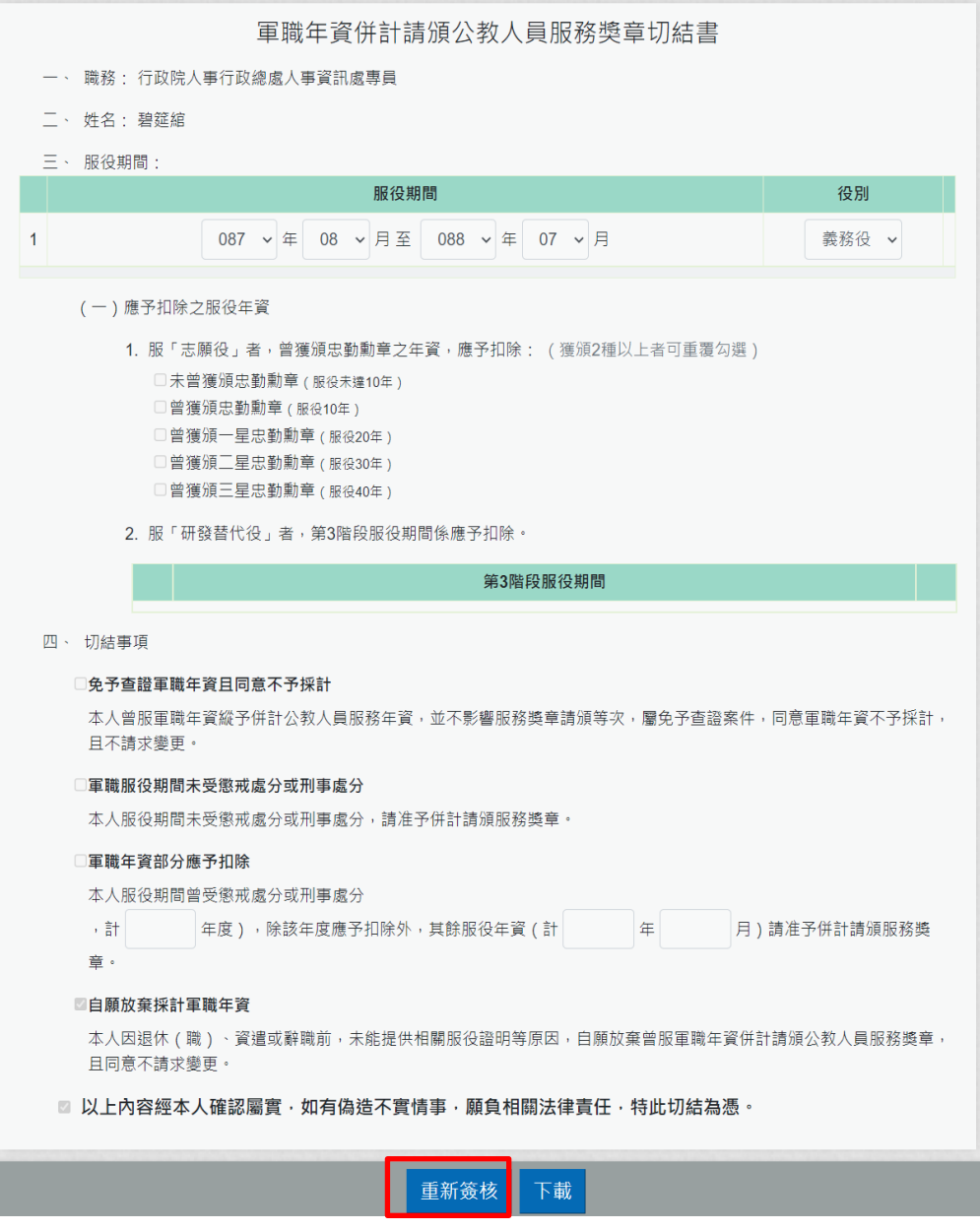

點選「重新簽核」按鈕時,顯示訊息

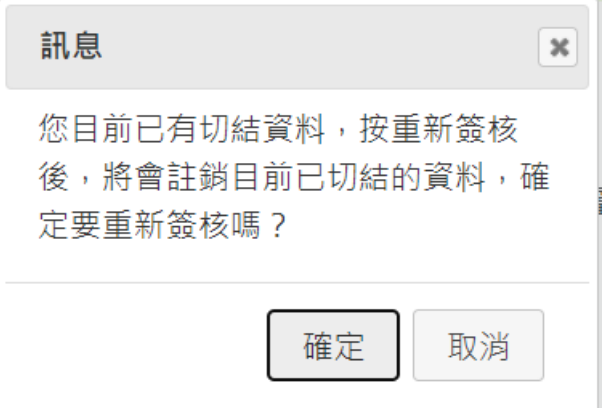

按「確定」按鈕後,顯示輸入的畫面

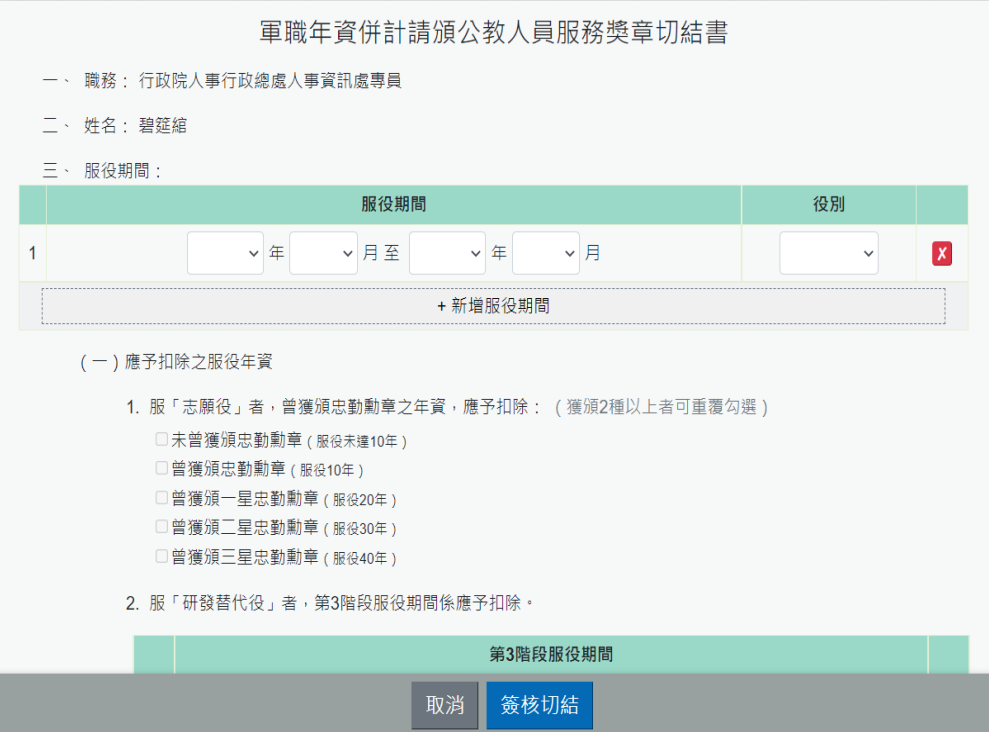

輸入完成後,點選「簽核切結」後,顯示訊息,如下:

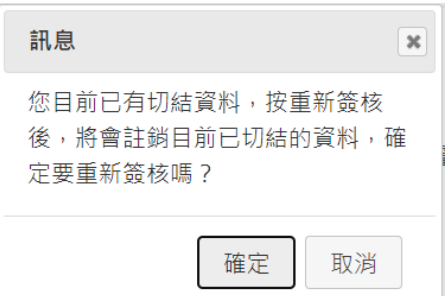

確定要註銷已切結的資料時,請按「確定」按鈕,畫面變更為 軍職的輸入畫面(此時原先該筆切結資料尚未註記註銷, 等新 的資料按簽核切結後,才會將原先資料註記註銷)。

### 可休假日數查詢

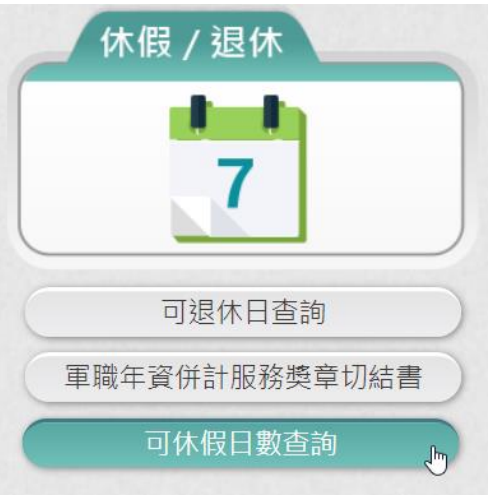

# 【步驟 1】:使用者點選「可休假日數查詢」。

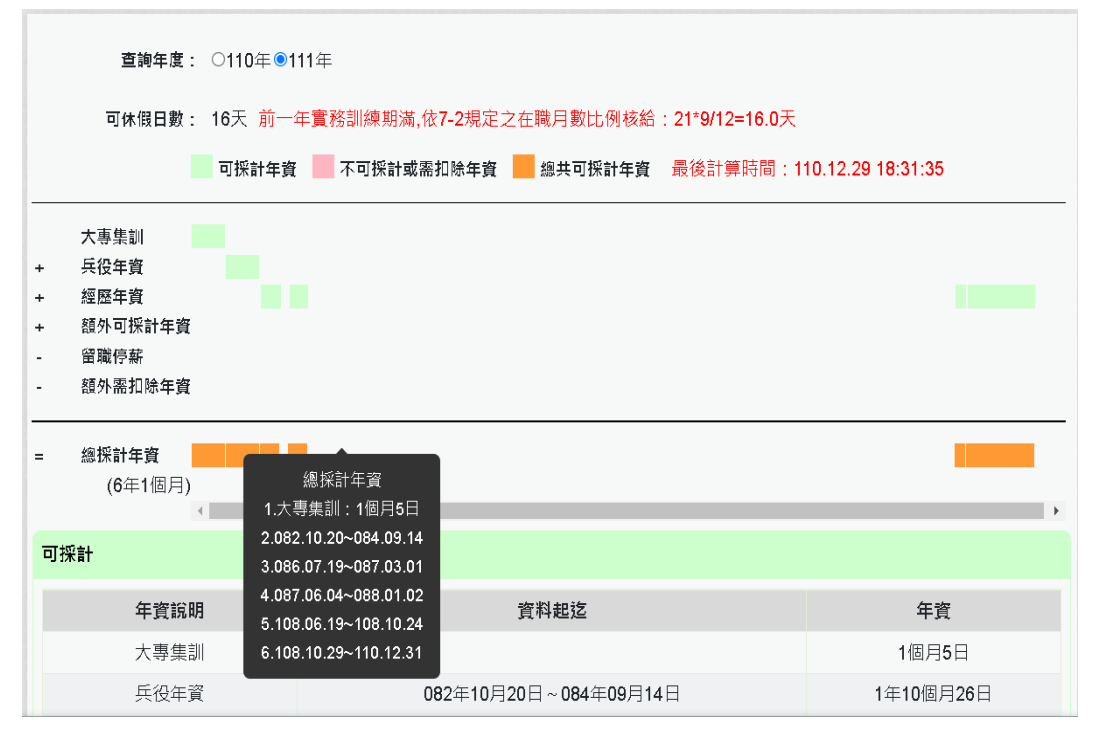

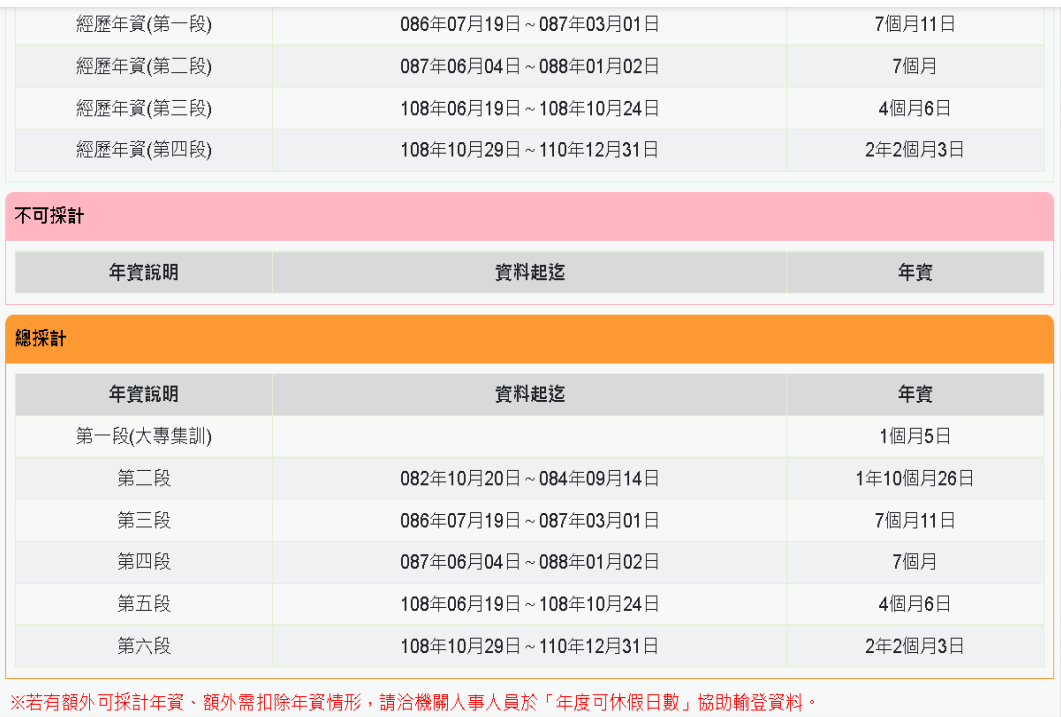

【步驟 2】:顯示明年度可休假日數、計算方式及年資採計(可採計 年資、不可採計或需扣除年資、總共可採計年資)。

【步驟 3】:若要查看當年度資料,請點選「查詢年度」選項的年 度。

● 如果該年度沒有休假資料,系統會顯示以下畫面

查詢年度: ●110年○111年

查無計算結果,請先洽人事人員計算。

【注意】※若有額外可採計年資、額外需扣除年資情形,請洽機關 人事人員於「年度可休假日數」協助輸登資料。

### 服務獎章查詢

查詢到。

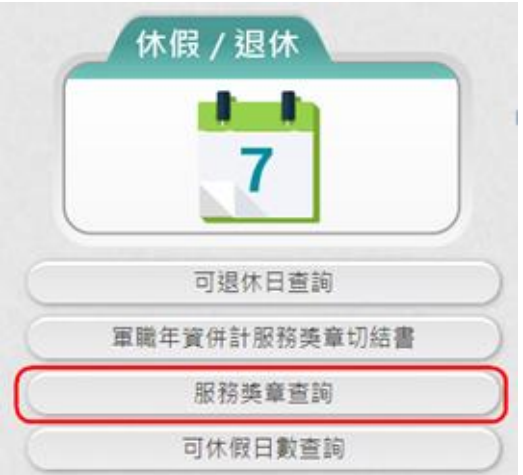

【步驟 1】:使用者點選「服務獎章查詢」按鈕。若沒有已核頒資 料時,顯示如下:

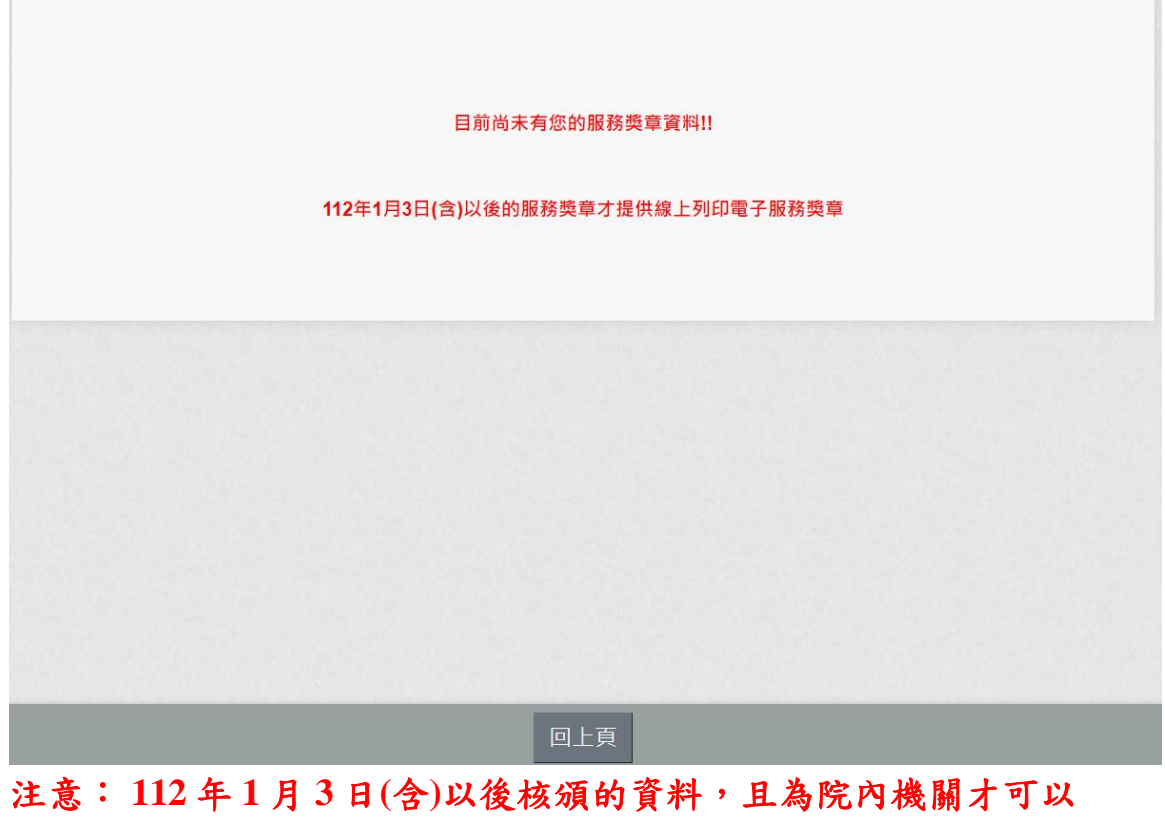

點選「服務獎章查詢」按鈕。若有已核頒資料時,顯示如下:

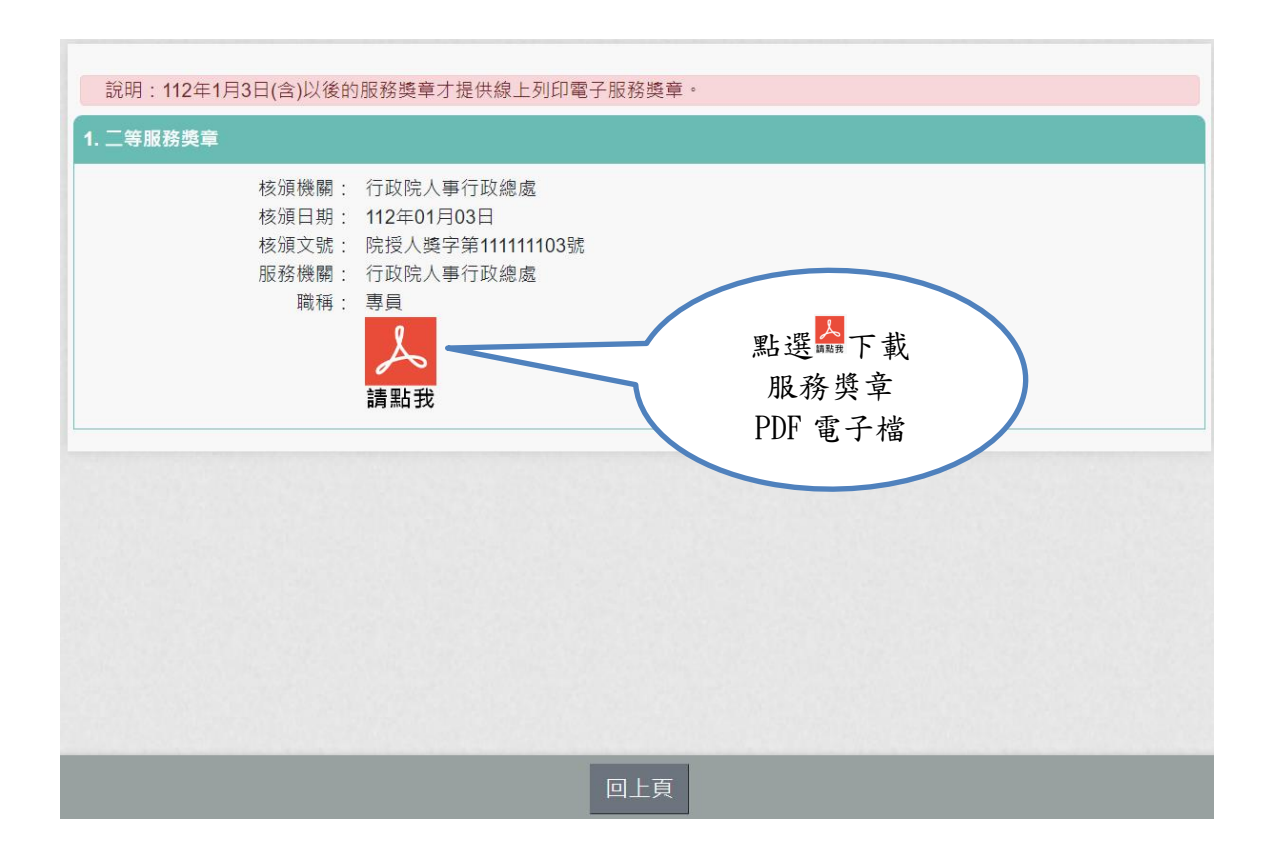

服務獎章 PDF 如下:

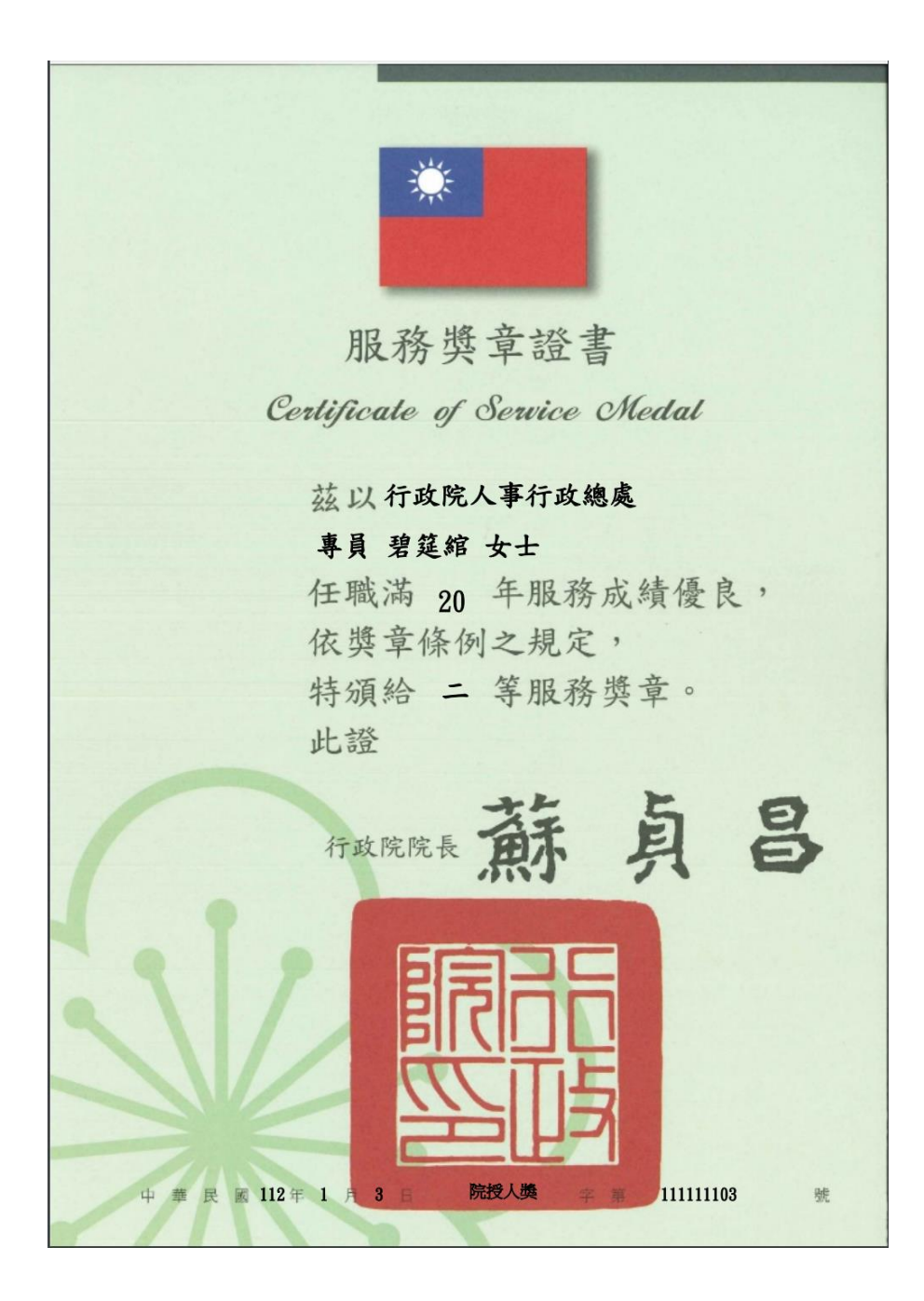

數位退休(職)證查詢

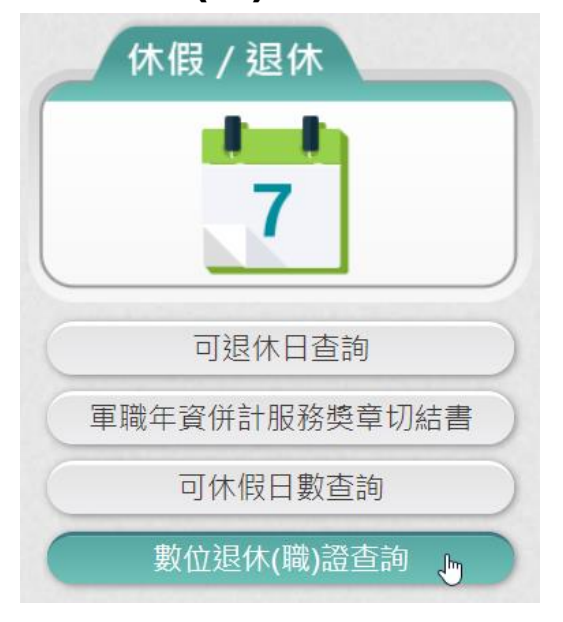

### 【步驟 1】:使用者點選「數位退休(職)證查詢」按鈕。若沒有已 核定資料時,顯示如下:

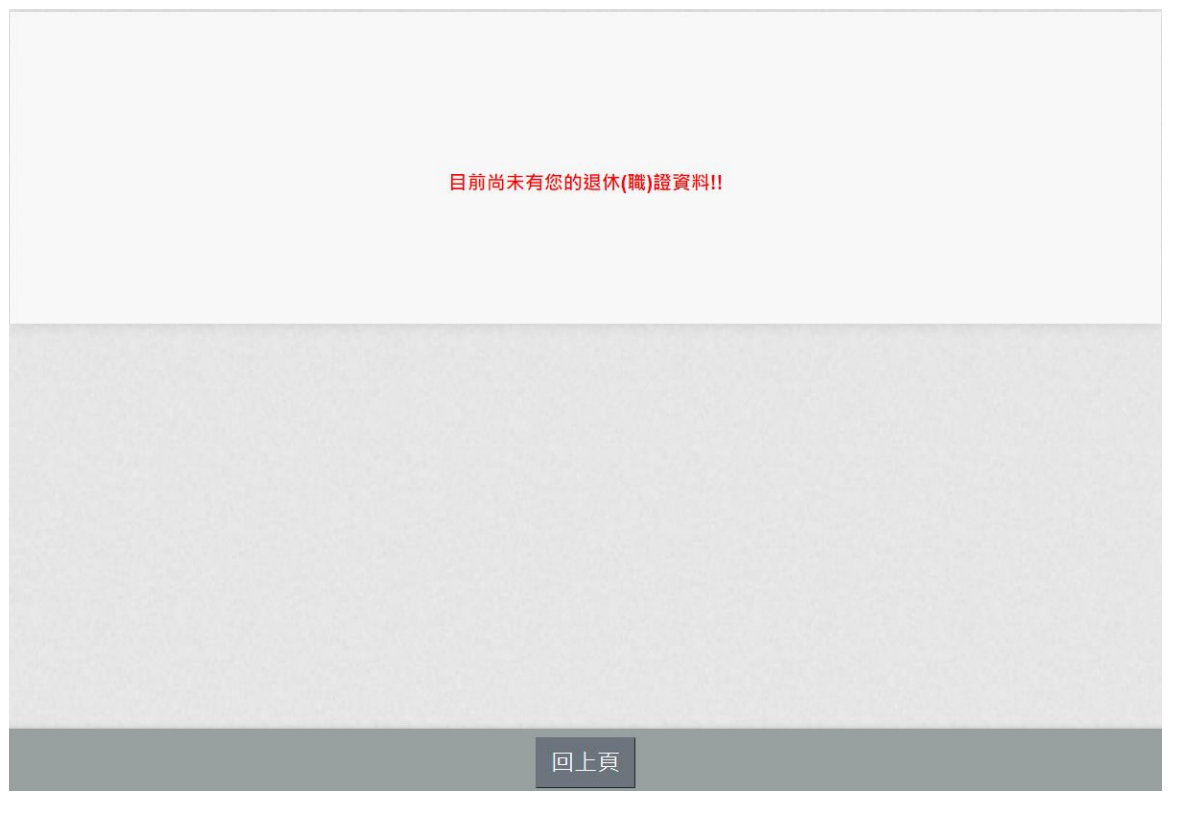

點選「數位退休(職)證查詢」按鈕。若有已核定資料時,顯示如下:

1. 數位退休證資料

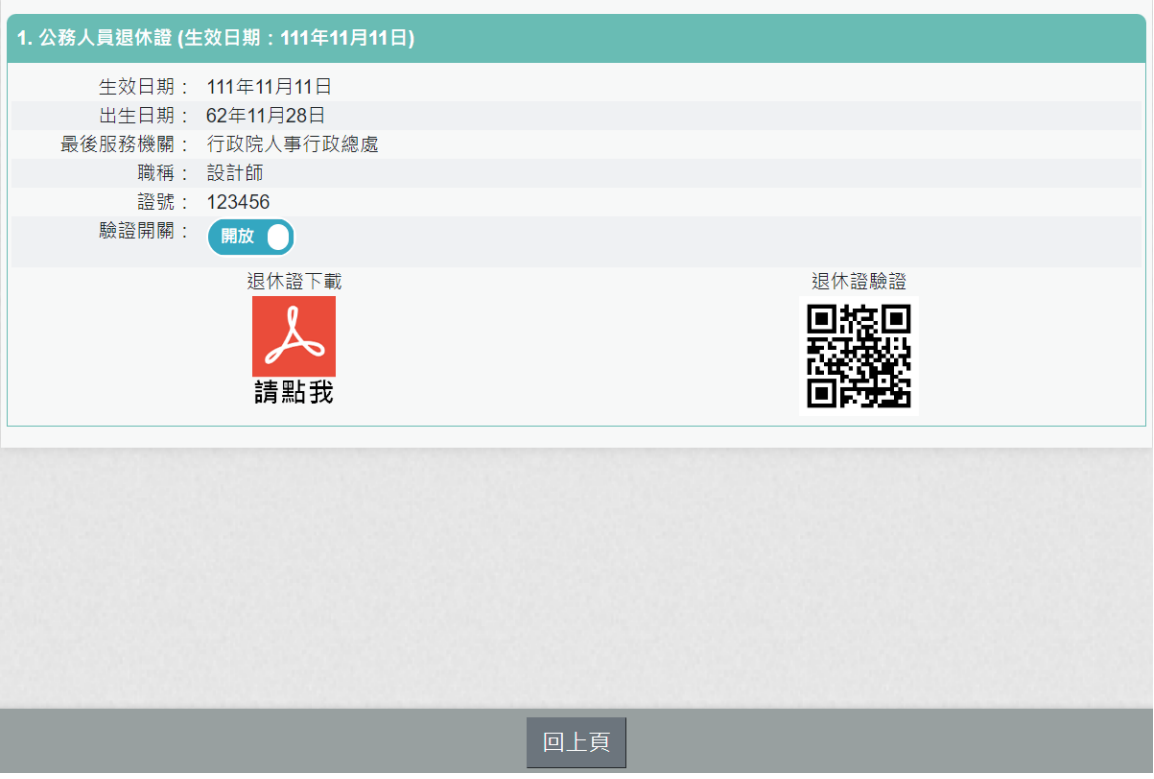

2. 數位退職證資料

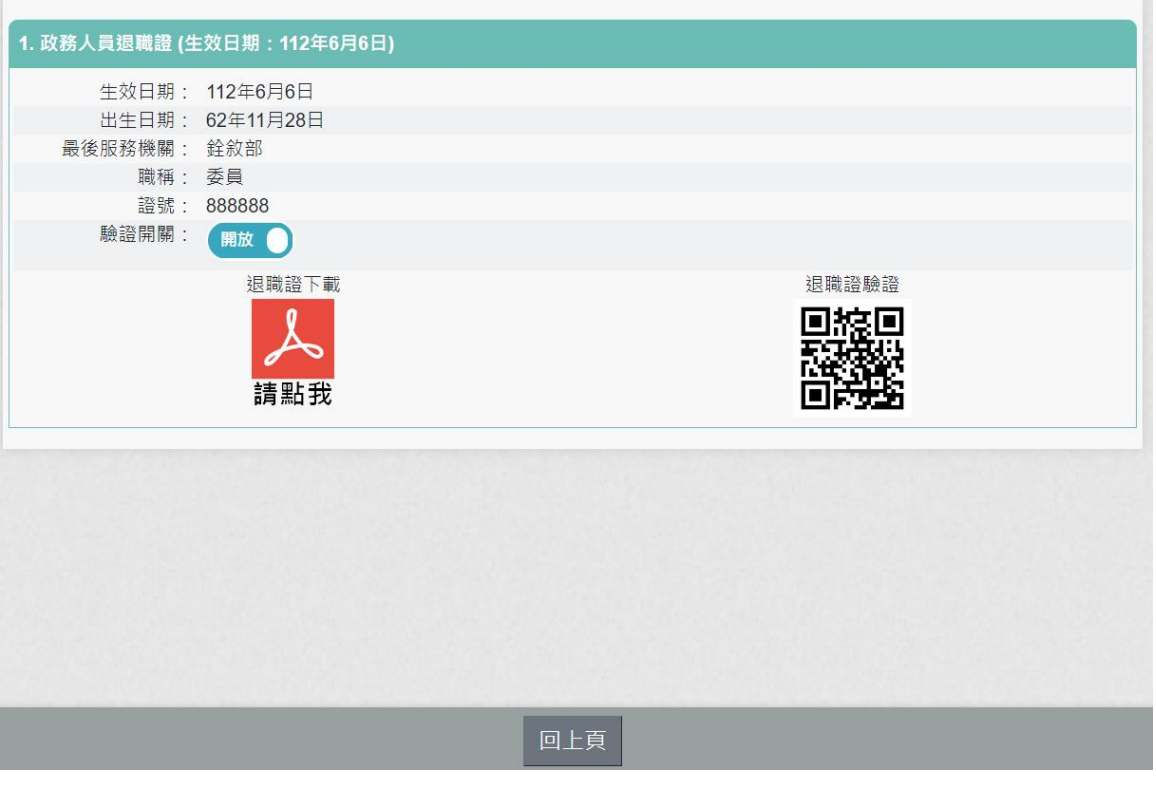

【步驟 2】:下載退休證 PDF 檔案,請點 , 退休證會顯示姓名、 身分證號、退休日期、出生日期、最後服務機關、職稱、區塊鏈驗 證網址 QRCODE 及退休證號,如下圖:

2休證下

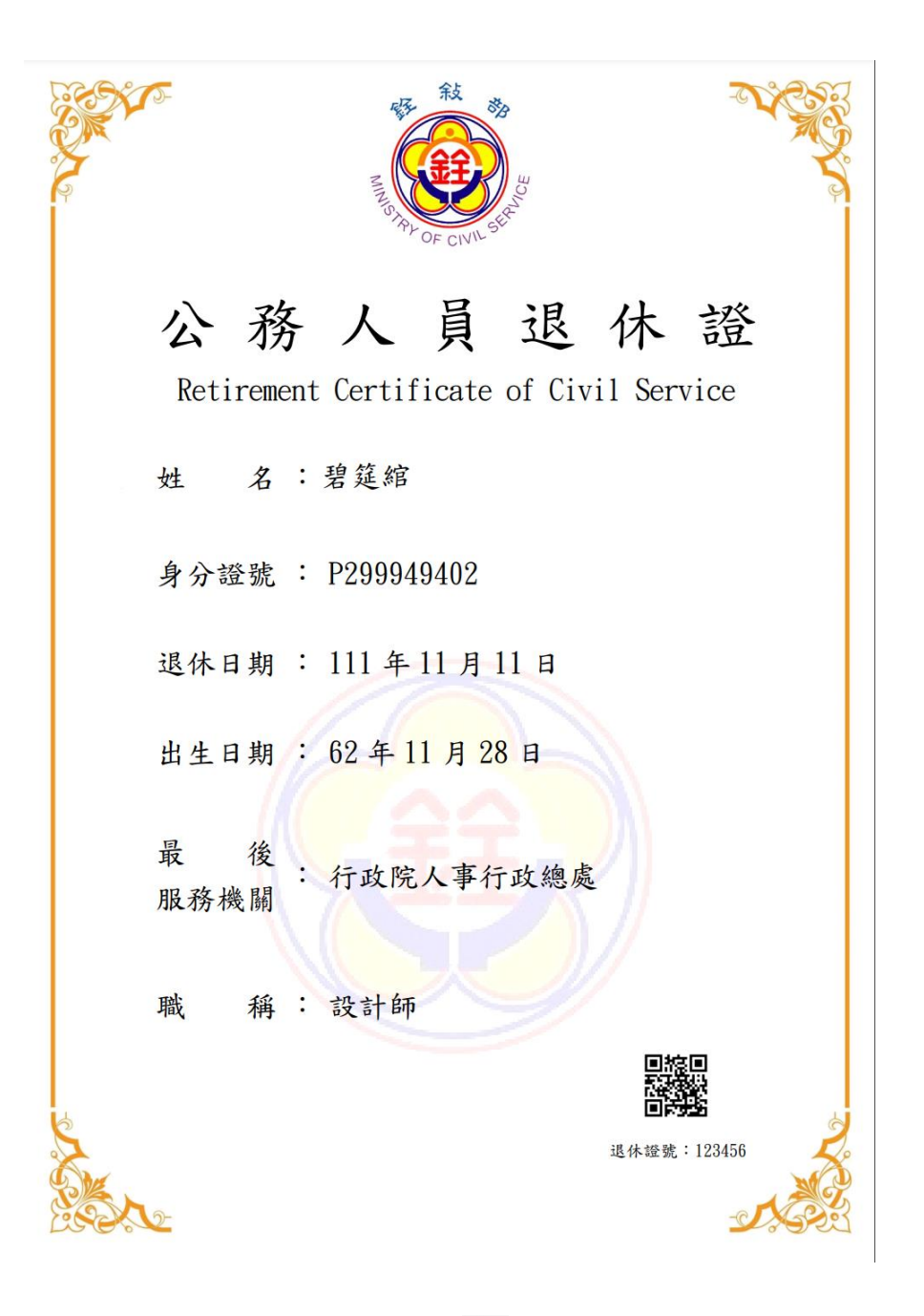

下載退職證 PDF 檔案,請點 # ,退職證會顯示姓名、身分證號、 退職日期、出生日期、最後服務機關、職稱、區塊鏈驗證網址 QRCODE 及退休證號

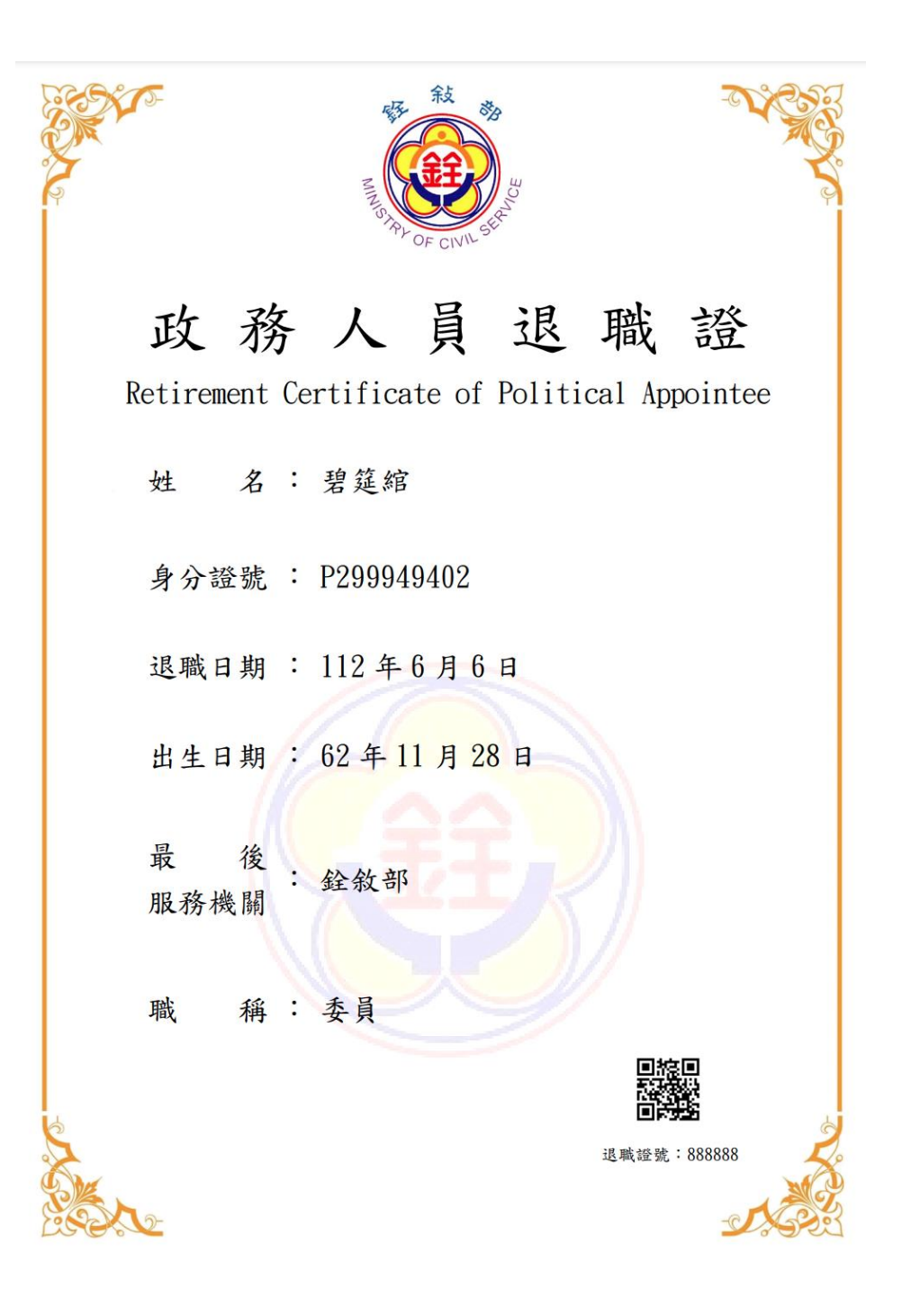

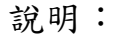

- 1. 退休同仁請優惠商家持手機掃描退休(職)證 PDF 檔案的 回線回 ORCode **前继** 查驗即可。 2. 優惠商家需驗證由此網站[https://certproof.nchc.org.tw/]
- 發行的證明,才可視為不可否認及竄改的證明,如圖 10。 ← → C △ △ △ certproof.nchc.org.tw/i<mark>e</mark>ward/verify?certid=92d3763e7b3752c44526e16bc5... Q *i*e ☆

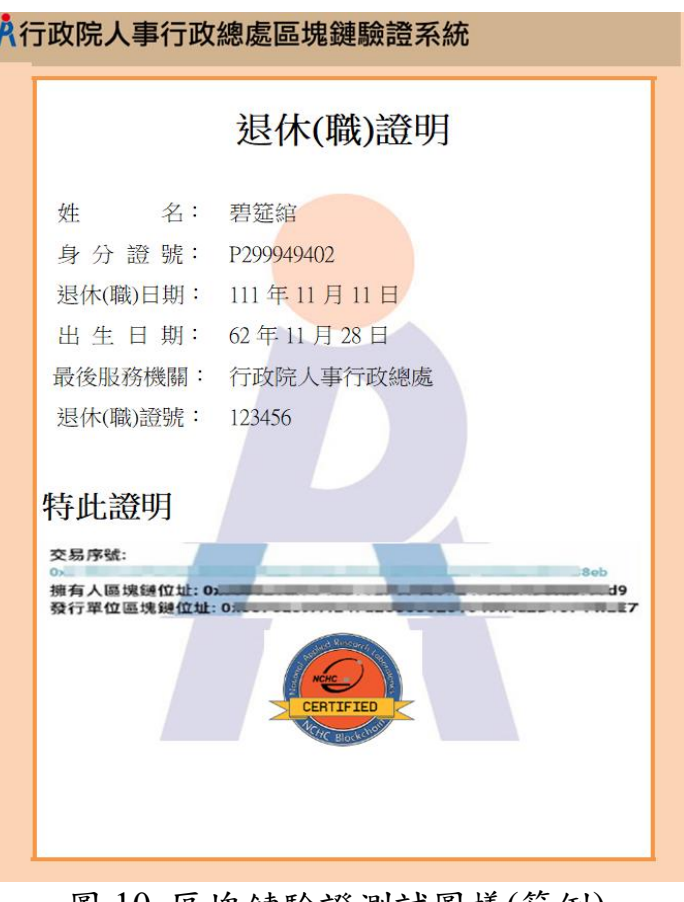

圖 10 區塊鏈驗證測試圖樣(範例)

# 休假 / 退休 可退休日查詢 軍職年資併計服務獎章切結書 服務獎章查詢 數位退休(職)證查詢 可休假日數查詢

### 差假與加班統計查詢

#### 統計年度: ◎今年○去年○前年

#### 資料來源:行政院所屬機關學校差勤資料彙整平台

資料說明:

- 1. 差假加班資料有跨年度時, 計入前一年度。
- 2. 因系統資料龐大,無法提供明細資料。若欲查詢明細資料,請逕至機關差勤系統查詢。
- 3. 本系統資料係由各機關報送, 若對資料有疑義,請洽當時服務機關。

最新資料日期: 112年09月01日 (您服務機關最後報送資料時間)

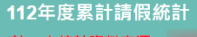

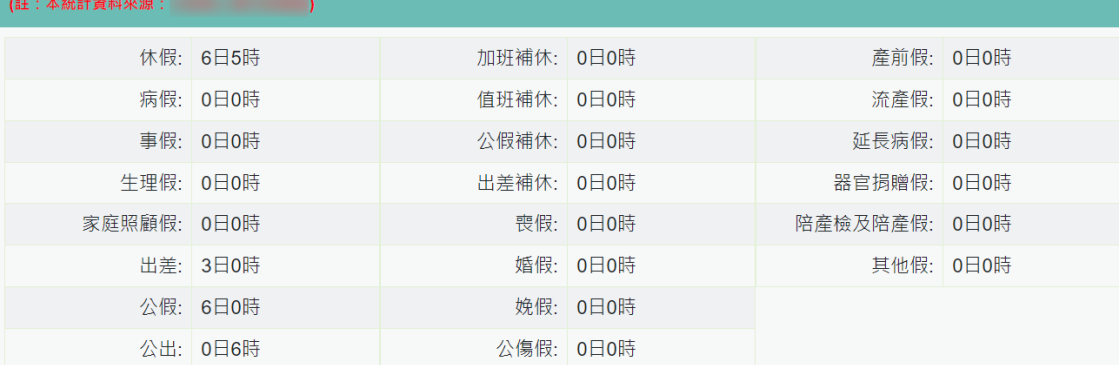

112年度各月加班統計 (註:本統計資料來源:

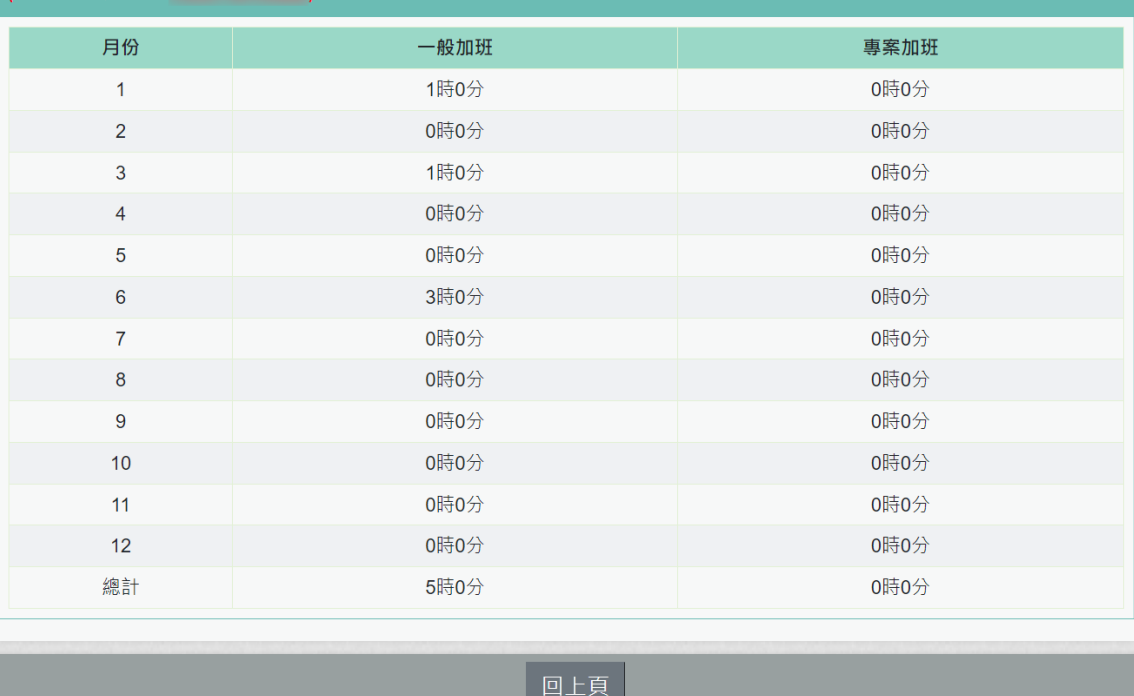

【步驟 2】:顯示今年度累計請假統計資料與今年度個月加班統計。 【步驟 3】:若要查看去年或前年度資料,請點選「統計年度」選 項的年度。

【注意】

- 1. 差假加班資料有跨年度時,計入前一年度。
- 2. 因系統資料龐大,無法提供明細資料。若欲查詢明細資料,請逕 至機關差勤系統查詢。
- 3. 本系統資料係由各機關報送,若對資料有疑義,請洽當時服務機 關。